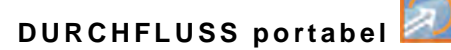

# **Betriebsanleitung**

# **Durchflussmessumformer NivuFlow Mobile 750 / NivuFlow Mobile 750 Ex**

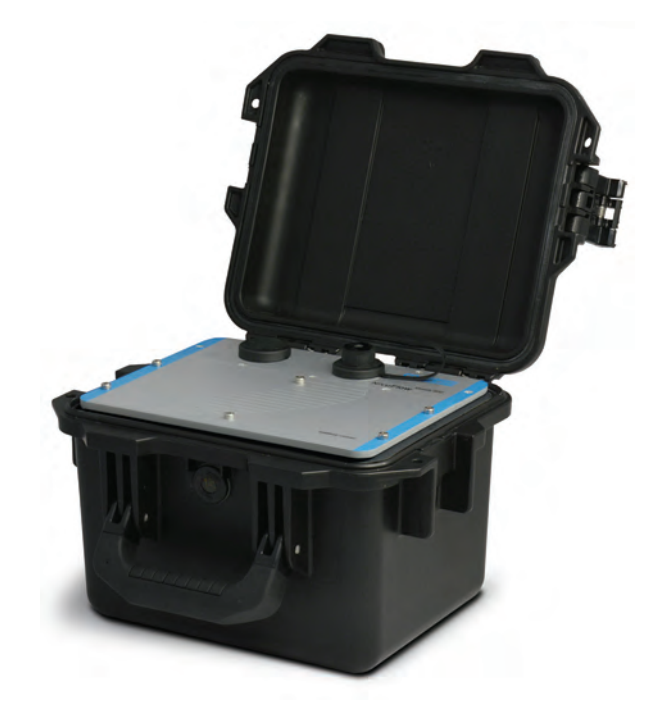

Firmware-Version: 5.1.x

# **Überarbeitete Anleitung Channel Dokumentenrevision 05 / 27.10.2021**

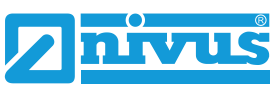

measure analyse optimise

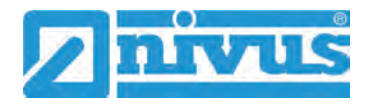

#### **NIVUS AG, Schweiz**

Burgstrasse 28 8750 Glarus, Schweiz Tel. +41 55 6452066 Fax +41 55 6452014 swiss@nivus.com www.nivus.de

#### **NIVUS, Austria**

Mühlbergstraße 33B 3382 Loosdorf, Österreich Tel. +43 2754 5676321 Fax +43 2754 5676320 austria@nivus.com www.nivus.de

#### **NIVUS Sp. z o.o., Polen**

ul. Hutnicza 3 / B-18 81-212 Gdynia, Polen Tel. +48 58 7602015 Fax +48 58 7602014 biuro@nivus.pl www.nivus.pl

#### **NIVUS France**

12 rue Principale 67870 Bischoffsheim, Frankreich Tel. +33 388 999284 info@nivus.fr www.nivus.fr

#### **NIVUS Ltd., United Kingdom**

Wedgewood Rugby Road Weston under Wetherley Royal Leamington Spa CV33 9BW, Warwickshire Tel. +44 8445 332883 nivusUK@nivus.com www.nivus.com

#### **NIVUS Middle East (FZE)**

Building Q 1-1 ap. 055 P.O. Box: 9217 Sharjah Airport International Free Zone Tel. +971 6 5578224 Fax +971 6 5578225 middle-east@nivus.com www.nivus.com

#### **NIVUS Korea Co. Ltd.**

#2301 M-Dong, Technopark IT Center, 32 Songdogwahak-ro, Yeonsu-gu, INCHEON, Korea 21984 Tel. +82 32 2098588 Fax +82 32 2098590 jhkwon@nivuskorea.com www.nivuskorea.com

#### **NIVUS Vietnam**

238/78 Phan Trung Street, Tan Tien Ward, Bin Hoa City, Dong Nai Province, Vietnam Tel. +84 94 2623979 jhkwon@nivuskorea.com www.nivus.com

# <span id="page-2-0"></span>**Urheber- und Schutzrechte**

Der Inhalt dieser Anleitung sowie Tabellen und Zeichnungen sind Eigentum der NIVUS GmbH. Sie dürfen ohne ausdrückliche schriftliche Genehmigung weder reproduziert noch vervielfältigt werden.

Zuwiderhandlungen verpflichten zu Schadenersatz.

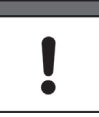

#### *Wichtig*

*Diese Anleitung darf – auch auszugsweise – nur mit ausdrücklicher schriftlicher Genehmigung der NIVUS GmbH vervielfältigt, übersetzt oder Dritten zugänglich gemacht werden.*

#### **Übersetzung**

Bei Lieferung in die Länder des europäischen Wirtschaftraumes ist die Anleitung entsprechend in die Sprache des Verwenderlandes zu übersetzen.

Sollten im übersetzten Text Unstimmigkeiten auftreten, ist die Original-Anleitung (deutsch) zur Klärung heranzuziehen oder ein Unternehmen der NIVUS-Firmengruppe zu kontaktieren.

#### **Copyright**

Weitergabe sowie Vervielfältigung dieses Dokuments, Verwertung und Mitteilung seines Inhalts sind verboten, soweit nicht ausdrücklich gestattet. Alle Rechte vorbehalten.

#### **Gebrauchsnamen**

Die Wiedergabe von Gebrauchsnamen, Handelsnamen, Warenbezeichnungen und dgl. in dieser Anleitung berechtigen nicht zu der Annahme, dass solche Namen ohne weiteres von jedermann benutzt werden dürften; oft handelt es sich um gesetzlich geschützte eingetragene Warenzeichen, auch wenn sie nicht als solche gekennzeichnet sind.

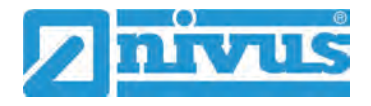

# <span id="page-3-0"></span>**Änderungshistorie**

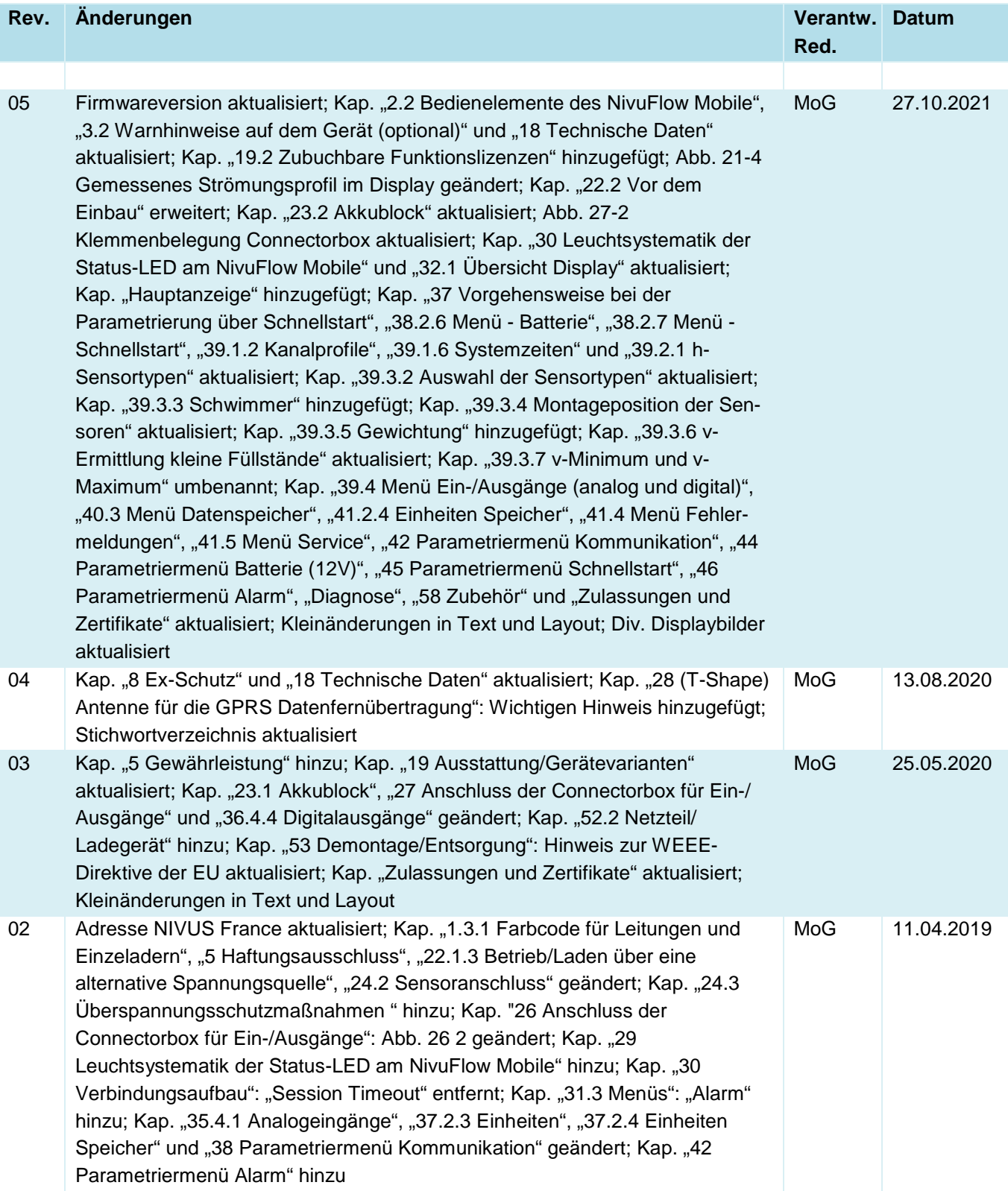

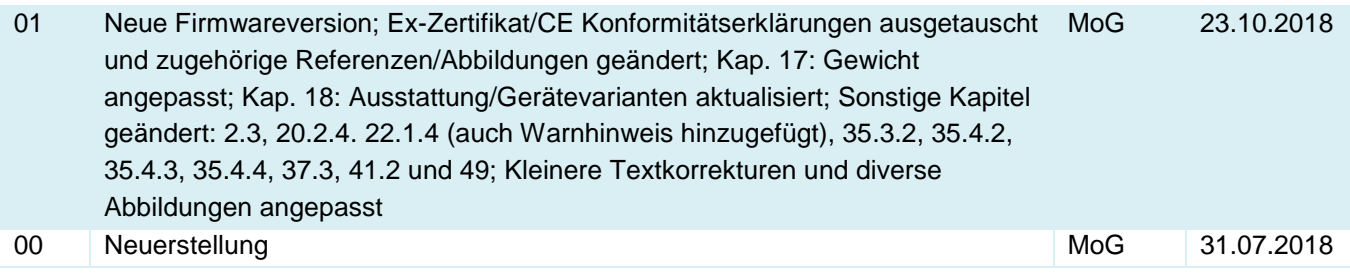

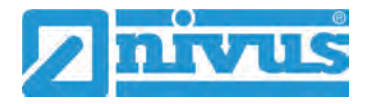

# <span id="page-5-0"></span>**Inhaltsverzeichnis**

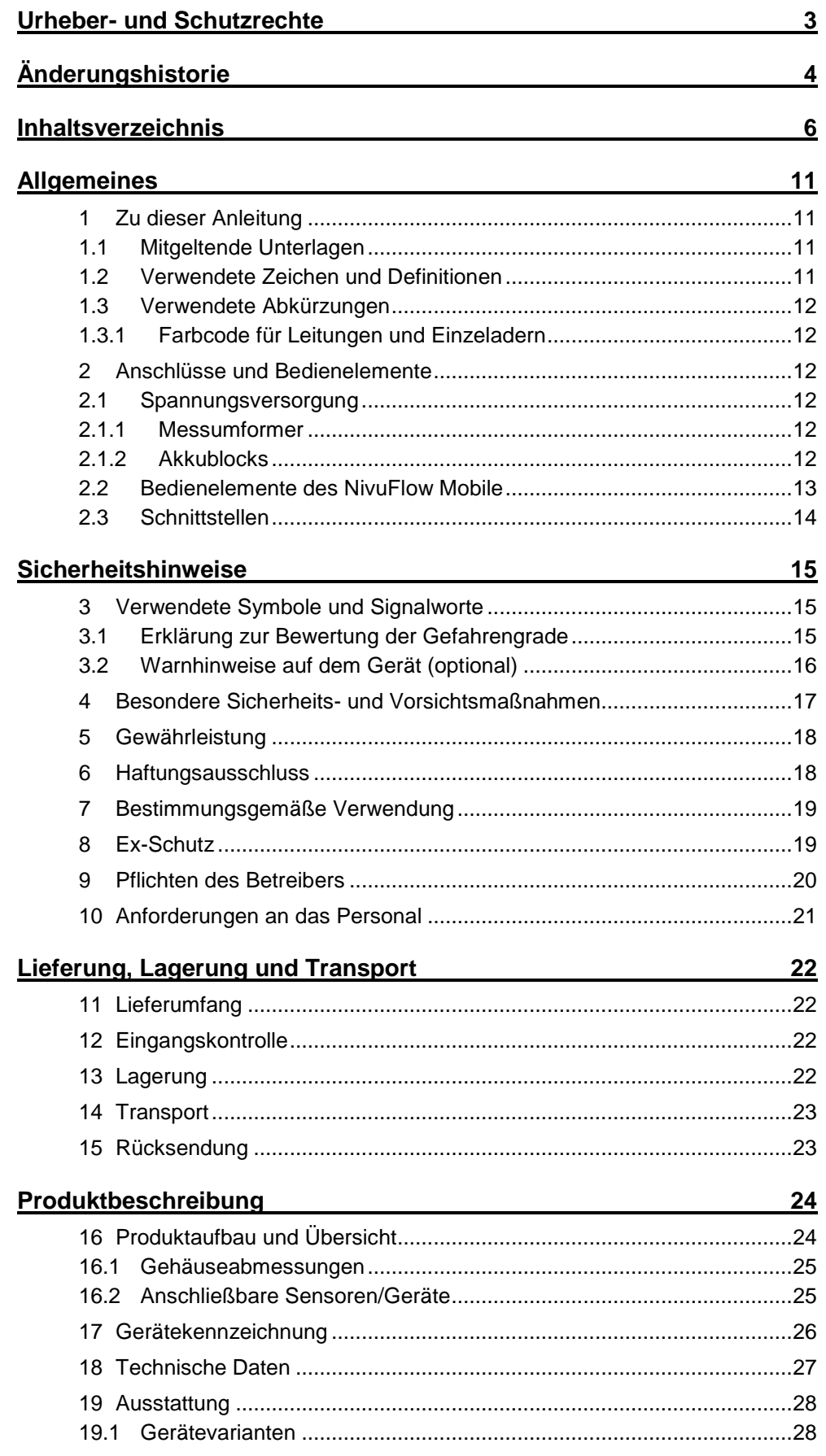

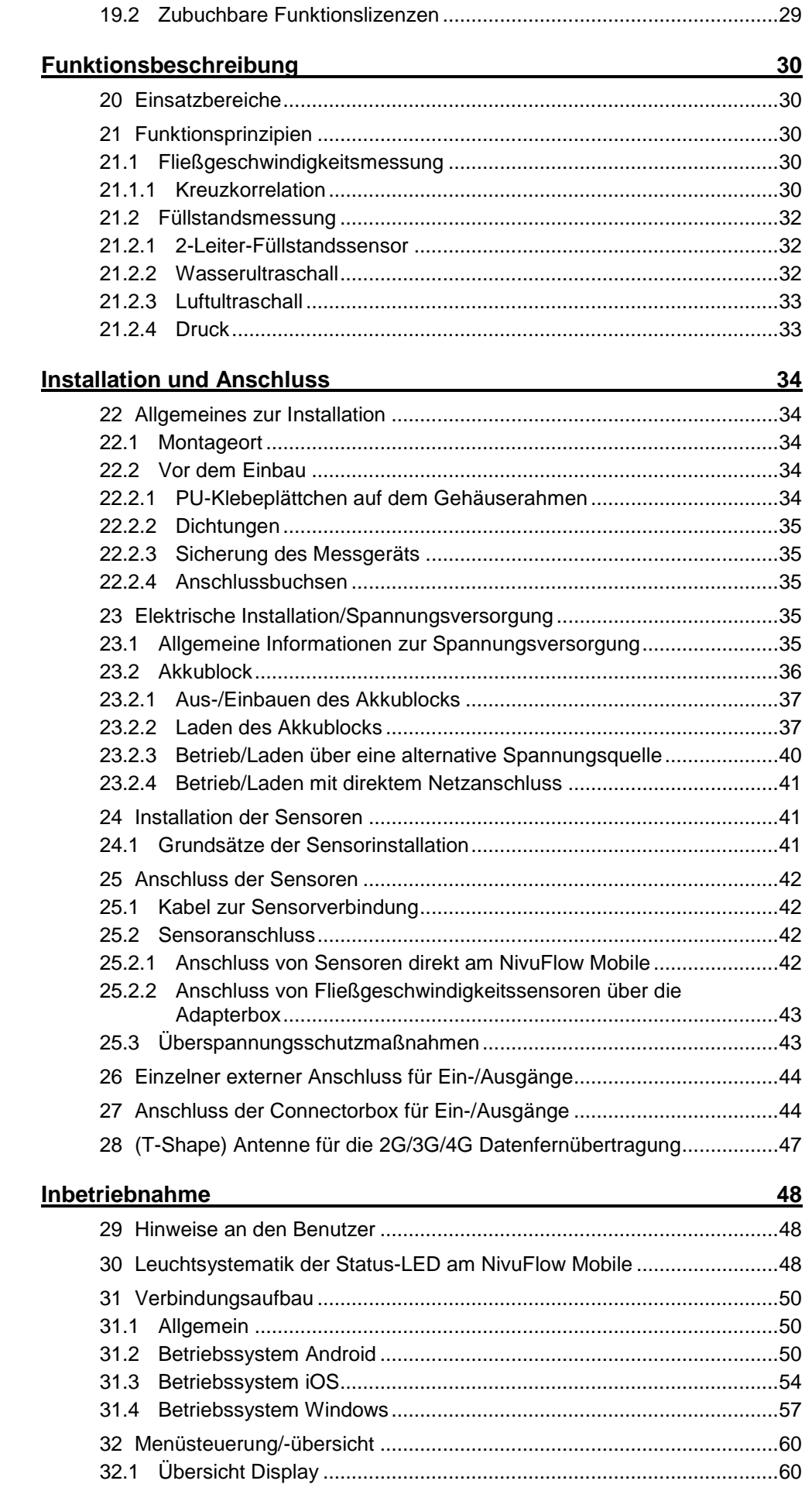

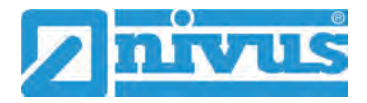

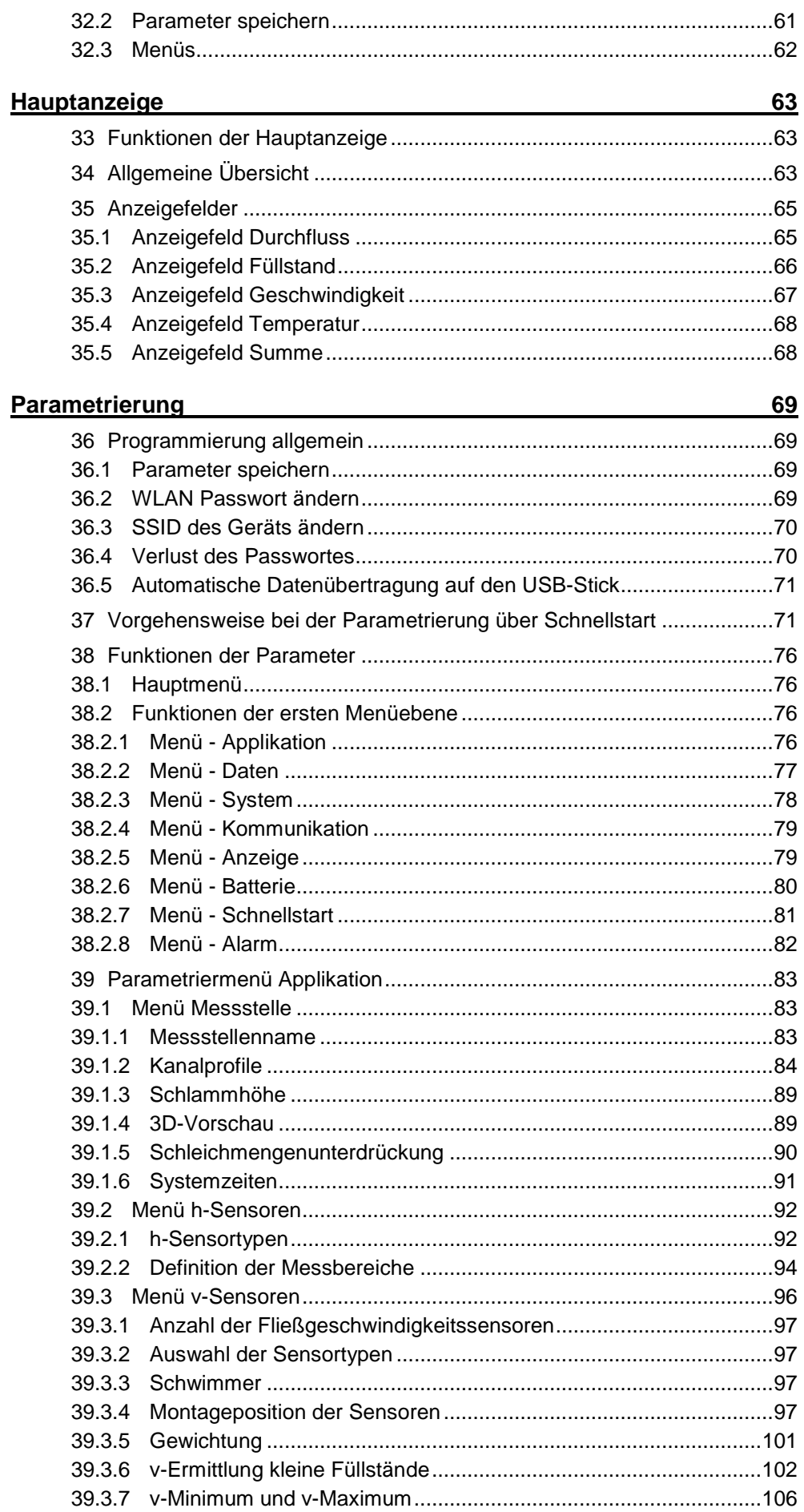

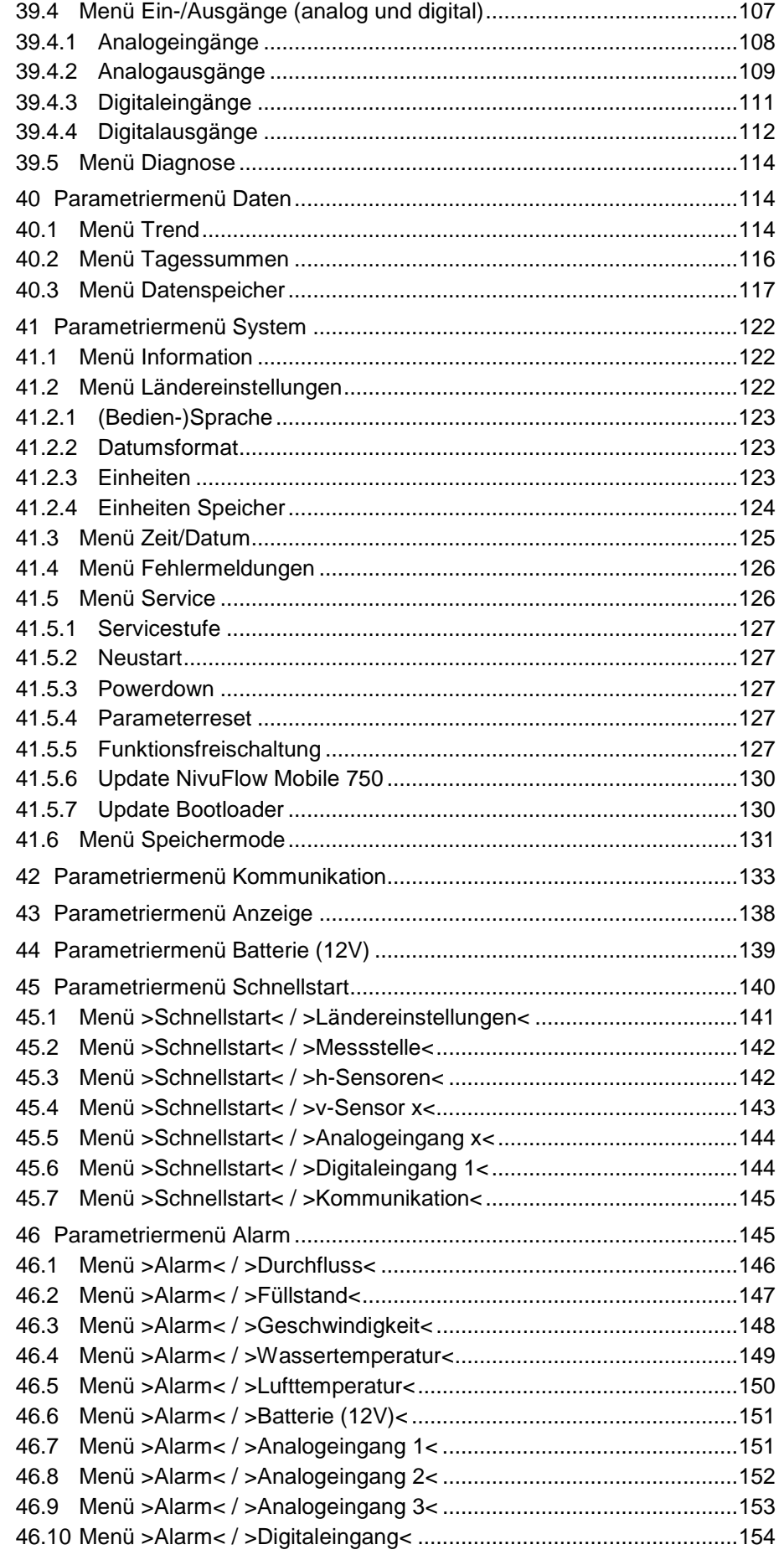

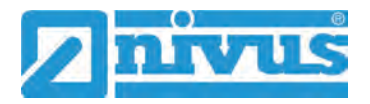

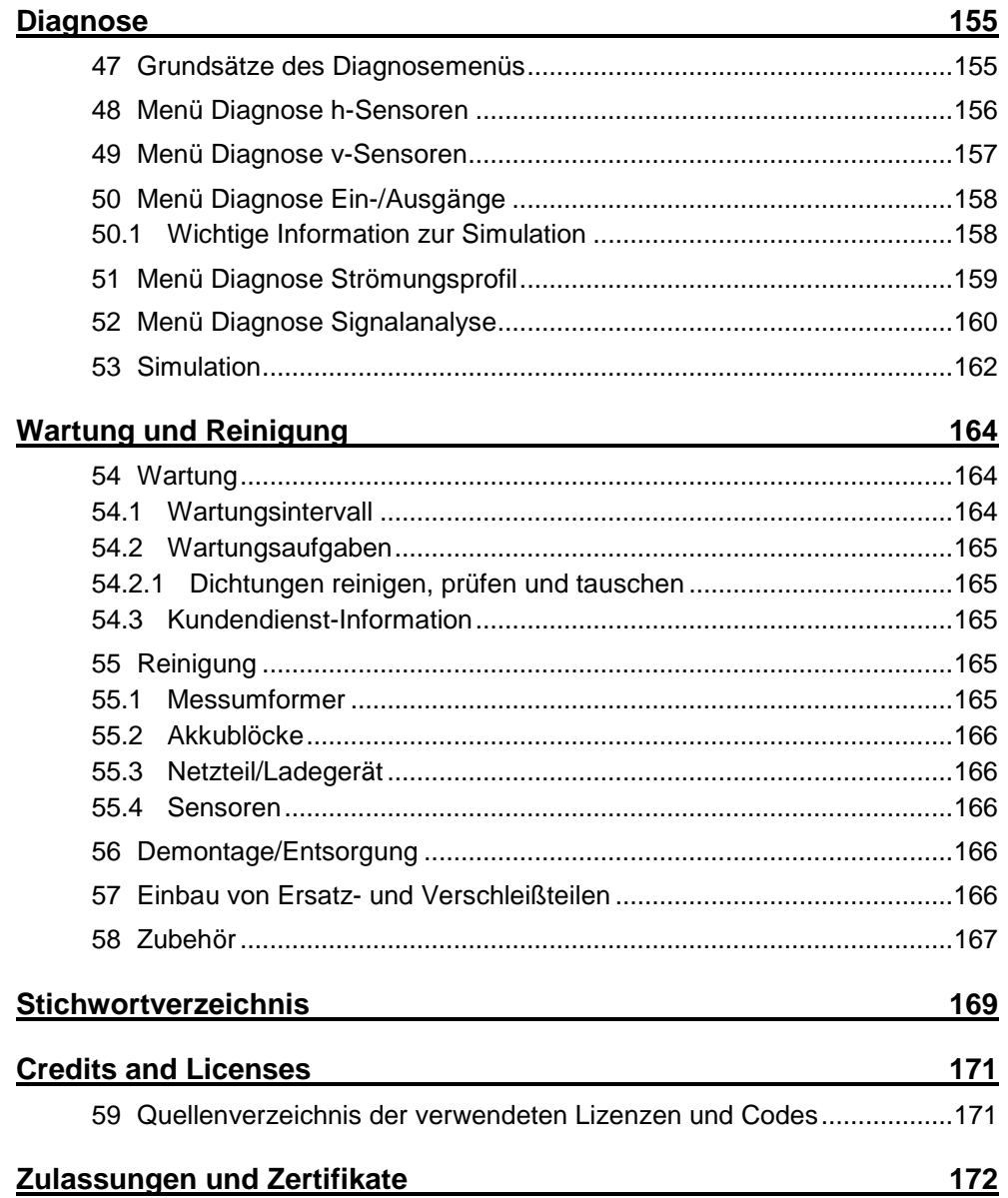

# <span id="page-10-0"></span>**Allgemeines**

# <span id="page-10-1"></span>**1 Zu dieser Anleitung**

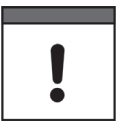

#### *Wichtig*

*VOR GEBRAUCH SORGFÄLTIG LESEN. AUFBEWAHREN FÜR SPÄTERES NACHSCHLAGEN.*

Diese Anleitung ist eine Originalbetriebsanleitung für das Durchflussmessgerät NivuFlow Mobile 750 und dient der bestimmungsgemäßen Verwendung. Diese Anleitung richtet sich ausschließlich an qualifiziertes Fachpersonal.

Lesen Sie die Anleitung vor Einbau bzw. Anschluss sorgfältig und vollständig durch, sie enthält wichtige Informationen zum Produkt. Beachten Sie die Hinweise und befolgen Sie insbesondere die Sicherheits- und Warnhinweise.

Falls Sie Probleme haben, Inhalte dieser Anleitung zu verstehen, wenden Sie sich für Unterstützung an die Unternehmen der NIVUS-Firmengruppe oder eine der Niederlassungen. Die Unternehmen der NIVUS-Firmengruppe können keine Verantwortung für Sach- oder Personenschäden übernehmen, die durch nicht richtig verstandene Informationen in dieser Anleitung hervorgerufen wurden.

### <span id="page-10-2"></span>**1.1 Mitgeltende Unterlagen**

Für die Installation und den Betrieb des Gesamtsystems werden neben dieser Anleitung möglicherweise zusätzliche Anleitungen oder Technische Beschreibungen benötigt.

- Technische Beschreibung für Korrelationssensoren und externe Elektronikbox
- Montageanleitung für Kreuzkorrelations- und Dopplersensoren

Diese Anleitungen liegen den jeweiligen Zusatzgeräten oder Sensoren bei bzw. stehen auf der NIVUS-Homepage zum Download bereit.

### <span id="page-10-3"></span>**1.2 Verwendete Zeichen und Definitionen**

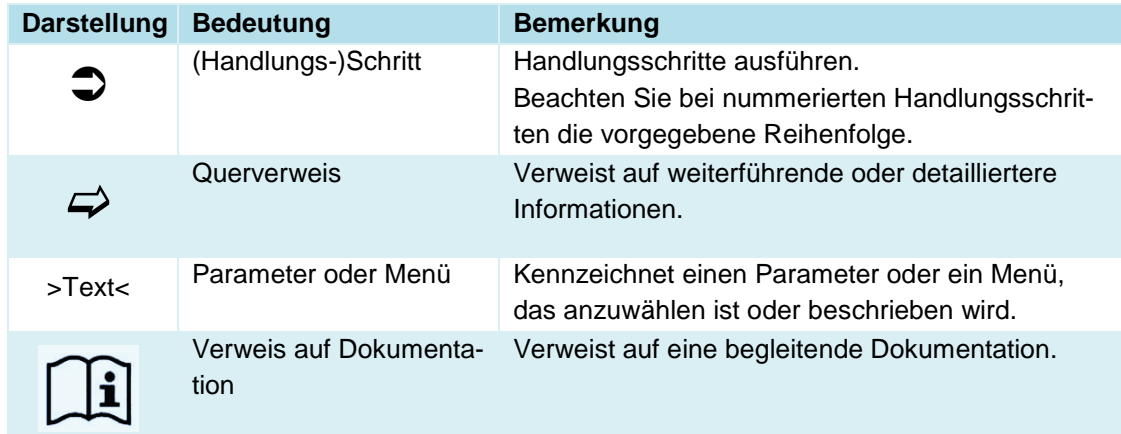

#### **Tab. 1 Strukturelemente innerhalb der Anleitung**

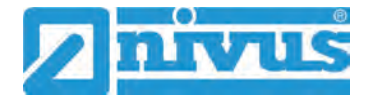

### <span id="page-11-0"></span>**1.3 Verwendete Abkürzungen**

#### <span id="page-11-1"></span>**1.3.1 Farbcode für Leitungen und Einzeladern**

Die Abkürzungen der Farben für Leitung- und Aderkennzeichnung folgen dem internationalen Farbcode nach IEC 60757.

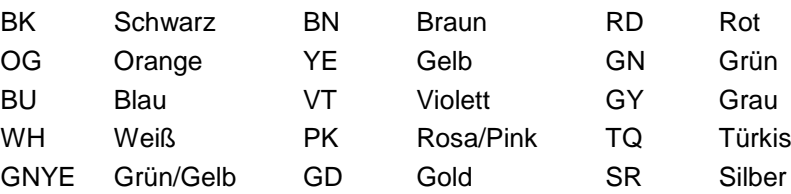

## <span id="page-11-3"></span><span id="page-11-2"></span>**2 Anschlüsse und Bedienelemente**

#### **2.1 Spannungsversorgung**

#### <span id="page-11-4"></span>**2.1.1 Messumformer**

Die Spannungsversorgung für das NivuFlow Mobile [\(Abb. 2-1](#page-11-6) Pos. 1) erfolgt über die Akkublocks. Diese werden beim Einstecken in das Gehäuse über die Ladestifte [\(Abb. 2-1](#page-11-6) Pos. 4) mit dem Messumformer verbunden und sorgen für die erforderliche Betriebsspannung.

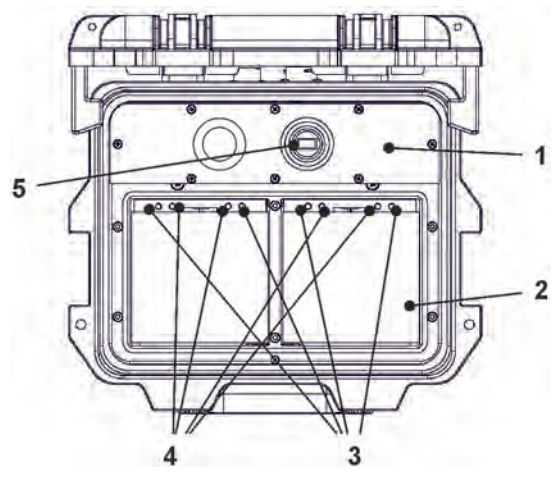

- 1 Messumformer
- 2 Akkufach (für zwei Akkublocks; Abb. ohne)
- 3 Führungsstifte für Akkublocks
- 4 Ladestifte für Spannungsversorgung AC des Messumformers
- 5 USB-A-Schnittstelle

#### **Abb. 2-1 Spannungsversorgung durch Akkublocks (Ansicht von oben)**

#### <span id="page-11-6"></span><span id="page-11-5"></span>**2.1.2 Akkublocks**

Die Akkublocks werden entweder in eingebautem Zustand geladen oder in ausgebautem Zustand unter Zuhilfenahme des Ladegeräts (erhältlich als Zubehör).

#### **WARNUNG** *Explosionsgefahr beim Aufladen des Akkublocks im Ex-Bereich*

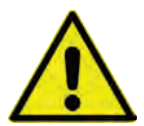

*Der Akkublock darf nur außerhalb des Ex-Bereichs aufgeladen werden. Niemals innerhalb des Ex-Bereichs.*

Für das Laden der Akkublocks in eingebautem Zustand gibt es zwei verschiedene Varianten:

- Netzadapter 110...230 V AC über die Multifunktionsbuchse [\(Abb. 2-2](#page-12-1) Pos. 1) auf der Rückseite des Gehäuses
- Externe Energiequelle 12...14 V DC (z. B. Batterie, Solarmodul, Brennstoffzelle etc.) mit Verbindungskabel über die Multifunktionsbuchse

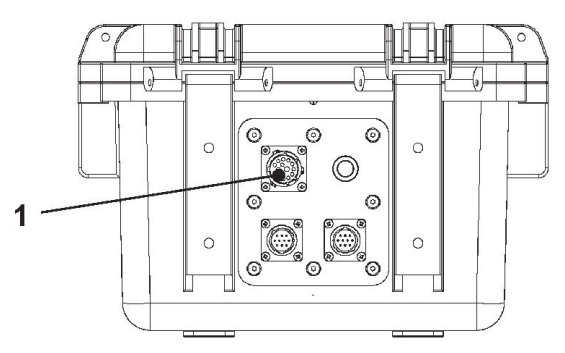

1 Multifunktionsbuchse

#### **Abb. 2-2 Laden der Akkublocks über Multifunktionsbuchse**

 $\leftrightarrow$  Anschlusspläne für die Sensoren finden Sie in Kapitel ["25](#page-41-0) [Anschluss der Sen](#page-41-0)[soren"](#page-41-0).

#### <span id="page-12-1"></span><span id="page-12-0"></span>**2.2 Bedienelemente des NivuFlow Mobile**

Das NivuFlow Mobile wird aktiviert durch den Reed-Kontakt auf der Vorderseite. Dies erfolgt durch den beigefügten Ringmagneten *ZUB0 NFM MAGNET* [\(Abb. 2-3\)](#page-12-2).

Darüber hinaus verfügt das NivuFlow Mobile über keine weiteren Bedienelemente. Die gesamte Bedienung und Parametrierung erfolgen über das jeweilige Smartphone, Tablet, Notebook oder den PC.

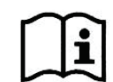

Beachten Sie auch die Bedienungsanleitungen für Ihr genutztes Smartphone, Tablet, Notebook oder den PC.

<span id="page-12-2"></span>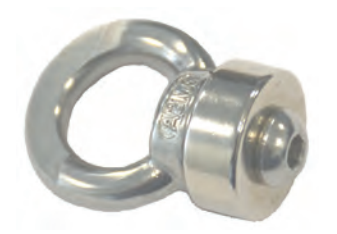

**Abb. 2-3 Ringmagnet** 

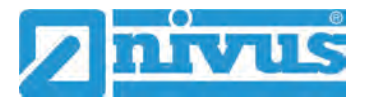

### <span id="page-13-0"></span>**2.3 Schnittstellen**

Der Messumformer verfügt über mehrere Schnittstellen. Diese sind an der Rückseite des Gehäuses bzw. auf der Oberseite des Geräts.

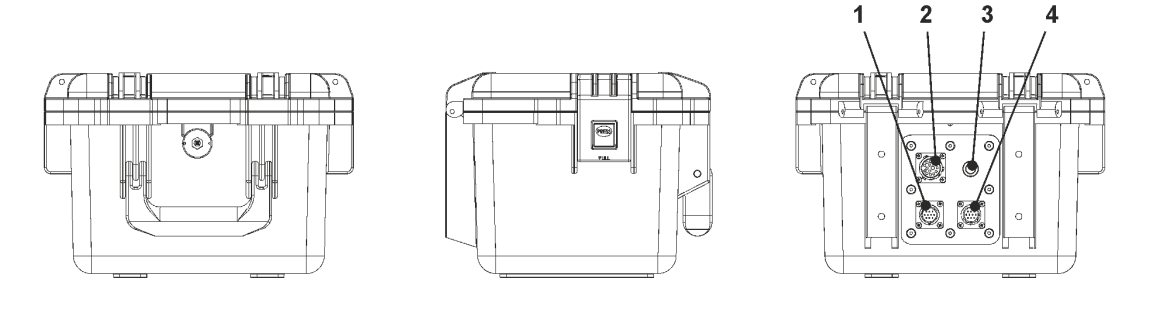

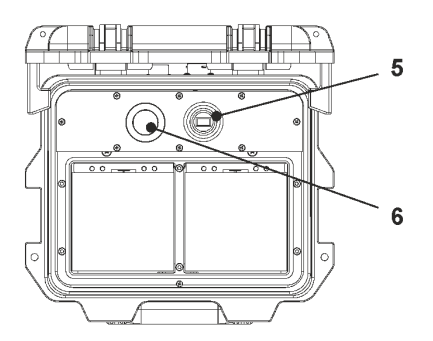

- 1 Sensorbuchse v2/h
- 2 Multifunktionsbuchse I/O
- 3 2G/3G/4G Antennenbuchse
- 4 Sensorbuchse v1
- 5 USB-A-Schnittstelle (erreichbar bei geöffnetem Gehäusedeckel)
- 6 2G/3G/4G SIM-Karten Slot (in Verbindung mit 2G/3G/4G Antenne; erreichbar bei geöffnetem Gehäusedeckel)

**Abb. 2-4 Verfügbare Schnittstellen**

# <span id="page-14-0"></span>**Sicherheitshinweise**

# <span id="page-14-2"></span><span id="page-14-1"></span>**3 Verwendete Symbole und Signalworte**

### **3.1 Erklärung zur Bewertung der Gefahrengrade**

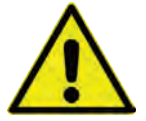

*Das allgemeine Warnsymbol kennzeichnet eine Gefahr, die zu Verletzungen oder zum Tod führen kann. Im Textteil wird das allgemeine Warnsymbol in Verbindung mit den nachfolgend beschriebenen Signalwörtern verwendet.*

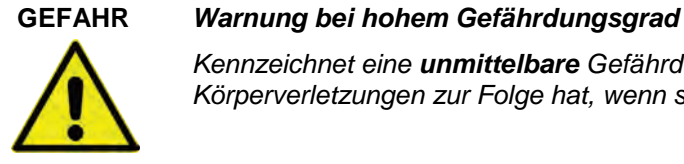

*Kennzeichnet eine unmittelbare Gefährdung mit hohem Risiko, die Tod oder schwere Körperverletzungen zur Folge hat, wenn sie nicht vermieden wird.*

#### **WARNUNG** *Warnung bei mittlerem Gefährdungsgrad und Personenschäden*

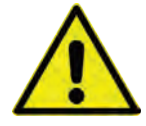

*Kennzeichnet eine mögliche Gefährdung mit mittlerem Risiko, die Tod oder (schwere) Körperverletzung zur Folge haben kann, wenn sie nicht vermieden wird.*

**WARNUNG** *Gefahr durch elektrischen Strom*

**VORSICHT** *Warnung vor Personen- oder Sachschäden*

*Kennzeichnet eine unmittelbare Gefährdung durch Stromschlag mit mittlerem Risiko, die Tod oder (schwere) Körperverletzungen zur Folge hat, wenn sie nicht vermieden wird.*

*Kennzeichnet eine Gefährdung mit geringem Risiko, die leichte oder mittlere Körperverlet-*

*zungen oder Sachschaden zur Folge haben kann, wenn sie nicht vermieden wird.*

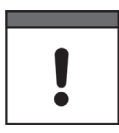

#### *Wichtiger Hinweis*

*Beinhaltet Informationen, die besonders hervorgehoben werden müssen. Kennzeichnet eine möglicherweise schädliche Situation, die das Produkt oder etwas in seiner Umgebung beschädigen kann, wenn sie nicht vermieden wird.*

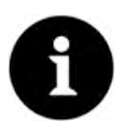

#### *Hinweis*

*Beinhaltet Tipps oder Informationen.*

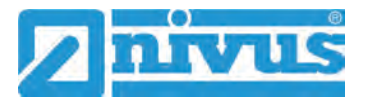

# **3.2 Warnhinweise auf dem Gerät (optional)**

<span id="page-15-0"></span>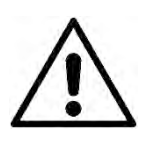

#### *Allgemeiner Warnhinweis*

*Dieses Symbol verweist den Betreiber oder Benutzer auf Inhalte in dieser Anleitung. Die Berücksichtigung der hier enthaltenen Informationen ist erforderlich, um den vom Gerät gebotenen Schutz für die Installation und im Betrieb aufrecht zu erhalten.*

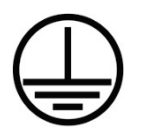

#### *Schutzleiteranschluss*

*Dieses Symbol verweist auf den Schutzleiteranschluss des Gerätes. Abhängig von der Installationsart darf das Gerät entsprechend gültiger Gesetze und Vorschriften nur mit einem geeigneten Schutzleiteranschluss betrieben werden.*

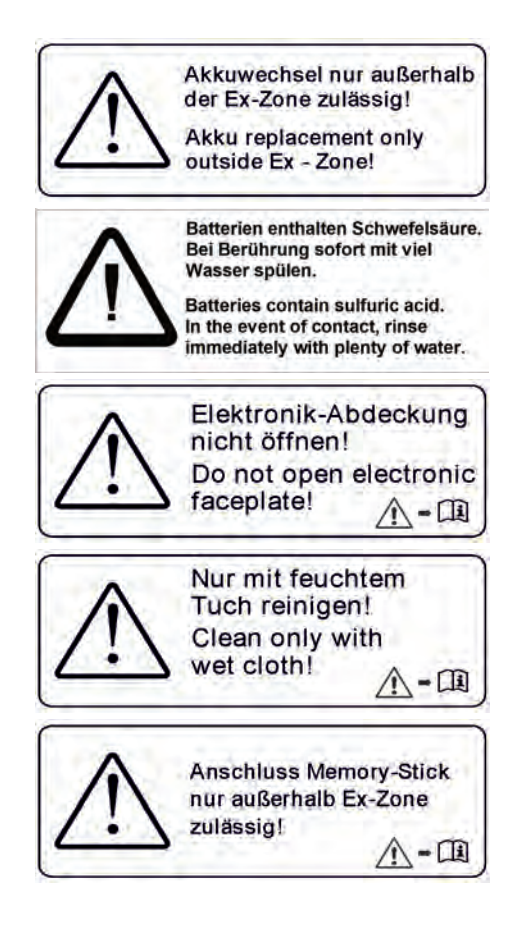

# <span id="page-16-0"></span>**4 Besondere Sicherheits- und Vorsichtsmaßnahmen**

**Bei der Arbeit mit den NIVUS-Geräten müssen die nachfolgenden Sicherheits- und Vorsichtsmaßnahmen generell und jederzeit beachtet und befolgt werden. Diese Warnungen und Hinweise werden nicht bei jeder Beschreibung innerhalb der Unterlage wiederholt.**

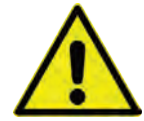

#### **WARNUNG** *Gefährdung durch explosive Gase prüfen*

*Prüfen Sie unbedingt vor Beginn von Montage-, Installations- und Wartungsarbeiten die Einhaltung aller Arbeitssicherheitsvorschriften sowie eine eventuelle Gefährdung durch explosive Gase. Verwenden Sie zur Prüfung ein Gaswarngerät.*

*Achten Sie bei Arbeiten im Kanalsystem darauf, dass keine elektrostatische Aufladung auftreten kann:*

- *Vermeiden Sie unnötige Bewegungen, um den Aufbau statischer Ladungen zu vermindern.*
- *Leiten Sie eventuell auf Ihrem Körper vorhandene statische Elektrizität ab, bevor Sie mit der Installation des Sensors beginnen.*

*Nichtbeachtung kann Personen- oder Anlageschäden zur Folge haben.*

#### **WARNUNG** *Belastung durch Krankheitskeime*

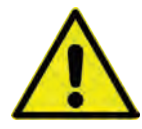

#### *Auf Grund der häufigen Anwendung der Sensoren im Abwasserbereich, können Teile mit gefährlichen Krankheitskeimen belastet sein. Daher müssen beim Kontakt mit Kabeln und Sensoren entsprechende Vorsichtsmaßnahmen getroffen werden.*

*Tragen Sie Schutzkleidung.*

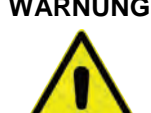

#### **WARNUNG** *Arbeitssicherheitsvorschriften beachten!*

*Vor und während der Montagearbeiten ist die Einhaltung sämtlicher Arbeitssicherheitsvorschriften stets sicherzustellen.*

*Nichtbeachtung kann Personenschäden zur Folge haben.*

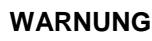

#### **WARNUNG** *Sicherheitseinrichtungen nicht verändern!*

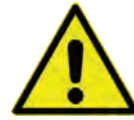

*Es ist strengstens untersagt, die Sicherheitseinrichtungen außer Kraft zu setzen oder in ihrer Wirkungsweise zu verändern.*

*Nichtbeachtung kann Personen- oder Anlageschäden zur Folge haben.*

#### **WARNUNG** *Gerät von der Stromversorgung trennen*

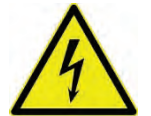

*Trennen Sie das Gerät vom Stromnetz bevor Sie mit Wartungs-, Reinigungs- und/oder Reparaturarbeiten (nur durch Fachpersonal) beginnen.*

*Bei Nichtbeachtung besteht Gefahr von elektrischem Schlag.*

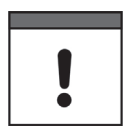

#### *Inbetriebnahme nur durch qualifiziertes Personal*

*Das gesamte Messsystem darf nur von qualifiziertem Fachpersonal installiert und in Betrieb genommen werden.*

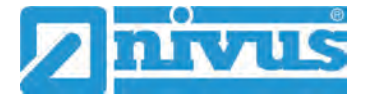

# *Integrierte Stützbatterie*

*Der Austausch der im Messgerät integrierten Stützbatterie darf nur durch NIVUS oder von NIVUS autorisiertem Personal erfolgen. Ansonsten erlischt die Gewährleistung.*

#### **WARNUNG** *Bei Berührung mit Schwefelsäure sofort mit viel Wasser spülen*

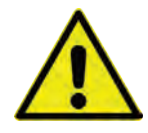

*Batterien/Akkublocks enthalten Schwefelsäure. Bei Berührung sofort mit viel Wasser spülen.* 

*Nichtbeachtung kann Personenschäden zur Folge haben.*

# <span id="page-17-0"></span>**5 Gewährleistung**

Das Gerät wurde vor Auslieferung funktional geprüft. Bei bestimmungsgemäßer Verwendung (siehe Kap. ["7](#page-18-0) [Bestimmungsgemäße Verwendung"](#page-18-0)) und Beachtung der Betriebsanleitung, der mitgeltenden Unterlagen (siehe Kap. ["1.1](#page-10-2) [Mitgeltende Unterlagen"](#page-10-2)) und der darin enthaltenen Sicherheitshinweise und Anweisungen sind keine funktionalen Einschränkungen zu erwarten und ein einwandfreier Betrieb sollte möglich sein.

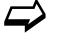

 $\leftrightarrow$  Beachten Sie hierzu auch das nachfolgende Kapitel ["6](#page-17-1) [Haftungsausschluss"](#page-17-1).

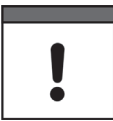

#### *Einschränkung der Gewährleistung*

*Bei Nichtbeachtung der Sicherheitshinweise und Anweisungen in dieser Unterlage behalten sich die Unternehmen der NIVUS-Firmengruppe eine Einschränkung der Gewährleistung vor.* 

# <span id="page-17-1"></span>**6 Haftungsausschluss**

#### **Die Unternehmen der NIVUS-Firmengruppe übernehmen keine Haftung**

- für Folgeschäden, die auf **eine Änderung** dieses Dokumentes zurückzuführen sind. Die Unternehmen der NIVUS-Firmengruppe behalten sich das Recht vor, den Inhalt des Dokuments einschließlich dieses Haftungsausschlusses unangekündigt zu ändern.
- für Personen- oder Sachschäden, die auf eine **Missachtung** der gültigen **Vorschriften** zurückzuführen sind. Für Anschluss, Inbetriebnahme und Betrieb der Sensoren sind alle Informationen und übergeordneten gesetzlichen Bestimmungen des Landes (in Deutschland z. B. die VDE-Vorschriften), wie gültige Ex-Vorschriften sowie die für den jeweiligen Einzelfall geltenden Sicherheits- und Unfallverhütungsvorschriften zu beachten.
- für Personen- oder Sachschäden, die auf **unsachgemäße Handhabung** zurückzuführen sind. Sämtliche Handhabungen am Gerät, welche über die montage- und anschlussbedingten Maßnahmen hinausgehen, dürfen aus Sicherheits- und Gewährleistungsgründen prinzipiell nur von NIVUS-Personal bzw. durch NIVUS autorisierte Personen oder Firmen vorgenommen werden.
- für Personen- oder Sachschäden, die auf den Betrieb des Geräts in technisch **nicht einwandfreiem** Zustand zurückzuführen sind.
- für Personen- oder Sachschäden, die auf eine **nicht bestimmungsgemäße Verwendung** zurückzuführen sind.
- für Personen- oder Sachschäden, die auf eine Missachtung der **Sicherheitshinweise** in dieser Anleitung zurückzuführen sind.
- für fehlende oder falsche Messwerte, die auf **unsachgemäße Installation** zurückzuführen sind und für die daraus resultierenden Folgeschäden.

# <span id="page-18-0"></span>**7 Bestimmungsgemäße Verwendung**

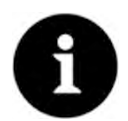

#### *Hinweis*

*Das Gerät ist ausschließlich zum unten aufgeführten Zweck bestimmt. Eine andere, darüber hinausgehende Nutzung, ein Umbau oder eine Veränderung des Gerätes ohne schriftliche Absprache mit den Unternehmen der NIVUS-Firmengruppe gilt als nicht bestimmungsgemäß.* 

*Für hieraus resultierende Schäden haften die Unternehmen der NIVUS-Firmengruppe nicht.* 

*Das Risiko trägt allein der Betreiber.*

Der Messumformer NivuFlow Mobile 750 inkl. zugehöriger Sensorik ist für die temporäre Durchflussmessung von gering bis stark verschmutztem Medien in offenen Kanälen und teilund vollgefüllten Rohren bestimmt.

Das NivuFlow Mobile 750 ist nach dem, bei Herausgabe der Unterlage, aktuellen Stand der Technik und den anerkannten sicherheitstechnischen Regeln konstruiert und produziert. Gefahren für Personen oder Sachschäden sind dennoch nicht vollständig auszuschließen.

Beachten Sie unbedingt die zulässigen maximalen Grenzwerte in Kapitel ["18](#page-26-0) [Technische Da](#page-26-0)[ten"](#page-26-0). Sämtliche von diesen Grenzwerten abweichenden Einsatzfälle, die nicht von NIVUS GmbH in schriftlicher Form freigegeben sind, entfallen aus der Haftung der Unternehmen der NIVUS-Firmengruppe.

# <span id="page-18-1"></span>**8 Ex-Schutz**

Der portable Messumformer NivuFlow Mobile 750 inkl. der zugehörigen Sensorik ist für den Einsatz in Bereichen mit explosiver Atmosphäre der Zone 1 ausgelegt. Die nachfolgenden Bedingungen sind einzuhalten:

- die Programmierung des Gerätes unter Ex-Bedingungen ist zulässig:
	- mit Aufenthalt des Programmierers **innerhalb** des Ex-Bereichs sofern das genutzte Anzeige- und Bedienteil eine Ex-Zulassung hat
	- mit Aufenthalt des Programmierers **außerhalb** des Ex-Bereichs wenn das genutzte Anzeige- und Bedienteil keine Ex-Zulassung hat
- Wartung und Reparatur dürfen nur **außerhalb** des Ex-Bereichs erfolgen
- Akkublocks dürfen nur **außerhalb** des Ex-Bereichs aus-/eingebaut und geladen werden
- generell dürfen nur von NIVUS freigegebene Akkublocks **innerhalb** des Ex-Bereiches genutzt werden
- die USB-Schnittstelle darf nur **außerhalb** des Ex-Bereiches genutzt werden
- die SIM-Karte darf nur **außerhalb** des Ex-Bereiches getauscht werden
- das Gerät muss (nach erfolgter Installation an der Messstelle) mit dem Vorhängeschloss gegen unbefugtes Öffnen gesichert werden (Löcher seitlich am Gehäuse)

#### **Zulassungen für Messumformer und Sensoren**

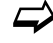

 $\leftrightarrow$  Siehe Kap. ["18](#page-26-0) [Technische Daten"](#page-26-0).

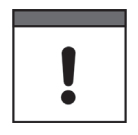

#### *Gültigkeit der Ex-Zulassung*

*Die Ex-Zulassung ist nur in Verbindung mit der entsprechenden Kennzeichnung auf dem Typenschild des Messumformers und der Sensoren gültig.*

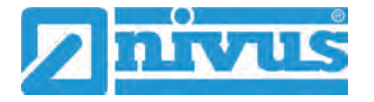

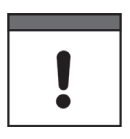

#### *Konformitätserklärungen und Prüfbescheide*

*Für die Installation und Inbetriebnahme sind die EU Konformitätserklärungen und Prüfbescheide der zulassenden Stelle genau zu beachten.*

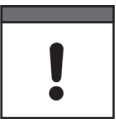

#### *Ex-Zulassung für Sensoren*

*Die Ex-Zulassung der Sensoren liegt der Technischen Beschreibung für Kreuzkorrelationsund Dopplersensoren bei.*

### <span id="page-19-0"></span>**9 Pflichten des Betreibers**

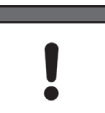

#### *Wichtiger Hinweis*

*In dem EWR (Europäischen Wirtschaftsraum) sind die nationale Umsetzung der Rahmenrichtlinie (89/391/EWG) sowie die dazugehörigen Einzelrichtlinien und davon besonders die Richtlinie (2009/104/EG) über die Mindestvorschriften für Sicherheit und Gesundheitsschutz bei Benutzung von Arbeitsmitteln durch Arbeitnehmer bei der Arbeit, jeweils in der gültigen Fassung, zu beachten und einzuhalten. In Deutschland ist die Betriebssicherheitsverordnung einzuhalten.*

Holen Sie sich die örtliche Betriebserlaubnis ein und beachten Sie die damit verbundenen Auflagen. Zusätzlich müssen Sie die Umweltschutzauflagen und die örtlichen gesetzlichen Bestimmungen für folgende Punkte einhalten:

- Sicherheit des Personals (Unfallverhütungsvorschriften)
- Sicherheit der Arbeitsmittel (Schutzausrüstung und Wartung)
- Produktentsorgung (Abfallgesetz)
- Materialentsorgung (Abfallgesetz)
- Reinigung (Reinigungsmittel und Entsorgung)

#### **Anschlüsse**

Stellen Sie als Betreiber vor dem Aktivieren des Gerätes sicher, dass bei der Montage und Inbetriebnahme die örtlichen Vorschriften (z. B. für den Elektroanschluss) beachtet wurden.

#### **Anleitung aufbewahren**

Bewahren Sie die Anleitung sorgfältig auf und stellen Sie sicher, dass sie jederzeit verfügbar und vom Benutzer des Produkts einsehbar ist.

#### **Anleitung mitgeben**

Bei Veräußerung des Messumformers muss diese Anleitung mitgegeben werden. Die Anleitung ist Bestandteil der Lieferung.

# <span id="page-20-0"></span>**10 Anforderungen an das Personal**

Installation, Inbetriebnahme und Wartung dürfen nur von Personal durchgeführt werden das die nachfolgenden Bedingungen erfüllt:

- Qualifiziertes Fachpersonal mit entsprechender Ausbildung
- Autorisierung durch den Anlagenbetreiber

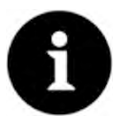

#### *Qualifiziertes Fachpersonal*

*im Sinne dieser Anleitung bzw. der Warnhinweise auf dem Produkt selbst sind Personen, die mit Aufstellung, Montage, Inbetriebnahme und Betrieb des Produktes vertraut sind und über die ihrer Tätigkeit entsprechenden Qualifikationen verfügen, wie z. B.*

- *I. Ausbildung und Unterweisung bzw. Berechtigung, Stromkreise und Geräte/Systeme gemäß den Standards der Sicherheitstechnik ein- und auszuschalten, zu erden und zu kennzeichnen.*
- *II. Ausbildung oder Unterweisung gemäß den Standards der Sicherheitstechnik in Pflege und Gebrauch angemessener Sicherheitsausrüstung.*
- *III. Schulung in erster Hilfe.*

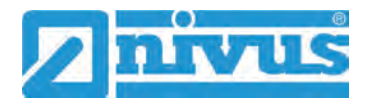

# <span id="page-21-0"></span>**Lieferung, Lagerung und Transport**

## <span id="page-21-1"></span>**11 Lieferumfang**

Zur Standard-Lieferung des NivuFlow Mobile 750 gehören:

- Messumformer Typ NivuFlow Mobile 750 (entsprechend der Lieferpapiere)
- Ringmagnet *ZUB0 NFM MAGNET* [\(Abb. 2-3\)](#page-12-2)
- USB-Stick
- Schraubendreher für Innensechskantschrauben
- PU-Klebeplättchen (zwei Stück; 31x17x3,5 mm) zur Vermeidung von Unterdruck im Gehäuse bei einer etwaigen Rücksendung (bei Luftfracht) an NIVUS (z. B. zur Wartung)
- T-Shape Antenne (nur bei Varianten mit internem 2G/3G/4G Modem)
- Vorhängeschloss (nur bei Ex-Varianten)
- Betriebsanleitung mit EU Konformitätserklärung(en) (gedruckt oder als Link zum NIVUS Downloadcenter); In ihr sind alle notwendigen Informationen für den Betrieb des NivuFlow Mobile aufgeführt.

Kontrollieren Sie weiteres Zubehör je nach Bestellung anhand des Lieferscheins.

# <span id="page-21-2"></span>**12 Eingangskontrolle**

Kontrollieren Sie den Lieferumfang sofort nach Eingang auf Vollständigkeit und augenscheinliche Unversehrtheit. Melden Sie eventuell festgestellte Transportschäden unverzüglich dem anliefernden Frachtführer. Senden Sie ebenfalls eine schriftliche Meldung an NIVUS GmbH Eppingen.

Unvollständigkeiten der Lieferung müssen innerhalb von zwei Wochen schriftlich an Ihre zuständige Vertretung oder direkt an das Stammhaus in Eppingen gerichtet werden.

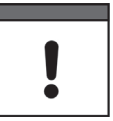

#### *Zwei-Wochen Frist einhalten*

*Später eingehende Reklamationen werden nicht anerkannt.*

 $\bullet$  Vor der ersten Benutzung:

- 1. Gehäusedeckel öffnen.
- 2. Sofern vorhanden, die PU-Klebeplättchen (zwei Stück; 31x17x3,5 mm) rechts und links auf dem Gehäuserahmen entfernen [\(Abb. 15-1](#page-22-2) Pos. 1). Diese wurden vor dem Versand (bei Luftfracht) angebracht, um das Schließen des Gehäuses zu verhindern und die Vakuumbildung bei extremen Temperaturschwankungen während der Versandphase auszuschließen.

# <span id="page-21-3"></span>**13 Lagerung**

Beachten Sie die Minimal- und Maximalwerte für äußere Bedingungen wie Temperatur und Luftfeuchtigkeit gemäß Kapitel ["18](#page-26-0) [Technische Daten"](#page-26-0).

Schützen Sie das Gerät vor korrosiven oder organischen Lösungsmitteldämpfen, radioaktiver Strahlung sowie starken elektromagnetischen Strahlungen.

- $\supseteq$  Zur Lagerung des Geräts:
	- 1. Akkublocks entfernen.

2. Falls die Schutzbügel für den Anbau der Connectorbox montiert sind, diese (bei Platzmangel) demontieren und stattdessen die Gummipuffer anbringen.

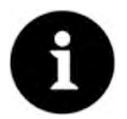

#### *Gummipuffer*

*Die Gummipuffer unbedingt anschrauben,*

- *damit die verdeckt eingebauten Anschraubbleche auf der Rückseite des NFM innerhalb der Anschraubkanäle nicht verloren gehen; die Anschraubbleche sind unverzichtbar, da sie die Befestigungsgewinde für die Schutzbügel enthalten und zusätzlich zu deren Stabilisierung am NFM dienen;*
- *weil die Gummipuffer als Stoßschutz für die Anschlüsse des NFM konzipiert sind und vor etwaigen Beschädigungen schützen.*

### <span id="page-22-0"></span>**14 Transport**

Schützen Sie das NivuFlow Mobile durch entsprechende Sicherungsmaßnahmen wie Gurte o. ä. vor starken Stößen, Schlägen, Erschütterungen oder Vibrationen.

Ansonsten gelten bezüglich der äußeren Einflüsse die gleichen Bedingungen wie für die La-gerung (siehe Kap. ["13](#page-21-3) [Lagerung"](#page-21-3)).

# <span id="page-22-1"></span>**15 Rücksendung**

Im Fall einer Rücksendung senden Sie das Gerät frachtfrei und in der Originalverpackung an die NIVUS GmbH in Eppingen.

Nicht ausreichend frei gemachte Sendungen werden nicht angenommen!

 $\bullet$  Vor dem Versand (bei Luftfracht):

- 1. PU-Klebeplättchen (zwei Stück; 31x17x3,5 mm) rechts und links auf den Gehäuserahmen aufkleben [\(Abb. 15-1](#page-22-2) Pos. 1). Diese Maßnahme verhindert das Schließen des Gehäuses und schließt die Vakuumbildung bei extremen Temperaturschwankungen aus.
- 2. NivuFlow Mobile sicher für den Transport in der Originalverpackung unterbringen.

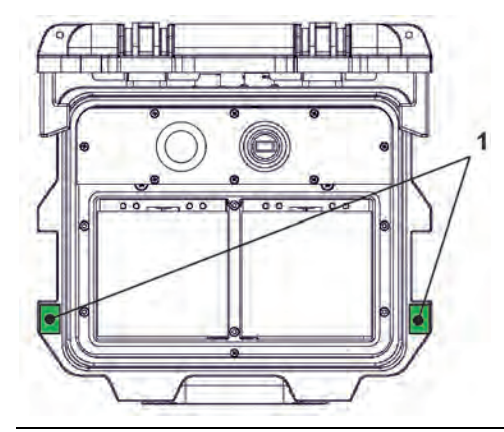

<span id="page-22-2"></span>**Abb. 15-1 Klebeposition der PU-Klebeplättchen**

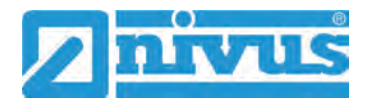

# <span id="page-23-0"></span>**Produktbeschreibung**

# <span id="page-23-1"></span>**16 Produktaufbau und Übersicht**

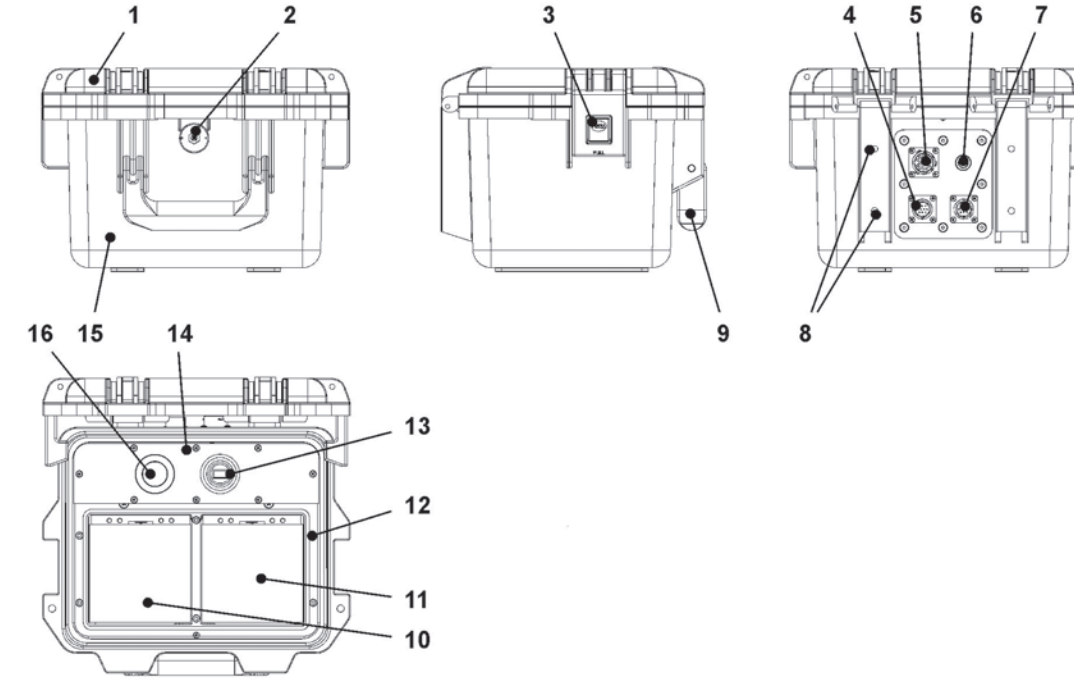

- 1 Gehäusedeckel
- 2 LED (Zustandsanzeige) und Reedkontakt (Wake-up über Magnet)
- 3 Verschluss (beidseitig)
- 4 Sensorbuchse v2/h
- 5 Multifunktionsbuchse I/O
- 6 2G/3G/4G Antennenbuchse
- 7 Sensorbuchse v1
- 8 Befestigungsbohrungen für Abstandspuffer bzw. Schutzbügel
- 9 Tragegriff
- 10 Linkes Einschubfach für Akkublock
- 11 Rechtes Einschubfach für Akkublock (mögliche Ladeposition für Akkublock)
- 12 Deckel (nicht abgebildet) über Akkublock mit sechs unverlierbar gesicherten Innensechskantschrauben
- 13 USB-A-Schnittstelle
- 14 Messumformer NivuFlow Mobile 750 (IP67)
- 15 Gehäuse (IP68 bei geschlossenem Gehäusedeckel)
- 16 GPRS SIM-Karten Slot (in Verbindung mit 2G/3G/4G Antenne)

### **Abb. 16-1 Geräteaufbau NivuFlow Mobile 750 mit Gehäuse**

### <span id="page-24-0"></span>**16.1 Gehäuseabmessungen**

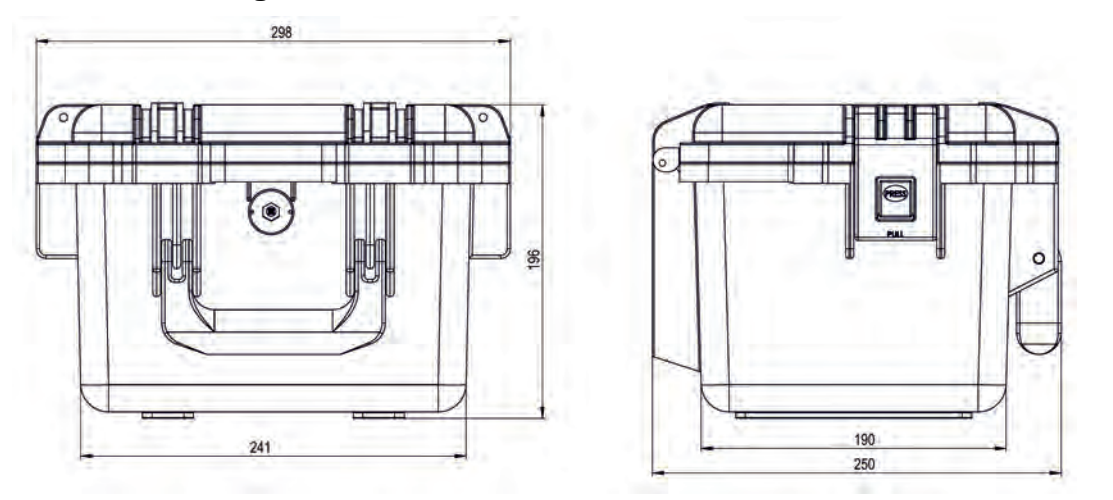

**Abb. 16-2 Gehäuse**

### <span id="page-24-1"></span>**16.2 Anschließbare Sensoren/Geräte**

In der folgenden Abbildung finden Sie eine Übersicht der anschließbaren Sensoren.

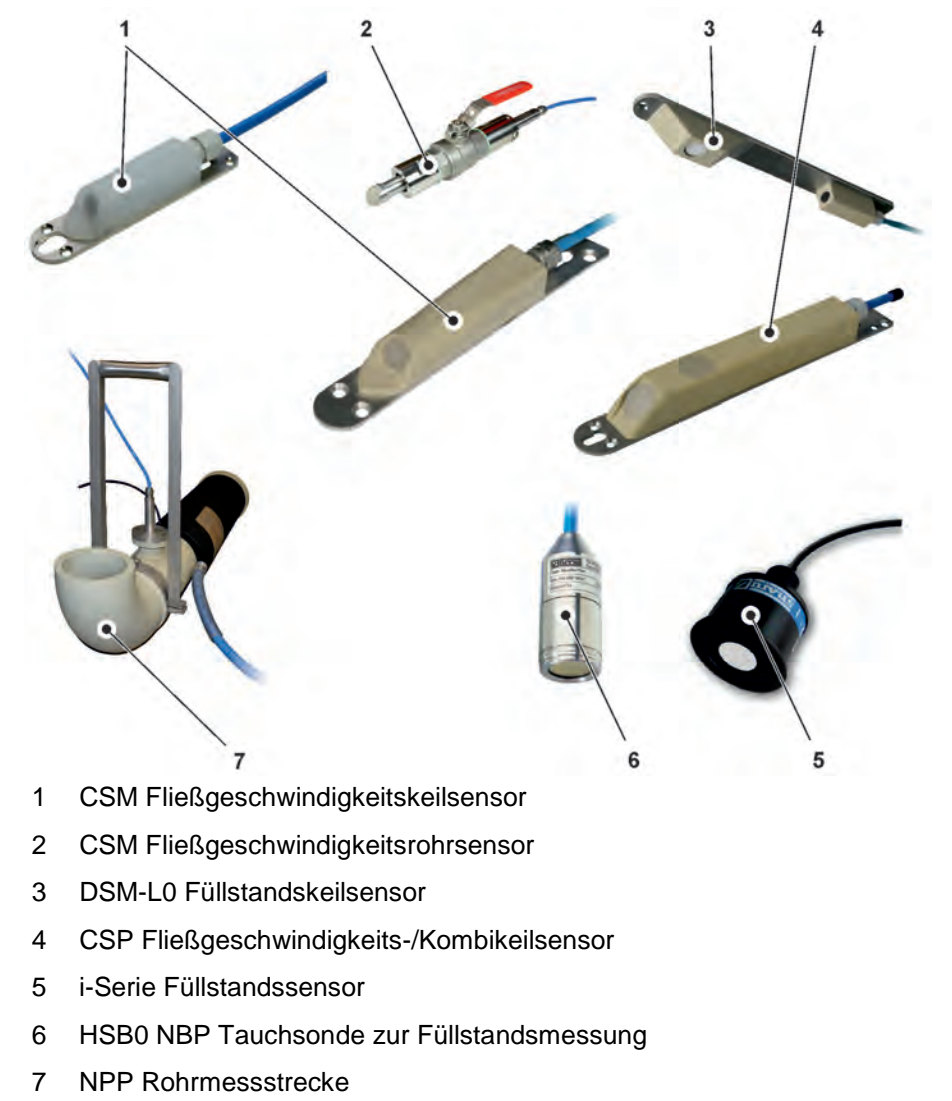

**Abb. 16-3 Anschließbare Sensoren/Geräte**

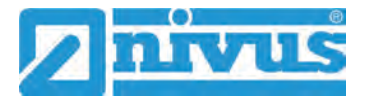

# <span id="page-25-0"></span>**17 Gerätekennzeichnung**

Die Angaben in dieser Betriebsanleitung gelten nur für den Gerätetyp, der auf dem Titelblatt angegeben ist. Die Typenschilder sind seitlich auf dem Gehäuse befestigt und enthalten folgende Angaben:

- Name und Anschrift der NIVUS GmbH
- CE-Kennzeichen
- Kennzeichnung der Serie und des Typs mit Artikelnummer und Seriennummer
- Baujahr: die ersten vier Zahlen der Seriennummer entsprechen dem Baujahr und der Kalenderwoche (2133…..)
- Ex-Schutz-Kennzeichnung
- Umgebungsbedingungen im Betrieb

Wichtig für alle Rückfragen und Ersatzteilbestellungen ist die richtige Angabe der Artikelnummer und der Seriennummer des betreffenden Geräts. Nur so ist eine einwandfreie und schnelle Bearbeitung möglich.

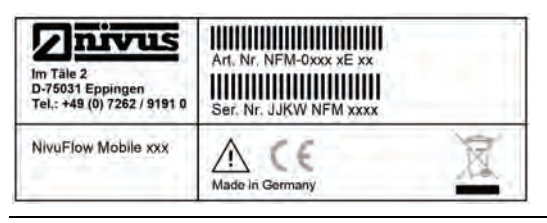

**Abb. 17-1 Typenschild (Teil 1) NivuFlow Mobile 750 (Beispiel Ex-Gerät)**

| nivus<br>↗<br>0044                                              |  |  |
|-----------------------------------------------------------------|--|--|
| Il 2G Ex eb ib [ib] mb IIB T4 Gb<br><b>TÜV 17 ATEX 196722 X</b> |  |  |
| Ex eb ib [ib] mb IIB T4 Gb                                      |  |  |
| IECEX TUN 18.0008 X -15 ℃ $\leq$ Ta $\leq$ +50 ℃                |  |  |

**Abb. 17-2 Typenschild (Teil 2, nur bei Ex-Geräten) NivuFlow Mobile 750** 

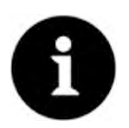

#### *Typenschilder prüfen*

*Prüfen Sie anhand der Typenschilder, ob das gelieferte Gerät Ihrer Bestellung entspricht.*

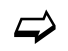

 $\leftrightarrow$  Die EU Konformitätserklärungen und die EU-Baumusterprüfbescheinigung(en) befinden sich am Ende dieser Anleitung.

# <span id="page-26-0"></span>**18 Technische Daten**

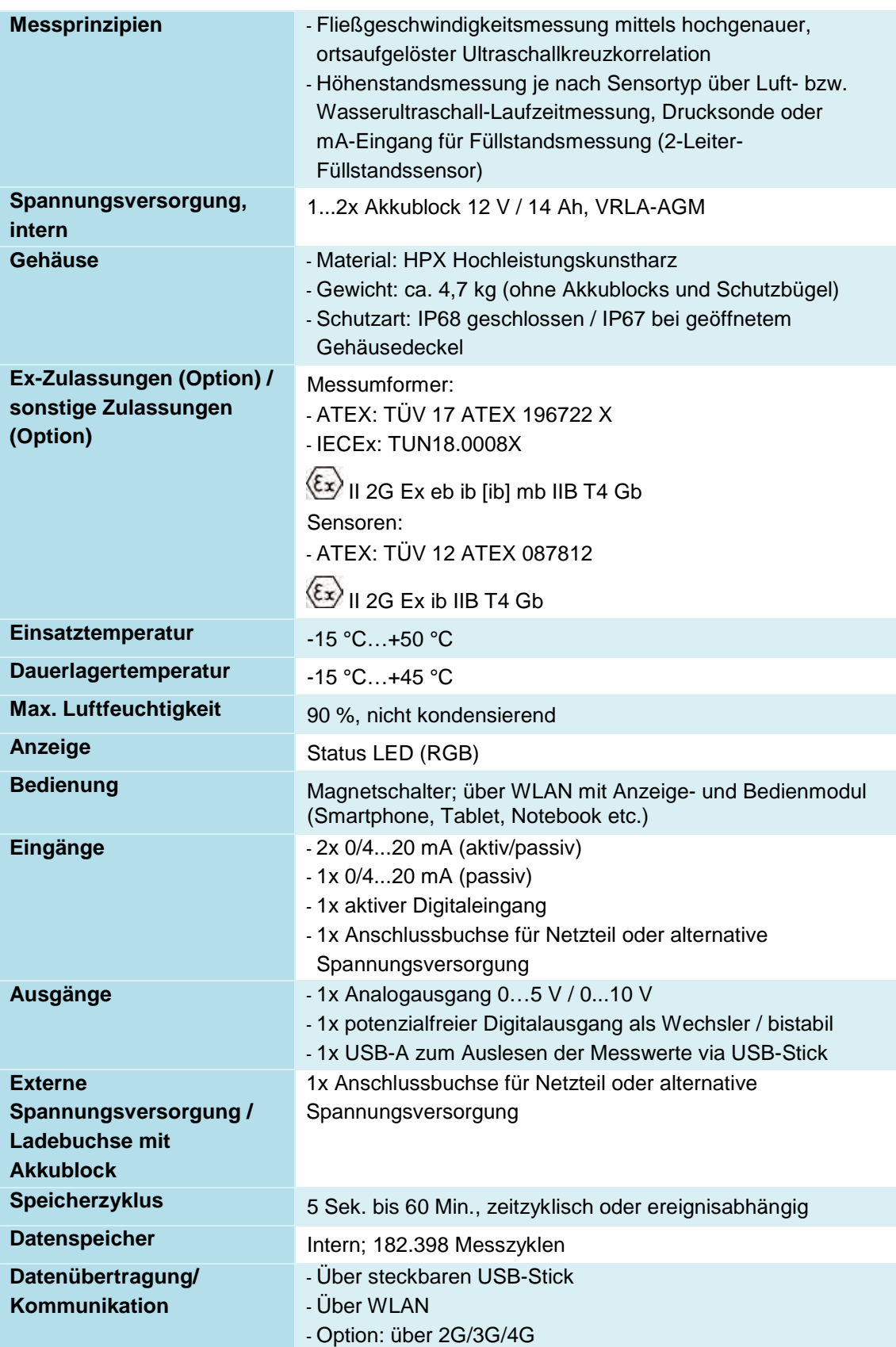

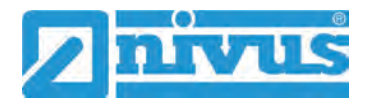

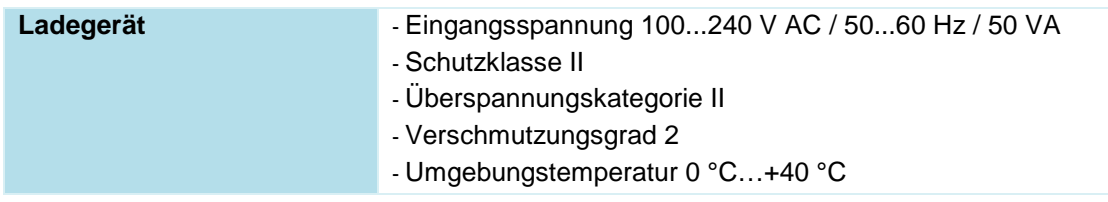

### **Tab. 2 Technische Daten**

**Sensoren**

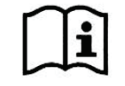

Aufbau und Beschreibung der zugehörigen Sensoren sowie deren technische Daten können Sie den entsprechenden Anleitungen bzw. Technischen Beschreibungen entnehmen.

# <span id="page-27-1"></span><span id="page-27-0"></span>**19 Ausstattung**

### **19.1 Gerätevarianten**

Der portable Messumformer wird in unterschiedlichen Varianten gefertigt. Die nachfolgende Tabelle gibt eine Übersicht über die verschiedenen Varianten.

Anhand der Artikelnummer ist der genaue Gerätetyp spezifizierbar.

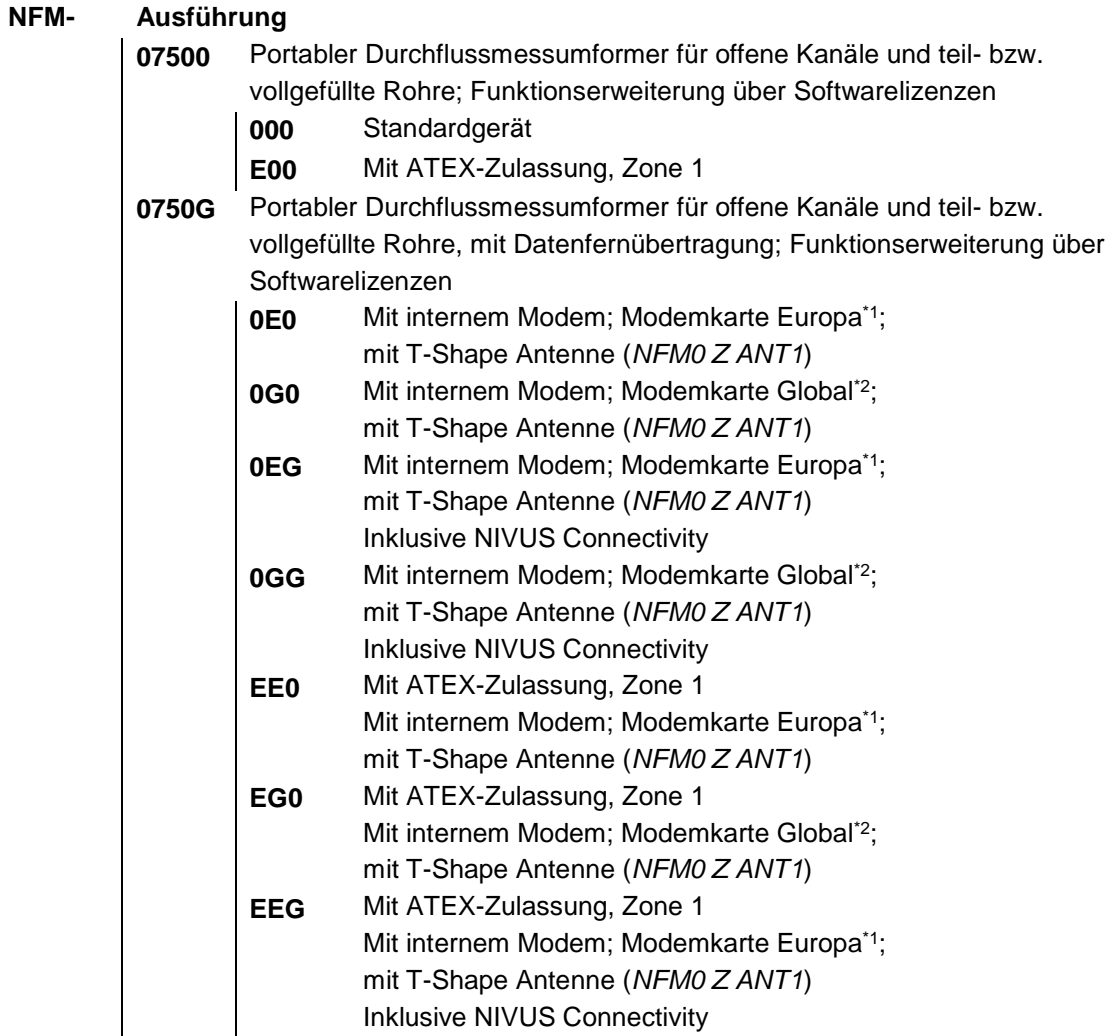

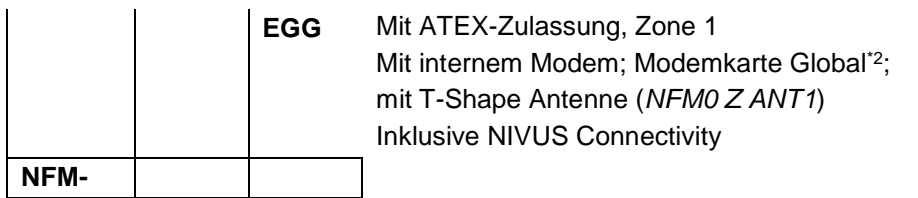

\*1 Einsatzgebiete: Europa, Mittlerer Osten, Afrika, Korea, Thailand, Indien \*2 Einsatzgebiete: Global

#### **Tab. 3 Produktstruktur NFM 750**

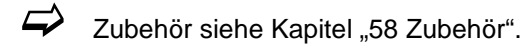

#### <span id="page-28-0"></span>**19.2 Zubuchbare Funktionslizenzen**

Gegen Aufpreis kann der Messumformer mit ergänzenden Funktionen ausgestattet werden. Aktuell sind die nachfolgenden Funktionserweiterungen als (Software-)Lizenzen erhältlich:

- FTP/SMTP Client für die Datenübertragung via FTP-Server (*NFM LIZENZ FTP*), siehe Kap. ["42](#page-132-0) [Parametriermenü Kommunikation"](#page-132-0): **[>FTP<](#page-135-0)** / **[>E-Mail<](#page-136-0)**
- Datenübertragung Erweitert zur Festlegung der Datentiefe (*NFM LIZENZ ERW*) siehe Kap. ["40.3](#page-116-0) [Menü Datenspeicher"](#page-116-0): **[>Datentiefe<](#page-117-0)**
- Datenübertragung Experte zur Festlegung der Datentiefe (*NFM LIZENZ EXP*) siehe Kap. ["40.3](#page-116-0) [Menü Datenspeicher"](#page-116-0): **[>Datentiefe<](#page-117-0)**
- $\leftrightarrow$  Die Aktivierung der Funktionen erfolgt gemäß Kap. ["41.5.5](#page-126-4) [Funktionsfreischal](#page-126-4)[tung"](#page-126-4).

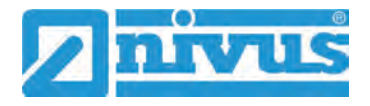

# <span id="page-29-0"></span>**Funktionsbeschreibung**

### <span id="page-29-1"></span>**20 Einsatzbereiche**

Das NivuFlow Mobile 750 ist ein portables Messsystem zur Durchflussmessung. Das NivuFlow Mobile ist für den überwiegenden Einsatz im Bereich der Messung von gering bis stark verschmutzten, wässrigen Flüssigkeiten unterschiedlichster Zusammensetzungen konzipiert.

Es kommt in teil- und vollgefüllten Gerinnen, Kanälen und Rohren unterschiedlichster Geometrien und Abmessungen zum Einsatz.

Eine Übersicht über die anschließbaren Sensoren finden Sie unter Kapitel ["16.2](#page-24-1) [Anschließba](#page-24-1)[re Sensoren/Geräte"](#page-24-1).

# <span id="page-29-3"></span><span id="page-29-2"></span>**21 Funktionsprinzipien**

### **21.1 Fließgeschwindigkeitsmessung**

#### <span id="page-29-4"></span>**21.1.1 Kreuzkorrelation**

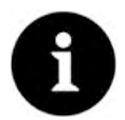

#### *Hinweis zum Ultraschallreflexionsprinzip*

*Das Messverfahren der Fließgeschwindigkeitsermittlung basiert auf dem Ultraschallreflexionsprinzip.*

*Deshalb ist es für die Funktion des Systems unabdingbar, dass sich Teilchen (Schmutzteilchen, Gasblasen o. ä.) im Wasser befinden. Diese Teilchen reflektieren das vom Sensor ausgesandte Ultraschallsignal.*

Der in Fließrichtung geneigte Schallwandler arbeitet als Geschwindigkeitssensor. Dazu wird ein kurzes Ultraschallsignalbündel mit einem definierten Winkel in das Messmedium eingestrahlt. Alle in dem Messpfad befindlichen Teilchen (Luft, Schmutzpartikel, Schwebeteilchen) reflektieren Teile des Ultraschallsignals. Je nach Größe und Form des Teilchens entsteht dabei ein spezielles Ultraschallreflexionssignal.

Die Vielzahl der reflektierten Signale ergibt ein Reflexionsmuster (siehe [Abb. 21-1\)](#page-29-5). Dieses Muster wird vom Schallwandler wieder empfangen, in elektrische Signale umgewandelt und in einen im Sensor enthaltenen digitalen Signalprozessor (DSP) geladen.

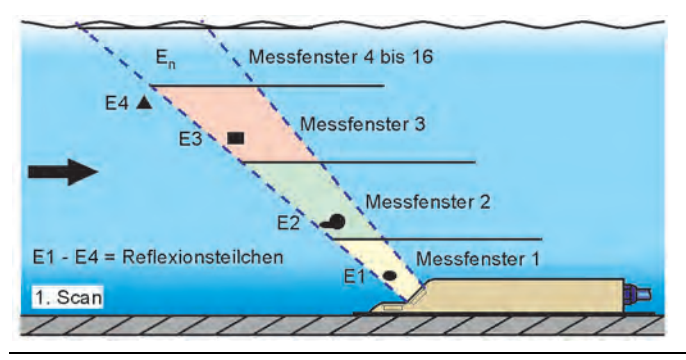

#### <span id="page-29-5"></span>**Abb. 21-1 Situation beim ersten Signalempfang**

Nach einer definierten Zeit wird ein zweiter Ultraschallimpuls in das Medium eingestrahlt. Das neu erhaltene Reflexionssignal wird ebenfalls in den DSP geladen.

In verschiedenen Fließhöhen herrschen unterschiedliche Fließgeschwindigkeiten (Fließgeschwindigkeitsprofil).

Die reflektierenden Teilchen haben sich somit, je nach ihrer Höhe, unterschiedlich weit vom ersten Messzeitpunkt weiterbewegt. Dadurch entsteht ein verschobenes Bild des Reflexionsmusters (siehe [Abb. 21-2\)](#page-30-2).

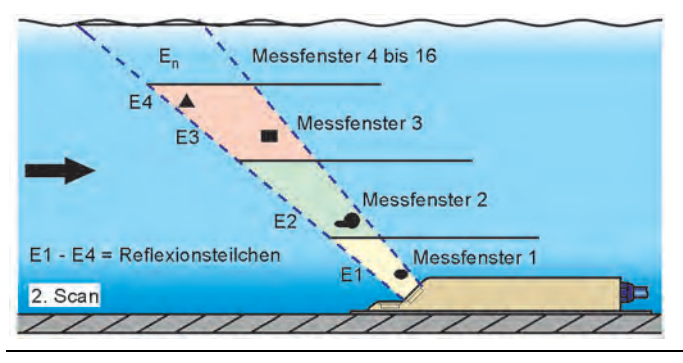

<span id="page-30-2"></span>**Abb. 21-2 Situation beim zweiten Signalempfang**

Die beiden Reflexionsmuster werden im DSP mittels Kreuzkorrelationsverfahren auf ihre Ähnlichkeiten hin überprüft. Alle nicht eindeutig identifizierbaren Signale (neue Partikel, gedrehte Teilchen) werden verworfen, so dass zwei verschobene, einander ähnliche Signalmuster übrig bleiben.

Über diese beiden Bilder werden, in Abhängigkeit zur vorher durchgeführten Höhenmessung, bis zu 16 Messfenster gelegt.

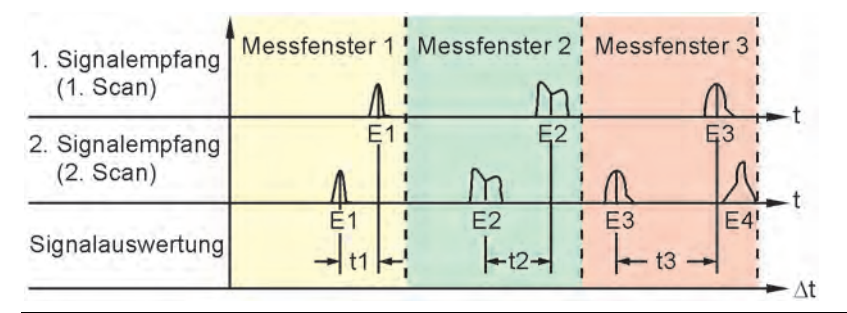

#### **Abb. 21-3 Echosignalbildung und Auswertung**

Unter Zugrundelegung des Sendewinkels, dem zeitlichen Abstand der beiden Sendesignale und der Differenz des Signalmusters wird in jedem Messfenster die Fließgeschwindigkeit ermittelt.

Die mathematische Aneinanderreihung der einzelnen berechneten Fließgeschwindigkeiten ergibt das Geschwindigkeitsprofil des akustischen Pfades.

Dieses gemessene Geschwindigkeitsprofil wird direkt im Display des NivuFlow dargestellt.

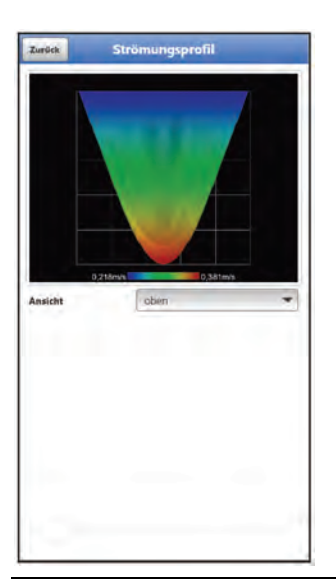

<span id="page-30-1"></span><span id="page-30-0"></span>**Abb. 21-4 Gemessenes Strömungsprofil im Display**

Bei ausreichender Beruhigungsstrecke an der Messstelle kann eine dreidimensionale Strömungsverteilung (siehe [Abb. 21-4\)](#page-30-0) errechnet werden. Hierzu werden die geometrischen Daten des Gerinnes sowie der Geschwindigkeitsverteilung zugrunde gelegt.

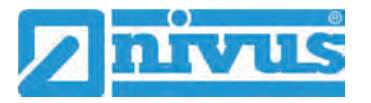

Bei asymmetrischen Strömungsprofilen oder gegliederten Profilen empfiehlt sich der Einsatz mehrerer Fließgeschwindigkeitssensoren. Die im Messumformer eingegebenen Positionen der Sensoren werden dabei mit ihrem einzelnen senkrechten V-Profil im 3D-Gesamtprofil berücksichtigt und ebenfalls dargestellt.

Anhand der Positionen der gemessenen Gategeschwindigkeiten und der Berücksichtigung der Gerinneform und -abmessung wird mittels, im Gerät hinterlegter, wissenschaftlich ermittelter hydraulischer Modelle die exakte Durchflussmenge berechnet, angezeigt und ausgegeben.

### <span id="page-31-0"></span>**21.2 Füllstandsmessung**

#### <span id="page-31-1"></span>**21.2.1 2-Leiter-Füllstandssensor**

An das NFM können zur Füllstandsmessung 4…20 mA 2-Leiter-Sensoren direkt angeschlossen werden, die vom NivuFlow Mobile 750 gespeist werden (z. B. NivuBar Plus oder i-Serie Sensor).

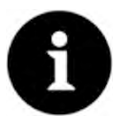

#### *Messbereiche der i-Serie Sensoren*

*Die Sensoren der i-Serie haben vorprogrammierte Messbereiche. Die genauen Angaben in der Betriebsanleitung für Sensoren der i-Serie beachten. Der i-Sensor kann auch ohne HART-Modem in Betrieb genommen werden. Im Parameter "Wert bei 20 mA" die max. mögliche Messpanne des Sensors eintragen. Je* 

*nach Montagehöhe des Sensors muss zusätzlich ein negativer Offset eingestellt werden.*

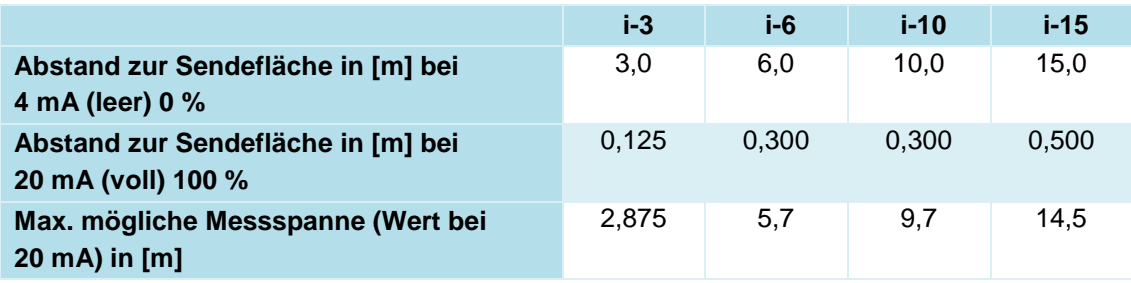

#### **Tab. 4 Messspanne der i-Serie Sensoren**

#### <span id="page-31-2"></span>**21.2.2 Wasserultraschall**

Die Sensoren Typ CSP-V2H1 und CSP-V2U1 sind mit einem waagrecht liegenden Schallwandler für die Füllstandsmessung nach dem Wasserultraschall-Laufzeitverfahren ausgestattet.

Gemessen wird die Zeit zwischen Senden und Empfangen eines an der Wasseroberfläche reflektierenden Impulses.

$$
h_1 = \frac{1}{2} \times (c \times t_1)
$$

mit:

- $h =$ Füllhöhe
- c = Schalllaufzeit
- $t_1$  = Zeit zwischen Sende- und Empfangssignal

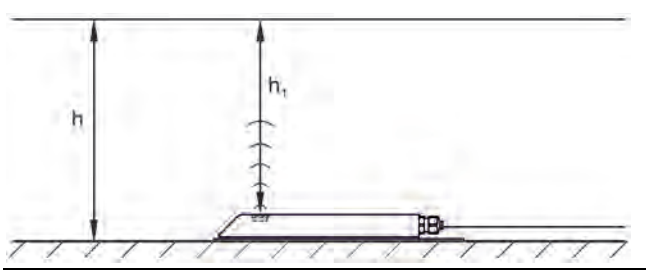

**Abb. 21-5 Ermittelte Füllhöhe**

Bei einer Mediumstemperatur von 20 °C beträgt die Schalllaufzeit in Wasser 1480 m/s.

Die temperaturabhängige Abweichung beträgt 0,23 % pro Kelvin.

Um eine millimetergenaue Füllstandsmessung zu realisieren wird daher die Mediumstemperatur permanent ermittelt. Mit der ermittelten Temperatur wird die Schalllaufzeit zur Berechnung korrigiert.

Zum ermittelten Wert h<sub>1</sub> wird der feste Höhenwert addiert. Es ergibt sich die Gesamtfließhöhe h.

#### <span id="page-32-0"></span>**21.2.3 Luftultraschall**

Die Füllstandsmessung über Luftultraschall erfolgt von oben über einen berührungslosen Luftultraschallsensor Typ DSM-L0. Dieser Sensor wird für die Messung von geringen Füllständen eingesetzt. Der Füllstandssensor muss genau in der Mitte des Gerinnescheitels (±2°) parallel zur Wasseroberfläche montiert werden.

Analog zum Wasserultraschall-Laufzeitverfahren wird ein Signal gesendet, hier allerdings durch die Luft in Richtung Wasseroberfläche, und von dort reflektiert. Die gemessene Laufzeit ergibt den Abstand des Sensors zur Wasseroberfläche und damit die Füllstandshöhe des Mediums.

Da die Lufttemperatur zu Abweichungen in der Laufzeit führen kann, wird diese ermittelt und in die interne Berechnung durch den Messumformer einbezogen.

#### <span id="page-32-1"></span>**21.2.4 Druck**

Der Sensor CSM-V1D0 arbeitet generell mit einer hydrostatischen Füllstandsmessung und die Sensoren CSP-V2D0/V2U1 können optional mit einer zusätzlichen hydrostatischen Füllstandsmessung ausgerüstet werden.

Der piezoresistive Drucksensor arbeitet nach dem Relativdruckprinzip. Der Druck der ruhenden Wassersäule über dem Sensor ist dabei, abhängig von der Dichte der Flüssigkeit, direkt proportional zum Füllstand. Schwankungen des atmosphärischen Luftdrucks werden über ein Luftröhrchen kompensiert. Dieses Luftröhrchen ist im Sensorkabel integriert. Durch den Drucksensor sind Fließhöhenbestimmungen möglich, auch wenn der Sensor außermittig (zur Kanalsohle) installiert wurde.

Der Drucksensor wird bei der Inbetriebnahme durch Eingabe eines manuell ermittelten Referenzwertes abgeglichen. Eine durch die Sensormontage bedingte Höhe wird ebenfalls addiert.

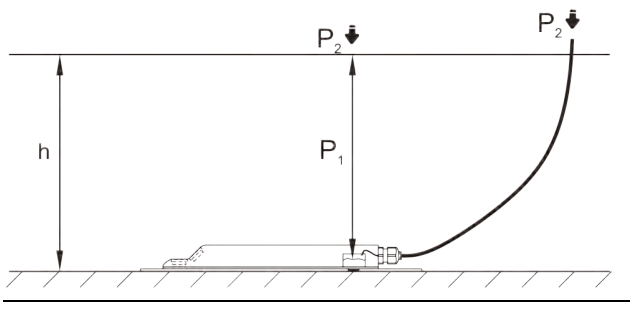

**Abb. 21-6 Ermittelte Füllhöhe**

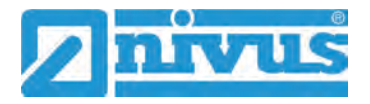

# <span id="page-33-1"></span>**Installation und Anschluss**

# <span id="page-33-2"></span>**22 Allgemeines zur Installation**

#### **WARNUNG** *Gefährdung durch explosive Gase prüfen*

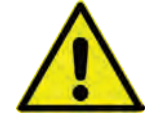

*Prüfen Sie unbedingt vor Beginn von Montage-, Installations- und Wartungsarbeiten die Einhaltung aller Arbeitssicherheitsvorschriften sowie eine eventuelle Gefährdung durch explosive Gase. Verwenden Sie zur Prüfung ein Gaswarngerät. Achten Sie bei Arbeiten im Kanalsystem darauf, dass keine elektrostatische Aufladung auftreten kann:*

- *Vermeiden Sie unnötige Bewegungen, um den Aufbau statischer Ladungen zu vermindern.*
- *Leiten Sie eventuell auf Ihrem Körper vorhandene statische Elektrizität ab, bevor Sie mit der Installation des Sensors beginnen.*

*Nichtbeachtung kann Personen- oder Anlageschäden zur Folge haben.*

#### <span id="page-33-3"></span>**22.1 Montageort**

#### **Für eine sichere Installation am Montageort sind folgende Vorkehrungen zu treffen:**

- Den Messumformer vor direkter Sonneneinstrahlung schützen. Gegebenenfalls einen Sonnenschutz montieren.
- Die zulässige Umgebungstemperatur beachten (siehe Kap. ["18](#page-26-0) [Technische Daten"](#page-26-0)).
- Den Messumformer und die angeschlossenen Sensoren keinen starken Vibrationen oder mechanischen Stößen aussetzen.

#### **Vermeiden Sie bei der Auswahl des Montageortes unbedingt:**

- Korrodierende Chemikalien oder Gase
- Radioaktive Strahlung
- Installation an Geh- oder Fahrwegen

### <span id="page-33-0"></span>**22.2 Vor dem Einbau**

#### **VORSICHT** *Messgerät nur mit geeigneten Sicherungsgurten abseilen*

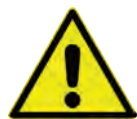

*Das Messgerät darf nur am Tragegriff und mit geeigneten Gurten, Seilen o. ä. in Schächte herunter gelassen werden.*

*Ein Herunterlassen des Gerätes am Sensorkabel ist nicht zulässig und kann zu Kabelbruch, undichter Steckverbindung oder Abriss des Messumformers führen.*

#### <span id="page-33-4"></span>**22.2.1 PU-Klebeplättchen auf dem Gehäuserahmen**

 Vor dem ersten Einsatz des NivuFlow Mobile 750 sicherstellen, dass die PU-Klebeplättchen auf dem Gehäuserahmen bereits entfernt wurden. Falls nicht, entfernen und evtl. den Gehäuserahmen säubern.

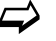

 $\leftrightarrow$  Siehe hierzu Kapitel ["12](#page-21-2) [Eingangskontrolle"](#page-21-2).

#### <span id="page-34-0"></span>**22.2.2 Dichtungen**

- Dichtungen am Gehäusedeckel überprüfen. Vor Schließen des Gehäusedeckels unbedingt sicherstellen, dass die Dichtung sauber und unversehrt ist. Deshalb:
	- 1. Fremdkörper und Verschmutzungen entfernen.
	- 2. Defekte Dichtungen austauschen.
	- 3. Dichtungen evtl. mit Silikonfett behandeln.

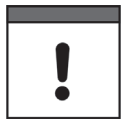

#### *Dichtungen*

*Durch undichte oder defekte Dichtungen hervorgerufene Geräteschäden entfallen aus der Haftung der Unternehmen der NIVUS GmbH.*

 $\leftrightarrow$  Siehe auch Kap. ["54.2](#page-164-0) [Wartungsaufgaben"](#page-164-0).

#### <span id="page-34-1"></span>**22.2.3 Sicherung des Messgeräts**

 $\supset$  Messumformer gegen Wegspülen sichern. Bei der Aufstellung in überflutungsgefährdeten Schächten oder Kanälen muss der Messumformer gegen unbeabsichtigtes Wegspülen gesichert werden (Aufhängebügel, Kunststoff-/Edelstahlseil, Kette o. ä. verwenden).

#### <span id="page-34-2"></span>**22.2.4 Anschlussbuchsen**

 Offene, nicht benutzte Anschlussbuchsen an der Rückseite des Messgeräts vor dem Einbau mit den befestigten Abdeckungen zum Schutz vor Verschmutzung oder vor Stößen verschrauben.

Die Schutzart des (geschlossenen) Gerätes liegt auch bei offenen Anschlussbuchsen bei IP68.

Beschädigte oder verloren gegangene Abdeckungen können bei NIVUS kostenpflichtig nachbestellt werden.

#### **22.2.5 Vorhängeschloss**

 Die Messumformer für den Betrieb im Ex-Bereich mit dem mitgelieferten Vorhängeschloss sichern zur Einhaltung der gesetzlichen Vorgaben (siehe EU Konformitätserklärung).

Falls ein Messumformer bereits anderweitig geeignet geschützt ist, kann auf das Vorhängeschloss verzichtet werden. Die Verantwortung hierfür liegt beim Betreiber.

### <span id="page-34-4"></span><span id="page-34-3"></span>**23 Elektrische Installation/Spannungsversorgung**

#### **23.1 Allgemeine Informationen zur Spannungsversorgung**

#### **WARNUNG** *Gefahr durch elektrischen Strom*

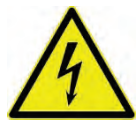

*Nehmen Sie die Akkublocks aus dem Gerät. Falls aktuell über die Multifunktionsbuchse eine Verbindung zum Netz besteht, trennen Sie diese. Bei Arbeiten an den elektrischen Anschlüssen können Gefahren durch Stromschlag entstehen. Beachten Sie die auf dem Typenschild angegebenen elektrischen Daten.*

*Nichtbeachtung kann zu Personenschäden führen.*

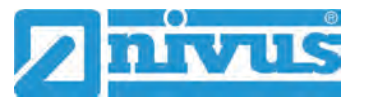

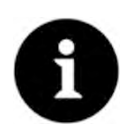

*Hinweis*

*Beachten Sie die nationalen Installationsvorschriften.*

- Stellen Sie sicher, dass die nachfolgenden Voraussetzungen erfüllt sind:
	- 1. Beachten Sie, dass die Installation nur von qualifiziertem Fachpersonal vorgenommen werden darf.
	- 2. Halten Sie für die elektrische Installation die gesetzlichen Bestimmungen des jeweiligen Landes ein (in Deutschland z. B. VDE 0100).
	- 3. Befolgen Sie weitergehende (länderspezifische) gesetzliche Normen, Vorschriften und technische Regelwerke.
	- 4. Führen Sie vor dem Anlegen der Betriebsspannung die Installation des Messgeräts und der Sensoren vollständig durch. Prüfen Sie die Installation auf Richtigkeit.

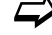

 $\leftrightarrow$  Den Anschluss der Sensoren finden Sie ab Seite [42](#page-41-0) beschrieben.

#### **VORSICHT** *Keine Schrauben lösen*

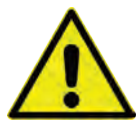

*Außer den unverlierbar gesicherten Innensechskantschrauben der Abdeckung des Akkufachs keine weiteren Schrauben am Messumformer lösen!*

*Akkufach im Betrieb verschlossen halten.*

#### <span id="page-35-0"></span>**23.2 Akkublock**

Das NivuFlow Mobile kann mit nur einem Akkublock betrieben werden, für den Betrieb des Messumformers werden allerdings zwei Akkublocks empfohlen, um die maximal mögliche Standzeit im Akkubetrieb sicherzustellen.

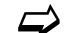

 $\leftrightarrow$  Akkublocks sind bei NIVUS kostenpflichtig erhältlich (siehe Kap. ["58](#page-166-0) [Zubehör"](#page-166-0)).

Der Akkublock wird im Akkufach untergebracht. Für einen zweiten Akkublock ist direkt daneben ein zweiter Steckplatz vorgesehen. Welcher Steckplatz bei der Verwendung nur eines Akkublocks genutzt wird, ist frei wählbar, im Ladebetrieb muss aber mit Einschränkungen gerechnet werden:

- Im **Ladebetrieb** wird nur der Akkublock im rechten Steckplatz und auch nur bis zu ca. 75 % geladen.
- Im **Akkubetrieb** wird der Akkublock mit dem höheren Ladezustand (unabhängig vom Steckplatz) so lange genutzt, bis beide auf gleichem Spannungsniveau sind, danach werden beide gleichzeitig beansprucht.

Darüber hinaus sollte im Menü >Batterie (12V)< der verwendete Batterietyp bzw. die Anzahl der eingebauten Akkublocks eingetragen werden, damit die verbleibende Batterieleistung im Menü >System< / >Information< korrekt angezeigt wird.

Das Akkufach ist mit einer Abdeckung und sechs unverlierbar gesicherten Innensechskantschrauben verschlossen.
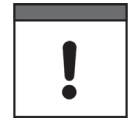

#### *Einbau von Ersatz-/Verschleißteilen*

*Der Einsatz von Ersatz-/Verschleißteilen (z. B. Akkublocks), die nicht durch NIVUS zugelassen sind, ist grundsätzlich nicht erlaubt.* 

*Nichtbeachtung kann negative Folgen in Bezug auf Gewährleistung und Haftung nach sich ziehen. Siehe Kap. ["5](#page-17-0) [Gewährleistung"](#page-17-0) und ["6](#page-17-1) [Haftungsausschluss"](#page-17-1).* 

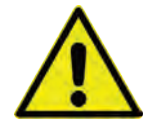

# **WARNUNG** *Akkus nicht modifizieren oder mit Feuer in Berührung bringen*

*Zerlegen, modifizieren oder beschädigen Sie die Akkus nicht, um Undichtigkeit, Feuer oder Explosionen zu vermeiden. Erhitzen Sie die Akkus nicht über 50 °C und bringen Sie sie nicht in Kontakt mit offenem Feuer.*

*Nichtbeachtung kann Personenschäden zur Folge haben.*

#### **23.2.1 Aus-/Einbauen des Akkublocks**

# **WARNUNG** *Explosionsgefahr beim Aus-/Einbau des Akkublocks im Ex-Bereich*

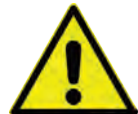

*Der Akkublock darf nur außerhalb des Ex-Bereichs aus-/eingebaut werden. Niemals innerhalb des Ex-Bereichs.*

*Beim ausgebauten Akkublock unbedingt darauf achten, dass die Pole nicht durch einen externen Gegenstand kurzgeschlossen werden. Dabei könnten sehr hohe Kurzschlussströme fließen, die zu übermäßiger Hitze oder Feuer und zur Zerstörung des Akkublocks führen könnten.*

*Die Angaben auf dem Akkublock beachten.*

Der Akkublock kann auch bei feuchter Witterung und Regen getauscht werden. Das Akkufach ist vollkommen getrennt vom Elektronik-Teil des Messumformers.

- $\supset$  Vorgehensweise:
	- 1. Die sechs unverlierbar gesicherten Innensechskantschrauben der Abdeckung lösen.
	- 2. Abdeckung entfernen.
	- 3. Gesteckten Akkublock am Griffband herausnehmen.
	- 4. Beim Wiedereinbau des Akkublocks die Abdeckung aufsetzen und die unverlierbar gesicherten Innensechskantschrauben der Abdeckung handfest anziehen.

## <span id="page-36-0"></span>**23.2.2 Laden des Akkublocks**

Der Akkublock wird üblicherweise leer ausgeliefert und ist **vor der ersten Inbetriebnahme** aufzuladen.

**NIVUS empfiehlt das Aufladen außerhalb des Geräts über das Netzteil/Ladegerät, um 100 % Ladeleistung zu gewährleisten. In eingebautem Zustand wird der Akkublock nur bis zu ca. 75 % aufgeladen.**

## **WARNUNG** *Explosionsgefahr beim Aus-/Einbau und Laden des Akkublocks im Ex-Bereich*

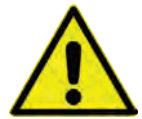

*Der Akkublock darf nur außerhalb des Ex-Bereichs aus-/eingebaut und geladen werden. Niemals innerhalb des Ex-Bereichs, da der Explosionsschutz hier nicht gewährleistet ist.*

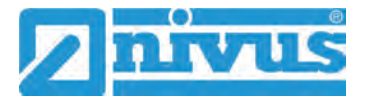

#### *Netzteil/Ladegerät*

*Zum Laden des Akkublocks darf nur das Netzteil/Ladegerät [\(Abb. 23-1](#page-37-0) Pos. 1; NFM0 ZLAD) (kostenpflichtig erhältlich bei der NIVUS GmbH) verwendet werden. Die Angaben auf dem Netzteil/ Ladegerät sind zu beachten.*

*Zulässige Ladetemperatur für den VRLA-AGM-Akku: 0…+40 °C*

*Die Verwendung artfremder Ladegeräte kann zur Zerstörung des Akkublocks (z. B. durch Auslaufen der Zellen, Explosion o. ä.) führen.*

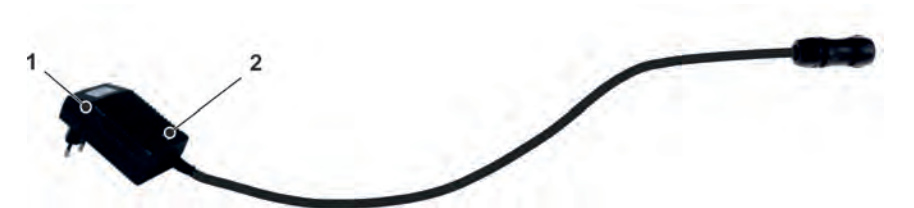

- 1 Netzteil/Ladegerät mit Anschlusskabel für die Multifunktionsbuchse am NFM bzw. der Ladeschale
- 2 Anzeige-LED für den Ladezustand

#### <span id="page-37-0"></span>**Abb. 23-1 Netzteil/Ladegerät**

Bevor das Netzteil/Ladegerät [\(Abb. 23-1](#page-37-0) Pos. 1) mit einem Akkublock verbunden oder davon getrennt wird, ist es von der Netzspannung zu trennen.

Mit der implementierten LED [\(Abb. 23-1](#page-37-0) Pos. 2) wird der Ladezustand signalisiert.

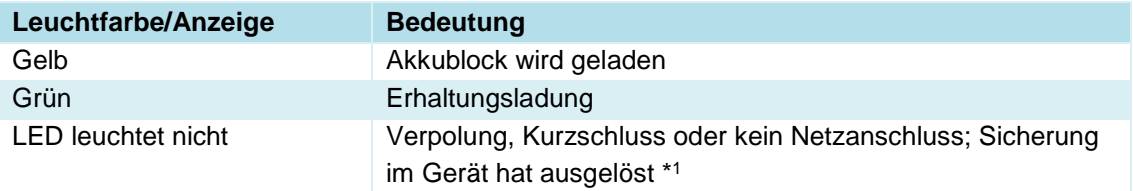

#### **Tab. 5 Leuchtfarben der LED**

*\*1 Wenn der Zustand anhält, den NIVUS-Kundendienst kontaktieren (siehe Kap. ["54.3](#page-164-0) [Kun](#page-164-0)[dendienst-Information"](#page-164-0)).*

#### **Laden des eingebauten Akkublocks**

Siehe Kapitel ["23.2.4](#page-40-0) [Betrieb/Laden mit direktem Netzanschluss"](#page-40-0).

#### **Laden des ausgebauten Akkublocks**

 $\supset \bigvee$  Vorgehensweise:

- 1. Ladeschale an einem geschützten, trockenen Ort auf einer stabilen, waagrechten Fläche aufstellen. Darauf achten, dass auch die Ladeschale selbst trocken ist.
- 2. Durch geeignete Maßnahmen sicherstellen, dass während des Ladevorgangs keine unberechtigten Personen Zugang zu den Geräten haben.
- 3. Akkublock [\(Abb. 23-2](#page-38-0) Pos. 1) über Kopf in die Ladeschale [\(Abb. 23-2](#page-38-0) Pos. 2) stecken.
- 4. Netzteil/Ladegerät (mit Anschlusskabel für die Multifunktionsbuchse) über die Ladebuchse [\(Abb. 23-2](#page-38-0) Pos. 3) anschließen und mit der Netzspannung verbinden. Das Laden des Akkublocks erfolgt über die Ladekontakte [\(Abb. 23-2](#page-38-0) Pos. 4). Leuchtfarbe/Anzeige der LED am Netzteil/Ladegerät beachten.

5. Nach Ende des Ladevorgangs, zur Vermeidung eines Kurzschlusses an den Ladekontakten/Polen, zuerst das Netzteil/Ladegerät von der Netzspannung trennen, dann den Akkublock entnehmen.

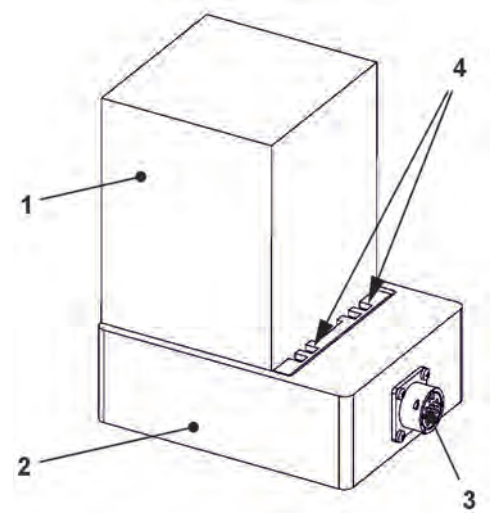

- 1 Akkublock (über Kopf eingesteckt)
- 2 Ladeschale
- 3 Ladebuchse zum Anschluss des Netzteil/Ladegeräts
- 4 Ladekontakte

#### <span id="page-38-0"></span>**Abb. 23-2 Akkublock in der Ladeschale**

Im Laufe der Zeit verliert der Akkublock seine maximale Kapazität. Dies beeinträchtigt die Standzeit, welche durch die im NivuFlow Mobile integrierte Standzeitberechnung nicht berücksichtigt werden kann.

Bei hohen oder tiefen Umgebungstemperaturen sowie längerer Standzeit verringert sich die Kapazität des eingesetzten Akkublocks.

<span id="page-38-1"></span>*Tipps zur Verlängerung der Akkulebensdauer*

- *Akku bei Raumtemperatur lagern:*
	- *Höhere Temperaturen führen zu einer schnelleren Akku-Alterung.*
	- *Niedrigere Temperaturen führen zu Kapazitätsverlust.*
- *Akku vollständig geladen (ein-)lagern; alle 6…12 Monate vollständig aufladen.*
- *Akku sauber (staubfrei) und trocken aufbewahren.*

#### *Akkulebensdauer*

*Akkublocks sind Verschleißteile und müssen ersetzt werden, wenn die Ladekapazität deutlich nachlässt. Die Lebensdauer der Akkublocks ist abhängig von der Häufigkeit des Einsatzes.*

*Vorangegangene ["Tipps zur Verlängerung der Akkulebensdauer"](#page-38-1) beachten.*

#### *Messeinsatz*

*Vor jedem Messeinsatz des NivuFlow Mobile sollte der Akkublock geladen werden.*

*Nicht genutzte Akkublocks sind nach der letzten Messung aus dem Akkufach zu entnehmen und in einem trockenen frostfreien Raum zu lagern (siehe auch ["Tipps zur Verlänge](#page-38-1)[rung der Akkulebensdauer"](#page-38-1)).* 

I

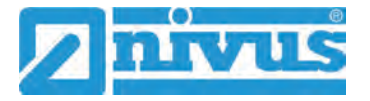

#### *Einbau von Ersatz-/Verschleißteilen*

*Bei Einsatz von Ersatz-/Verschleißteilen (z. B. Akkublocks), die nicht durch NIVUS zugelassen sind, erlischt die Gewährleistung.*

## *Entsorgung der Akkublocks*

*Stets auf eine umweltgerechte Entsorgung der Akkublocks achten.*

*Verbrauchte Akkublocks können an den Hersteller zurückgeschickt oder an geeigneten Sammelstellen abgegeben werden.*

# <span id="page-39-0"></span>**23.2.3 Betrieb/Laden über eine alternative Spannungsquelle**

## **WARNUNG** *Explosionsgefahr beim Aufladen des Akkublocks im Ex-Bereich*

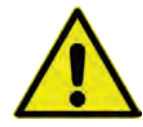

*Der Akkublock darf nur außerhalb des Ex-Bereichs aus-/eingebaut und geladen werden. Niemals innerhalb des Ex-Bereichs.*

Über die Multifunktionsbuchse kann das NivuFlow Mobile auch durch alternative Spannungsquellen (z. B. externe Akkus, Solarkollektoren, Versorgung über ein externes Netzteil) betrieben werden.

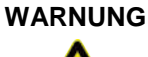

**WARNUNG** *Explosionsgefahr beim Betrieb mit direkter externer Spannungsversorgung im Ex-Bereich*

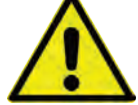

*Das Gerät darf nur außerhalb des Ex-Bereichs mit direkter externer Spannungsversorgung betrieben werden. Niemals innerhalb des Ex-Bereichs.*

Neben dem Betrieb wird hier auch der Akkublock im rechten Steckplatz geladen. Allerdings nur bis zu ca. 75 % der Gesamtladeleistung, weshalb NIVUS für das Laden des Akkublocks die Nutzung der Ladeschale empfiehlt (siehe Kapitel ["23.2.2](#page-36-0) [Laden des Akkublocks"](#page-36-0)).

NIVUS bietet für die alternative Spannungsversorgung ein spezielles 2-adriges Verbindungskabel (*NFM0 ZVER PS*) mit offenen Kabelenden auf einer Seite und Stecker für die Multifunktionsbuchse auf der anderen Seite.

Der Spannungseingang am NivuFlow Mobile arbeitet von 12...14,5 V und ist gegen kurzzeitige Überspannung, Überstrom und Verpolung geschützt.

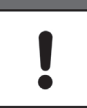

#### *Akkusteckplätze beim Auf-/Entladen*

*Im Ladebetrieb wird nur der Akkublock im rechten Steckplatz geladen.*

*Im Akkubetrieb der Akkublocks wird der Akkublock mit dem höheren Ladezustand (unabhängig vom Steckplatz) so lange genutzt, bis beide auf gleichem Spannungsniveau sind, danach werden beide gleichzeitig beansprucht.*

# <span id="page-40-0"></span>**23.2.4 Betrieb/Laden mit direktem Netzanschluss**

Das NivuFlow Mobile kann mittels des kombinierten Netzteil/Ladegeräts (siehe [Abb. 23-1\)](#page-37-0) auch direkt an einer Netzspannung von 100...240 V AC betrieben werden.

#### **WARNUNG** *Explosionsgefahr beim Betrieb mit direktem Netzanschluss im Ex-Bereich*

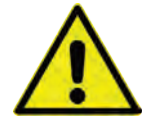

*Das Gerät darf nur außerhalb des Ex-Bereichs mit direktem Netzanschluss betrieben werden.* 

*Niemals innerhalb des Ex-Bereichs.*

Neben dem Betrieb wird hier auch der Akkublock im rechten Steckplatz geladen. Allerdings nur bis zu ca. 75 % der Gesamtladeleistung, weshalb NIVUS für das Laden des Akkublocks die Nutzung der Ladeschale empfiehlt (siehe Kapitel ["23.2.2](#page-36-0) [Laden des Akkublocks"](#page-36-0)).

## **WARNUNG** *Explosionsgefahr beim Aufladen des Akkublocks im Ex-Bereich*

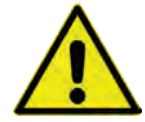

*Der Akkublock darf nur außerhalb des Ex-Bereichs aus-/eingebaut und geladen werden. Niemals innerhalb des Ex-Bereichs.*

Zum Laden den aufzuladenden Akkublock in den rechten Akkusteckplatz stecken und den Stecker des Netzteil/Ladegeräts [\(Abb. 23-1\)](#page-37-0) mit der Multifunktionsbuchse des NivuFlow Mobile verbinden. Der Akkublock kann während des Netzbetriebes im NivuFlow Mobile verbleiben, wodurch er geladen wird und bei einem etwaigen Netzausfall gleichzeitig als Puffer dient.

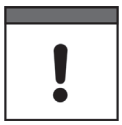

#### *Akkusteckplätze beim Auf-/Entladen*

*Im Ladebetrieb wird nur der Akkublock im rechten Steckplatz geladen.*

*Im Akkubetrieb der Akkublocks wird der Akkublock mit dem höheren Ladezustand (unabhängig vom Steckplatz) so lange genutzt, bis beide auf gleichem Spannungsniveau sind, danach werden beide gleichzeitig beansprucht.*

# <span id="page-40-1"></span>**24 Installation der Sensoren**

In diesem Kapitel werden die verwendbaren Sensoren und deren übliche Einsatzorte beschrieben. Die genaue Beschreibung zur Montage der Sensoren ist in der betreffenden (Montage-)Anleitung enthalten.

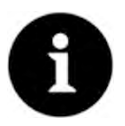

#### *Hinweis*

*Bei den Montagearbeiten auf die Einhaltung aller Arbeitssicherheitsvorschriften achten.* 

# **24.1 Grundsätze der Sensorinstallation**

Die Platzierung der Sensoren an der Anlage ist maßgeblich für die Zuverlässigkeit der Messergebnisse. Daher muss auf gute hydraulische Bedingungen und eine ausreichende Beruhigungsstrecke am Montageort geachtet werden. Die Sensortypen und deren Befestigung müssen, je nach Messstelle, individuell bestimmt werden.

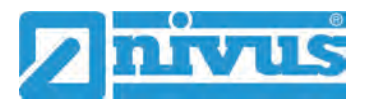

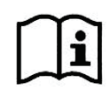

Die Bedingungen für die Auswahl einer Beruhigungsstrecke und die Montage der Sensoren sind in der jeweiligen (Montage-)Anleitung beschrieben.

Vor der Installation muss die Messstelle parametriert werden. Die entsprechende Vorbereitung der Messstelle und deren Maße können den Unterlagen der jeweiligen Anlage entnommen werden.

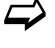

Die Parametrierung der Messstellen ist im Kapitel ["Parametrierung"](#page-68-0) ab Seite [69](#page-68-0) beschrieben.

# <span id="page-41-4"></span>**25 Anschluss der Sensoren**

# **25.1 Kabel zur Sensorverbindung**

Die Sensoren sind ab Werk mit einem fest angeschlossenen Kabel ausgerüstet.

# <span id="page-41-3"></span>**25.2 Sensoranschluss**

Auflistung der anschließbaren Fließgeschwindigkeits- und Füllstandssensoren siehe Kap. ["16.2](#page-24-0) [Anschließbare Sensoren/Geräte"](#page-24-0).

## <span id="page-41-2"></span>**25.2.1 Anschluss von Sensoren direkt am NivuFlow Mobile**

Angeschlossen werden die Sensoren an der Rückseite des NivuFlow Mobile Geräts an den Buchsen v1, v2/h oder Multi I/O. Insgesamt können drei Sensoren gleichzeitig direkt am NivuFlow Mobile angeschlossen werden, aber für jeden Sensortyp gibt es nur genau eine Anschlussmöglichkeit. Es können max. ein Fließgeschwindigkeitssensor CSM/CSP/NPP [\(Abb. 25-1\)](#page-41-0), ein Füllstandssensor DSM-L0 [\(Abb. 25-2\)](#page-41-1) und ein Füllstandssensor i-Serie/NivuBar Plus [\(Abb. 25-3\)](#page-42-0) direkt angeschlossen werden.

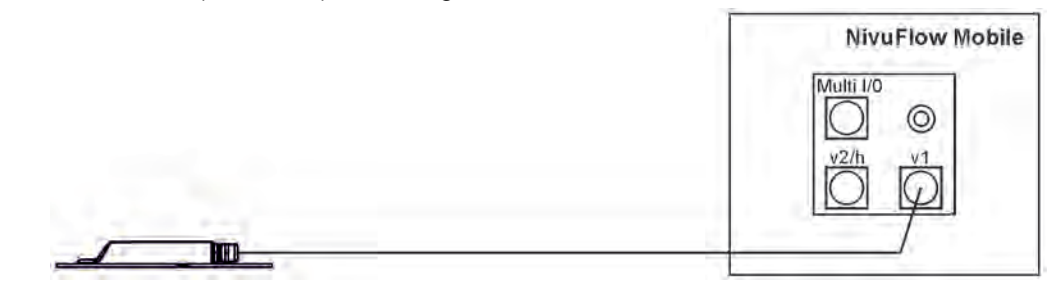

<span id="page-41-0"></span>**Abb. 25-1 Anschluss Fließgeschwindigkeitssensoren CSM, CSP und NPP**

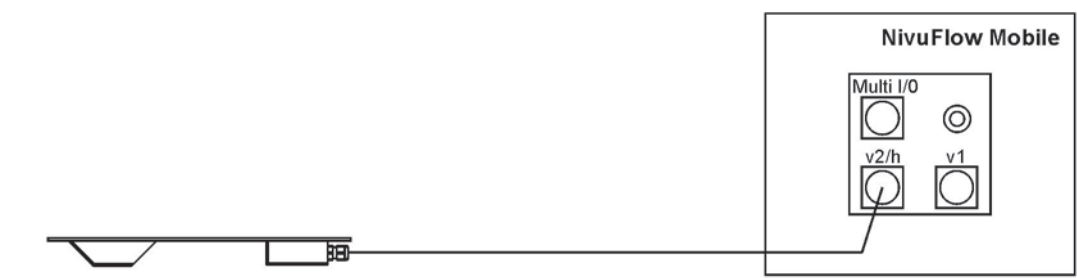

<span id="page-41-1"></span>**Abb. 25-2 Anschluss Füllstandssensor DSM-L0**

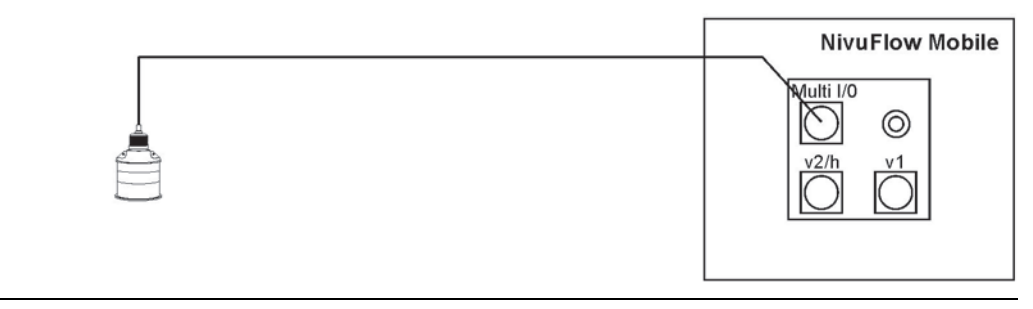

**Abb. 25-3 Anschluss Füllstandssensoren i-Serie und NivuBar Plus**

## <span id="page-42-0"></span>**25.2.2 Anschluss von Fließgeschwindigkeitssensoren über die Adapterbox**

Bei Verwendung einer Adapterbox (*NFM0 ZAB2 VKK*) können **bis zu drei Fließgeschwindigkeitssensoren** (3-Pfad-Messung) und die in Kap. ["25.2.1](#page-41-2) [Anschluss von Sensoren direkt](#page-41-2)  [am NivuFlow Mobile"](#page-41-2) genannten Füllstandssensoren an das NivuFlow Mobile 750 angeschlossen werden.

In dem Fall werden zwei der drei v-Sensoren an die Adapterbox angeschlossen [\(Abb. 25-4\)](#page-42-1) und der dritte wie in [Abb. 25-1](#page-41-0) dargestellt direkt am Messumformer NivuFlow Mobile 750 an der Buchse v1. Ein Füllstandssensor i-Serie/NivuBar Plus wird wie in [Abb. 25-3](#page-42-0) dargestellt an der Buchse Multi I/0 angeschlossen.

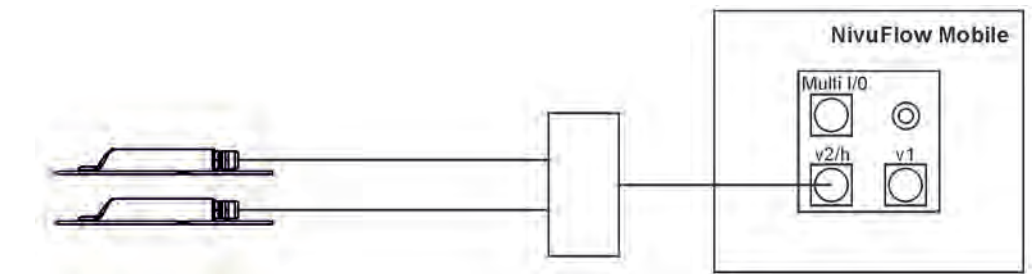

**Abb. 25-4 Anschluss von zwei Fließgeschwindigkeitssensoren über die Adapterbox**

## <span id="page-42-1"></span>**25.3 Überspannungsschutzmaßnahmen**

Für den wirksamen Schutz des NivuFlow Mobile, bei externer Spannungsversorgung, ist es erforderlich, das Gerät mittels Überspannungsschutzgeräten zu sichern.

#### **WARNUNG** *Explosionsgefahr beim Betrieb mit direktem Anschluss im Ex-Bereich*

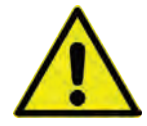

*Das Gerät darf nur außerhalb des Ex-Bereichs mit direktem Netzanschluss (z. B. Steckernetzteil) oder direkter externer Spannungsversorgung (z. B. bei Solarspeisung) betrieben werden.* 

*Niemals innerhalb des Ex-Bereichs.*

NIVUS empfiehlt, bei Einsatz eines **Steckernetzteils**, für die Netzseite die Typen EnerPro 220Tr / 20kA bzw. EnerPro 220Tr / 5kA [\(Abb. 25-5\)](#page-43-0).

Bei **direkter externer Spannungsversorgung** über 12 V DC (z. B. bei Solarspeisung) den Typen DataPro 2x1 12V/12V-11µH-Tr(N) für Nicht-Ex [\(Abb. 25-6\)](#page-43-1).

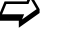

Siehe Kap. ["58](#page-166-0) [Zubehör"](#page-166-0).

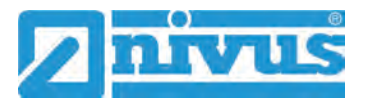

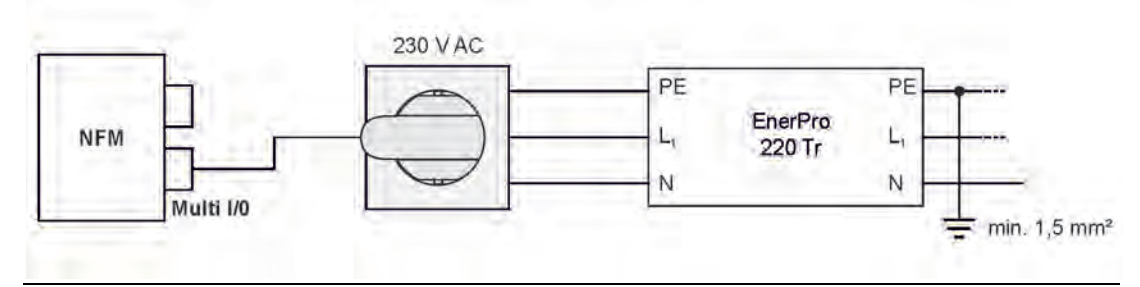

**Abb. 25-5 Überspannungsschutz für Spannungsversorgung AC allgemein** 

<span id="page-43-0"></span>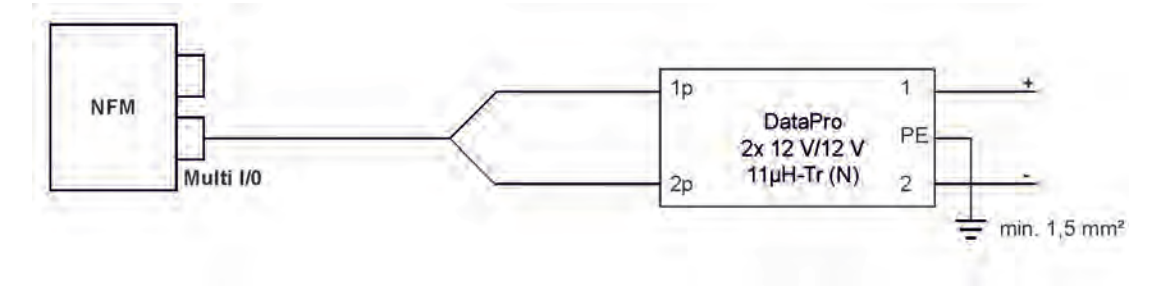

**Abb. 25-6 Überspannungsschutz für Spannungsversorgung DC allgemein** 

# <span id="page-43-3"></span><span id="page-43-1"></span>**26 Einzelner externer Anschluss für Ein-/Ausgänge**

Wenn am NivuFlow Mobile neben der Fließgeschwindigkeits-/Füllstandsmessung durch die angeschlossenen Sensoren auch noch **ein** weiterer Sensor oder Aktor über die Ein-/Ausgänge angeschlossen werden soll, kann dies direkt mit den Anschlusskabeln für die Multifunktionsbuchse erfolgen. Je nach Verwendungszweck stehen unterschiedliche Kabel zur Verfügung. Alle sind auf der einen Seite mit offenen Kabelenden und auf der anderen Seite mit einem Stecker für die Multifunktionsbuchse versehen.

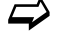

 $\leftrightarrow$  Artikelnummern siehe Kap. ["58](#page-166-0) [Zubehör"](#page-166-0).

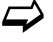

 $\leftrightarrow$  Bei mehr als einem externen Anschluss siehe Kap. ["27](#page-43-2) [Anschluss der Connec](#page-43-2)[torbox für Ein-/Ausgänge"](#page-43-2).

# <span id="page-43-2"></span>**27 Anschluss der Connectorbox für Ein-/Ausgänge**

Eine Connectorbox [\(Abb. 27-1](#page-44-0) Pos. 6) kommt zum Einsatz, wenn neben den Fließgeschwindigkeits-/Füllstandssensoren am NivuFlow Mobile 750 [\(Abb. 27-1](#page-44-0) Pos. 1) noch zusätzlich **mehr als ein** Sensor oder Aktor über die Ein-/Ausgänge angeschlossen werden sollen.

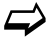

 $\leftrightarrow$  Bei nur einem externen Anschluss siehe Kap. ["26](#page-43-3) Einzelner externer Anschluss [für Ein-/Ausgänge"](#page-43-3).

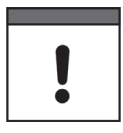

#### *Befestigungsmöglichkeiten der Connectorbox*

*Die Connectorbox kann entweder in Verbindung mit den Schutzbügeln [\(Abb. 27-1](#page-44-0) Pos. 2) direkt am NivuFlow Mobile montiert oder an einer anderen Stelle befestigt/abgelegt werden.*

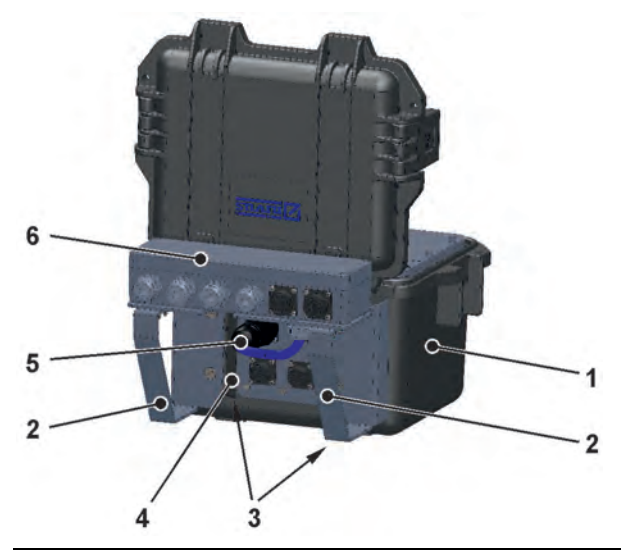

**Abb. 27-1 NFM mit Connectorbox (Prinzip)**

<span id="page-44-0"></span>Vorgehensweise zur Befestigung der Connectorbox am NivuFlow Mobile:

- 1. Gummipuffer (ohne Abb.) auf der Rückseite des NivuFlow Mobile [\(Abb. 27-1](#page-44-0) Pos. 1) abschrauben. Die beiden (jetzt losen) Anschraubbleche [\(Abb. 27-1](#page-44-0) Pos. 3) in den Anschraubkanälen [\(Abb. 27-1](#page-44-0) Pos. 4) und die Gummipuffer werden bereits im nächsten Arbeitsschritt wieder benötigt.
- 2. Schutzbügel [\(Abb. 27-1](#page-44-0) Pos. 2) und Anschraubbleche mit den Gummipuffern am NivuFlow Mobile befestigen.
- 3. Connectorbox [\(Abb. 27-1](#page-44-0) Pos. 6) mit den mitgelieferten Schrauben auf den Schutzbügeln befestigen.
- 4. Sensoren in der Connectorbox gemäß Klemmenbelegungsplan [\(Abb. 27-2\)](#page-45-0) anschließen.
- 5. Stecker [\(Abb. 27-1](#page-44-0) Pos. 5) des Anschlusskabels der Connectorbox in die Multifunktionsbuchse am NivuFlow Mobile einstecken.

 $\leftrightarrow$  Artikelnummern siehe Kap. ["58](#page-166-0) [Zubehör"](#page-166-0).

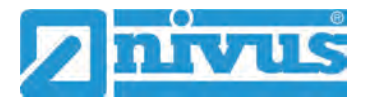

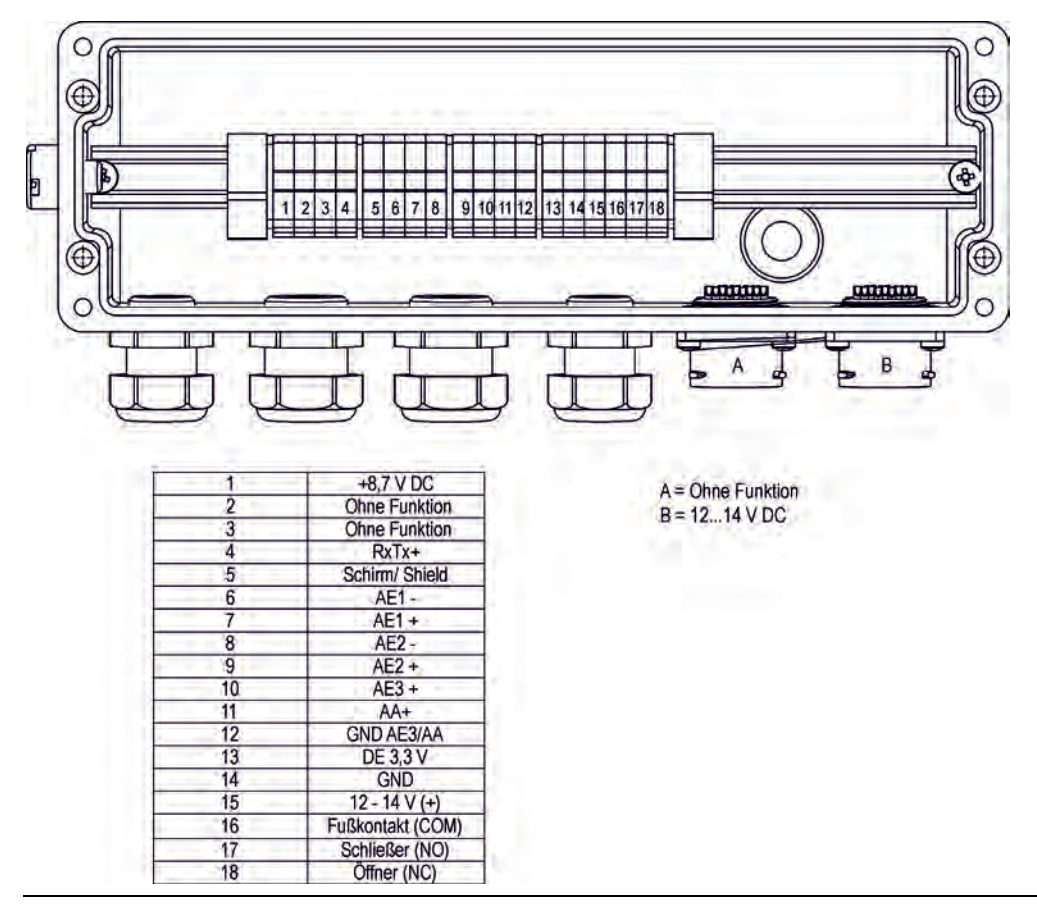

<span id="page-45-0"></span>**Abb. 27-2 Klemmenbelegung Connectorbox**

Der **Anschluss B** an der Connectorbox dient der externen Versorgung des Messumformers NFM (mit 12…14 V DC) bei gesteckter Connectorbox über das Netzteil/Ladegerät (siehe Kap. ["23.2.2](#page-36-0) [Laden des Akkublocks"](#page-36-0)) bzw. über das 2-adrige Verbindungskabel (siehe Kap. ["23.2.3](#page-39-0) [Betrieb/Laden über eine alternative Spannungsquelle"](#page-39-0)).

# **28 (T-Shape) Antenne für die 2G/3G/4G Datenfernübertragung**

Zur 2G/3G/4G Datenfernübertragung ist die mitgelieferte T-Shape Antenne erforderlich.

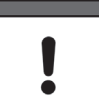

*Nur für dieses Produkt freigegebene Antennen anschließen*

*Die Antennenbuchse ist eigensicher ausgelegt. An das NivuFlow Mobile dürfen nur die beigefügte Antenne bzw. die Typen NFM0 ANTx mit den längeren Anschlusskabeln angeschlossen werden.*

- Vorgehensweise für Anschluss und Installation:
	- 1. Antennenkabel in die Buchse am Gerät einstecken [\(Abb. 28-1\)](#page-46-0) und Verschraubung handfest anziehen.

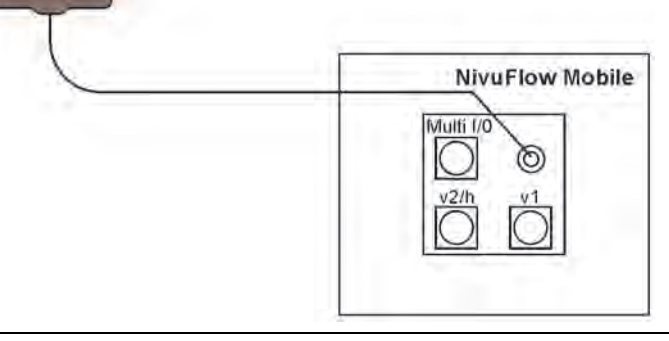

#### <span id="page-46-0"></span>**Abb. 28-1 Anschluss der 2G/3G/4G Antenne**

2. Antenne an der höchstmöglichen Position im Schacht bzw. am Schmutzfänger anbringen. *Hinweis:*

*Die T-Shape-Mobilfunkantenne ist so zu positionieren, dass sichergestellt ist, dass sich keine Person dauerhaft (mehr als 6 Minuten) mit einem Abstand von weniger als 25 cm von der Antenne aufhält.* 

*Bei normal arbeitendem Gerät ist zwar i. d. R. auch bei kleineren Abständen nicht von einer Gesundheitsgefährdung auszugehen, da das Gerät immer nur kurzzeitig auf der Mobilfunkschnittstelle sendet, als Vorsichtsmaßnahme ist dieser Abstand dennoch einzuhalten.*

- 3. Falls das Gerät im Schacht eingesetzt wird, den Schachtdeckel schließen zur Überprüfung, ob die Datenübertragung auch bei geschlossenem Schachtdeckel funktioniert.
- 4. Über das Parametriermenü Kommunikation eine Testverbindung aufbauen (siehe Kap. ["42](#page-132-0) [Parametriermenü Kommunikation"](#page-132-0), >Modem Status< / >Testverbindung aufbauen<) zur Prüfung der Datenübertragung. Bei schlechter Verbindung die Position der Antenne verändern bis die Datenübertragung funktioniert.

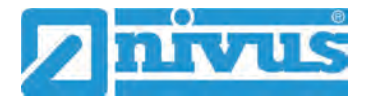

# **Inbetriebnahme**

# **29 Hinweise an den Benutzer**

Beachten Sie die nachfolgenden Benutzungshinweise, bevor Sie das NivuFlow Mobile anschließen und in Betrieb nehmen.

Diese Betriebsanleitung enthält alle Informationen, die zur Parametrierung und zum Gebrauch des Messumformers erforderlich sind. Die Betriebsanleitung wendet sich an qualifiziertes Fachpersonal. Einschlägiges Wissen in den Bereichen Mess-, Automatisierungs-, Regelungs-, Informationstechnik und Abwasserhydraulik sind Voraussetzungen für die Inbetriebnahme eines NivuFlow Mobile.

Lesen Sie diese Betriebsanleitung sorgfältig durch, um die einwandfreie Funktion des NivuFlow Mobile zu gewährleisten. Schließen Sie das NivuFlow Mobile gemäß Kapitel ["25.2](#page-41-3) [Sensoranschluss"](#page-41-3) an.

Wenden Sie sich bei Unklarheiten bezüglich Montage, Anschluss oder Parametrierung an unsere Hotline unter:

• +49 7262 9191-955

#### **Allgemeine Grundsätze**

Die Inbetriebnahme der Messtechnik darf erst nach Fertigstellung und Prüfung der Installation erfolgen.

Beachten Sie die Hinweise in der Betriebsanleitung, um fehlerhafte oder falsche Parametrierung auszuschließen. Machen Sie sich mit der Bedienung des Messumformers vertraut, bevor Sie mit der Parametrierung beginnen.

Nach dem Anschluss von Messumformer und Sensoren (gemäß Kapitel ["24](#page-40-1) [Installation der](#page-40-1)  [Sensoren"](#page-40-1) und ["25](#page-41-4) [Anschluss der Sensoren"](#page-41-4)) folgt die Parametrierung der Messstelle.

Dazu genügt in den meisten Fällen die Eingabe von:

- Messstellengeometrie und -abmessungen
- Verwendete Sensoren und deren Positionierung
- Anzeigeeinheiten
- Festlegung des Speichermode

Die Bedienoberfläche des NivuFlow Mobile ist leicht verständlich. Die Grundeinstellungen können Sie schnell selbst durchführen.

Zur schnelleren Inbetriebnahme steht zusätzlich ein Start Assistent zur Verfügung. Dieser führt den Benutzer in einfachen Schritten durch die wichtigsten Punkte der Parametrierung (siehe Kapitel ["45](#page-139-0) [Parametriermenü Schnellstart"](#page-139-0)).

# **30 Leuchtsystematik der Status-LED am NivuFlow Mobile**

Die Status-LED [\(Abb. 30-1\)](#page-47-0) auf der Vorderseite des NivuFlow Mobile leuchtet im Betrieb nach einer vorgegebenen Systematik, die Rückschlüsse auf den aktuellen Zustand des Geräts zulassen.

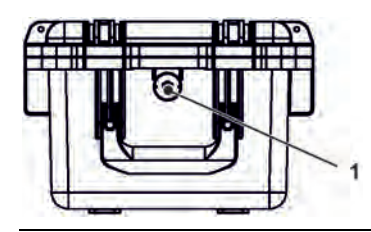

**Abb. 30-1 LED an der Vorderseite des NFM**

<span id="page-47-0"></span>Wenn das NFM ohne Einschränkungen funktioniert leuchtet die LED **grün**: 1x lang, Pause, 5x kurz [\(Tab. 6](#page-49-0) Nr. [1\)](#page-48-0).

Wenn mindestens eine Fehlermeldung ansteht gilt der gleiche Rhythmus, allerdings leuchtet die LED dann lang (1,5 s) **rot**, gefolgt von einem Fehlercode [\(Tab. 6](#page-49-0) Nr. [9\)](#page-49-1).

**Blaues** Leuchten in der Pause zwischen dem ersten langen Leuchten und den fünf aufeinanderfolgenden gibt die Anzahl der eingeloggten Nutzer an: je 1x für jeden Nutzer (bis zu max. vier eingeloggte Nutzer sind möglich) [\(Tab. 6](#page-49-0) Nr. [2](#page-48-1)[…5\)](#page-48-2).

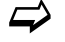

 $\leftrightarrow$  Siehe auch Kap. ["36](#page-68-1) [Programmierung allgemein"](#page-68-1).

Die LED leuchtet **weiß** [\(Tab. 6](#page-49-0) Nr. [14](#page-49-2) [Spezialcode: Einschaltsequenz ohne USB-Stick\)](#page-49-2) beim Hochfahren des Systems, z. B. nach dem Stecken des Akkublocks/Batteriepacks oder nach einem Firmware-Update.

#### *Hintergrundinfo:*

*Die Farbe Weiß wird durch gleichzeitiges Leuchten der Farben Rot, Grün und Blau generiert. Weiß zeigt also auch, dass alle Farben der LED korrekt funktionieren.*

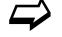

 $\leftrightarrow$  Siehe auch Kap. ["41.5.6](#page-129-0) [Update NivuFlow](#page-129-0) Mobile 750".

Je nach Status des Messumformers sind darüber hinaus noch die Farben **yellow/gelb**, **magenta/pink** und **cyan/türkis** möglich. Details siehe [Tab. 6](#page-49-0) Nr. [6,](#page-48-3) [10](#page-49-3) und [11.](#page-49-4)

**Erklärung** zur nachfolgenden Tabelle der möglichen Leuchtkombinationen:

- LED oval bedeutet 1,5 s aktiv (an bzw. aus)
- LED rund bedeutet 0,5 s aktiv (an bzw. aus)
- Jede Meldung besteht aus einer Startkennung (LED 1,5 s aus / 1,5 s an) und einer Folge von fünf kurzen Blinkcodes (LED 0,5 s an / 0,5 s aus), die die tatsächliche Information enthalten.
- Die Spezialcodes [\(Tab. 6](#page-49-0) Nr. [12,](#page-49-5) [13](#page-49-6) und [14\)](#page-49-2) bestehen aus einer Startkennung (LED rot 0,5 s / grün 1,5 s) und einer Folge von langen Phasen (LED 1,5 s an bzw. aus).

#### **Mögliche Leuchtkombinationen der Status-LED**

<span id="page-48-3"></span><span id="page-48-2"></span><span id="page-48-1"></span><span id="page-48-0"></span>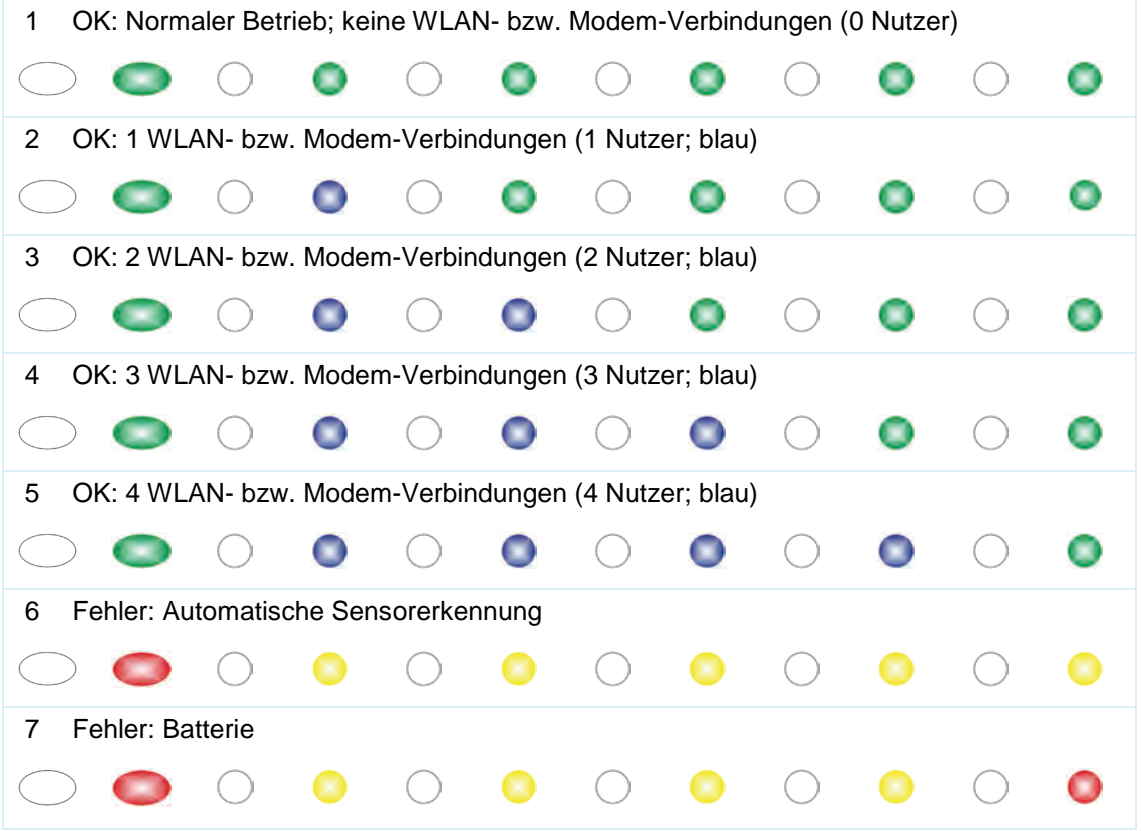

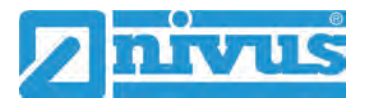

<span id="page-49-4"></span><span id="page-49-3"></span><span id="page-49-1"></span>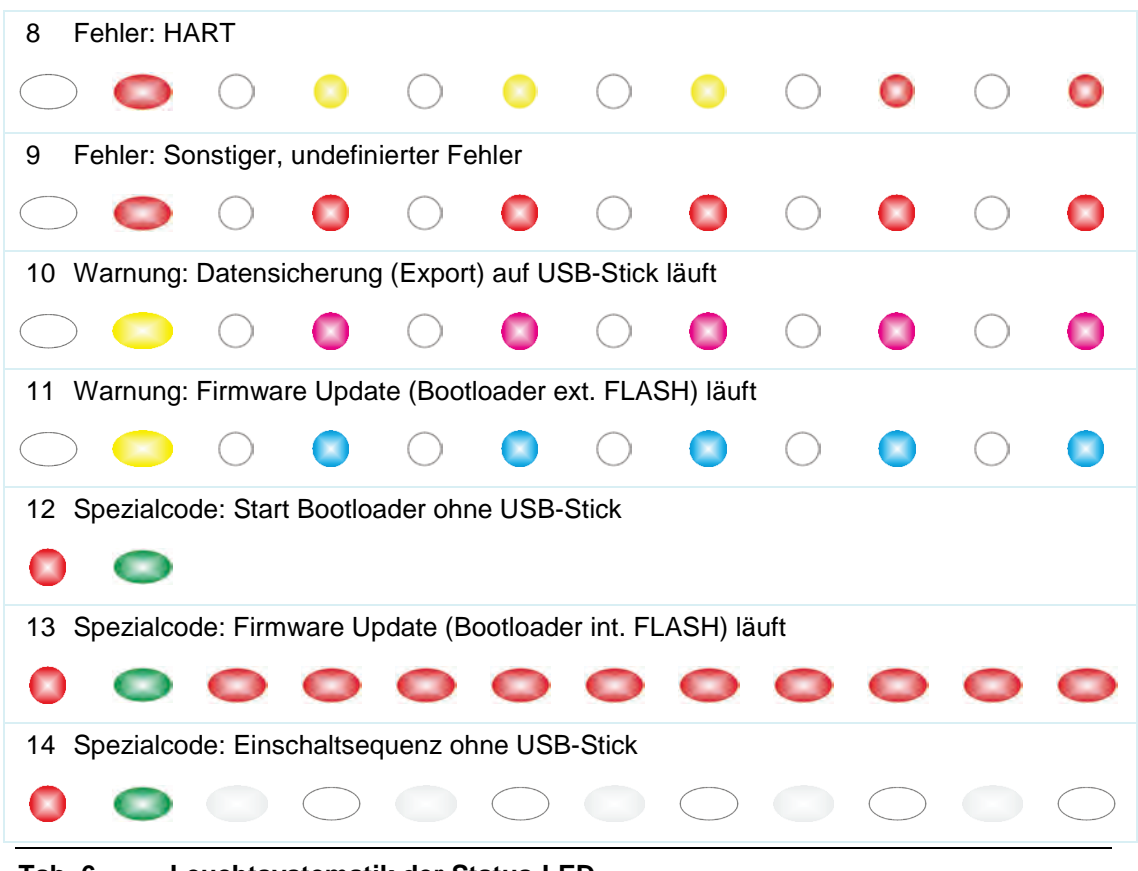

**Tab. 6 Leuchtsystematik der Status-LED**

# <span id="page-49-6"></span><span id="page-49-5"></span><span id="page-49-2"></span><span id="page-49-0"></span>**31 Verbindungsaufbau**

# **31.1 Allgemein**

Die gesamte Bedienung des NivuFlow Mobile erfolgt über ein handelsübliches Smartphone/Tablet oder über ein Notebook/einen PC. Die Bedienung des verwendeten Anzeige- und Bedienmoduls erfolgt gemäß den Herstellerangaben des jeweiligen Geräts.

Nachfolgend wird die jeweilige Vorgehensweise zum Verbindungsaufbau für die Betriebssysteme Android, iOS und Windows beschrieben.

# **31.2 Betriebssystem Android**

Vorbereitungen am NivuFlow Mobile:

- 1. Spannungsversorgung sicherstellen: mindestens ein aufgeladener Akkublock im Gerät oder alternativ über die Multifunktionsbuchse (siehe Kapitel ["23.2.3](#page-39-0) [Betrieb/Laden über eine alternative Spannungsquelle"](#page-39-0)). Wenn der Akkublock jetzt eingesteckt bzw. die Spannung neu hinzugefügt und der Verbindungsaufbau innerhalb der darauffolgenden ca. fünf Minuten fortgeführt wird, kann der nachfolgende Arbeitsschritt mit dem "Aufwecken" übersprungen werden.
- 2. NivuFlow Mobile "aufwecken": dazu den mitgelieferten Magneten [\(Abb. 31-1](#page-50-0) Pos. 2) vor den Reedkontakt [\(Abb. 31-1](#page-50-0) Pos. 1; vorne am NFM) halten bis die LED leuchtet.

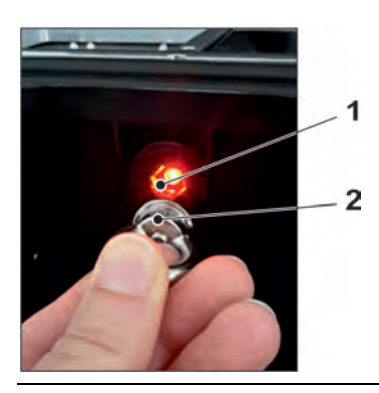

## <span id="page-50-0"></span>**Abb. 31-1 Aufwecken des NivuFlow Mobile**

Arbeitsschritte am Anzeige- und Bedienmodul (Smartphone, Tablet, Notebook, PC etc.):

- 1. Anzeige- und Bedienmodul starten.
- 2. Über das Symbol für Einstellungen [\(Abb. 31-2](#page-50-1) Pos. 1) das zugehörige Menü öffnen.

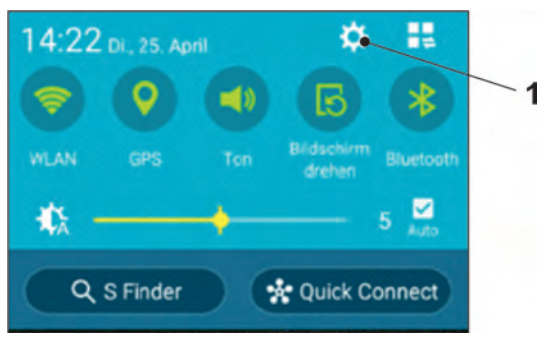

## <span id="page-50-1"></span>**Abb. 31-2 Symbol für Einstellungen**

3. WLAN [\(Abb. 31-3](#page-50-2) Pos. 1) anwählen.

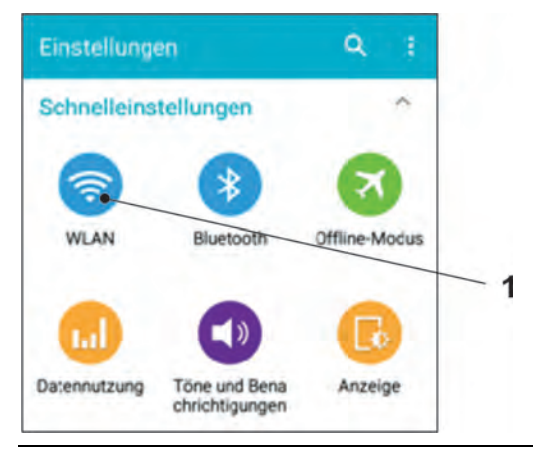

<span id="page-50-2"></span>**Abb. 31-3 Symbol für WLAN**

4. In der WLAN-Liste das NFM [\(Abb. 31-4](#page-51-0) Pos. 1) mit der entsprechenden SSID (Auslieferzustand = Seriennummer) anwählen.

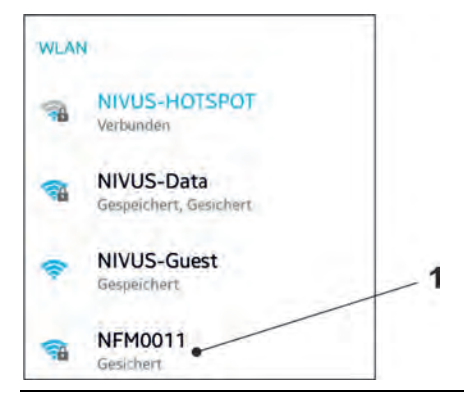

# <span id="page-51-0"></span>**Abb. 31-4 WLAN-Liste**

5. Passwort für den Serverzugriff (Auslieferzustand = PUK) [\(Abb. 31-5](#page-51-1) Pos. 1) eingeben und verbinden [\(Abb. 31-5](#page-51-1) Pos. 2).

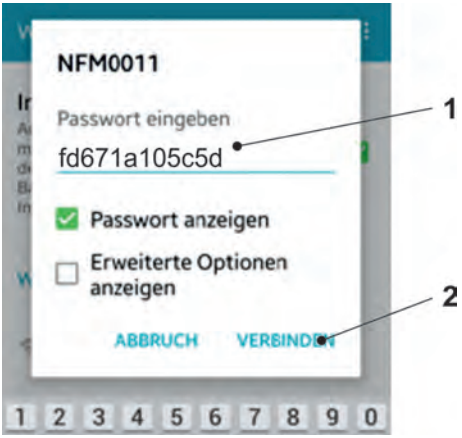

<span id="page-51-1"></span>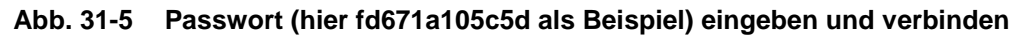

- 6. Internetbrowser starten.
- 7. In das Adressfeld die IP-Adresse "192.168.1.1" eintragen und öffnen. Nach erfolgreicher Verbindung erscheint das Display des NivuFlow Mobile [\(Abb. 31-6\)](#page-51-2).

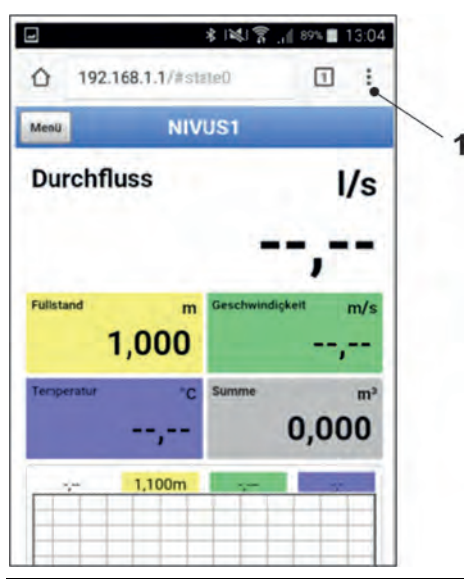

## <span id="page-51-2"></span>**Abb. 31-6 Anzeige NFM-Display im Browser**

8. Zum Einrichten eines Links auf dem "Home-Bildschirm" (für einen direkten Zugang) das Symbol für weitere Tabs [\(Abb. 31-6](#page-51-2) Pos. 1) und Einstellungen antip-pen und "Zum Startbildschirm hinzu" [\(Abb. 31-7](#page-52-0) Pos. 1) auswählen.

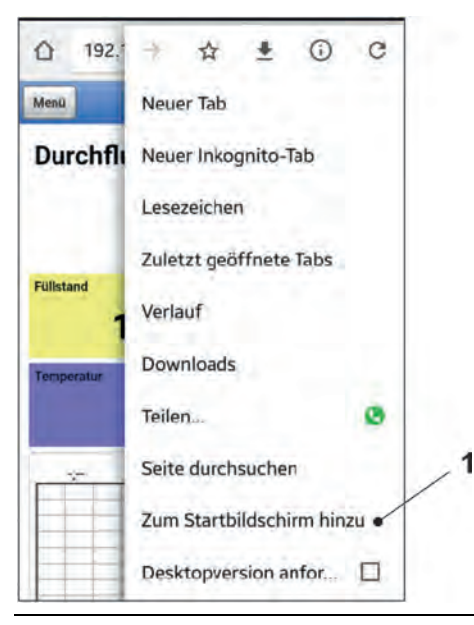

# <span id="page-52-0"></span>**Abb. 31-7 Zum Startbildschirm hinzu**

9. Mit "Hinzufügen" bestätigen [\(Abb. 31-8](#page-52-1) Pos. 1).

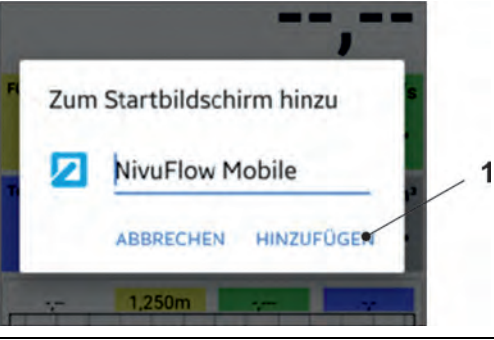

# <span id="page-52-1"></span>**Abb. 31-8 Hinzufügen bestätigen**

Die Verknüpfung [\(Abb. 31-9](#page-53-0) Pos. 1) erscheint auf dem Startbildschirm und kann ohne Eingabe der IP-Adresse zum sofortigen Einstieg verwendet werden.

Auch bei jedem weiteren NivuFlow Mobile Messumformer kann diese Verknüpfung nach der jeweiligen Auswahl in der WLAN-Liste verwendet werden.

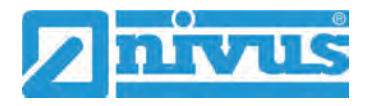

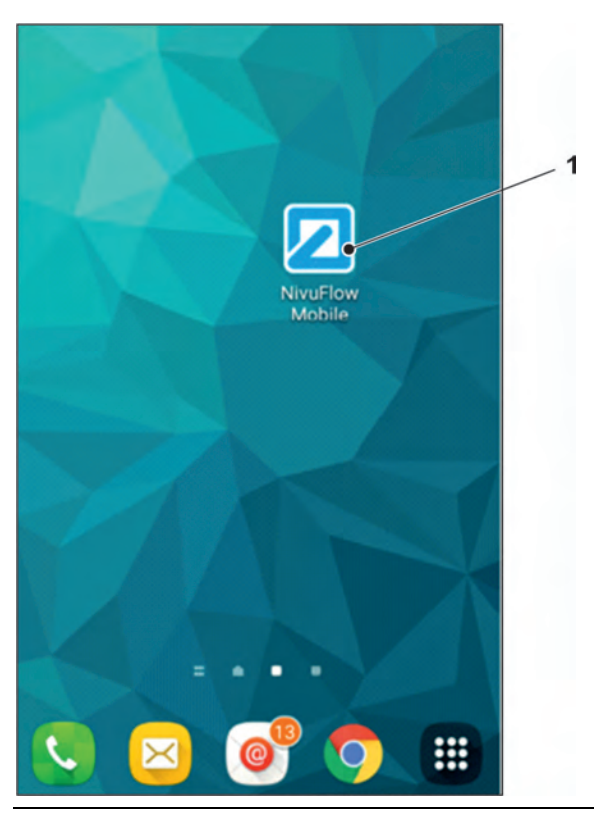

**Abb. 31-9 Verknüpfung auf dem Startbildschirm**

# <span id="page-53-0"></span>**31.3 Betriebssystem iOS**

- Vorbereitungen am NivuFlow Mobile:
	- 1. Spannungsversorgung sicherstellen: mindestens ein aufgeladener Akkublock im Gerät oder alternativ über die Multifunktionsbuchse (siehe Kapitel ["23.2.3](#page-39-0) [Betrieb/Laden über eine alternative Spannungsquelle"](#page-39-0)). Wenn der Akkublock jetzt eingesteckt bzw. die Spannung neu hinzugefügt und der Verbindungsaufbau innerhalb der darauffolgenden ca. fünf Minuten fortgeführt wird, kann der nachfolgende Arbeitsschritt mit dem "Aufwecken" übersprungen werden.
	- 2. NivuFlow Mobile "aufwecken": dazu den mitgelieferten Magneten [\(Abb. 31-10](#page-53-1)) Pos. 2) vor den Reedkontakt [\(Abb. 31-10](#page-53-1) Pos. 1; vorne am NFM) halten bis die LED leuchtet.

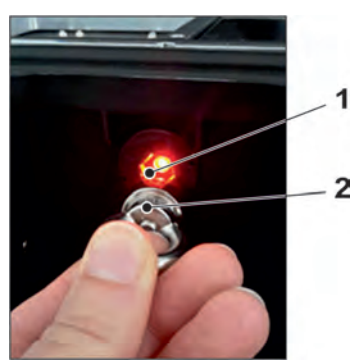

**Abb. 31-10 Aufwecken des NivuFlow Mobile**

<span id="page-53-1"></span>Arbeitsschritte am Anzeige- und Bedienmodul (Smartphone, Tablet, Notebook, PC etc.):

- 1. Anzeige- und Bedienmodul starten.
- 2. Über das Symbol für Einstellungen [\(Abb. 31-11](#page-54-0) Pos. 1) das zugehörige Menü öffnen.

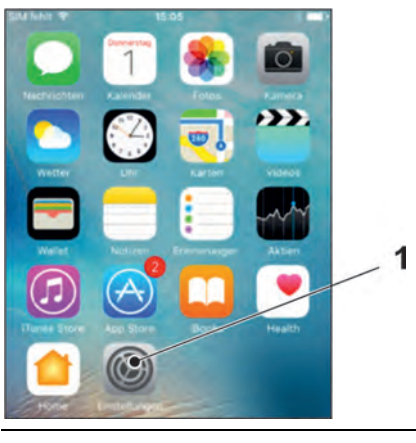

# <span id="page-54-0"></span>**Abb. 31-11 Symbol für Einstellungen**

3. WLAN [\(Abb. 31-12](#page-54-1) Pos. 1) anwählen.

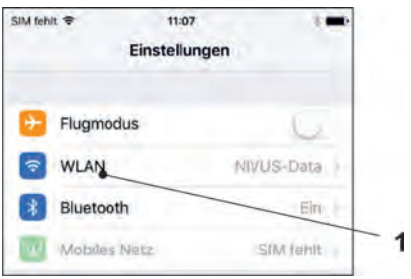

#### <span id="page-54-1"></span>**Abb. 31-12 Symbol für WLAN**

4. In der WLAN-Liste das NFM [\(Abb. 31-13](#page-54-2) Pos. 1) mit der entsprechenden SSID (Auslieferzustand = Seriennummer) anwählen.

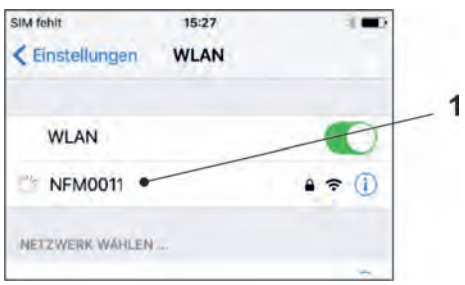

<span id="page-54-2"></span>**Abb. 31-13 WLAN-Liste**

5. Passwort für den Serverzugriff (Auslieferzustand = PUK) [\(Abb. 31-14](#page-54-3) Pos. 2) eingeben und verbinden [\(Abb. 31-14](#page-54-3) Pos. 1).

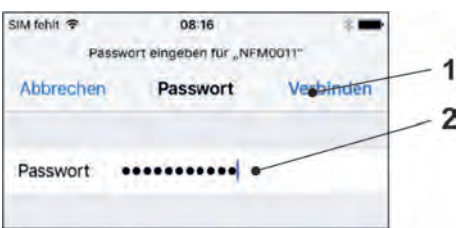

#### <span id="page-54-3"></span>**Abb. 31-14 Passwort eingeben und verbinden**

- 6. Internetbrowser starten.
- 7. In das Adressfeld die IP-Adresse "192.168.1.1" eintragen und öffnen. Nach erfolgreicher Verbindung erscheint das Display des NivuFlow Mobile [\(Abb. 31-15\)](#page-55-0).

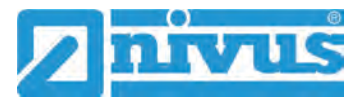

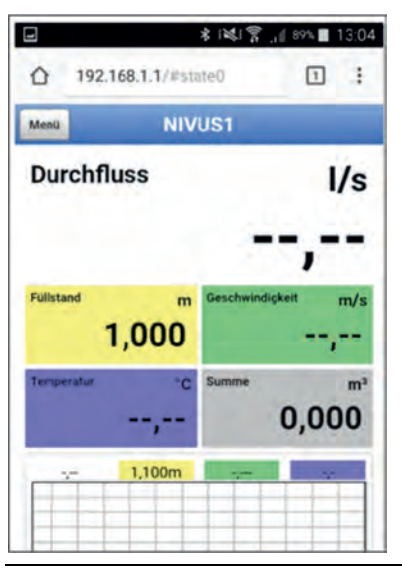

**Abb. 31-15 Anzeige NFM-Display im Browser**

8. Zum Einrichten eines Links auf dem Home-Bildschirm (für einen direkten Zu-gang) das Symbol "Bereitstellen" [\(Abb. 31-16](#page-55-1) Pos. 1) antippen.

<span id="page-55-0"></span>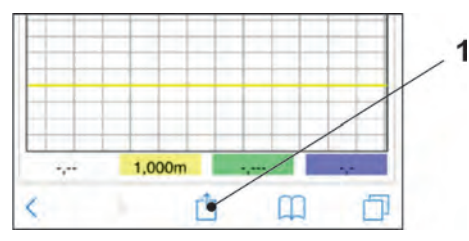

<span id="page-55-1"></span>**Abb. 31-16 Link einrichten**

9. "Zum Home-Bildschirm" [\(Abb. 31-17](#page-55-2) Pos. 1) auswählen.

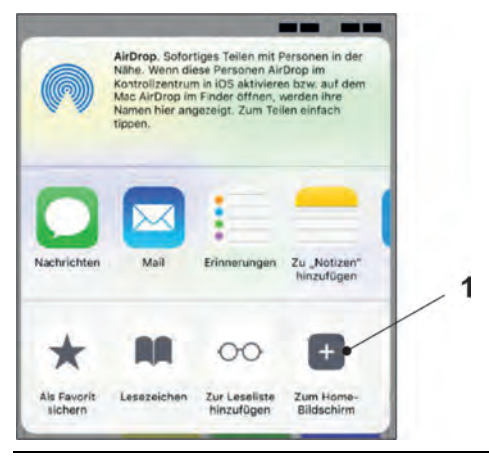

<span id="page-55-2"></span>**Abb. 31-17 Zum Home-Bildschirm**

10. Mit "Return" bestätigen [\(Abb. 31-18](#page-56-0) Pos. 1).

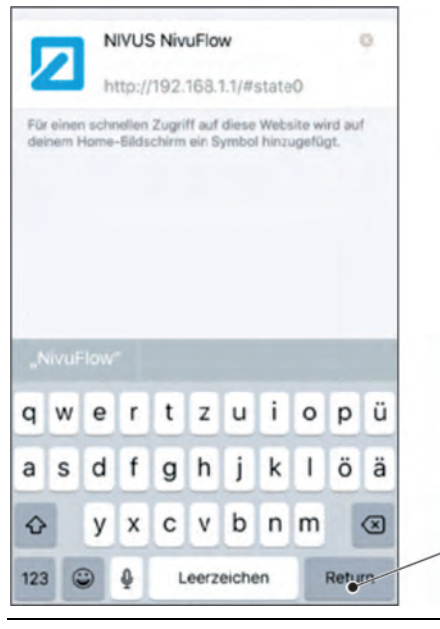

**Abb. 31-18 Hinzufügen bestätigen**

<span id="page-56-0"></span>Die Verknüpfung [\(Abb. 31-19](#page-56-1) Pos. 1) erscheint auf dem Startbildschirm und kann ohne Eingabe der IP-Adresse zum sofortigen Einstieg verwendet werden.

Auch bei jedem weiteren NivuFlow Mobile Gerät kann diese Verknüpfung nach der jeweiligen Auswahl in der WLAN-Liste verwendet werden.

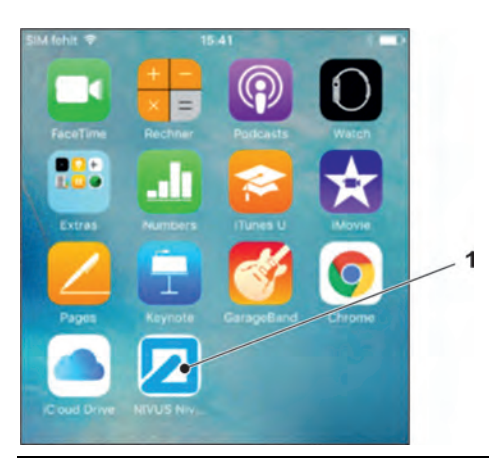

**Abb. 31-19 Verknüpfung auf dem Startbildschirm**

# <span id="page-56-1"></span>**31.4 Betriebssystem Windows**

Vorbereitungen am NivuFlow Mobile:

- 1. Spannungsversorgung sicherstellen: mindestens ein aufgeladener Akkublock im Gerät oder alternativ über die Multifunktionsbuchse (siehe Kapitel ["23.2.3](#page-39-0) [Betrieb/Laden über eine alternative Spannungsquelle"](#page-39-0)). Wenn der Akkublock jetzt eingesteckt bzw. die Spannung neu hinzugefügt und der Verbindungsaufbau innerhalb der darauffolgenden ca. fünf Minuten fortgeführt wird, kann der nachfolgende Arbeitsschritt mit dem "Aufwecken" übersprungen werden.
- 2. NivuFlow Mobile "aufwecken": dazu den mitgelieferten Magneten [\(Abb. 31-20](#page-57-0) Pos. 2) vor den Reedkontakt [\(Abb. 31-20](#page-57-0) Pos. 1; vorne am NFM) halten bis die LED leuchtet.

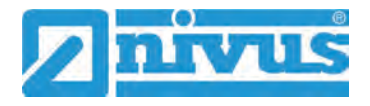

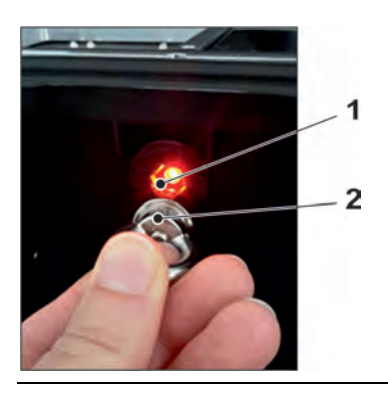

#### <span id="page-57-0"></span>**Abb. 31-20 Aufwecken des NivuFlow Mobile**

Arbeitsschritte am Anzeige- und Bedienmodul (Smartphone, Tablet, Notebook, PC etc.):

- 1. Anzeige- und Bedienmodul starten.
- 2. Auf die Übersicht der zur Verfügung stehenden (WLAN-)Netzwerke [\(Abb. 31-21](#page-57-1) Pos. 2) gehen.
- 3. In der WLAN-Liste das NFM [\(Abb. 31-21](#page-57-1) Pos. 1) mit der entsprechenden SSID (Auslieferzustand = Seriennummer) anwählen.

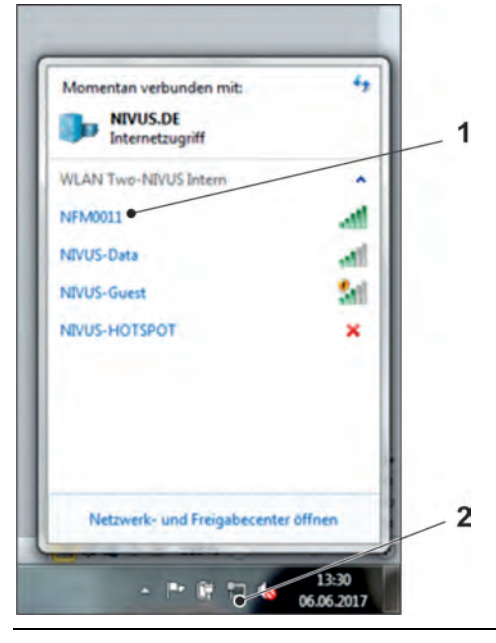

#### <span id="page-57-1"></span>**Abb. 31-21 (WLAN-)Netzwerk-Liste**

4. Sicherheitsschlüssel (Passwort) (Auslieferzustand = PUK; hier fd671a105c5d als Beispiel) [\(Abb. 31-22](#page-57-2) Pos. 1) eingeben und verbinden.

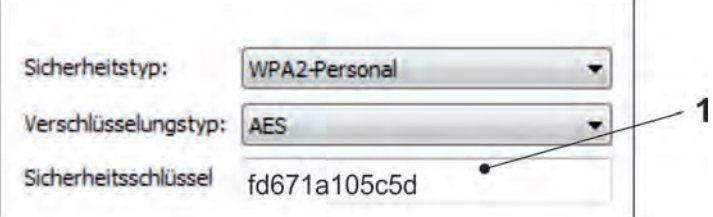

#### <span id="page-57-2"></span>**Abb. 31-22 Sicherheitsschlüssel eingeben und verbinden**

5. Internetbrowser starten.

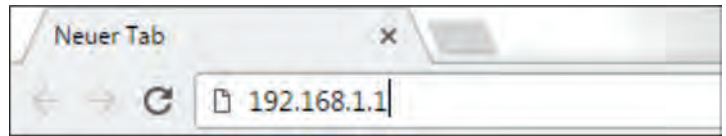

## <span id="page-58-0"></span>**Abb. 31-23 Adressfeld**

6. In das Adressfeld [\(Abb. 31-23\)](#page-58-0) die IP-Adresse "192.168.1.1" eintragen und öffnen.

Nach erfolgreicher Verbindung erscheint das Display des NivuFlow Mobile [\(Abb. 31-24\)](#page-58-1).

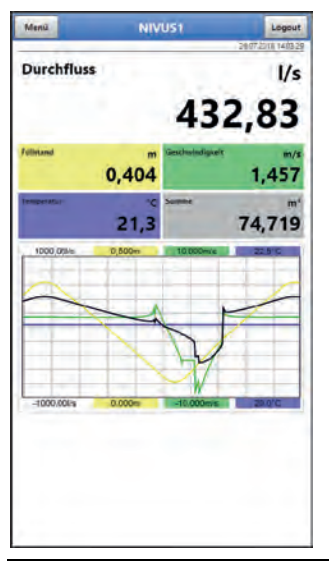

**Abb. 31-24 Anzeige NFM-Display im Browser**

<span id="page-58-1"></span>7. Zum Einrichten eines Favoriten im Browser (für einen direkten Zugang) den Stern für "Favoriten" [\(Abb. 31-25](#page-58-2) Pos. 1) antippen (am Beispiel Google Chro-me) und mit "Fertig" bestätigen [\(Abb. 31-25](#page-58-2) Pos. 2).

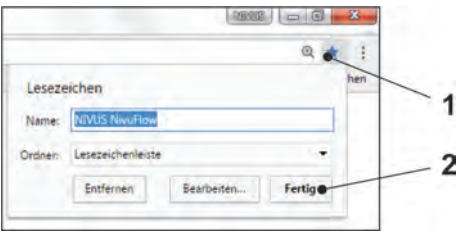

<span id="page-58-2"></span>**Abb. 31-25 Favorit einrichten**

Das Lesezeichen erscheint auf der Lesezeichenleiste [\(Abb. 31-26](#page-58-3) Pos. 1) und kann durch einfaches Anwählen ohne Eingabe der IP-Adresse zum sofortigen Einstieg verwendet werden.

Auch bei jedem weiteren NivuFlow Mobile Gerät kann diese Verknüpfung nach der jeweiligen Auswahl in der WLAN-Liste verwendet werden.

<span id="page-58-3"></span>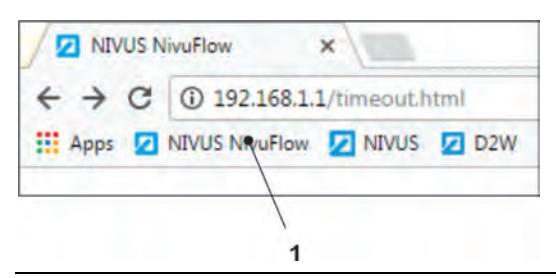

**Abb. 31-26 Verknüpfung in der Lesezeichenleiste**

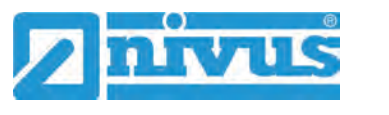

# **32 Menüsteuerung/-übersicht**

# **32.1 Übersicht Display**

Über das NIVUS-Display können Sie jederzeit ablesen, an welcher Stelle im Menü Sie sich befinden und welche Eingaben Sie aktuell bearbeiten.

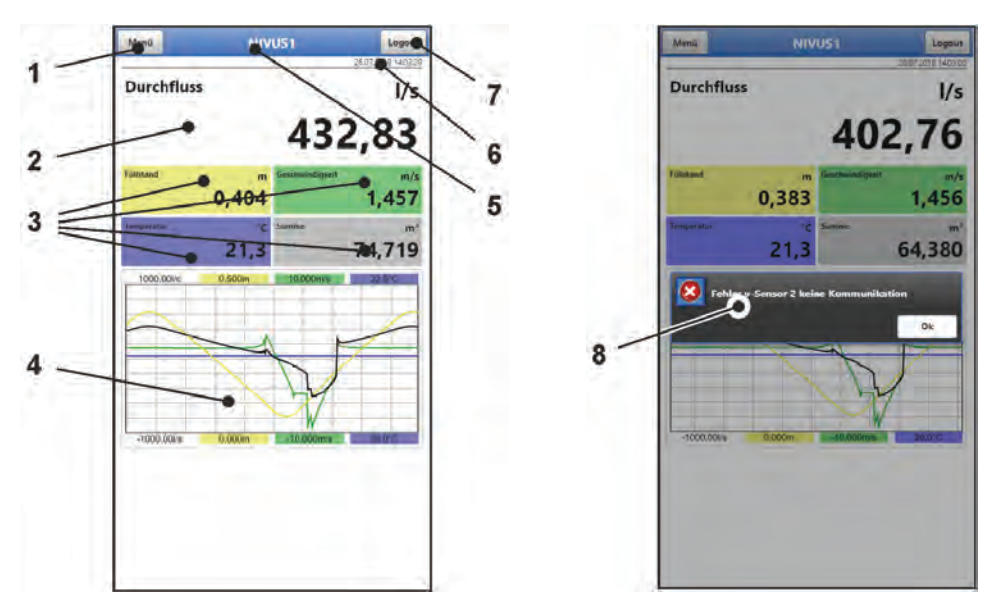

- 1 Menü / Zurück (abhängig von der Display-Ansicht)
- 2 Anzeigebereich 1 (Ausgabefeld 1 für die Durchflussmessung)
- 3 Anzeigebereich 2 (Ausgabefeld 2...5 für Füllstand, mittlere Geschwindigkeit, Mediumstemperatur und Summenzähler)
- 4 Anzeigebereich 3 (Trendganglinie von Füllstand, Geschwindigkeit, Mediumstemperatur und Menge)
- 5 Messstellenname bzw. Bezeichnung des geöffneten Menüs und ggf. Servicesymbol
- 6 Datum und Uhrzeit
- 7 Logout (Trennen des Bedien- und Anzeigemoduls vom Messumformer; der Messumformer läuft mit den zuletzt gespeicherten Einstellungen weiter)
- 8 Evtl. ausgegebene Fehlermeldung, Information oder Anzeige für aktiven Servicemode (einmalige Anzeige, direkt nach dem Öffnen als separates Fenster in der Mitte des Displays; mit "Ok" schließen)

## **Abb. 32-1 Displayansicht**

Wenn im oberen Bereich des Displays neben dem Messstellennamen bzw. neben der Bezeichnung des geöffneten Menüs ein Symbol einer Hand mit einem Schraubenschlüssel abgebildet ist [\(Abb. 32-2\)](#page-59-0), befindet sich der Messumformer im Servicemodus.

Üblicherweise ist der Servicemodus nur dann angewählt, wenn der NIVUS-Support (Service/Hotline in Absprache) direkt oder remote Zugriff auf den Messumformer hat.

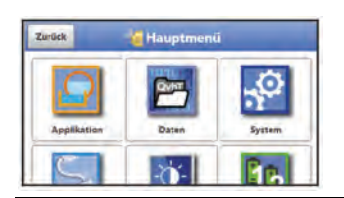

<span id="page-59-0"></span>**Abb. 32-2 Servicesymbol** 

Der Messumformer bleibt im Servicemodus bis zur Beendigung der Session. Die Session kann beendet werden durch:

- Schließen des Browsers
- Anwählen von "Logout" oben rechts im Display
- Versetzen des Messumformers in den Powerdown-Modus (über >System< / >Service< / >Powerdown<)
- den automatischen Ruhezustand des Messumformers aufgrund von längerer Inaktivität (keine Aktion mehr durch den Benutzer)

Alternativ kann der Servicemodus auch direkt geschlossen werden durch Anwählen des Feldes "Servicestufe" und

- Eingabe eines falschen Passwortes (beliebiger Buchstabe / beliebige Zahl) und bestätigen mit "Enter" oder
- ohne Eingabe eines Passwortes und bestätigen des leeren Feldes mit "Enter".

## **32.2 Parameter speichern**

Nach dem Ändern von Parametern und dem Zurückblättern über das Menüfeld müssen die geänderten Parameter gespeichert werden, bevor die Änderungen wirksam werden. Nach er-folgter Speicherung erscheint die Zustandsmeldung "Erfolgreich" [\(Abb. 32-3\)](#page-60-0).

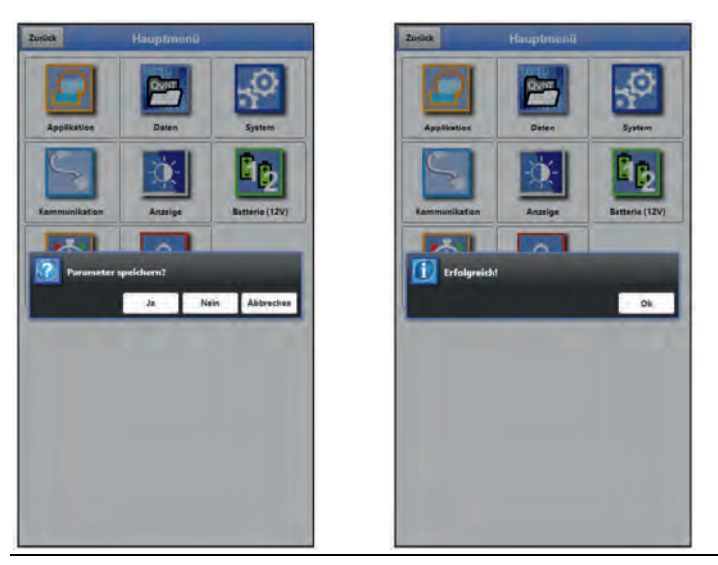

**Abb. 32-3 Parameter speichern**

<span id="page-60-0"></span>O Vorgehensweise zum Speichern siehe Kapitel ["36.1](#page-68-2) [Parameter speichern"](#page-68-2).

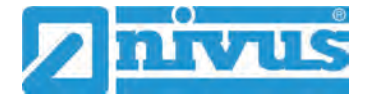

# **32.3 Menüs**

Sämtliche Menüs sind im Kapitel ["Parametrierung"](#page-68-0) ab Seite [69](#page-68-0) in einem logischen Programmierablauf beschrieben.

Es stehen acht Grundmenüs im Hauptmenü zur Verfügung. Diese werden durch Anwählen des "Menü"-Feldes (aus Hauptanzeige) bzw. des "Zurück"-Feldes (von innerhalb der Untermenüs) sicht- und anwählbar.

# **Im Einzelnen sind das:**

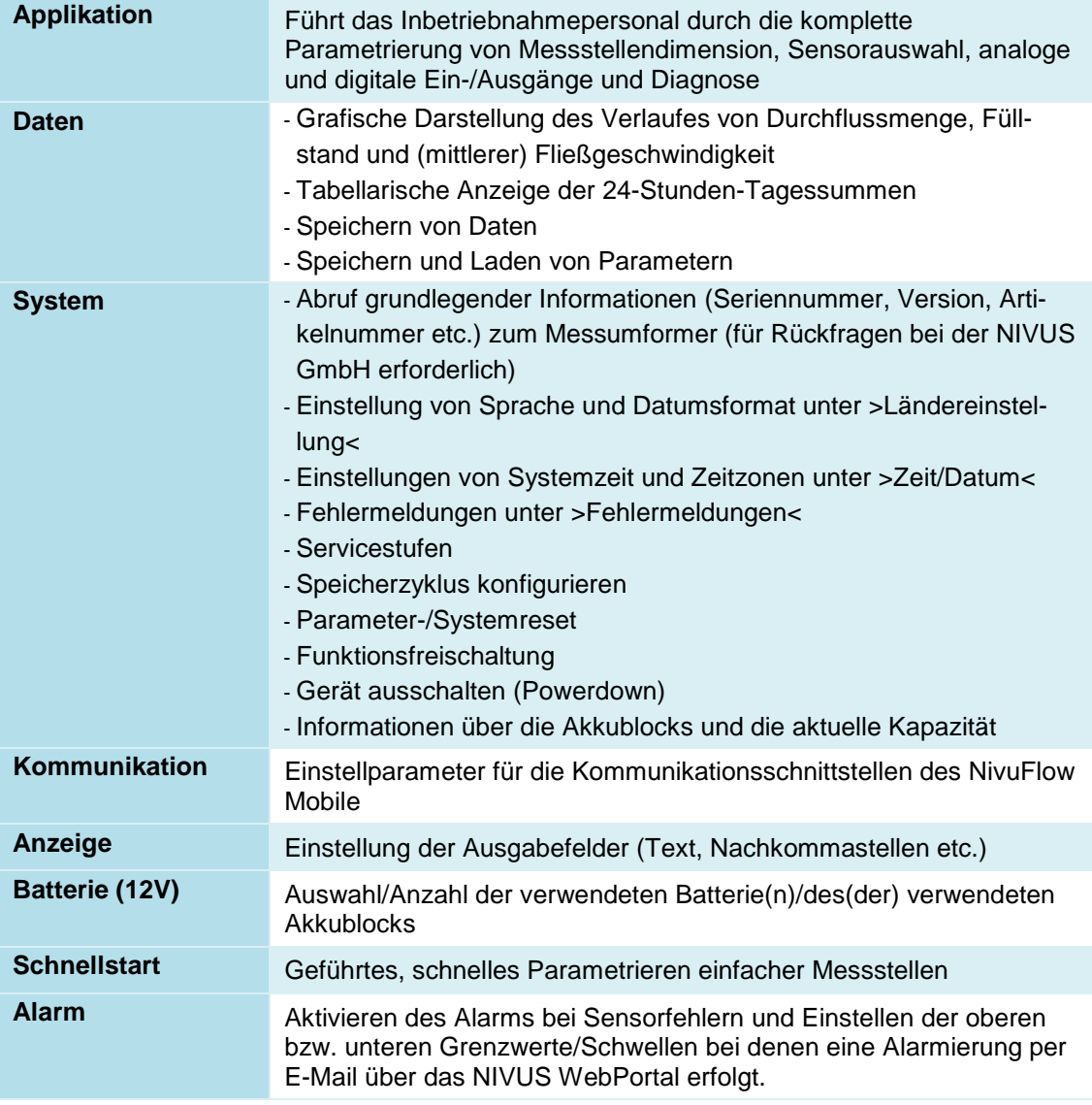

## **Tab. 7 Menüübersicht**

# **Hauptanzeige**

# **33 Funktionen der Hauptanzeige**

# **Schnellzugriff**

Die Hauptanzeige ermöglicht, neben der Anzeige der Werte selbst, auch den direkten Zugriff auf die wichtigsten Einstellparameter.

Der Schnellzugriff gestattet einen direkten Sprung in wichtige Einzelmenüs, ohne den Weg durch die (Unter-)Menüs der Parametrierung. Er dient somit einer schnellen und unkomplizierten Überprüfung der, an der Messung beteiligten, einzelnen Sensoren.

Über den Schnellzugriff sind eine schnelle Diagnose, ein unkomplizierter Parameterabgleich sowie eine Justage möglich. Auch die direkte Abfrage nach grundlegenden Gerätedaten wie Serien- und Artikelnummern sowie Firmwarestand des Messumformers und der angeschlossenen Sensoren ist mit wenigen Handgriffen möglich.

# **34 Allgemeine Übersicht**

Im **oberen Bereich** des Displays befinden sich folgende Informationen:

- Menü- und Logout-Icons
- Messstellenname und ggf. Servicesymbol
- Datum und Uhrzeit

Im Betriebszustand zeigt das NivuFlow Mobile 750 im **Hauptbereich** folgende wichtige Messwerte an:

- **Durchfluss**
- Füllstand
- **Geschwindigkeit**
- **Temperatur**
- Summe

Im **unteren Bereich** des Displays wird ein Diagramm für Durchfluss, Füllstand, Geschwindigkeit, Temperatur und Summe angezeigt.

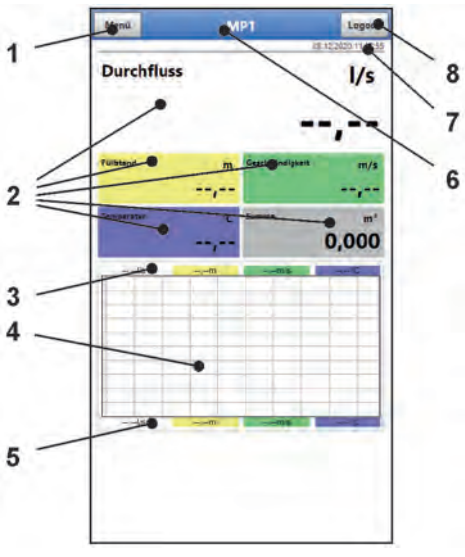

- 1 Icon zum Öffnen des Hauptmenüs
- 2 Ausgabefelder der Werte für Durchfluss, Füllstand, Geschwindigkeit, Temperatur und Summe

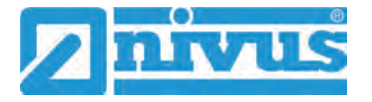

- 3 Oberer Skalierbereich für das Diagramm
- 4 Diagramm zur Anzeige von Durchfluss, Füllstand, Geschwindigkeit, Temperatur und Summe
- 5 Unterer Skalierbereich für das Diagramm
- 6 Messstellenname und ggf. Servicesymbol
- 7 Datum und Uhrzeit
- 8 Icon zum Ausloggen des Bedien- und Anzeigemoduls

## **Abb. 34-1 Hauptanzeige Übersicht (im Beispiel ohne Messwerte)**

Über die Felder der Hauptanzeige kann mit einem Mausklick (linke Taste) direkt auf ein Popup Menü mit den wichtigsten Einstellungen und Informationen zugegriffen werden. Ein weiterer Mausklick auf die Auswahl öffnet die jeweiligen Seiten und bietet die Möglichkeit zu parametrieren bzw. aktuelle Zustände anzusehen.

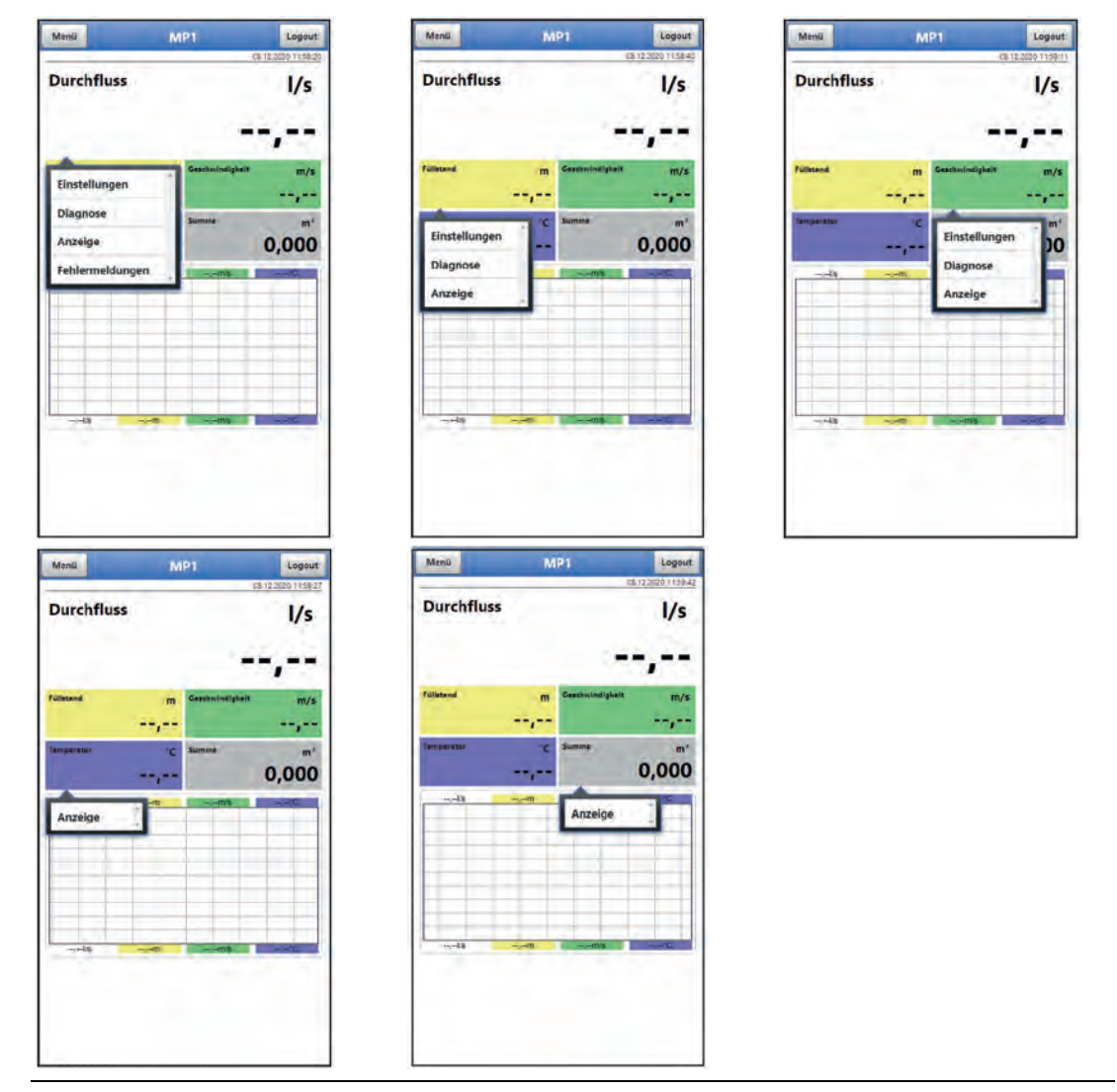

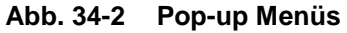

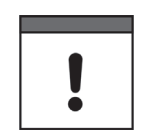

#### *Parameter speichern*

*Nach dem Ändern systemspezifischer Parameter müssen diese gespeichert werden, damit sie wirksam werden.*

# **35 Anzeigefelder**

# **35.1 Anzeigefeld Durchfluss**

Beim Anklicken der Pop-up Menüs öffnet der Messumformer die nachfolgenden Seiten:

- Einstellungen: >Applikation< / >Messstelle<; siehe Kapitel ["39.1](#page-82-0) [Menü Messstelle"](#page-82-0)
- Diagnose: >Applikation< / >Diagnose<; siehe Kapitel ["47](#page-154-0) [Grundsätze des Diagnosemenüs"](#page-154-0)
- Anzeige: >Anzeige<; siehe Kapitel ["43](#page-137-0) [Parametriermenü Anzeige"](#page-137-0)
- Fehlermeldungen: >System< / >Fehlermeldungen< / >Aktive Fehlermeldungen<; siehe Kapitel ["41.4](#page-125-0) [Menü Fehlermeldungen"](#page-125-0)

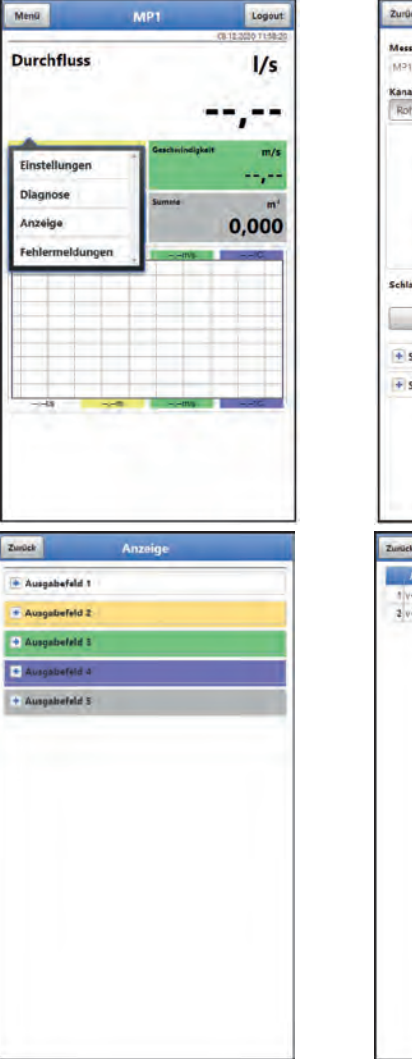

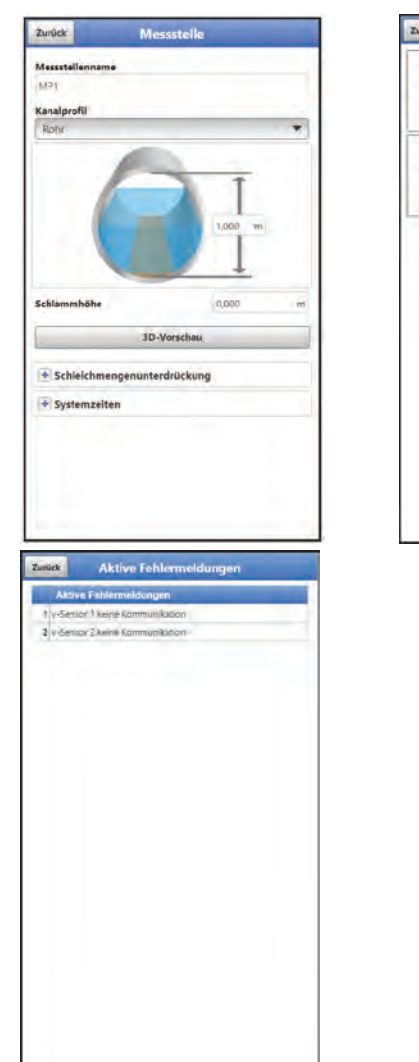

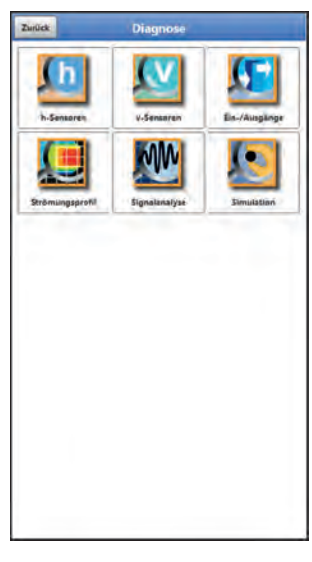

**Abb. 35-1 Geöffnete Anzeigefelder bei Durchfluss** 

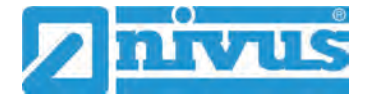

# **35.2 Anzeigefeld Füllstand**

Beim Anklicken der Pop-up Menüs öffnet der Messumformer die nachfolgenden Seiten:

- Einstellungen: >Applikation< / >h-Sensoren<; siehe Kapitel ["39.2](#page-91-0) [Menü h-Sensoren"](#page-91-0)
- Diagnose: >Applikation< / >Diagnose< / >h-Sensoren<; siehe Kapitel ["48](#page-155-0) [Menü Diagnose h-Sensoren"](#page-155-0)
- Anzeige: >Anzeige<; siehe Kapitel ["43](#page-137-0) [Parametriermenü Anzeige"](#page-137-0)

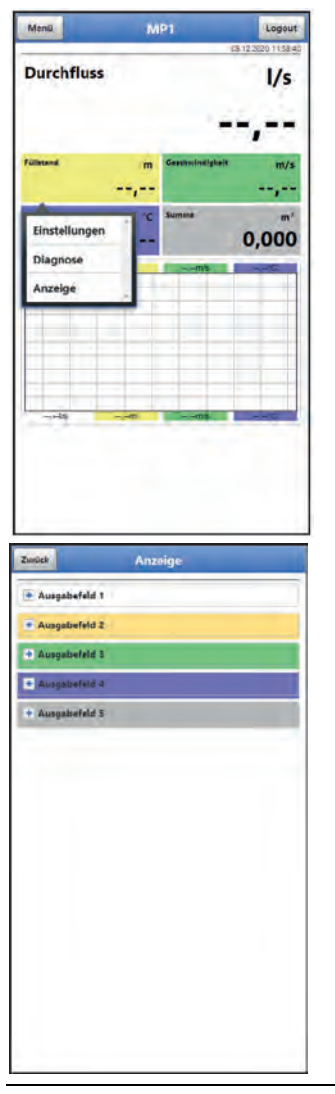

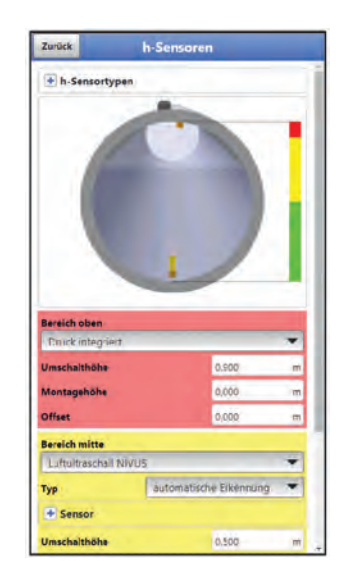

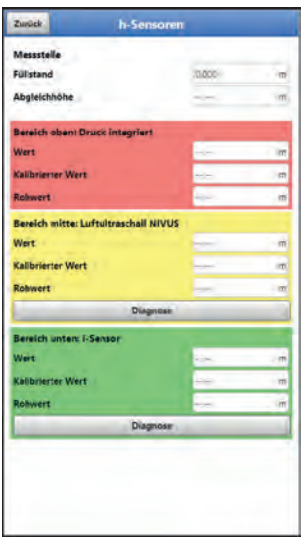

**Abb. 35-2 Geöffnete Anzeigefelder bei Füllstand** 

# **35.3 Anzeigefeld Geschwindigkeit**

Beim Anklicken Pop-up Menü öffnet der Messumformer die nachfolgenden Seiten:

- Einstellungen: >Applikation< / >v-Sensoren<; siehe Kapitel ["39.3](#page-95-0) [Menü v-Sensoren"](#page-95-0)
- Diagnose: >Applikation< / >Diagnose< / >v-Sensoren<; siehe Kapitel ["49](#page-156-0) [Menü Diagnose v-Sensoren"](#page-156-0)
- Anzeige: >Anzeige<; siehe Kapitel ["43](#page-137-0) [Parametriermenü Anzeige"](#page-137-0)

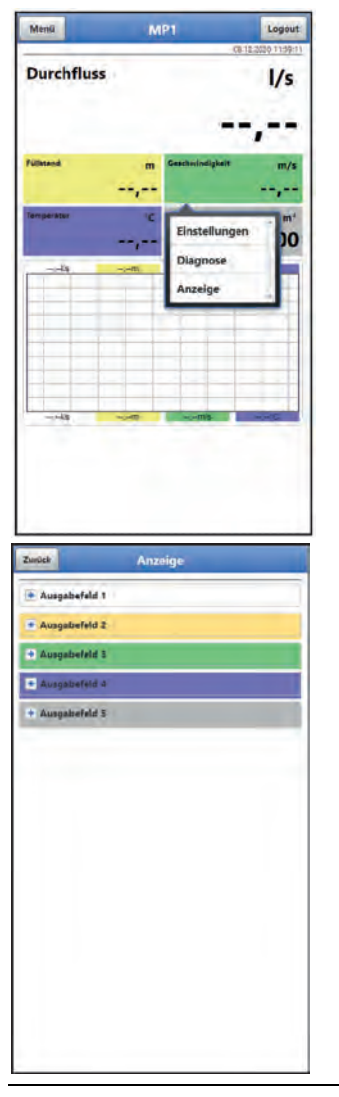

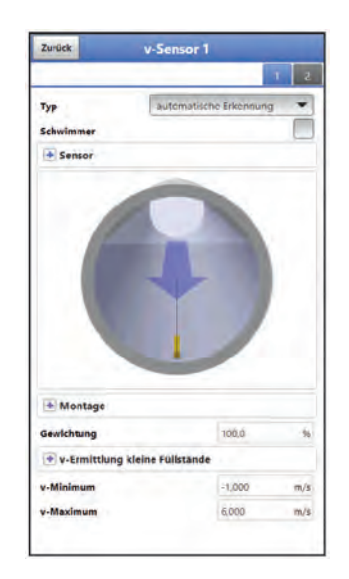

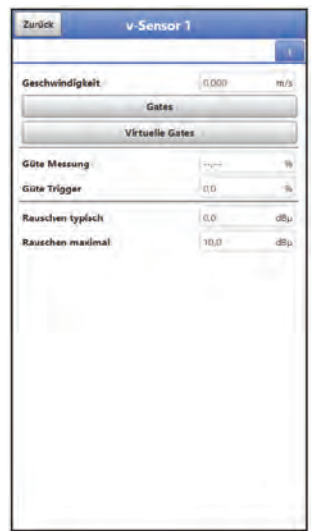

**Abb. 35-3 Geöffnete Anzeigefelder bei Geschwindigkeit** 

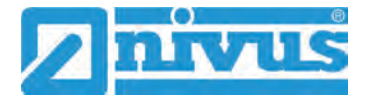

# **35.4 Anzeigefeld Temperatur**

Beim Anklicken Pop-up Menü öffnet der Messumformer die nachfolgende Seite:

• Anzeige: >Anzeige<; siehe Kapitel ["43](#page-137-0) [Parametriermenü Anzeige"](#page-137-0)

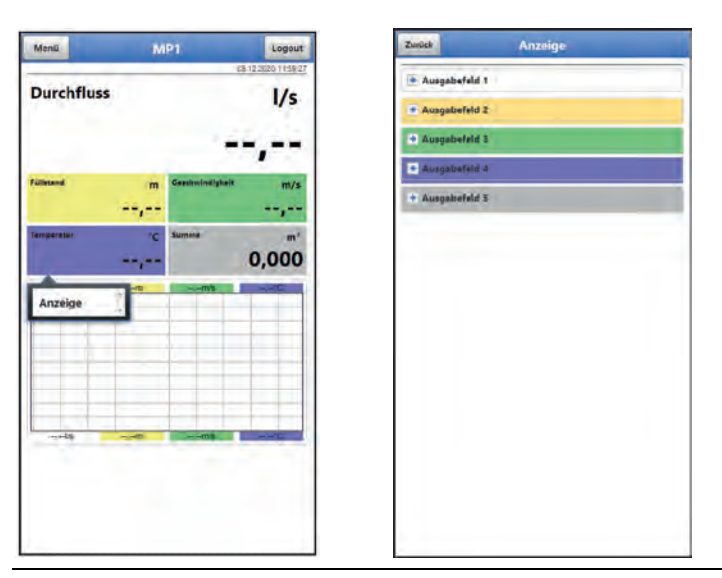

**Abb. 35-4 Geöffnete Anzeigefelder bei Temperatur** 

# **35.5 Anzeigefeld Summe**

Beim Anklicken Pop-up Menü öffnet der Messumformer die nachfolgende Seite:

- Ment Logout \* Ausgabefeld **Durchfluss**  $1/s$ befeld.  $-1$ 0,000
- Anzeige: >Anzeige<; siehe Kapitel ["43](#page-137-0) [Parametriermenü Anzeige"](#page-137-0)

**Abb. 35-5 Geöffnete Anzeigefelder bei Summe**

# <span id="page-68-0"></span>**Parametrierung**

# <span id="page-68-1"></span>**36 Programmierung allgemein**

Prinzipiell werden geänderte Parameter erst wirksam, wenn sie gespeichert wurden. Beim Verlassen aller Menüs über das "Zurück"-Feld prüft der Messumformer, ob Parameter geändert wurden. Abschließend wird abgefragt, ob die Parameter gespeichert werden sollen.

- >Ja<: die geänderte Parametrierung wird übernommen und gesichert.
- >Nein<: die Änderungen an den Parametern werden verworfen und das Gerät verlässt die Menüs.
- >Abbrechen<: Sie verlassen die Abfrage. Die Parameter bleiben zwar geändert, sind jedoch noch nicht wirksam und nicht gesichert.

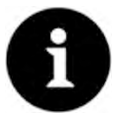

#### *Tipp für die wiederholte Messung gleicher Messstellen*

*Falls Messstellen nicht nur einmalig sondern immer wieder gemessen werden, empfiehlt es sich, die Parametrierung der Messstelle und, falls erforderlich, auch die Messdaten auf einen USB-Stick zu speichern. Bei der nächsten Messung an der betreffenden Messstelle können diese dann schnell wieder auf den Messumformer geladen werden und die erneute Parametrierung entfällt.*

*Siehe hierzu Kapitel ["40.3](#page-116-0) [Menü Datenspeicher"](#page-116-0) ab Seite [117.](#page-116-0)* 

# <span id="page-68-2"></span>**36.1 Parameter speichern**

Nach dem Eintragen aller notwendigen (Messstellen-)Parameter, müssen diese gespeichert werden, um wirksam zu werden.

 $\supset \bigvee$  Vorgehensweise:

1. 3x "Zurück" anwählen: ein Fenster mit der Meldung >Parameter speichern?< öffnet sich. Mit >Ja< bestätigen \*. Die Meldung "Erfolgreich!" zeigt das abgeschlossene Speichern der Parameter an.

\* >Ja< speichert die neuen Parameter; >Nein< bricht den Speichervorgang ab und die zuletzt gespeicherten Parameter sind wieder aktiv; >Abbruch< bricht den Speichervorgang ab, die zuletzt geänderten Parameter bleiben aktiv und der Initialisierungsvorgang kann fortgesetzt werden.

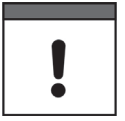

#### *Mehrere Anwender können gleichzeitig zugreifen*

*Über den WLAN-Zugang können gleichzeitig bis zu vier Anwender auf den Messumformer und dessen Parametrierung zugreifen. Das zeitgleiche Zugreifen wird nur über die Status-LED angezeigt.*

*Wenn Änderungen in der Parametrierung erforderlich sind, unbedingt darauf achten, dass dies in Absprache erfolgt und kein gleichzeitiger Zugriff besteht. Gültig ist immer die zuletzt erfolgte Speicherung der Parameter.*

# <span id="page-68-3"></span>**36.2 WLAN Passwort ändern**

Das WLAN Passwort ist **werksseitig** eingestellt auf eine individuell ermittelte Kennung des Geräts. Dieses ist als Aufkleber an der Oberseite des Messumformers (innerhalb des Gehäuses) angebracht.

Dieses werksseitig vergebene Passwort kann, wie nachfolgend beschrieben, geändert werden. Das neue Passwort muss zwischen 8 und 32 Zeichen haben.

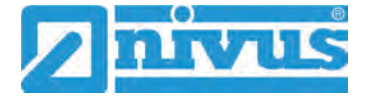

# $\supset \bigvee$  Vorgehensweise:

- 1. Hauptmenü über "Menü" öffnen.
- 2. Menü >Kommunikation< öffnen.
- 3. Menü >WLAN< öffnen.
- 4. Feld >Passwort< anwählen.
- 5. Neues Passwort eingeben und bestätigen.

Über den WLAN-Zugang können gleichzeitig bis zu vier Anwender auf den Messumformer und dessen Parametrierung zugreifen. Das zeitgleiche Zugreifen wird nicht angezeigt oder protokolliert.

Wenn Änderungen in der Parametrierung erforderlich sind, unbedingt darauf achten, dass dies in Absprache erfolgt und kein gleichzeitiger Zugriff besteht. Gültig ist immer die zuletzt erfolgte Speicherung der Parameter.

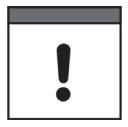

## *Passwort sicher aufbewahren*

*Geben Sie das Passwort nur an befugte Personen weiter.*

*Wenn Sie das Passwort aufschreiben, verwahren Sie es an einem sicheren Ort.*

# <span id="page-69-0"></span>**36.3 SSID des Geräts ändern**

Die SSID ist **werksseitig** eingestellt auf die Seriennummer des Geräts. Diese steht auf dem Typenschild an der Seite des Gehäuses.

Diese werksseitig vergebene SSID kann, wie nachfolgend beschrieben, geändert werden. Die neue SSID muss zwischen 8 und 32 Zeichen haben.

- $\supset \bigvee$  Vorgehensweise:
	- 1. Hauptmenü über "Menü" öffnen.
	- 2. Menü >Kommunikation< öffnen.
	- 3. Menü >WLAN< öffnen.
	- 4. Feld >SSID< anwählen.
	- 5. Neuen Namen eingeben und bestätigen.

# **36.4 Verlust des Passwortes**

Bei der Auslieferung wird jedes NivuFlow Mobile mit einem PUK ("Personal Unblocking Key" oder auch Super-PIN) ausgeliefert. Damit kann das Gerät bei vergessenem Passwort wieder aktiviert und ein neues Passwort vergeben werden.

Dieser PUK ist identisch mit dem werksseitig vergebenen WLAN Passwort und als Aufkleber an der Oberseite des Messumformers (innerhalb des Gehäuses) angebracht.

#### $\supset$  Vorgehensweise:

- 1. Deckel öffnen.
- 2. Innensechskantschrauben an der Abdeckung über dem Akkufach lösen und Abdeckung entfernen.
- 3. Akkublocks herausnehmen.
- 4. Magnet an den Reedkontakt halten und gleichzeitig einen Akkublock einstecken.

Der Magnet muss mindestens 15 Sekunden an den Reedkontakt gehalten werden bis die LED mehrfach rot blinkt. Das NivuFlow Mobile wird "aufgeweckt".

- 5. In der WLAN-Liste erscheint das NFM mit der werksseitig vergebenen SSID (identisch mit der Seriennummer des jeweiligen Geräts laut Typenschild).
- 6. Als Passwort den werksseitig vergebenen PUK eingeben.
- 7. Neues Passwort und evtl. auch SSID gemäß Kapitel ["36.2](#page-68-3) [WLAN Passwort än](#page-68-3)[dern"](#page-68-3) und ["36.3](#page-69-0) [SSID des Geräts ändern"](#page-69-0) eingeben.
- 8. Zur Übernahme des neuen Passworts/der neuen SSID das Gerät neu initialisieren durch Herausnehmen und Wiedereinstecken der Akkublocks.
- 9. Das NFM innerhalb von fünf Minuten aktivieren, ansonsten werden die Passwortänderungen nicht übernommen und das Gerät meldet sich weiterhin unter der werksseitig vergebenen Kennung und reagiert nur auf das werksseitig vergebene Passwort.
- 10. Evtl. zweiten Akkublock einstecken.
- 11. Abdeckung über dem Akkufach mit den Innensechskantschrauben wieder anbringen und Deckel schließen.

# **36.5 Automatische Datenübertragung auf den USB-Stick**

Im Normalfall werden auf dem NivuFlow Mobile gespeicherte Daten über WLAN an das Anzeige- und Bedienmodul übermittelt.

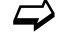

 $\leftrightarrow$  Siehe Kapitel ["40.3](#page-116-0) [Menü Datenspeicher"](#page-116-0).

Sollte dies ausnahmsweise nicht möglich sein, weil z. B. keine WLAN-Verbindung aufgebaut werden kann, das Anzeige- und Bedienmodul nicht korrekt funktioniert oder dessen Akku leer ist, besteht die Möglichkeit, den Datenspeicher mit den Messdaten über einen eingesteckten USB-Stick automatisch auszulesen.

V

*Die Nutzung der USB-Schnittstelle ist nur außerhalb des Ex-Bereichs gestattet.*

 $\supset$  Vorgehensweise:

- 1. Gehäuse öffnen.
- 2. USB-Stick einstecken.
- 3. NivuFlow Mobile mit dem Magneten "aufwecken". Wenn innerhalb von 5 Minuten keine WLAN-Verbindung hergestellt wird, überträgt der Messumformer automatisch den kompletten Inhalt des Messdatenspeichers auf den gesteckten USB-Stick. Die Status-LED am Messumformer blinkt währenddessen grün.
- 4. Nachdem die Status-LED aufgehört hat zu blinken, ist die Datenübertragung abgeschlossen und der USB-Stick kann entnommen werden.

# **37 Vorgehensweise bei der Parametrierung über Schnellstart**

Dieses Menü ermöglicht ein schnelles Parametrieren einfacher Messstellen unter Zuhilfenahme der werksseitigen Einstellungen für diverse Parameter.

 $\leftrightarrow$  Das Menü > Schnellstart< ist ausführlich beschrieben in den Kapiteln ["38.2.7](#page-80-0) [Menü - Schnellstart"](#page-80-0) und ["45](#page-139-0) [Parametriermenü Schnellstart"](#page-139-0).

- $\supset \bigvee$  Vorgehensweise:
	- 1. Hauptmenü öffnen.

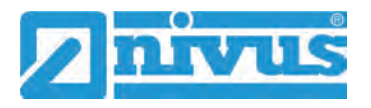

2. Menü >Schnellstart< anwählen. Die Abfrage "Neue Messstelle anlegen?" erfolgt.

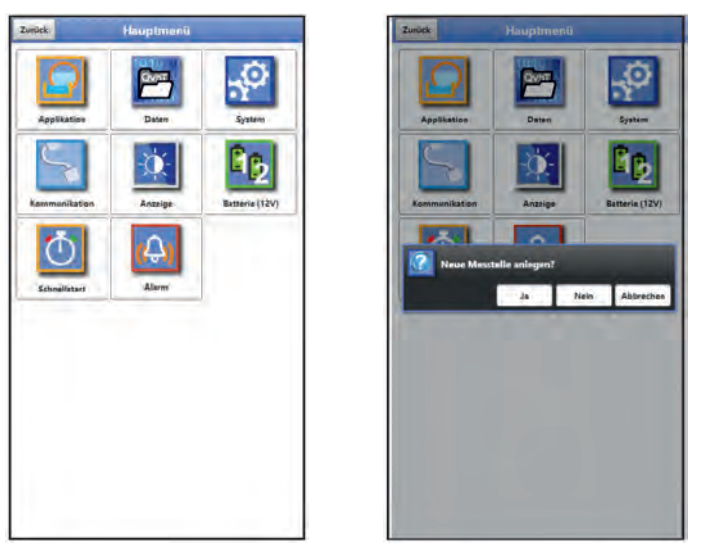

## **Abb. 37-1 Schnellstart mit Abfrage**

- 3. Entweder >Nein< anwählen: die Seite >Ländereinstellungen< des Menüs >Schnellstart< öffnet sich.
	- Oder >Ja< anwählen: Die Sicherheitsabfrage "Sicher? Alte Parameter und Archivdaten werden gelöscht!" erfolgt.

Wenn hier mit >Ja< bestätigt wird, löscht der Messumformer die alten Parameter und Archivdaten, scannt die Applikation auf fertig angeschlossene Sensoren und zeigt den Abschluss mit der Meldung "Erfolgreich!" und der Auflistung der erkannten Sensoren an.

Wenn hier aber mit >Nein< bestätigt wird, wird nichts gelöscht und die Seite >Ländereinstellungen< öffnet sich.

#### *Vorher angeschlossene Sensoren erleichtern Parametrierung.*

*Wenn der Messumformer beim Sensorenscan bereits angeschlossene Sensoren erkennt, werden die Seiten für die h-/v-Sensoren bereits automatisch parametriert/voreingestellt. Eine ausführliche Einzelparametrierung ist dann nicht mehr erforderlich.*

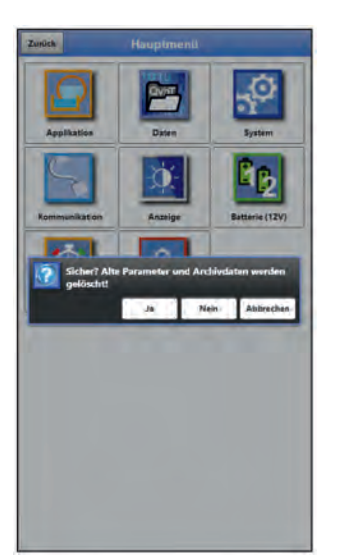

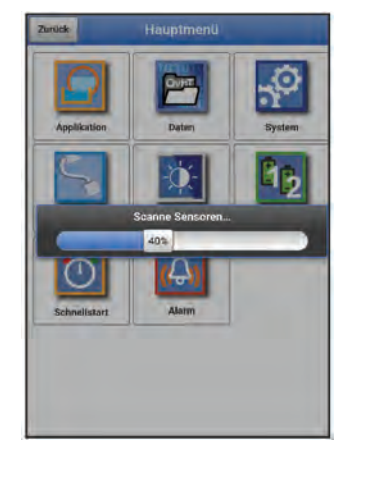

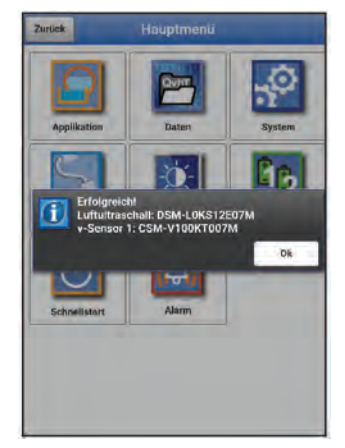

## Abb. 37-2 Sicherheitsabfrage "Löschen von Parametern und Daten"

4. Auf der Seite >Ländereinstellungen< die Sprache, das Datumsformat, die verschiedenen Einheiten, die Systemzeit und den Speichermode (Betriebsmodus und Speicherzyklus) einstellen.
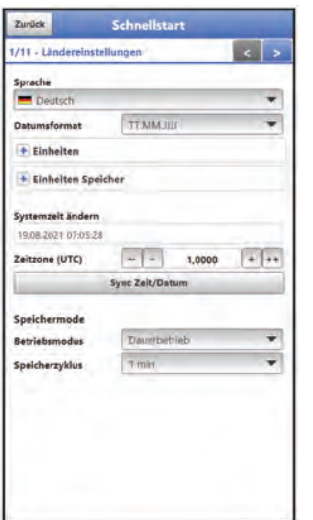

### **Abb. 37-3 Menü >Ländereinstellungen<**

- 5. Mit den Pfeiltasten weiter auf die nächste Seite >Messstelle<.
- 6. Messstelle parametrieren: Messstellenname und Kanalprofil mit Abmessungen definieren.

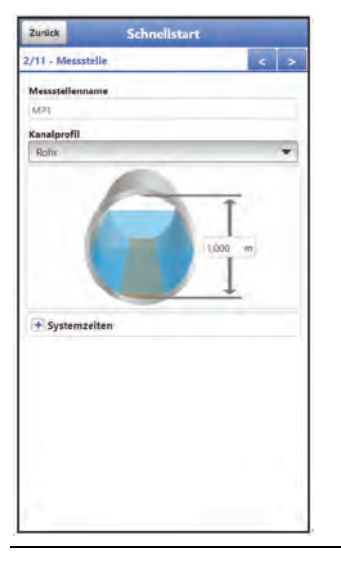

### **Abb. 37-4 Menü >Messstelle<**

- 7. Mit den Pfeiltasten auf die nächste Seite >h-Sensoren<.
- 8. Auf der Seite >h-Sensoren< die Füllstandssensoren auswählen und entsprechend parametrieren bzw. die erkannten Sensordaten kurz gegenprüfen.

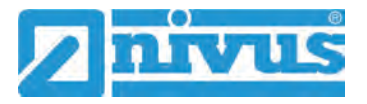

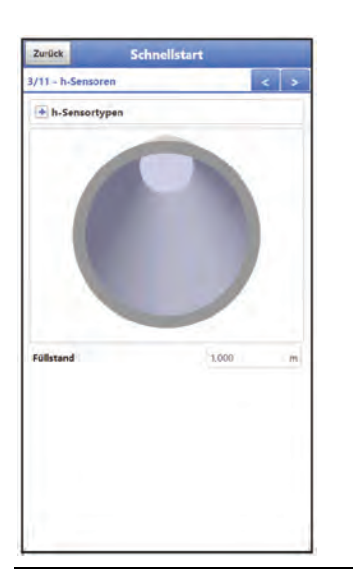

### **Abb. 37-5 Menü >h-Sensoren<**

9. Mit den Pfeiltasten zur nächsten Seite gehen. Hier und auf den beiden Folgeseiten die v-Sensoren 1…3 parametrieren: Verwendeten Typ bzw. automatische Sensorerkennung auswählen und alle zugehörigen Daten zu >Montage<, >Gewichtung<, >v-Ermittlung kleine Füllstände< oder >v-Minimum< und >v-Maximum< eingeben/auswählen bzw. die erkannten Sensordaten kurz gegenprüfen.

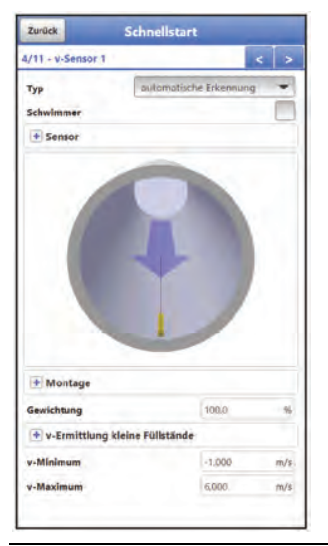

**Abb. 37-6 Menü >v-Sensor x<** 

10. Mit den Pfeiltasten zur nächsten Seite gehen. Hier und auf den Folgeseiten die Analogeingänge und den Digitaleingang parametrieren.

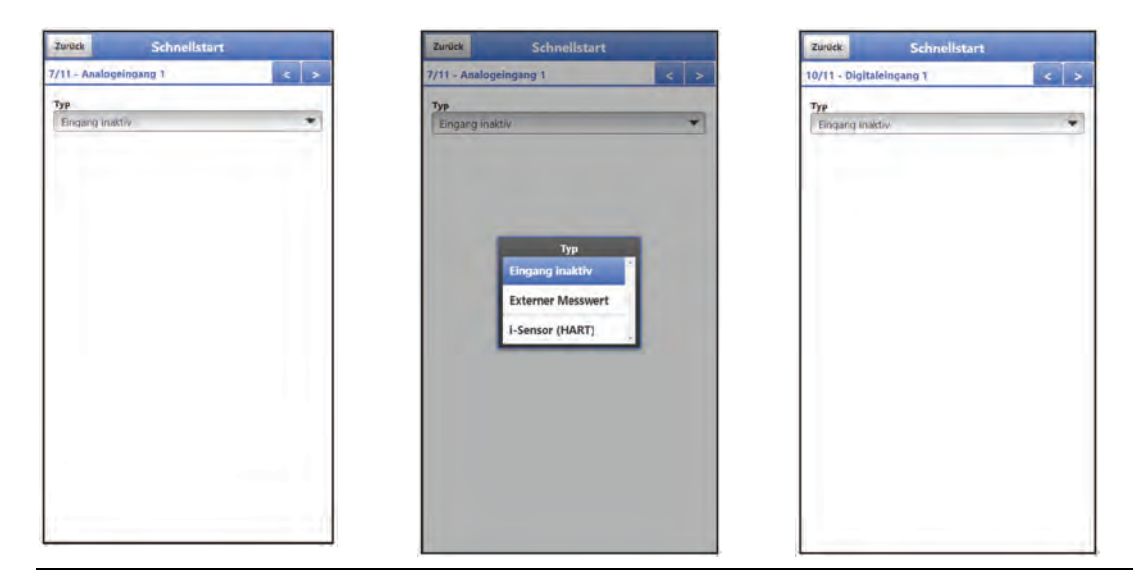

**Abb. 37-7 Menü >Analogeingang x< / Menü >Digitaleingang 1<**

- 11. Mit den Pfeiltasten weiter zur nächsten Seite gehen.
- 12. Kommunikation über GPRS entsprechend parametrieren. **Unbedingt darauf achten**, dass die automatische Suche des Geräts nach den GPS-Koordinaten (Breiten-/Längengrad) erfolgt und diese dann im Menü eingetragen sind. Das kann durchaus einige Minuten dauern.
- $\leftrightarrow$  Siehe auch Kapitel ["42](#page-132-0) [Parametriermenü Kommunikation"](#page-132-0).

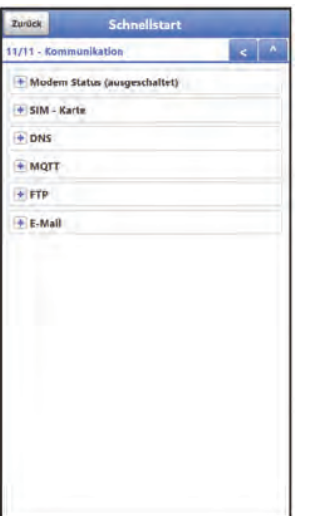

### **Abb. 37-8 Menü >Kommunikation<**

13. Rücksprung ins Hauptmenü mit "Zurück": Die Abfrage nach dem Speichern der Parameter erfolgt.

Bei >Ja< wird das Speichern mit der Meldung "Erfolgreich!" bestätigt. Mit >OK< wird das Hauptmenü geöffnet.

Bei >Nein< wird nichts gespeichert und das Hauptmenü geöffnet. Bei >Abbrechen< bleibt die aktuelle Seite >Kommunikation< geöffnet und die

Parametrierung auf dieser Seite kann fortgesetzt werden.

ODER

Schnellstartparametrierung abschließen durch Anklicken des kleinen, nach oben zeigenden, Pfeils rechts oben im Menü:

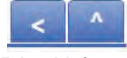

Die Abfrage nach dem Speichern der Parameter erfolgt. Bei >Ja< wird das Speichern mit der Meldung "Erfolgreich!" bestätigt. Mit >OK< wird das Hauptmenü geöffnet.

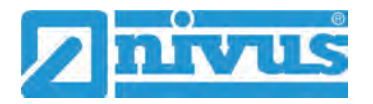

Bei >Nein< wird nichts gespeichert und das Hauptmenü geöffnet. Bei >Abbrechen< bleibt die aktuelle Seite >Kommunikation< geöffnet und die Parametrierung auf dieser Seite kann fortgesetzt werden.

14. Mit (erneutem) "Zurück" in die Hauptanzeige gehen.

# **38 Funktionen der Parameter**

# **38.1 Hauptmenü**

Die Parametrierung des NivuFlow Mobile 750 erfolgt über insgesamt acht Einstellungsmenüs.

Die einzelnen Menüs werden ab Kapitel ["39](#page-82-0) [Parametriermenü Applikation"](#page-82-0) erklärt. Im Hauptmenü sind acht Symbole, mit den nachfolgend beschriebenen Funktionen, zu sehen:

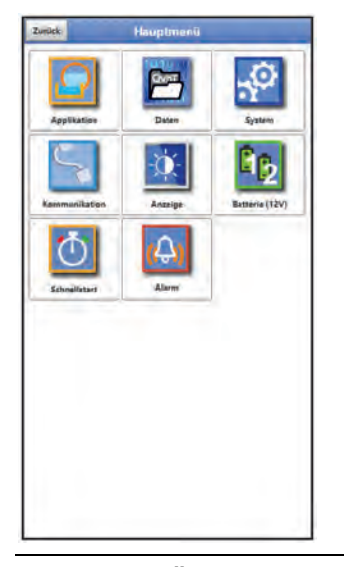

**Abb. 38-1 Übersicht Hauptmenü**

# **38.2 Funktionen der ersten Menüebene**

**38.2.1 Menü - Applikation**

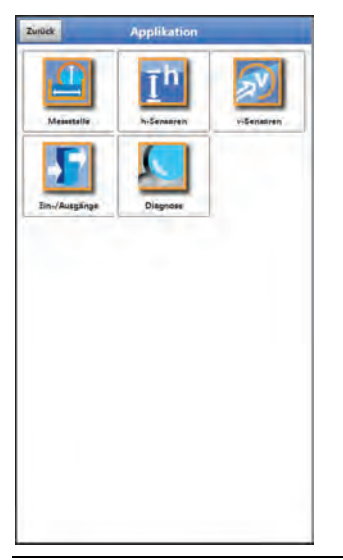

**Abb. 38-2 Menü Applikation**

Dieses Menü ist das umfangreichste und wichtigste innerhalb der Parametrierung des NivuFlow Mobile. Das Applikationsmenü beinhaltet fünf Untermenüs.

Hier werden Geometrie und Abmessungen der Messstelle programmiert. Die eingesetzten Fließgeschwindigkeits- und Füllstandssensoren werden definiert und die Daten für deren Montageposition programmiert.

Zudem können hier die benötigten analogen und digitalen Ein- und Ausgänge definiert werden:

- Funktionen
- **Messbereiche**
- **Messspannen**
- **Grenzwerte**

Innerhalb dieses Menüs besteht die Diagnosemöglichkeit von/vom:

- Fließgeschwindigkeits- und Füllstandssensoren
- Ein- und Ausgängen
- **Strömungsprofil**
- **Signalanalyse**
- **Simulation**

Mögliche Eintragungen oder Veränderungen innerhalb dieses Menüs:

- Konstante, feste Schlammhöhen
- Schleichmengenunterdrückung
- Dämpfung der Signalauswertung/-ausgabe
- Stabilität der Signalauswertung/-ausgabe

# **38.2.2 Menü - Daten**

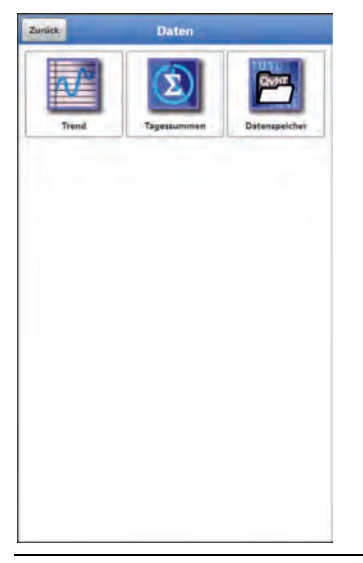

**Abb. 38-3 Menü Daten**

Das Datenmenü enthält sämtliche intern gespeicherten Messwerte. Folgende Funktionen sind hinterlegt:

- Grafische Darstellung der Messwerte
- Auflistung der 100 letzten 24h-Tagessummen
- Kommunikations- und Übertragungsmöglichkeiten interner Dateien
- Transfer der eingestellten Parameter auf den USB-Stick und vom USB-Stick
- Einstell- und Löschmöglichkeiten des internen Datenspeichers

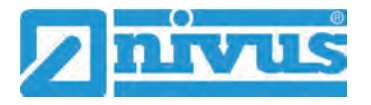

## **38.2.3 Menü - System**

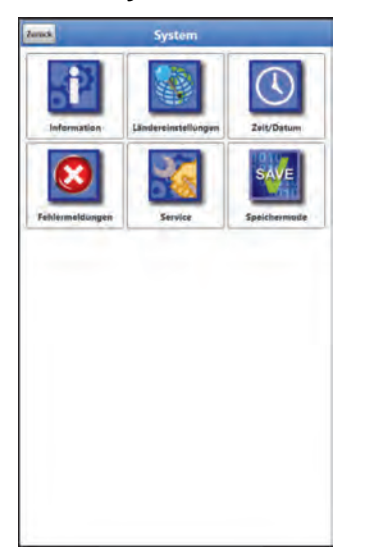

# **Abb. 38-4 Menü System**

Dieses Menü enthält Informationen zum Messumformer:

- Firmwarestand
- Artikelnummer
- Seriennummer
- Informationen über die Batteriespannung und Credits/Licenses

Außerdem sind folgende Einstellungen möglich:

- Sprache
- Einheiten
- Korrektur des Datums und der Zeit
- Aktive Fehlermeldungen ablesen
- Fehlerspeicher löschen
- Speicherzyklus konfigurieren
- Gerät ausschalten (Powerdown)
- Parameterreset durchführen
- Lizenzierte Funktionen freischalten
- Firmwareupdates durchführen

# **38.2.4 Menü - Kommunikation**

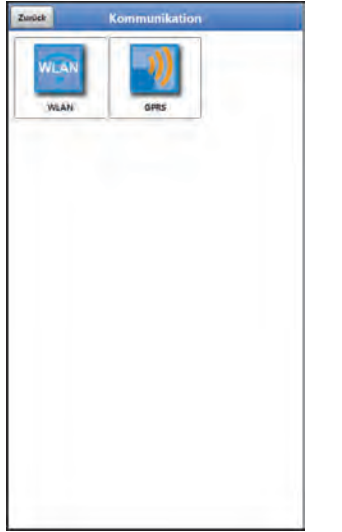

### **Abb. 38-5 Menü Kommunikation**

Dieses Menü beinhaltet die Einstellmöglichkeiten für die Kommunikation mit anderen Systemen:

- WLAN
- GPRS

# **38.2.5 Menü - Anzeige**

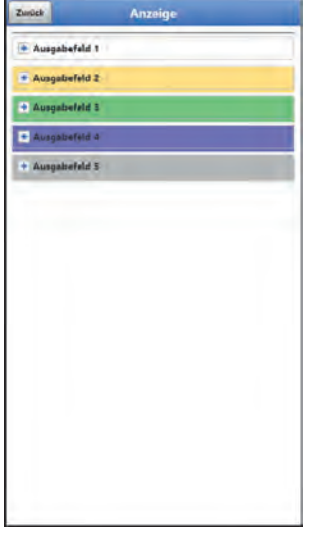

**Abb. 38-6 Menü Anzeige**

Dieses Menü definiert die fünf Anzeigefelder der Hauptanzeige.

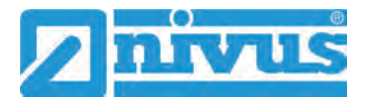

### **38.2.6 Menü - Batterie**

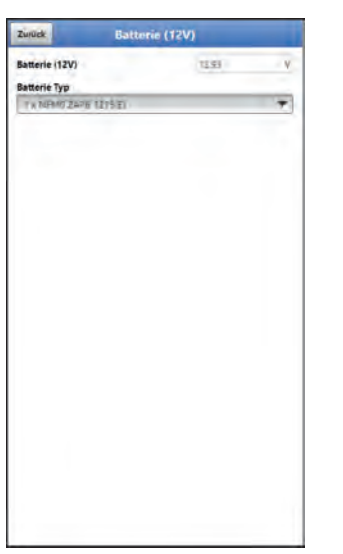

# **Abb. 38-7 Menü Batterie (12V)**

Im Menü Batterie werden die verwendeten Batterie-Typen und deren Anzahl ausgewählt.

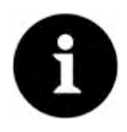

### *Korrekte Darstellung der Kapazitätsanzeige*

*Die Kapazitätsanzeige im Menü >System< / >Information< funktioniert nur dann zuverlässig, wenn vollgeladene Akkublocks verwendet werden und der verwendete Batterie-Typ und die Anzahl der verwendeten Akkublocks hier eingetragen sind.*

*Bei Spannungen <11,5 V (Kapazität 20 %) kann es bei der Datenfernübertragung zu Spannungseinbrüchen und Unterspannungsabschaltung kommen.* 

*NIVUS empfiehlt, die Akkus spätestens bei einer Restkapazität von 20 % zu tauschen.* 

*Tipp:* 

*Durch die Verwendung von zwei Akkus, der grundsätzlichen Lagerung und Verwendung bei unkritischen Temperaturen (wie Raumtemperatur) und staubfreier, sauberer und trockener Lagerung der Akkus kann deren Kapazität länger erhalten werden. Damit kann auch die Datenfernübertragung bei Werten unterhalb der Schwelle von 20 % oftmals noch gut funktionieren.* 

# **38.2.7 Menü - Schnellstart**

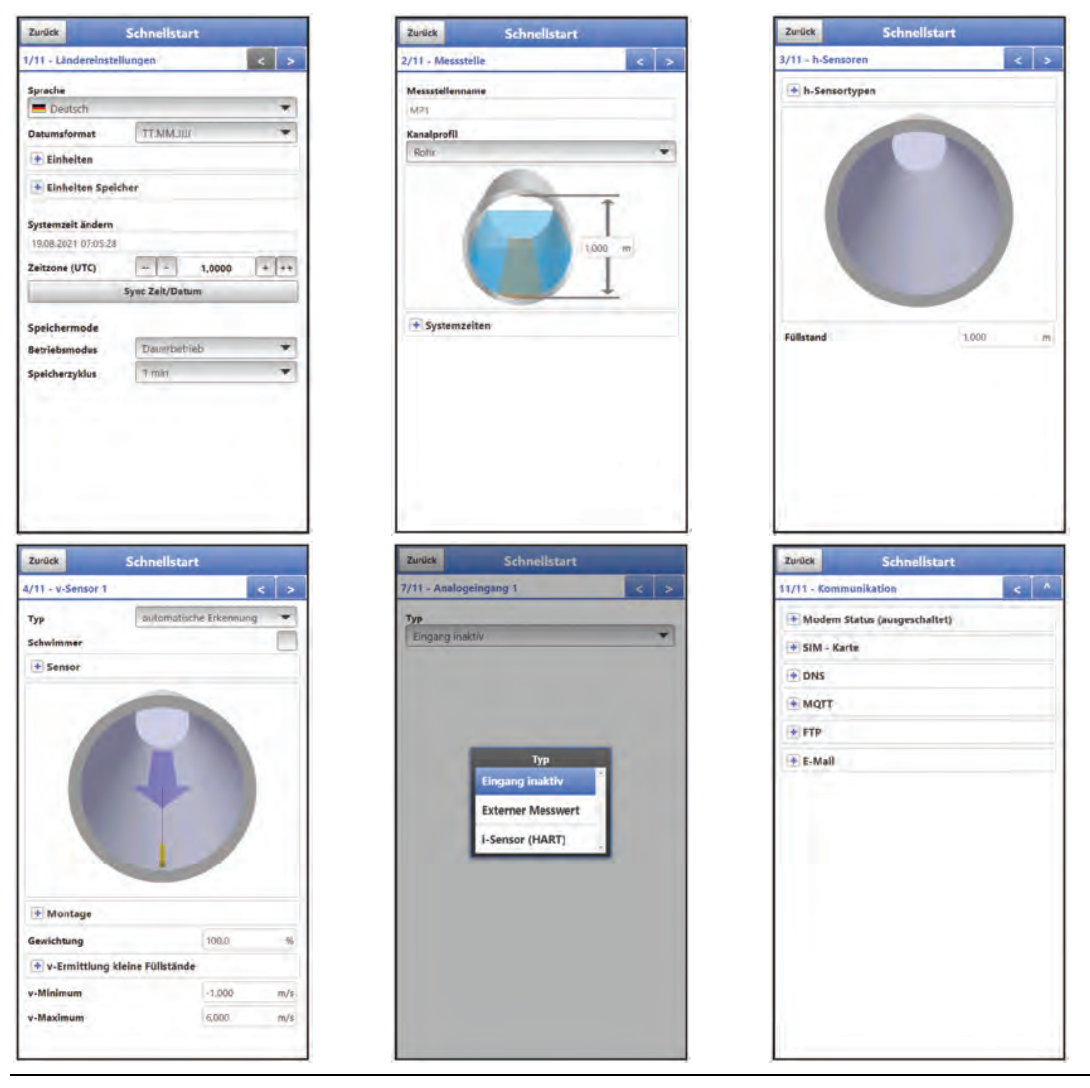

### **Abb. 38-8 Menü Schnellstart**

Dieses Menü ermöglicht ein schnelles Parametrieren einfacher Messstellen unter Zuhilfenahme der werksseitigen Einstellungen für diverse Parameter.

Je nach Anzahl der angeschlossenen v-Sensoren gibt es bis zu elf Seiten im Menü >Schnellstart<:

- Seite 1 >Ländereinstellungen<
- Seite 2 >Messstelle<
- Seite 3 >h-Sensoren<
- Seite 4 >v-Sensor 1<
- Seite 5 >v-Sensor 2<
- Seite 6 >v-Sensor 3<
- Seite 7 >Analogeingang 1<
- Seite 8 >Analogeingang 2<
- Seite 9 >Analogeingang 3<
- Seite 10 >Digitaleingang 1<
- Seite 11 >Kommunikation<

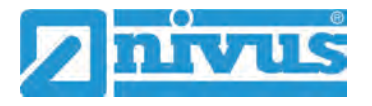

### **38.2.8 Menü - Alarm**

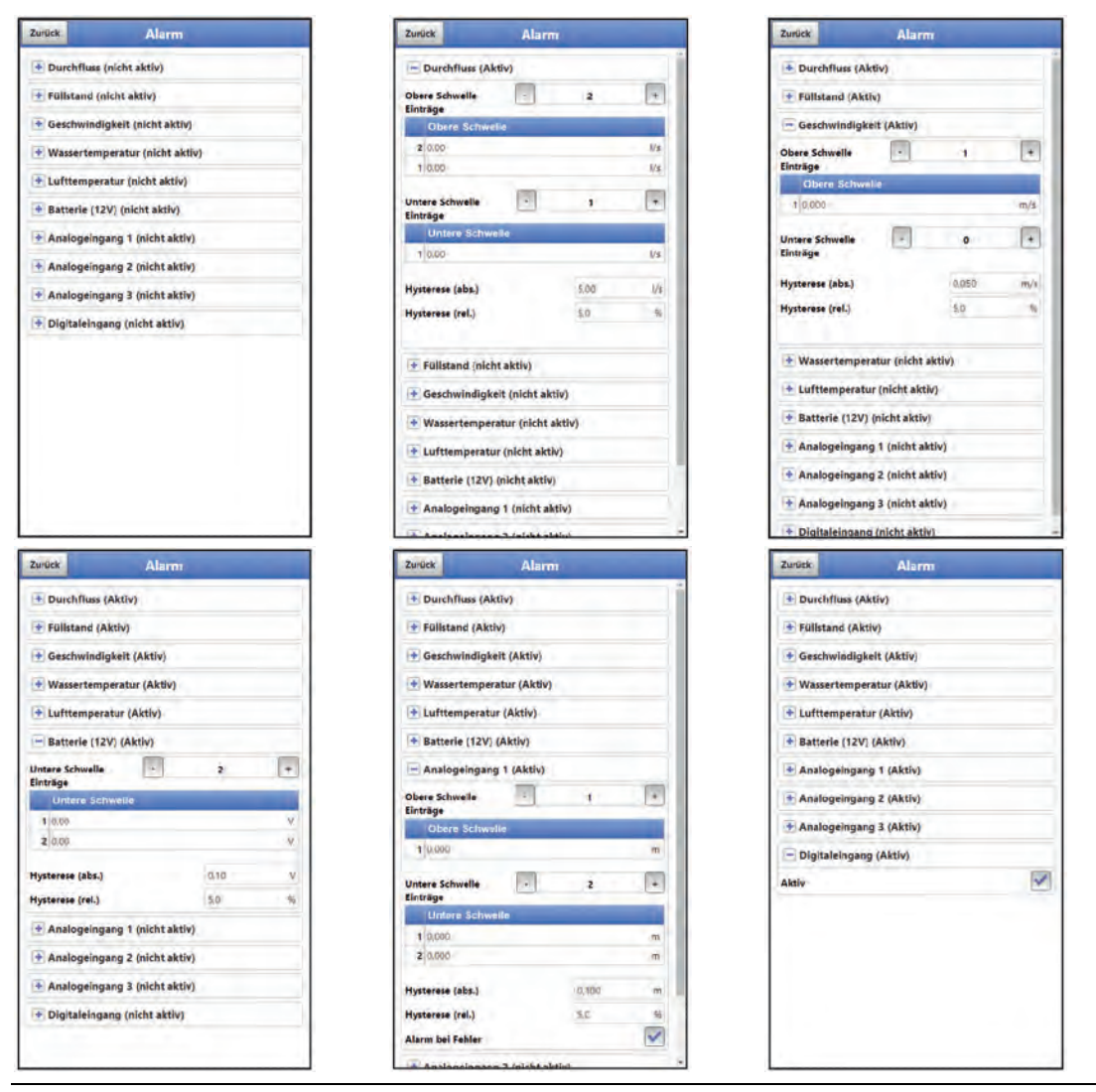

### **Abb. 38-9 Menü Alarm**

Das Menü Alarm besteht, abhängig von der Parametrierung des Messumformers, aus bis zu zehn Unterpunkten: >Durchfluss<, >Füllstand<, >Geschwindigkeit<, >Wassertemperatur<, >Lufttemperatur<, >Batterie (12V)<, >Analogeingang 1<, >Analogeingang 2<, >Analogeingang 3< und >Digitaleingang<.

Eingestellt werden können hier die oberen bzw. unteren Grenzwerte/Schwellen und Fehlermeldungen bei deren Erreichen bzw. Auftauchen der Messumformer über das NIVUS WebPortal eine Alarm-E-Mail an die voreingestellte E-Mail-Adresse absendet.

# <span id="page-82-0"></span>**39 Parametriermenü Applikation**

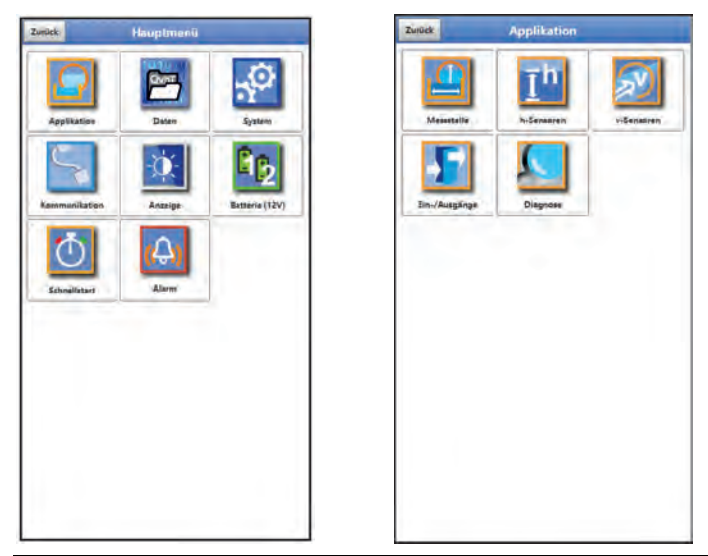

**Abb. 39-1 Menü Applikation**

Nachfolgend wird die allgemeine Parametrierung beschrieben.

# **39.1 Menü Messstelle**

Das Untermenü >Messstelle< ist eines der wichtigsten Grundmenüs in der Parametrierung. Die Parametrierung der Messstelle beinhaltet die folgenden grundsätzlichen Einstellungen:

- **Messstellenname**
- Kanalprofiltyp und -abmessungen
- Eventuelle feste Sedimenteinstellungen (Schlammhöhe)
- **Schleichmengenunterdrückung**
- Systemzeiten: Dämpfung und Stabilität der Messung

# **39.1.1 Messstellenname**

Hier kann der Messstellenname geändert werden.

# **Werksseitige Einstellung:** MP1

Bei der Neueingabe des Messstellennamens wird nach der Auswahl des ersten Buchstabens oder der ersten Zahl der Auslieferungsname automatisch gelöscht.

 $\Box$  Gewünschten Messstellennamen in das Textfeld schreiben und bestätigen mit "Eingabe". Der Messstellenname wird in die Hauptanzeige übernommen und dort angezeigt.

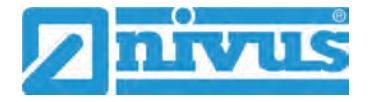

# <span id="page-83-0"></span>**39.1.2 Kanalprofile**

Der Messumformer ermöglicht die Auswahl einer Vielzahl genormter, in der Praxis vorwiegend verwendeter Kanalprofile.

Da vor allem ältere Kanalsysteme häufig Sonderbauformen aufweisen bietet der Messumformer ebenfalls die Möglichkeit, symmetrische und asymmetrische Gerinne in ihrer Abmessung oder ihrer Höhe/Fläche tabellarisch einzutragen.

Das ausgewählte Profil wird bei Anwahl des 3D-Vorschaufeldes grafisch dargestellt. Die eingetragenen Maße werden in der grafischen Darstellung zueinander ins Verhältnis gesetzt.

Durch diese optische Kontrolle können Sie sofort feststellen, ob das Profil prinzipiell richtig angelegt ist. Vor allem bei freien Profilen ist diese direkte Kontrolle hilfreich.

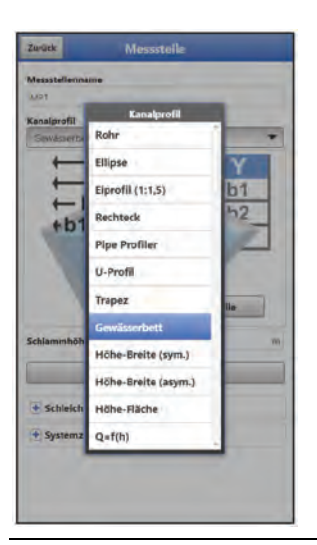

### **Abb. 39-2 Anwählbare Kanalprofile**

Wählen Sie zwischen den hinterlegten Kanalprofilen aus:

- Rohr
- **Ellipse**
- $\bullet$  Eiprofil  $(1:1,5)$
- **Rechteck**
- Pipe Profiler
- U-Profil
- **Trapez**
- Gewässerbett
- Höhe-Breite (symmetrisch)
- Höhe-Breite (asymmetrisch)
- Höhe-Fläche
- $Q=f(h)$
- $\bullet$  Abmessungen eintragen.

Nach Auswahl des Profils werden die Werte der Abmessungen eingetragen. Die verwendete Maßeinheit ist werksseitig in Metern [m] angegeben, kann aber im Menü >System< / >Ländereinstellungen< / >Einheiten< / >Füllstand< geändert werden.

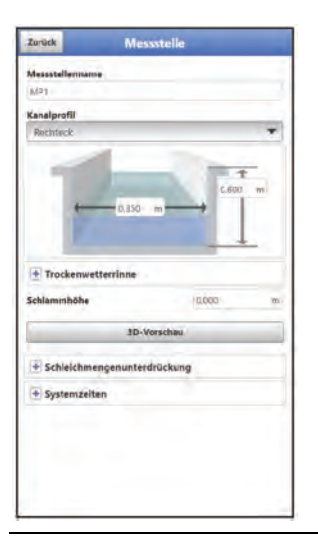

**Abb. 39-3 Beispiel für ein Menü des Kanalprofils** 

### **Rohr**

Diese Geometrieauswahl ist für runde Rohre geeignet. Für Halbschalen mit maximal 50 % Füllgrad kann diese Geometrieauswahl ebenfalls genutzt werden.

Verformte Rohre mit asymmetrischem Höhen/Breiten-Verhältnis werden über die Ellipsengeometrie programmiert.

Für U-Profile ist eine eigene Profilauswahl angelegt.

# **Ellipse**

Vorwiegend kommt das Ellipsenprofil bei mechanisch belasteten Rohren (seitlicher Druck oder Scheiteldruck) vor. Es sind auch Sonderausformungen von Gerinnen als Ellipsenprofil bekannt.

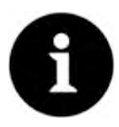

# *Ellipsenprofil bzw. Eiprofil*

*Das horizontal und vertikal symmetrische Ellipsenprofil nicht mit dem Eiprofil verwechseln.* 

*Eiprofile haben unterschiedliche Radien in Sohle und Scheitel und sind deshalb nur vertikal symmetrisch.*

 $\supset$  Beide Dimensionen des Ellipsenprofils eintragen.

# **Eiprofil (1:1,5)**

Bei diesem Gerinne handelt es sich um ein "Normei" gemäß DWA A 110 mit einem Breiten-/ Höhen-Verhältnis von 1:1,5. Gedrückte oder gestauchte Eiprofile müssen über ein freies Profil parametriert werden.

Bei der Parametrierung eines "Normei"-Eiprofils muss lediglich die maximale Kanalbreite eintragen werden. Der Messumformer berechnet die Höhe automatisch über das festgelegte 1:1,5-Verhältnis.

# **Rechteck**

Mit dieser Profilauswahl werden Kanäle mit senkrechten Wänden und waagrechtem Boden parametriert. Durch einfache Eingabe von Kanalbreite und -höhe ist die Parametrierung schnell durchgeführt.

Dieses Menü enthält zusätzlich die Möglichkeit, einen Kanal mit mittiger Trockenwetterrinne zu parametrieren.

<span id="page-85-0"></span>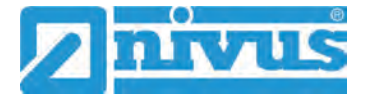

- Rechteck mit Trockenwetterrinne
- $\supset$  Vorgehensweise:
	- 1. Trockenwetterrinne anwählen.
	- 2. Haken bei >Aktiv< setzen. Es öffnen sich zwei weitere Eingabefelder.
	- 3. Höhe und Durchmesser der Trockenwetterrinne eingeben. Über die 3D-Darstellung die Eingabe der Dimensionen prüfen.

### **Pipe Profiler**

Dieses Profil ist durch den NIVUS Pipe Profiler NPP als vollgefülltes Rohr fest definiert. Der Messumformer liest die Parameter wie Innendurchmesser und Korrekturfaktoren automatisch aus.

### **U-Profil**

Das U-Profil ist zusammengesetzt aus einem unten liegenden Halbkreis und senkrechten Wänden. Der Radius des Halbkreises beträgt hierbei 0,5x Kanalbreite. Er wird selbstständig vom System in der Berechnung eingetragen.

Profile mit Radien >0,5x Kanalbreite als freies Profil programmieren.

### **Trapez**

Bei dieser Profilauswahl ist es möglich, symmetrische Kanäle mit waagrechtem Boden und schrägen Seitenwänden zu parametrieren. Symmetrische Kanäle mit waagrechtem Boden, schrägen Seitenwänden und aufgesetzten senkrechten Wänden werden auch über diese Profileinstellung parametriert.

Auch beim Trapez besteht die Möglichkeit, einen Kanal mit mittiger Trockenwetterrinne zu parametrieren.

- Trapez mit Trockenwetterrinne
- Vorgehensweise wie beim Rechteck mit Trockenwetterrinne auf Seite [86](#page-85-0) beschrieben.

### **Gewässerbett**

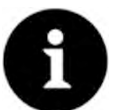

### *Umfangreiche Fachkenntnisse erforderlich*

*Die Programmierung eines Gewässerbettes erfordert umfangreiche Kenntnisse und Erfahrungen mit der Funktionsweise des NivuFlow Mobile sowie den hydrologischen Randbedingungen.*

*Wir empfehlen die Durchführung der Programmierung durch den NIVUS Inbetriebnahmeservice oder eine von NIVUS autorisierte Fachfirma.*

Bei diesem Profil definieren Sie selbst den Bezugspunkt/Nullpunkt. Meist wird als Nullpunkt der maximale Füllstand bzw. die Wasseroberfläche an einer Ufer- oder Kanalseite festgelegt. Hier können Sie durch örtliche Einmessungen das Gewässerprofil für einen bestimmten Gewässerabschnitt im Messumformer hinterlegen.

Tragen Sie die frei definierten Messabschnitte nacheinander in die Tabelle ein.

### **Symmetrisches Profil mit Höhe-Breite (Höhe-Breite (sym.))**

In diesem Menü können beliebige symmetrische Profile eingestellt werden.

Nach der Auswahl der >Tabelle< erscheint eine Wertetabelle. In dieser Tabelle können maximal 32 Stützpunktpaare (Kanalhöhe/Kanalbreite) eingetragen werden. Diese Werte werden im System automatisch berechnet und intern als symmetrisches Profil abgelegt.

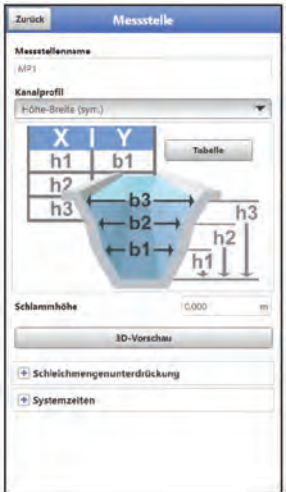

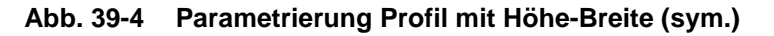

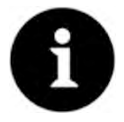

#### *Zeichnung erforderlich*

*Für die Parametrierung des Gerinnes ist eine maßstabsgerechte Zeichnung erforderlich.*

# $\supset \bigvee$  Vorgehensweise:

- 1. Auf der maßstabsgerechten Zeichnung in der Gerinnemitte eine senkrechte Hilfslinie ziehen.
- 2. An den markanten Profiländerungspunkten waagrechte Hilfslinien ziehen.
- 3. Die Länge dieser Hilfslinien messen und diese anschließend maßstabsgerecht umrechnen.
- 4. Bei Höhe "0" beginnen, um einen Gerinneanfang zu definieren.
- 5. Geben Sie alle weiteren Stützpunkte in Höhe und Breite "frei" ein. Der Abstand der einzelnen Höhenpunkte kann variabel sein. Für die Profildefinition müssen nicht unbedingt alle 32 Stützpunkte angeben werden. Der Messumformer linearisiert zwischen den einzelnen Stützpunkten. Bei großen ungleichmäßigen Änderungen der Gerinneabmaße den Stützstellenabstand in diesem Änderungsbereich kleiner wählen. Nach Beendigung der Gerinneparametrierung werden die eingetragenen Werte proportional zueinander grafisch angezeigt.
- 6. Über die 3D-Darstellung die Eingabe der Dimensionen prüfen. Diese visuelle Kontrollmöglichkeit macht eventuelle grobe Programmierfehler sichtbar.

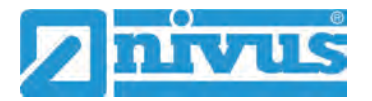

### **Freies asymmetrisches Profil mit Höhe-Breite (Höhe-Breite (asym.))**

In der Praxis treten vereinzelt asymmetrische Profile in ausgefallener Form auf. Hierfür wird die Programmiermöglichkeit für asymmetrische Profile verwendet.

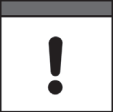

#### <span id="page-87-0"></span>*Hinweis zur Betrachtungsrichtung bei freien Profilen*

*Die Betrachtungsrichtung >Breite links< bzw. >Breite rechts< ist entgegengesetzt zur Fließrichtung im Gerinne.*

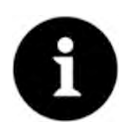

#### *Zeichnung erforderlich*

*Für die Parametrierung des Gerinnes ist eine maßstabsgerechte Zeichnung erforderlich.*

#### $\supset \bigvee$  Vorgehensweise:

- 1. Auf der maßstabsgerechten Zeichnung vom tiefsten Gerinnepunkt eine senkrechte Hilfslinie nach oben ziehen.
- 2. Von dieser Hilfslinie aus an den markanten Profiländerungspunkten waagrechte Hilfslinien nach links und rechts ziehen.
- 3. Die Entfernungen dieser Hilfslinien jeweils von der mittleren Hilfslinie aus nach rechts und links messen.
- 4. Die maßstabsgetreu umgerechneten Stützstellen wie folgt in die 3-spaltige Wertetabelle eintragen: Höhe / Breite nach links / Breite nach rechts. Hierbei unbedingt den vorangegangenen wichtigen Hinweis zur **Betrachtungsrichtung** bei freien Profilen auf Seite [88](#page-87-0) **beachten**. Bei Höhe "0" beginnen, um einen Gerinneanfang zu definieren.
- 5. Alle weiteren Stützpunkte "frei" eingeben. Maximal 32 Stützpunkte sind möglich. Der Abstand der einzelnen Höhenpunkte kann variabel sein. Für die Profildefinition müssen nicht unbedingt alle 32 Stützpunkte angegeben werden. Der Messumformer linearisiert zwischen den einzelnen Stützpunkten. Bei großen ungleichmäßigen Änderungen der Gerinneabmaße den Stützstellenabstand in diesem Änderungsbereich kleiner wählen. Nach Beendigung der Gerinneparametrierung werden die eingetragenen Werte proportional zueinander grafisch angezeigt.
- 6. Über die 3D-Darstellung die Eingabe der Dimensionen prüfen. Diese visuelle Kontrollmöglichkeit macht eventuelle grobe Programmierfehler sichtbar.

#### **Freies symmetrisches Profil mit Höhe-Fläche (Höhe-Fläche)**

Manche hydraulischen Tabellen enthalten für symmetrische Kanäle die Wertepaare Höhe-Fläche anstatt Höhe-Breite. In diesem Fall tragen Sie die Wertepaare in die ausgewählte Höhe-Fläche-Tabelle ein.

Hierbei unbedingt den vorangegangenen wichtigen Hinweis zur **Betrachtungsrichtung** bei freien Profilen auf Seite [88](#page-87-0) **beachten**.

Die weitere Vorgehensweise ist identisch der Programmierung des Höhe-Breite-Profils. Lediglich eine grafische Darstellung des programmierten Profils ist hier nicht möglich.

### **Q/h-Funktion (Q=f(h))**

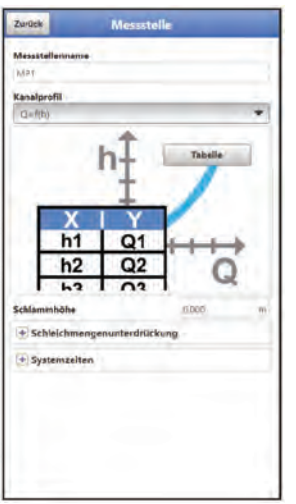

### **Abb. 39-5 Q/h-Funktion**

Diese Funktion unterscheidet sich wesentlich von den vorher beschriebenen Kanalprofilen. Bei Auswahl werden weder das Gerinneprofil noch die Fließgeschwindigkeit berücksichtigt. Die **Kommunikation** mit evtl. angeschlossenen Fließgeschwindigkeitssensoren wird **abgeschaltet**. Deshalb wird in einer eventuellen Fehlerdiagnose der fehlende Fließgeschwindigkeitswert nicht berücksichtigt.

Das System betreibt eine reine Q/h-Funktion. Das bedeutet, in Abhängigkeit vom aktuell gemessenen Füllstand wird ein definierter Durchflusswert angezeigt. Dieser Wert wird in einer Wertetabelle höhenabhängig eingetragen.

In diese Tabelle können maximal 32 höhenbezogene Stützpunkte eingetragen werden. Der Messumformer linearisiert zwischen den einzelnen Stützpunkten.

### **39.1.3 Schlammhöhe**

In waagrechten Rohrleitungen kann es, je nach Messmedium und Fließgeschwindigkeit, zu Ablagerungen (Sedimenten) am Rohrboden kommen.

In diesem Parameter kann eine feste Sedimenthöhe im Rohr (Ablagerung) als >Schlammhöhe< angeben werden. Die eingegebene Schlammhöhe wird als "sich nicht bewegende, unten liegende Teilfläche des Gerinnes mit waagrechter Oberfläche" berechnet. Diese Höhe wird vor der Durchflussberechnung von der benetzten hydraulischen Gesamtfläche abgezogen.

Bei Applikationen, bei denen die Menge von oben mittels Schwimmer gemessen wird, und eine Erfassung des Füllstands mit einem i-Sensor oder Luftultraschallsensor **und gleichzeitig** mit einem Wasserultraschallsensor erfolgt, kann aus der Differenz der beiden Füllstandssensoren, unter Berücksichtigung der Eintauchtiefe, die Schlammhöhe ermittelt und ausgegeben werden.

# **39.1.4 3D-Vorschau**

Bei Anwahl der 3D-Vorschau kann die parametrierte Messstelle mit den jeweiligen Sensoren angezeigt werden.

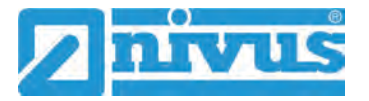

## **39.1.5 Schleichmengenunterdrückung**

Dieser Parameter dient der Unterdrückung von geringsten Bewegungen bzw. scheinbaren Mengen. Haupteinsatzgebiet ist die Messung von Abschlagsmengen in permanent eingestauten Bauwerken.

 $\blacktriangleright$  Haken bei >Aktiv< setzen und gewünschten Wert bei >Q unterdrückt<, >v unterdrückt< bzw. >h unterdrückt< eingeben.

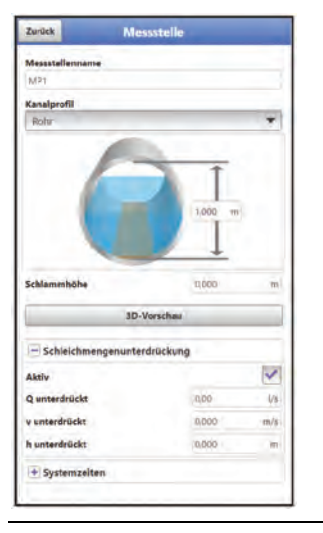

### **Abb. 39-6 Schleichmengenunterdrückung**

Die Schleichmengenunterdrückung verhindert die Erfassung von geringsten Geschwindigkeitsänderungen. Diese Änderungen können über einen längeren Zeitraum große scheinbare Schwankungen in der Messmenge verursachen.

Fließgeschwindigkeiten, die kleiner sind als dieser parametrierte Wert, werden "unterdrückt" und damit wird auch keine Menge erfasst. Der Messumformer speichert keinen Wert.

### • **>Q unterdrückt<**

Durchflusswert als positiven Wert eingeben.

Negative Werte sind nicht möglich. Der eingetragene Wert wird als Absolutwert interpretiert und wirkt sowohl positiv als auch negativ. Sind die aktuellen, berechneten Messwerte kleiner als dieser eingegebene Wert, setzt das System die Messwerte automatisch auf "0".

• **>v unterdrückt<**

Hier können Schleichmengen bei Applikationen in großen Profilen und mit großen Füllständen unterdrückt werden. Geringste Geschwindigkeitsänderungen können über einen längeren Zeitraum große scheinbare Mengenänderungen verursachen, die über den Wert >Q unterdrückt< nicht ausgeblendet werden können. Sind die Fließgeschwindigkeiten kleiner als dieser parametrierte Wert, so setzt das System die Messwerte automatisch auf "0".

Damit wird auch die berechnete Menge "0".

Es kann nur ein positiver Wert eingegeben werden. Der eingetragene Wert wird als Absolutwert interpretiert und wirkt sowohl für positive als auch negative Geschwindigkeiten.

• **>h unterdrückt<**

Hier können untere Grenzwerte für Füllstände eingegeben werden. Sind die realen Füllstände kleiner als dieser eingegebene Wert, so setzt das System die Messwerte automatisch auf "0". Dadurch wird keine Fläche berechnet und es kann keine Mengenkalkulation durchgeführt werden.

## **39.1.6 Systemzeiten**

Für die Systemzeiten können in Abhängigkeit vom eingestellten Betriebsmodus entweder "Minimale Messdauer" und "Maximale Messdauer" oder "Dämpfung" und "Stabilität" eingestell werden.

#### Bei "Zyklusbetrieb", "Ereignisbetrieb" und "Ereignisdauerbetrieb":

### • **Minimale Messdauer**

Dieser Menüpunkt gestattet eine Einstellung der mindest erforderlichen Messdauer in Sekunden.

Die Eingabe erfolgt in Schritten je 1 Sekunde. **Werksseitige Einstellung**: 5 s

#### • **Maximale Messdauer**

Dieser Menüpunkt gestattet eine Einstellung der maximal möglichen Messdauer in Sekunden.

Die Eingabe erfolgt in Schritten je 1 Sekunde. **Werksseitige Einstellung**: 10 s

#### **Bei "Dauerbetrieb":**

### • **Dämpfung**

Dieser Menüpunkt gestattet eine Veränderung der Dämpfung von Anzeige und Analogausgang in Sekunden.

Die Dämpfung bezieht sich auf alle Füllstands- und Fließgeschwindigkeitswerte, die als Eingangswert zur Verfügung stehen. Einzelne Werte können nicht ausgewählt und unterschiedlich gedämpft werden.

Über den angegebenen Zeitbereich werden alle Messwerte gespeichert und ein gleitender Mittelwert für jeden einzelnen Messwert gebildet. Dieser Mittelwert wird zur weiteren Berechnung der Durchflussmenge verwendet.

Die Eingabe erfolgt in Schritten je 1 Sekunde.

**Werksseitige Einstellung**: 30 s

#### • **Stabilität**

Bei der Stabilität handelt es sich um die Zeitspanne, innerhalb der der Messumformer ohne korrekte Messung, also bei ungültigen Füllstands- und Fließgeschwindigkeitswerten, die Werte überbrückt.

Der Messumformer arbeitet während dieser Zeitspanne mit dem letzten gültigen Messwert. Wird die angegebene Zeitspanne überschritten ohne dass ein korrekter Wert erfasst wird, geht der Messumformer unter Berücksichtigung der eingestellten Dämpfung auf den Messwert "0". Der Messumformer speichert keinen Wert. Die Eingabe erfolgt in Schritten je 1 Sekunde.

**Werksseitige Einstellung**: 30 s

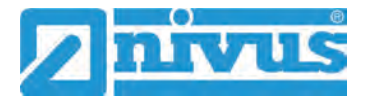

# <span id="page-91-0"></span>**39.2 Menü h-Sensoren**

Nach der Messstellenparametrierung müssen der oder die verwendeten Füllstandssensoren definiert und ihre Messbereiche festgelegt werden.

Die Füllstandssensoren werden über das Untermenü >h-Sensoren< parametriert.

### **39.2.1 h-Sensortypen**

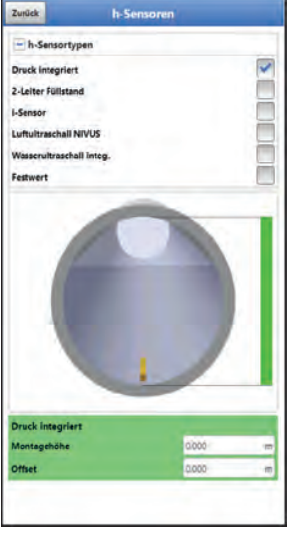

#### **Abb. 39-7 Auswahl der h-Sensortypen**

Unter dem Feld >h-Sensortypen< ist eine Auswahl von Füllstandssensoren hinterlegt.

- Den Parameter >h-Sensortypen< öffnen und den Sensortyp auswählen, der am Messumformer angeschlossen ist.
	- In den allermeisten Anwendungen genügt es, einen Füllstandssensor auszuwählen.
- Bei Verwendung mehrerer Füllstandssensoren (z. B. i-Sensor und 2-Leiter-Füllstand) für jeden Sensor einen Haken setzen.

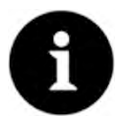

### *Sensor angeschlossen?*

*Der Messumformer erkennt nach Beendigung der Parametrierung den fehlenden oder falsch ausgewählten Sensor und gibt eine Fehlermeldung aus.*

Die Anzahl der ausgewählten Sensoren entspricht der Anzahl der einzelnen Füllstandsmessbereiche über den gesamten Messquerschnitt. Pro Messung kann immer nur ein Füllstandssensor den gültigen Wert für die Messung liefern. Falsche und nicht sinnvolle Kombinationen werden vom Messumformer nicht übernommen.

Maximal drei unterschiedliche Füllstandssensoren können ausgewählt werden.

Die Einstellungen der Sensor-Messbereiche erfolgt unterhalb der Gerinnegrafik.

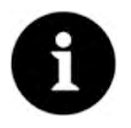

#### *Sensorerkennung*

*Der Messumformer erkennt nicht, um welche Art Sensor es sich beim 2-Leiter Füllstandssensor handelt. Daher ist die Darstellung des Sensors im Display nicht ausschlaggebend für den Messbereich.* 

*Standardmäßig stellt der Messumformer den 2-Leiter Füllstandssensor als Ultraschallsensor von oben dar.*

### **Beispiel**

Luftultraschallsensor oben mit Schallrichtung nach unten; Drucksensor und Wasserultraschall unten im Gerinne.

Die Darstellung der Füllstandssensoren erfolgt in der Gerinneform, die zuvor unter der Messstelle parametriert wurde.

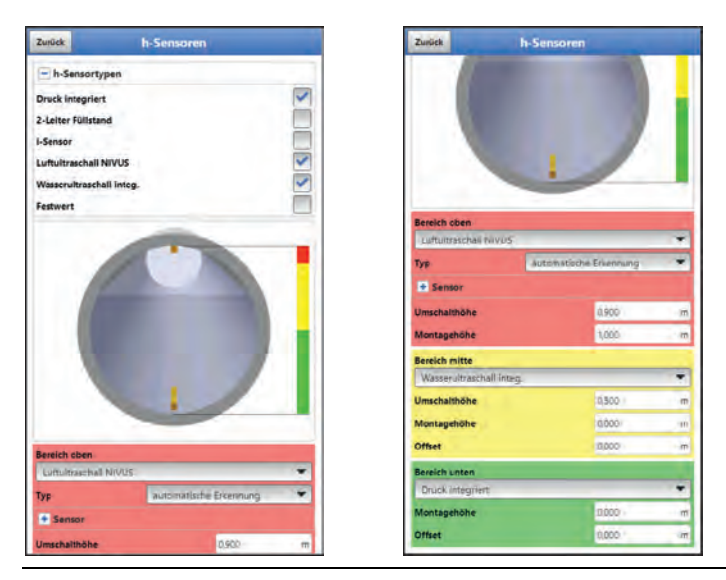

**Abb. 39-8 Auswahl der Füllstandssensoren**

### <span id="page-92-0"></span>**Folgende Füllstandssensoren stehen zur Auswahl:**

• **Druck integriert**

Die Füllstandsmessung erfolgt von unten über einen Kombisensor mit integrierter Druckmesszelle (Typ V2D oder V2U). Eine seitliche Montage, z. B. bei Sedimentation oder hoher Schmutzfracht, ist möglich. Die Messung der Füllhöhe bei Überstau ist ebenfalls möglich.

### • **2-Leiter Füllstand**

Die Füllstandsmessung erfolgt über einen externen 2-Leiter-Sensor, der vom Messumformer gespeist wird.

Beispiel: Drucksonde Typ NivuBar Plus

Die Verwendung eines 0/4...20 mA-Signals von einem externen Messumformer wie NivuMaster oder MultiRanger wird ebenfalls über diese Auswahl aktiviert.

• **i-Sensor**

Anschluss des Ultraschallsensors der NIVUS i-Serie über den Analogeingang AE1.

### • **Luftultraschall NIVUS**

Die Füllstandsmessung erfolgt von oben über einen Luftultraschallsensor Typ DSM-L0. Dieser Sensor wird für die Messung von geringen Füllständen eingesetzt. Der Füllstandssensor muss genau in der Mitte des Gerinnescheitels (±2°) parallel zur Wasseroberfläche montiert werden.

### • **Wasserultraschall integ.**

Die Füllstandsmessung erfolgt von unten über einen Kombisensor Typ CSP-V2H oder CSP-V2U durch Wasserultraschall. Dieser Sensortyp dient zur Erfassung der Abflüsse im mittleren Teilfüllungsbereich. Der Kombisensor muss genau in der Mitte der Gerinnesohle (±2°) montiert werden.

Bei Sedimentationen oder Verschlammungsgefahr kann der Sensor außermittig platziert werden. In diesem Fall darf der Wasserultraschall von unten nicht verwendet werden!

Es kann zum Messausfall kommen. Für diesen Fall einen anderen Füllstandssensor (Ultraschall von oben oder Druckmesszelle) wählen.

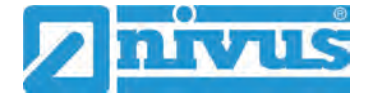

### • **Wasser-US-Schlammhöhe**

Der Wasser-US-Schlammhöhensensor ist nur dann im Pull-Down-Menü aufgelistet, wenn vorher im Menü >v-Sensoren< der "Schwimmer" angewählt wurde. Mit diesem Sensor können bei messtechnischer Eignung Sedimenthöhen ermittelt werden.

Die Auswahl "Wasser-US-Schlammhöhe" ist nur in Kombination mit einer anderen Höhenmessung für Teil- oder Vollfüllung möglich (i-Sensor, 2-Leiter-Sensor oder NIVUS Luftultraschallsensor).

Eingesetzt wird ein Wasserultraschall-Kombisensor Typ CSP-V2H **von oben**. Dieser wird entweder fest installiert (z. B. bei Vollfüllung über Festeinstellung) oder, bei Teilfüllungen, über einen Schwimmer befestigt.

#### • **Festwert**

Dieser Auswahl ist für permanent vollgefüllte Rohre und Kanäle vorgesehen. Bei diesen Applikationen ist keine Füllstandsmessung erforderlich. Der konstante Füllstand wird dem Messsystem vorgegeben und zur Durchflussberechnung verwendet. Dieser Parameter kann für die Erstinbetriebnahme oder bei Tests ohne verfügbaren Füllstandswert unterstützend eingesetzt werden.

### **39.2.2 Definition der Messbereiche**

Je nach Typ und Anzahl der ausgewählten Sensoren erscheint an der rechten Seite des dargestellten Kanalprofils ein senkrechter farbiger Balken. Mit diesem Balken wird im entsprechenden Farbabschnitt der Arbeitsbereich der einzelnen Sensoren gekennzeichnet.

- **Messbereich** 
	- Oben: rot
	- Mitte: gelb
	- Unten: grün
- Anzahl der eingesetzten Sensoren
	- nur einer: Balken durchgehend grün
	- zwei: Farbkombination grün/rot
	- drei: Farbkombination grün/gelb/rot

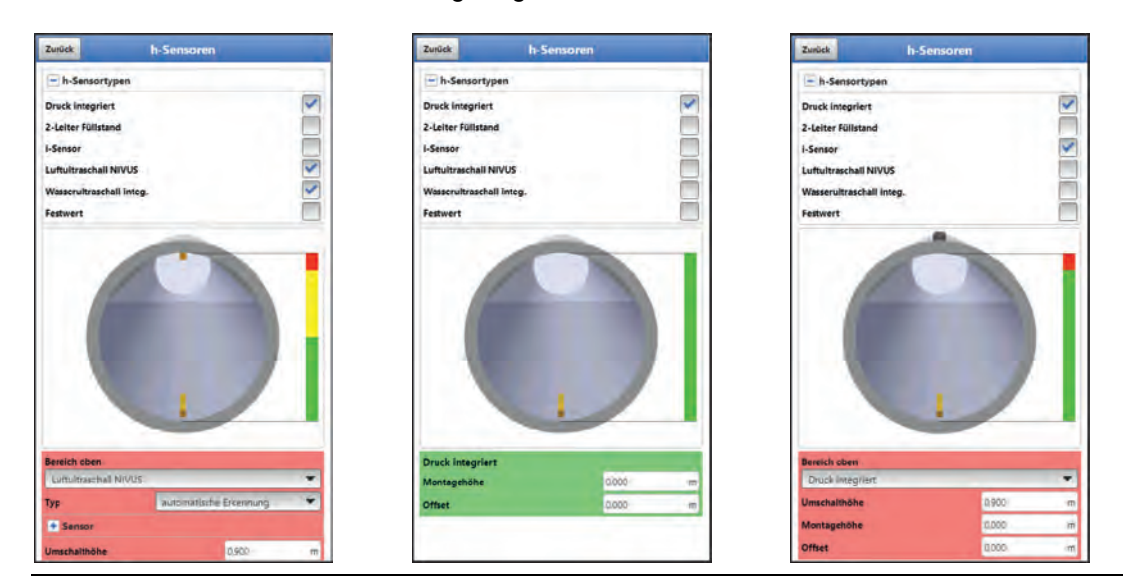

**Abb. 39-9 Sensorauswahl und Darstellung der Sensormessbereiche**

Je nach Typ und Anzahl der ausgewählten Sensoren werden unterhalb der Gerinnedarstellung ein bis drei farbige Parametrierbereiche dargestellt. Die Farbe dieser Parametrierbereiche entspricht der Farbe des senkrechten Balkens (wie vorab beschrieben) und der zugeordneten Sensoren.

# Parametrierung

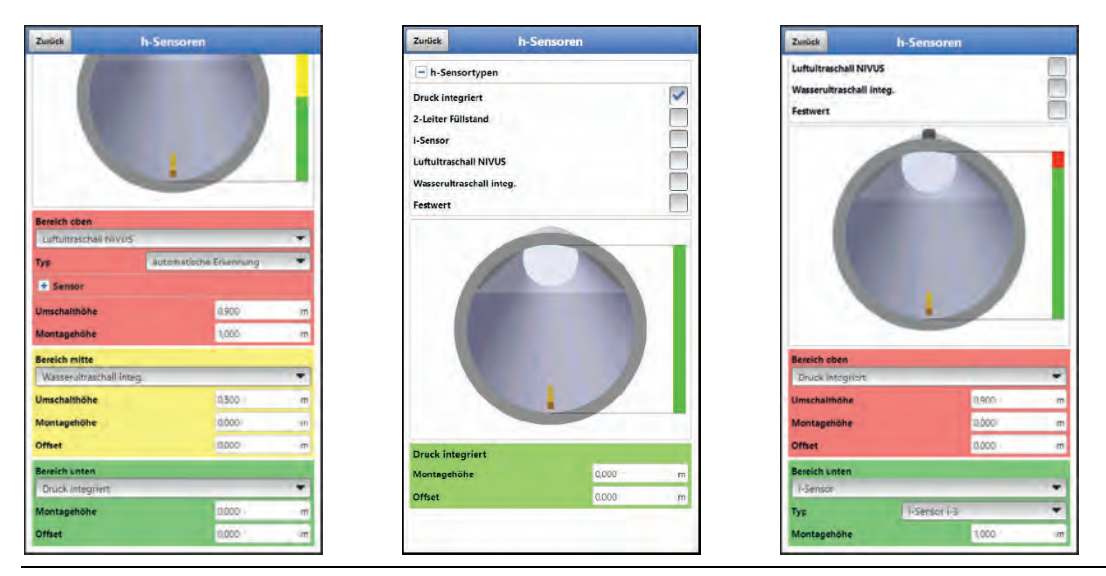

**Abb. 39-10 Darstellung der Parametrierbereiche**

Der Messumformer ordnet die Sensoren dem passenden Parametrierbereich automatisch zu. Die Zuordnung ist abhängig von der parametrierten Gerinneform.

- Luftultraschall: Messbereich unten
- Druckmesszelle: Messbereich oben
- etc.

Diese Zuordnung ist beliebig veränderbar. Bei der Auswahl der Zuordnung werden nur die Sensoren angezeigt, die vorher auch angewählt wurden (siehe [Abb. 39-8\)](#page-92-0).

Ein Füllstandssensor kann auch für zwei oder drei Parametrierbereiche verwendet werden. Die anderen aktivierten Füllstandmesswerte werden in diesem Fall nur intern gespeichert, aber nicht zur Berechnung herangezogen.

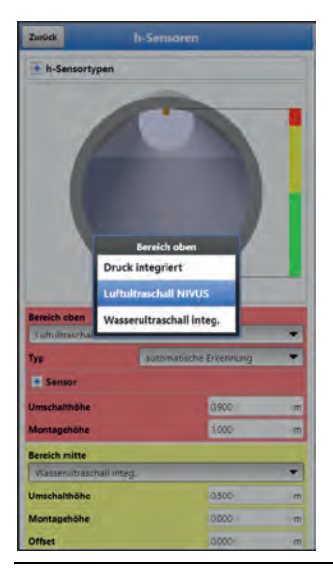

### **Abb. 39-11 Zuordnung Füllstandssensor zum Parametrierbereich**

Jeder Parametrierbereich ist in seiner Bereichsgröße veränderbar. Diese Bereichsänderung mit der Veränderung der entsprechenden >Umschalthöhe< vornehmen.

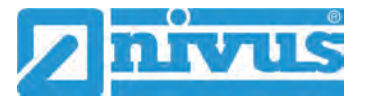

### *Werte der Positionierung präzise angeben*

*Achten Sie darauf, dass die Werte der Positionierung der einzelnen Sensoren präzise angegeben werden müssen.* 

Sensoren mit integrierter Druckmesszelle müssen am tiefsten Punkt der Gerinnesohle angebracht werden (Sensor Typ CSP-V2D, CSP-V2U und CSM-V1D).

Bei Sensoren, die auf einer Erhöhung (Block o. ä.) oder auf eine Berme montiert sind, muss bei der Montagehöhe ein anderer Wert eingegeben werden. Messen Sie den Abstand von der **Unterkante** des Sensormontageblechs zum tiefsten Punkt der Applikation. Tragen Sie diesen Wert als "Montagehöhe" ein.

Bei schräg gestellten Sensoren (z. B. bei seitlicher Montage in einem Rohr oder Trapezkanal) ist die **Mitte** des Sensormontageblechs die Bezugsgröße.

Der Wert der Sensorpositionierung wird automatisch für die Position des v-Sensors sowie für die Ermittlung bei v-krit übernommen (siehe Kapitel ["39.3.6](#page-101-0) [v-Ermittlung kleine Füllstände"](#page-101-0)). Zum Abgleich der Drucksensoren kann zusätzlich ein Offset eingetragen werden.

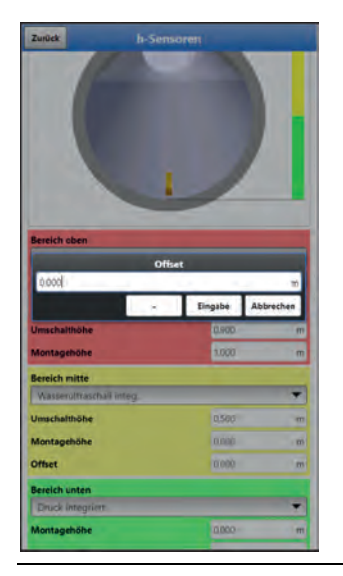

### **Abb. 39-12 Parametrierung des integrierten Drucksensors**

Für Fließgeschwindigkeitssensoren mit integriertem Wasserultraschallsensor gelten dieselben Angaben. Den Abstand von der Oberkante der Schallwandler messen.

Diese Unterschiede werden bei Anschluss des Sensors automatisch vom System erkannt und entsprechend berücksichtigt.

# **39.3 Menü v-Sensoren**

Der dritte wichtige Punkt ist neben der Messstelle und den Füllstandssensoren die Parametrierung der Fließgeschwindigkeitssensoren. Dieses Menü umfasst neben Typ und Sensoranzahl auch die räumliche Position. Angaben in diesem Menüpunkt beziehen sich auf das defi-nierte Gerinne in Form wie auch räumlicher Dimension (siehe Kapitel ["39.1.2](#page-83-0) [Kanalprofile"](#page-83-0)).

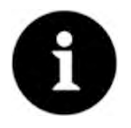

#### *Reale Einbaurichtung beachten*

*Entgegen der üblichen Betrachtungsweise, schaut der Anwender mit der Fließrichtung, die v-Sensoren zeigen in Richtung des Anwenders.*

*Bei der Parametrierung beachten, dass der reale Einbau um 180° gedreht ist.*

## **39.3.1 Anzahl der Fließgeschwindigkeitssensoren**

An einem NivuFlow Mobile 750 Messumformer können bis zu drei Fließgeschwindigkeitssensoren angeschlossen werden.

Bei einer 3-Pfad-Messung muss der dritte Fließgeschwindigkeitssensor dann manuell ausgewählt werden.

### **39.3.2 Auswahl der Sensortypen**

Die Auswahl umfasst vier verschiedene Sensortypen oder die automatische Erkennung:

- **CSM Keil**
- CSM Keil + Druck
- CSP Keil
- CSM Rohr
- Automatische Erkennung

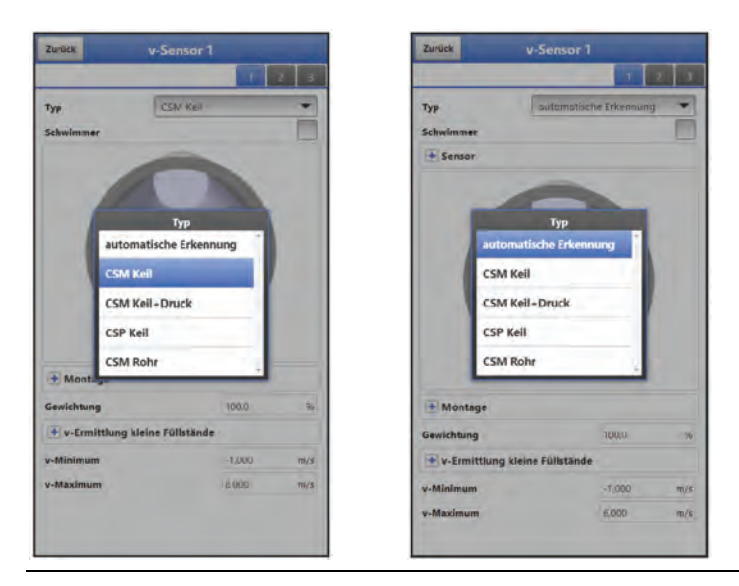

**Abb. 39-13 Auswahl der Sensortypen**

Bei der Auswahl "Automatische Erkennung" ermittelt der Messumformer den angeschlossenen Sensor und trägt dessen Serien- und Artikelnummer unter >Sensor< ein.

Darüber hinaus sind alle wichtigen Parameter wie Piezofrequenz, Winkel, maximaler Messbereich, Offset etc. hinterlegt. Bei einem etwaigen Austausch der Sensoren ist keine erneute Sensorparametrierung erforderlich, der Messumformer kann auch für die neuen Sensoren alle Details übernehmen.

### **39.3.3 Schwimmer**

Die Auswahl "Schwimmer" für die Sensoren verändert die nachfolgenden Eingabemöglichkei-ten für die Montageposition (siehe Kap. ["39.3.4](#page-96-0) [Montageposition der Sensoren"](#page-96-0)).

Die Montageposition eines Schwimmers passt sich aufgrund seiner besonderen Befestigung immer den unterschiedlichen Mediumstiefen im Kanal an.

### <span id="page-96-0"></span>**39.3.4 Montageposition der Sensoren**

Für die Montage der v-Sensoren können zusätzliche Parameter für die Applikation eingeben werden.

Diese Angaben sind vorwiegend für Einbaulagen vorgesehen, die von der werksseitigen Einstellung abweichen.

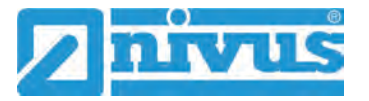

Über die normale **Einstellung der Montage(-position)** können die drei aufeinander abzustimmenden Parameter >Montagehöhe<, >Abstand Mitte< und >Montagewinkel< eingetragen werden.

### **Auswahl Wandbündig**

Wenn Keilsensoren direkt auf der Wand der geneigten/gekrümmten Fläche befestigt sind, wird hier ein Haken gesetzt und die Montageparameter werden reduziert. Dies ist aber nur bei den nachfolgenden Kanalprofilen möglich:

- Rohr
- **Eiprofil**
- U-Profil

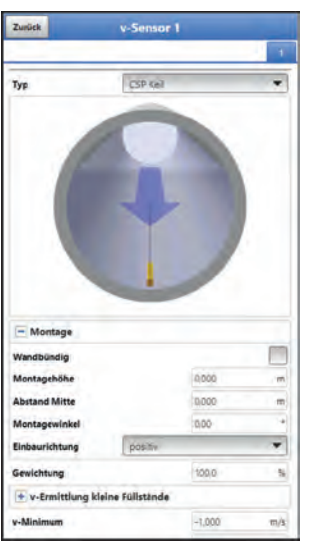

#### **Abb. 39-14 Parametrierung mittels Höhe, Abstand und Winkel**

Bei **wandbündigem Einbau** der Sensoren kann nur der Montagewinkel eingetragen werden (1-Parameter-Programmierung).

Die Verwendung der 1-Parameter-Programmierung nur über den Montagewinkel setzt einen Einstrahlwinkel zur Mitte des Kreisprofils/Kreisabschnittes voraus und bedingt den vorab genannten Einbau. Sie erleichtert die korrekte Parametrierung wesentlich.

- $\supset$  Vorgehensweise:
	- 1. Haken im Auswahlfeld >Wandbündig< setzen. Die nachfolgenden Eingabefelder reduzieren sich. Nur das Eingabefeld >Montagewinkel< ist aktiv.
	- 2. Einbauwinkel des Sensors eintragen.
	- 3. Eingabe überprüfen. In der Grafik wird der Sensor im eingegebenen Einstrahlwinkel angezeigt.

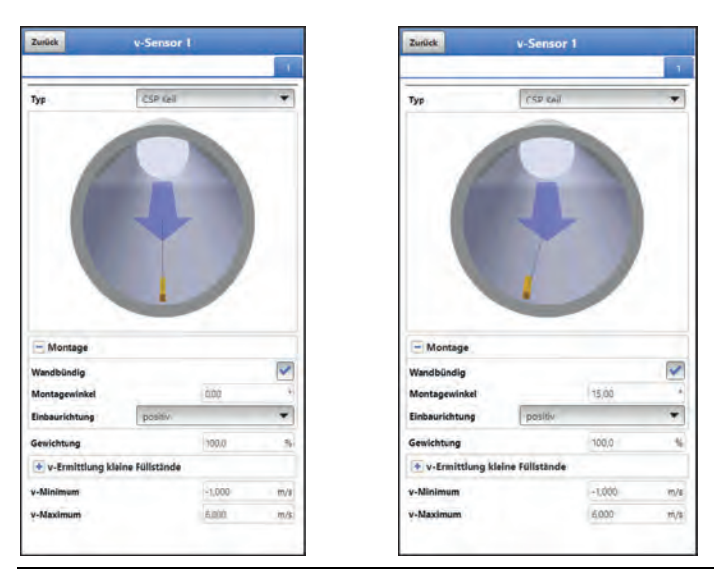

**Abb. 39-15 Parametrierung durch Winkeleingabe**

**Eingabefeld Montagehöhe (nur möglich, wenn "Wandbündig" nicht aktiviert/vorhanden ist)**

 $\supset \bigvee$  Vorgehensweise:

- 1. Abstand von der Unterkante des Montageblechs (v-Sensor) bis zum tiefsten Punkt des Gerinnebodens messen.
- 2. Gemessenen Abstand in das Feld >Montagehöhe< eintragen. **Werksseitige Einstellung**: Einheit in METER. Wenn der Sensor am tiefsten Punkt direkt auf den Boden geschraubt wird, muss kein Wert eingetragen werden.

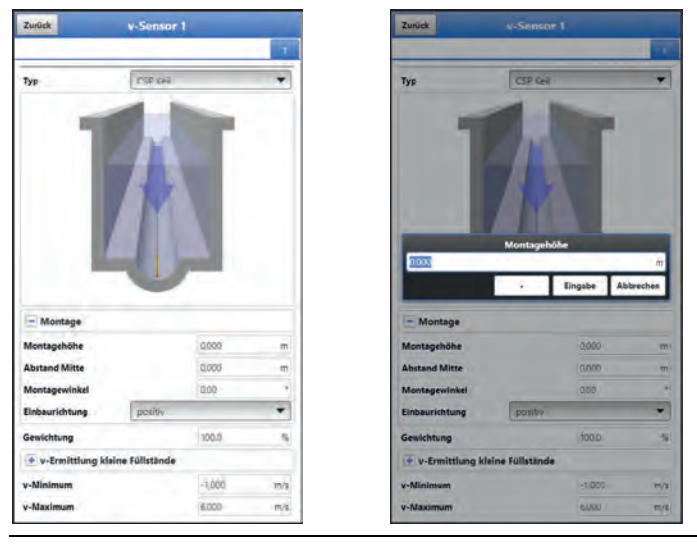

**Abb. 39-16 Parametrierung der Montagehöhe**

<span id="page-98-0"></span>Bei gegliederten Kanalprofilen, z. B. Kanälen mit **Trockenwetterrinne** und **Berme**, entspricht der tiefste Punkt im Gerinne dem Nullpunkt. Der tiefste Punkt ist in diesem Fall der Boden der Trockenwetterrinne.

Muss ein Sensor wegen **Verschlammungsgefahr** oder wegen **Sedimentablagerungen** auf einem Block montiert werden, muss dieser Abstand ebenfalls berücksichtigt werden.

- $\supset \bigvee$  Vorgehensweise:
	- 1. Position der Sensoren bezogen auf den Nullpunkt der Applikation bestimmen. Der Bezugspunkt ist die Unterkante des Montagebleches, bei Rohrsensoren der waagrechte Bereich des Sensorkopfes.

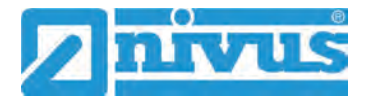

2. Diesen Abstand in das Feld >Montagehöhe< eintragen.

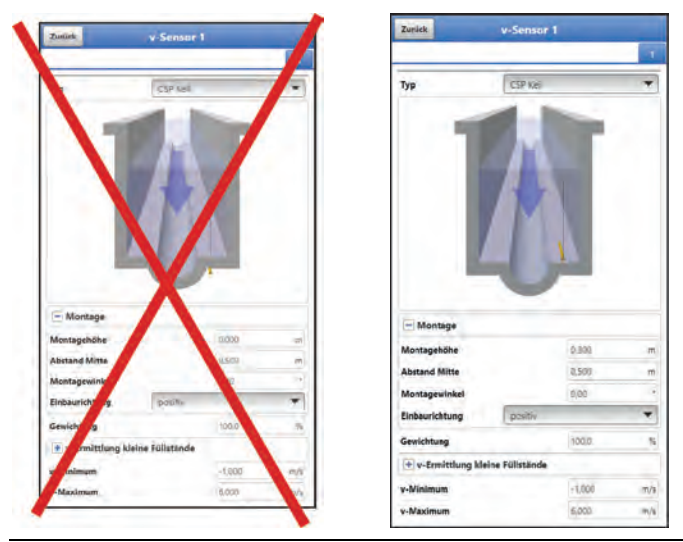

**Abb. 39-17 Zu niedrig und korrekt parametrierte Montagehöhe v-Sensor**

### **Eingabefeld Eintauchtiefe (nur bei Anwahl "Schwimmer")**

Hier muss der Abstand zwischen der Wasseroberfläche und der Oberkante des Wasserultraschallsensors bzw. die Oberkante des Sensorblechs gemessen und eingegeben werden. Wenn der Wasserultraschallsensor direkt an der Wasseroberfläche schwimmt, wird der Wert mit "0" angegeben.

### Eingabefeld Abstand Mitte (nur möglich, wenn "Wandbündig" nicht akti**viert/vorhanden ist)**

Die Sensoren werden wie folgt parametriert:

• v-Sensor 1 ist immer in der Mitte

Die Berechnung im Messumformer basiert immer auf dem mittigen Einbau des v-Sensors.

Wenn der v-Sensor außermittig montiert wird, muss dieser Versatz im Feld >Abstand Mitte< eingetragen werden.

- Die Eintragung eines negativen Wertes rückt den Sensor nach links.
- Die Eintragung eines positiven Wertes rückt den Sensor nach rechts.

Der Wert bezieht sich auf die Mitte der Applikation.

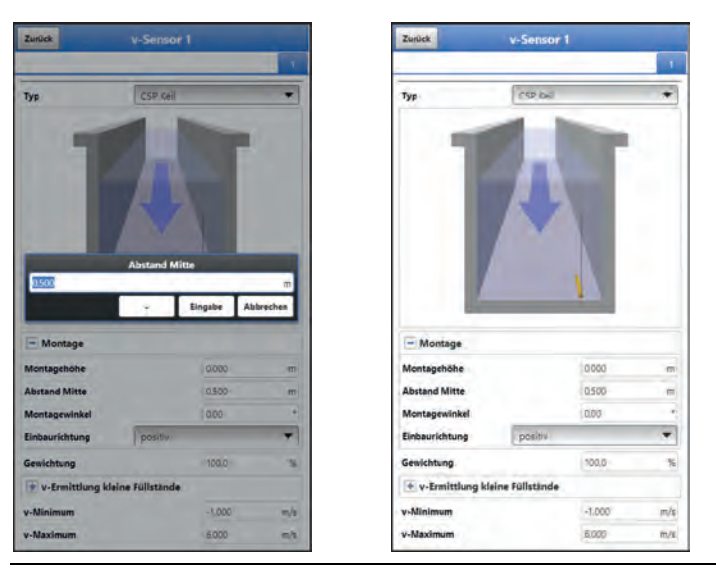

**Abb. 39-18 Eintragung Sensorposition, bezogen zur Applikationsmitte**

### **Eingabefeld Montagewinkel**

**Werksseitige Einstellung**: v-Sensor misst die Fließgeschwindigkeit immer senkrecht nach oben.

Bei manchen Applikationen ist es notwendig, den Sensor geneigt oder sogar waagrecht einzubauen:

- geneigt an der Schräge eines Trapezkanals
- seitlich an Kanalwänden
- in der Rundung eines Rohr- oder U-Profils

In diesem Fall muss der veränderte Einstrahlwinkel im Messumformer hinterlegt werden. Bezugspunkt ist die senkrechte, nach oben gerichtete, Einstrahlung des Ultraschallsignals. Für die Parametrierung der **Neigung des Einstrahlwinkels** (entgegen der Fließrichtung) gilt:

- negativer Wert: Neigung nach links
- positiver Wert: Neigung nach rechts
- 90°: waagrechte Einstrahlung
- 180°: Einstrahlung nach unten

#### **Einbaurichtung**

Die Änderung der Einbaurichtung ist in den meisten Applikationen problemlos möglich und in einigen Applikationen auch erforderlich: Wenn im Medium möglicherweise Steinschlag auftritt, kann das Ändern der Einbaurichtung Abhilfe schaffen und eine stabile Messung ermöglichen.

Nur bei sehr geringen Füllständen kann es zu Irritationen kommen und die Messwerte instabil werden.

**Werksseitige Einstellung**: Einbaurichtung der Sensoren >positiv< (Messung gegen die Fließrichtung).

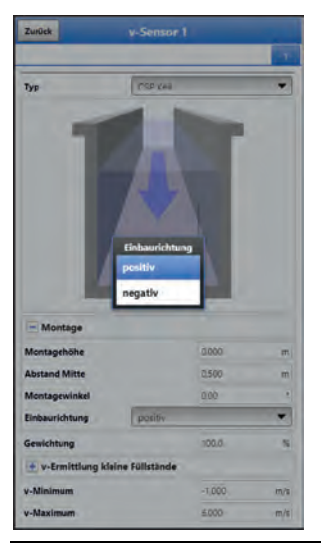

**Abb. 39-19 Änderungsmöglichkeit Einbaurichtung Sensor**

# **39.3.5 Gewichtung**

Bei Verwendung von mehreren Fließgeschwindigkeitssensoren muss die Wertigkeit jedes einzelnen Fließgeschwindigkeitssensors zum Messergebnis der mittleren Gesamtgeschwindigkeit definiert werden. Die Eingabe erfolgt im Feld >Gewichtung< und wird in % angegeben.

**Werksseitige Einstellung**: 100 %.

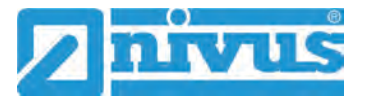

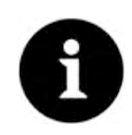

### *Fachwissen erforderlich*

*Der Wert der Gewichtung ist abhängig von der Applikation und der Sensorposition.*

*Solche Applikationen verlangen umfangreiche strömungsmechanische Kenntnisse und erfordern den Einsatz von NIVUS Inbetriebnahmepersonal oder einer autorisierten Fachfirma.*

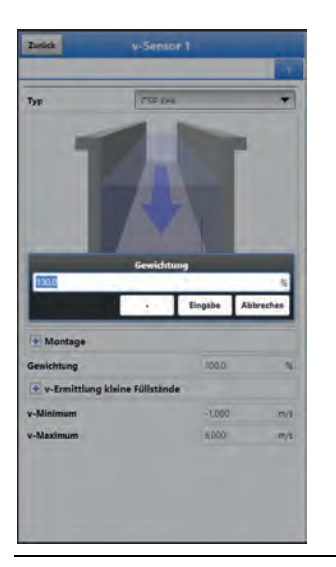

**Abb. 39-20 Gewichtung v-Sensoren** 

# <span id="page-101-0"></span>**39.3.6 v-Ermittlung kleine Füllstände**

Physikalisch und konstruktionsbedingt können die Fließgeschwindigkeitssensoren bei Unterschreitung eines minimalen Füllstandes die Fließgeschwindigkeit nicht mehr messen. Diese minimale Höhe ist:

- bei Typ CSM: 3 cm
- bei Typ CSM-D: 5,5 cm
- bei Typ CSP: 8 cm

Ungünstige Applikationen oder erhöhter Einbau der Sensoren können diesen Wert nach oben verschieben. Dieser Füllstand wird als **h-krit** bezeichnet.

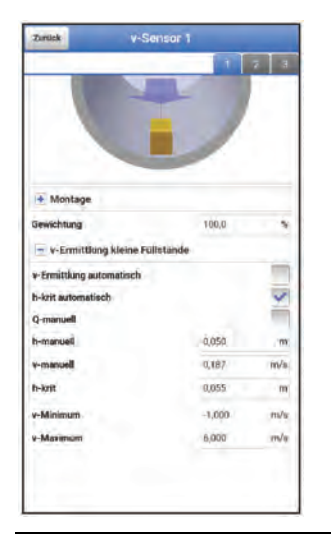

**Abb. 39-21 Untermenü: v-Ermittlung kleine Füllstände**

Das Menü >v-Ermittlung kleine Füllstände< erleichtert die Erfassung von vorübergehend geringen Durchflussmengen (z. B. Nachtabflüsse, Fremdwasser o. ä.).

**Voraussetzung** für diese Funktion:

• Kein Rückstau an der Applikation

#### **>v-Ermittlung Automatisch<**

**Arbeitsprinzip** der Funktion:

Nach der Inbetriebnahme arbeitet das NFM bis zum h-krit-Wert zunächst ohne Abflusskurve. Wird bei fallender Tendenz ein Füllstandsbereich von 6 cm über h-krit "durchfahren", wird der bei h-krit ermittelte Applikationsbeiwert unter v-krit eingetragen.

Danach arbeitet das NFM unter h-krit mit der Abflusskurve aus dem ermittelten Applikationsbeiwert.

Bleibt >v-Ermittlung Automatisch< aktiviert, wird der eingetragene Wert beim nächsten "Durchfahren" des Ermittlungsbereichs überprüft und ggf. korrigiert.

**Werksseitige Einstellung**: Funktion aktiviert (Haken gesetzt).

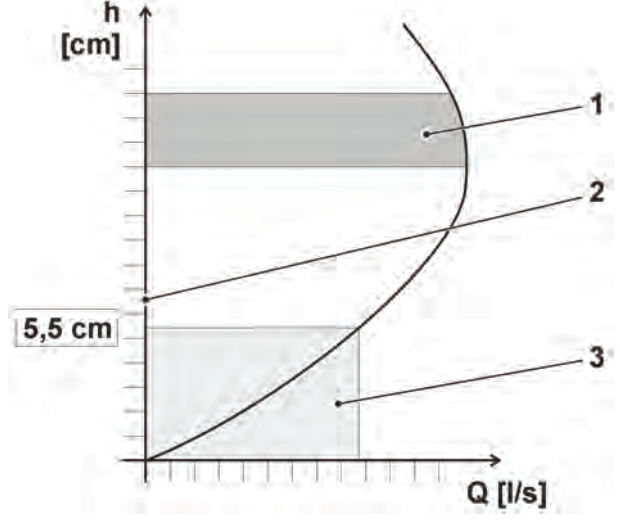

1 Ermittlung des Applikationsbeiwertes

2 h-krit

3 Bereich der automatischen Q/h-Beziehung

#### **>h-krit automatisch<**

Bei der automatischen Berechnung werden die Angaben des Sensortyps und die parame-trierte Einbauhöhe (siehe Kapitel ["39.3.4](#page-96-0) [Montageposition der Sensoren"](#page-96-0), [Abb. 39-16\)](#page-98-0) einbezogen.

Bei deaktivierter Funktion kann h-krit manuell angepasst werden.

**Werksseitige Einstellung**: Funktion aktiviert (Haken gesetzt).

#### **>Q-manuell<**

Wenn ein bestimmter Durchflusswert manuell eingetragen werden soll, muss das Feld aktiviert werden (Haken gesetzt). Details siehe Seite [105.](#page-104-0)

**Werksseitige Einstellung**: Funktion deaktiviert (Haken nicht gesetzt).

#### **>h-manuell<**

Dieses Eingabefeld wird verwendet, um manuell einen Füllstand einzutragen. Dieser Füllstand steht im Bezug zum Fließgeschwindigkeitswert >v-manuell< oder >Q-manuell<. **Werksseitige Einstellung: >h-manuell< ist "0".** 

**Abb. 39-22 v-Ermittlung automatisch (am Beispiel CSM-D)**

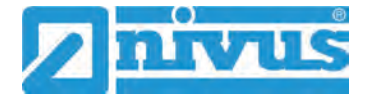

### **>v-manuell<**

Dieses Eingabefeld wird verwendet, um manuell eine Fließgeschwindigkeit einzutragen. Die Funktion steht nur zur Verfügung, wenn >Q-manuell< deaktiviert (Haken nicht gesetzt) ist.

Dieser Fließgeschwindigkeitswert gehört zu >h-manuell<. Der eingetragene Fließgeschwindigkeitswert kann für den entsprechenden Füllstand z. B. mittels eines hydrologischen Programms oder mit Hilfe eines Anstaus im Kanal und der Simulation im Diagnosemenü ermittelt werden.

Vorgehensweise zur Ermittlung über Anstau und Simulation:

*Info:* 

*Bei einem Füllstand unterhalb des technisch möglichen Mindestwertes (siehe Einleitung von Kap. ["39.3.6](#page-101-0) [v-Ermittlung kleine Füllstände"](#page-101-0)) können die Fließgeschwindigkeit und der Durchfluss nicht ermittelt werden.* 

1. Aktuellen Füllstand notieren (im Beispiel 0,050 m).

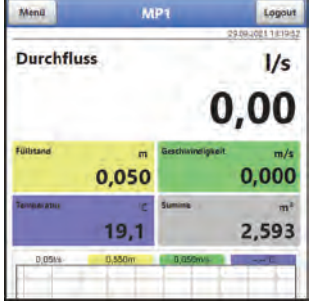

- 2. Anstau unter Zuhilfenahme eines Sandsacks (oder etwas Ähnlichem) erzeugen, bis ein Füllstand erreicht ist, in dem die Fließgeschwindigkeit stabil gemessen werden kann. Erkennbar ist dies an einem stabilen (kein Springen) Geschwindigkeitsmesswert im Display bzw. daran, dass keine sichtbaren Verwirbelungen vor dem Sensor sind.
- 3. Bei stabiler Geschwindigkeit den angezeigten Durchflusswert notieren (im Beispiel 1,40 l/s).

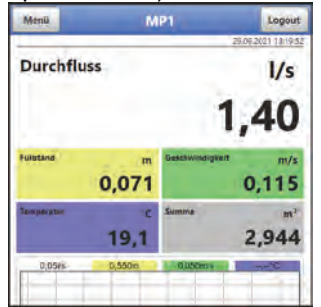

- 4. Den erzeugten Anstau wieder aufheben.
- 5. Das Menü >Applikation< / >Diagnose< / >Simulation< öffnen.
- 6. In das Feld "Füllstand" den vorher notierten Füllstandswert (vor dem Anstau) (im Beispiel 0,050 m) durch Betätigen der "- -", "-", "+" und "+ +" Tasten einstellen.
- 7. Die Geschwindigkeit im Feld "Geschwindigkeit" mit den "--", "-", "+" und "++" Tasten anpassen, bis der vorher notierte Durchflusswert (im Beispiel 1,40 l/s) erreicht ist.

Den angepassten/ermittelten Geschwindigkeitswert (hier: 0,187 m/s) notieren.

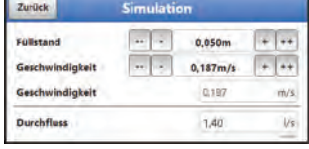

8. Im Menü >Applikation< / >v-Sensoren< unter >v-Ermittlung kleine Füllstände< die (in der Simulation) ermittelten Werte für "h-manuell" (im Beispiel 0,050 m) bzw. "v-manuell" (hier: 0,187 m/s) eintragen und speichern.

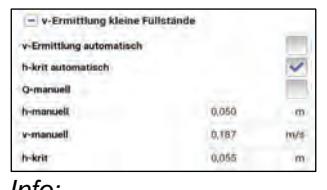

#### *Info:*

*Wenn gemäß dieser Vorgehensweise Werte für >v-manuell< eingegeben wurden, bleiben diese auch beim Deaktivieren erhalten.* 

*Der Benutzer kann durch das Setzen oder Entfernen des Hakens (Aktivieren/Deaktivieren) bei >v-Ermittlung Automatisch< jederzeit wählen, ob der Messumformer mit den automatischen Werten rechnen soll oder mit den manuell eingegebenen.*

### <span id="page-104-0"></span>**>Q-manuell<**

Dieses Eingabefeld wird verwendet, um manuell einen Durchflusswert einzutragen.

Der Durchflusswert gehört zu >h-manuell< und kann über einen Anstau ermittelt werden. Die Funktion steht nur zur Verfügung, wenn >Q-manuell< aktiviert (Haken gesetzt) ist.

Vorgehensweise zur Ermittlung über Anstau:

#### *Info:*

*Bei einem Füllstand unterhalb des technisch möglichen Mindestwertes (siehe Einleitung von Kap. ["39.3.6](#page-101-0) [v-Ermittlung kleine Füllstände"](#page-101-0)) können die Fließgeschwindigkeit und der Durchfluss nicht ermittelt werden.* 

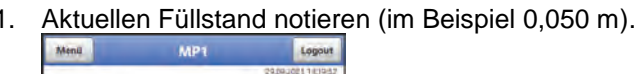

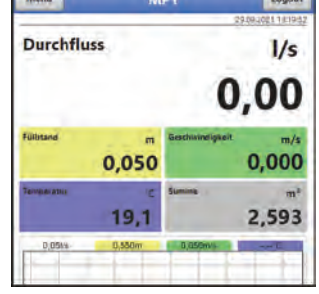

2. Anstau unter Zuhilfenahme eines Sandsacks (oder etwas Ähnlichem) erzeugen, bis ein Füllstand erreicht ist, in dem die Fließgeschwindigkeit stabil gemessen werden kann. Erkennbar ist dies an einem stabilen (kein Springen) Geschwindigkeitsmesswert im Display bzw. daran, dass keine sichtbaren Verwirbelungen vor dem Sensor sind.

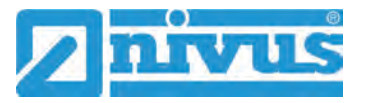

3. Bei stabiler Geschwindigkeit den angezeigten Durchflusswert notieren (im Beispiel 1,40 l/s).

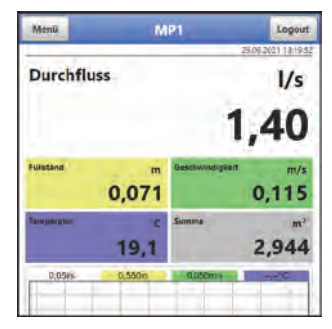

- 4. Den erzeugten Anstau wieder aufheben.
- *5.* Das Menü >Applikation< / >v-Sensoren< öffnen.
- *6.* Unter >v-Ermittlung kleine Füllstände< den gemessenen Durchfluss während des Anstaus (im Beispiel 1,40 l/s) bei >Q-manuell< eintragen. Den Füllstand (der vor und während des Anstaus identisch sein sollte) (im Beispiel 0,050 m) bei >h-manuell< eintragen.

Werte speichern.

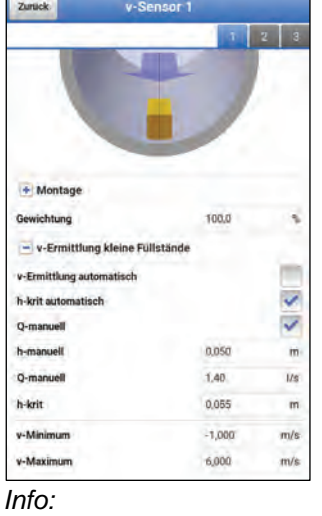

*Wenn gemäß dieser Vorgehensweise Durchflusswerte für >Q-manuell< eingegeben wurden, bleiben diese auch beim Deaktivieren erhalten. Der Benutzer kann durch das Setzen oder Entfernen des Hakens (Aktivieren/Deaktivieren) bei >Q-manuell< jederzeit wählen, ob der Messumformer mit den automatischen Durchflusswerten rechnen soll oder mit den manuell eingegebenen.*

#### **>h-krit<**

Dieses Eingabefeld wird für die v/h-Kalkulation verwendet. Dazu tragen Sie den Füllstand ein, ab dem das System in die v/h-Kalkulation übergehen soll.

>h-krit< ist nur aktiv, wenn >h-krit automatisch< deaktiviert (Haken nicht gesetzt) ist. Ansonsten ist es zwar sichtbar, aber nicht auswählbar.

#### **>v-krit<**

Eingetragener Wert nach der automatischen Ermittlung.

### **39.3.7 v-Minimum und v-Maximum**

Mit der Einstellung von >v-Minimum< und >v-Maximum< werden die Grenzwerte für die Geschwindigkeitsmessung festgelegt. Einzelne höhere und niedrigere Geschwindigkeiten werden vom Messumformer ignoriert und nicht angezeigt. Falls dauerhaft Abweichungen gemessen werden, zeigt der Messumformer diese mit "0" an und stellt erst wieder die nächsten realistischen Messergebnisse dar.

Einstellbar sind Werte von -1 bis +8 m/s.

### **Werksseitige Einstellung**:

- v-Minimum: -1 m/s
- v-Maximum: 6 m/s

Klassischer Anwendungsfall ist die Verhinderung der Auswertung negativer Fließgeschwindigkeiten (Rückfluss). In diesem Fall wird der maximale Wert der negativen Fließgeschwindigkeit einfach auf "0" gesetzt.

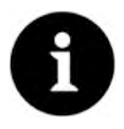

### *Technische Daten zeigen obere Grenze*

*Eine Erhöhung der möglichen Fließgeschwindigkeitsauswertung über die in Kapitel ["18](#page-26-0) [Technische Daten"](#page-26-0) angegebenen technischen Grenzen hinaus ist nicht möglich und das Gerät übernimmt die jeweils möglichen Grenzwerte.* 

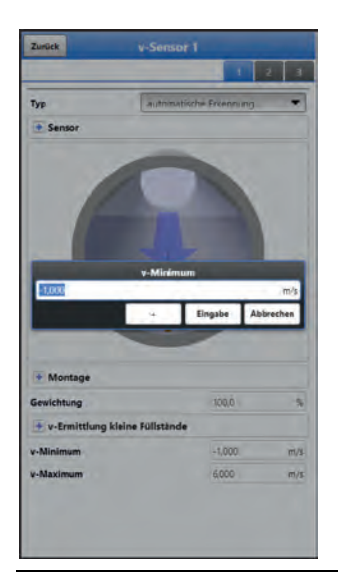

**Abb. 39-23 Begrenzung der Geschwindigkeitsauswertung**

# **39.4 Menü Ein-/Ausgänge (analog und digital)**

In diesem Menü werden die Funktionen der analogen und digitalen Ein- und Ausgänge definiert. Weitere Parametrierungen wie Mess- und Ausgabespannen, Offsets, Grenzwerte, Fehlerreaktionen etc. sind in diesem Menü ebenfalls möglich.

Menü >Ein-/Ausgänge< über >Hauptmenü< / >Applikation< öffnen.

Das Ein-/Ausgangs-Menü ist in vier Teilbereiche untergliedert:

- Analogeingänge
- Analogausgänge
- Digitaleingänge
- Digitalausgänge

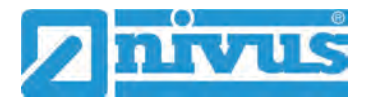

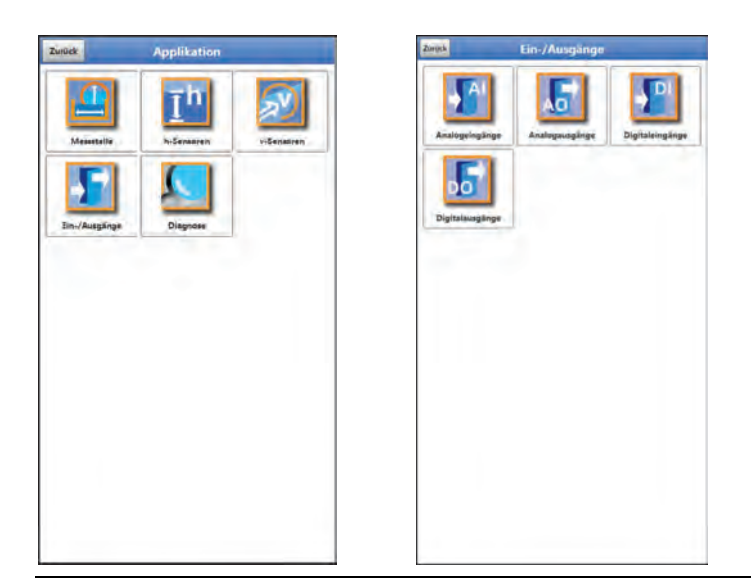

**Abb. 39-24 Menü Ein-/Ausgänge**

# **39.4.1 Analogeingänge**

Der Messumformer verfügt über drei Analogeingänge. Diese werden in der rechten oberen Ecke des Displays angezeigt und sind einzeln anwählbar. Der jeweils ausgewählte Analogeingang ist farbig hinterlegt und der Name in der Titelzeile in Klartext hinterlegt.

## **Werksseitige Einstellung**: Eingang inaktiv

Alternativ kann der Messumformer als zusätzlicher Datenlogger für Messwerte externer Systeme genutzt werden oder zur Speisung analoger Sensoren. Die eigentliche Aufgabe als Durchflussmessumformer wird dadurch nicht beeinflusst.

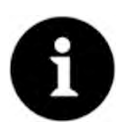

### *Analogeingang 1 steht nicht immer als Datenlogger zur Verfügung*

*Falls bei der Auswahl der h-Sensoren in Kap. ["39.2](#page-91-0) [Menü h-Sensoren"](#page-91-0) ein 2-Leiter-Füllstandssensor oder i-Serie Sensor ausgewählt wurde, steht Analogeingang 1 nicht zur Nutzung als externer Datenlogger zur Auswahl.* 

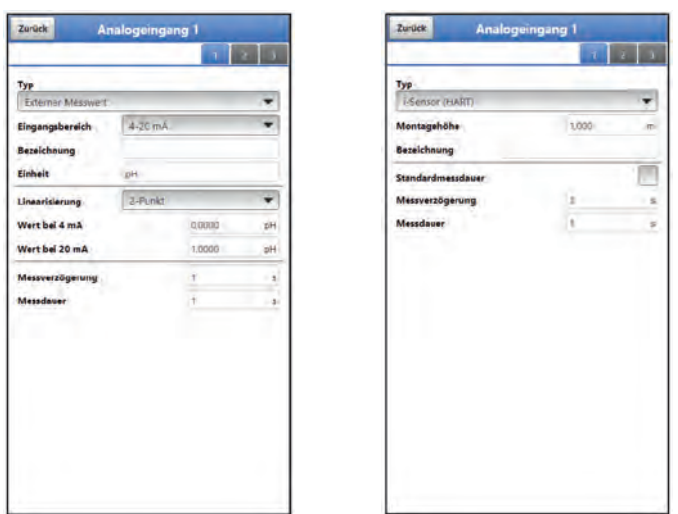

**Abb. 39-25 Analogeingang als Externer Messwert / i-Sensor (HART)**

Die nachfolgenden Werte müssen bei **>Externer Messwert<** ausgewählt/eingetragen werden.

 Auswahl-/Eingabemöglichkeiten: Eingangsbereich: >0-20 mA< oder >4-20 mA<
Bezeichnung: manuelle Eingabe Einheit: manuelle Eingabe Linearisierung: >2-Punkt< oder >Tabelle< Bei >2-Punkt<-Linearisierung: manuelle Eingabe der Werte für 4 bzw. 20 mA Bei >Tabelle<-Linearisierung: manuelle Eingabe der Anzahl der >Einträge<, dann >Tabelle< anwählen, ausfüllen und bestätigen Messverzögerung: manuelle Eingabe der Werte Messdauer: manuelle Eingabe der Werte

Die nachfolgenden Werte müssen bei **>i-Sensor (HART)<** ausgewählt/eingetragen werden (nur bei Analogeingang 1).

 Auswahl-/Eingabemöglichkeiten: Montagehöhe: manuelle Eingabe Bezeichnung: manuelle Eingabe Standardmessdauer: Haken setzen; wenn der Haken nicht gesetzt ist, manuelle Eingabe der Werte bei Messverzögerung und Messdauer

## **39.4.2 Analogausgänge**

Der Messumformer verfügt über einen Analogausgang 0-10 V.

#### **Werksseitige Einstellung**: Ausgang inaktiv

Dem Analogausgang können die nachfolgenden unterschiedlichen Funktionen zugeordnet werden.

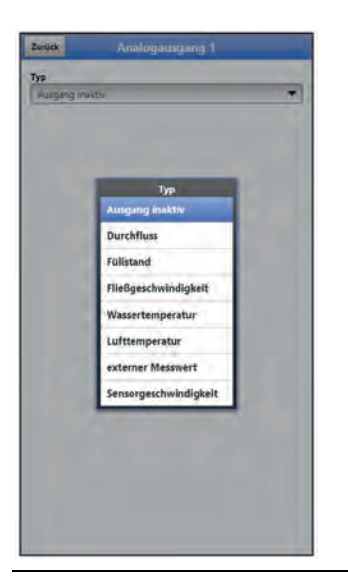

**Abb. 39-26 Aktivierung Analogausgang**

• **Durchfluss**

Die Durchflussmenge der Applikation (berechnet aus mittlerer Fließgeschwindigkeit und benetztem Querschnitt) wird am gewählten Analogausgang ausgegeben.

- Auswahl-/Eingabemöglichkeiten: Ausgangsbereich: >0-5 V< oder >0-10 V< Wert bei 0 V: manuelle Eingabe Wert bei 10 V: manuelle Eingabe Wert bei Fehler: >0 V< oder >Wert halten< oder >10 V<
- **Füllstand**

Der Füllstand des aktuellen Höhenbereichs wird am gewählten Analogausgang ausgegeben.

 Auswahl-/Eingabemöglichkeiten: Ausgangsbereich: >0-5 V< oder >0-10 V< Wert bei 0 V: manuelle Eingabe

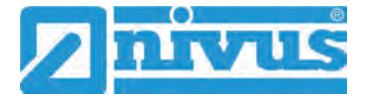

Wert bei 10 V: manuelle Eingabe Wert bei Fehler: >0 V< oder >Wert halten< oder >10 V<

#### • **Fließgeschwindigkeit**

Die mittlere berechnete Fließgeschwindigkeit, die zur Berechnung der momentanen Durchflussmenge benutzt wird, steht am gewählten Analogausgang zur Verfügung.

 Auswahl-/Eingabemöglichkeiten: Ausgangsbereich: >0-5 V< oder >0-10 V< Wert bei 0 V: manuelle Eingabe Wert bei 10 V: manuelle Eingabe Wert bei Fehler: >0 V< oder >Wert halten< oder >10 V<

#### • **Wassertemperatur**

Die Mediumstemperatur, die vom Fließgeschwindigkeitssensor ermittelt wird, kann am gewählten Analogausgang ausgegeben werden.

 Auswahl-/Eingabemöglichkeiten: Ausgangsbereich: >0-5 V< oder >0-10 V< Wert bei 0 V: manuelle Eingabe Wert bei 10 V: manuelle Eingabe Wert bei Fehler: >0 V< oder >Wert halten< oder >10 V<

#### • **Lufttemperatur**

Die gemessene Lufttemperatur kann am gewählten Analogausgang ausgegeben werden.

• Auswahl-/Eingabemöglichkeiten: Ausgangsbereich: >0-5 V< oder >0-10 V< Wert bei 0 V: manuelle Eingabe Wert bei 10 V: manuelle Eingabe Wert bei Fehler: >0 V< oder >Wert halten< oder >10 V<

#### • **Externer Messwert**

Am analogen Eingang aufgelegte und ggf. linearisierte Messwerte können hier wieder ausgegeben werden.

 Auswahl-/Eingabemöglichkeiten: Analogeingang: >Eingang 1< oder >Eingang 2< oder >Eingang 3< Ausgangsbereich: >0-5 V< oder >0-10 V< Wert bei 10 V: manuelle Eingabe Wert bei Fehler: >0 V< oder >Wert halten< oder >10 V<

#### • **Sensorgeschwindigkeit**

Werden mehrere Fließgeschwindigkeitssensoren eingesetzt und soll die mittlere Fließgeschwindigkeit der einzelnen Messpfade ermittelt werden, kann der gewünschte Fließgeschwindigkeitssensor ausgewählt und sein Messwert analog ausgegeben werden.

 Auswahl-/Eingabemöglichkeiten: Sensor: >Sensor 1< oder >Sensor 2<, je nachdem wie viele Sensoren angeschlossen sind Ausgangsbereich: >0-5 V< oder >0-10 V< Wert bei 0 V: manuelle Eingabe Wert bei 10 V: manuelle Eingabe Wert bei Fehler: >0 V< oder >Wert halten< oder >10 V<

## <span id="page-110-0"></span>**39.4.3 Digitaleingänge**

Der Messumformer verfügt über einen Digitaleingang.

**Werksseitige Einstellung**: Eingang inaktiv

Dem Digitaleingang können die nachfolgenden unterschiedlichen Funktionen zugeordnet werden.

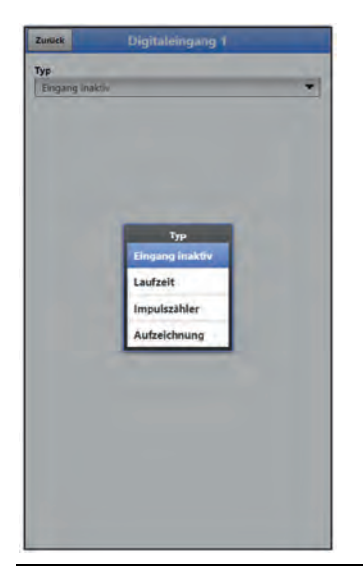

**Abb. 39-27 Aktivierung Digitaleingang**

• **Laufzeit**

Die Dauer des anstehenden Signals am Digitaleingang wird vom System erfasst und gespeichert. Diese Aufzeichnung verwendet man z. B. für Pumpenlaufzeiten oder Aggregatlaufzeiten. Gespeichert wird die Laufzeit in Sekunden/Aufzeichnungsintervall.

 Auswahl-/Eingabemöglichkeiten: Logik: >nicht invertiert< oder >invertiert< Bezeichnung: manuelle Eingabe

#### • **Impulszähler**

Die Anzahl der anstehenden Signale am Digitaleingang wird vom System gezählt und gespeichert. Die Auswertung des Zählimpulses erfolgt über die Erfassung der Zustandsänderung des Digitaleingangs (1->0 bzw. 0->1).

 Auswahl-/Eingabemöglichkeiten: Flanke: >steigend< (Zustandsänderung von "0" zu "1") oder >fallend< (Zustandsänderung von "1" zu "0") Bezeichnung: manuelle Eingabe

## • **Aufzeichnung**

Aufzeichnung der Messwerte und deren Zustandsänderungen für Diagnosezwecke. Die Auswertung erfolgt über die Erfassung der Zustandsänderung des Digitaleingangs (1->0 bzw. 0->1).

 Auswahl-/Eingabemöglichkeiten: Logik: >nicht invertiert< oder >invertiert< Bezeichnung: manuelle Eingabe

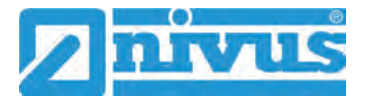

## **39.4.4 Digitalausgänge**

Der Messumformer verfügt über einen Digitalausgang.

**Werksseitige Einstellung:** Digitalausgang inaktiv

Dem Digitalausgang können die nachfolgenden unterschiedlichen Funktionen zugeordnet werden.

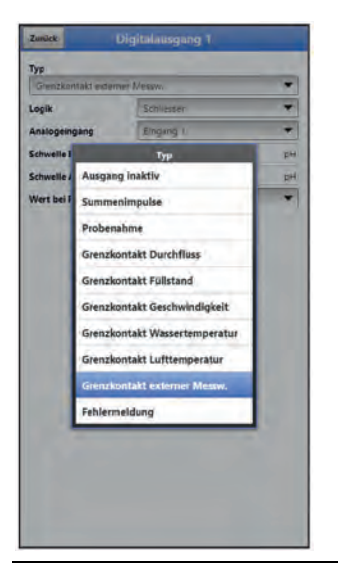

## **Abb. 39-28 Aktivierung Digitalausgang**

#### • **Summenimpulse**

Mengenproportionale Summenimpulse werden ausgegeben.

 Auswahl-/Eingabemöglichkeiten: Logik: >Schliesser< oder >Öffner< Negative Summenimpulse: Haken setzen Menge: manuelle Eingabe Dauer: manuelle Eingabe

#### • **Probenahme**

In Verbindung mit einem kundenseitigen Probenehmer kann dessen zyklische Ansteuerung definiert werden.

• Auswahl-/Eingabemöglichkeiten: Logik: >Schliesser< oder >Öffner< Füllstand: manuelle Eingabe; Mindestfüllstand für eine Probenahme Menge: manuelle Eingabe; erforderliche Menge bei einer Probenahme Dauer: manuelle Eingabe; Impulsdauer zur Abstimmung mit dem Probenehmer

#### • **Grenzkontakt Durchfluss**

Bei Überschreitung des eingegebenen oberen Durchflussgrenzwertes wird ein Digitalsignal ausgegeben.

Bei Unterschreitung des unteren Durchflussgrenzwertes wird dieses Digitalsignal zurückgesetzt = Hysteresefunktion zur Vermeidung von flatternden Ausgängen.

 Auswahl-/Eingabemöglichkeiten: Logik: >Schliesser< oder >Öffner< Schwelle Ein: manuelle Eingabe Schwelle Aus: manuelle Eingabe Wert bei Fehler: >Aus< oder >An< oder >Wert halten<

#### • **Grenzkontakt Füllstand**

Bei Überschreitung des eingegebenen oberen Füllstandgrenzwertes wird ein Digitalsignal ausgegeben.

Bei Unterschreitung des unteren Füllstandsgrenzwertes wird dieses Digitalsignal zurückgesetzt = Hysteresefunktion zur Vermeidung von flatternden Ausgängen.

 Auswahl-/Eingabemöglichkeiten: Logik: >Schliesser< oder >Öffner< Schwelle Ein: manuelle Eingabe Schwelle Aus: manuelle Eingabe Wert bei Fehler: >Aus< oder >An< oder >Wert halten<

#### • **Grenzkontakt Geschwindigkeit**

Bei Überschreitung des eingegebenen oberen Geschwindigkeitsgrenzwertes wird ein Digitalsignal ausgegeben.

Bei Unterschreitung des unteren Geschwindigkeitsgrenzwertes wird dieses Digitalsignal zurückgesetzt = Hysteresefunktion zur Vermeidung von flatternden Ausgängen. Verwendet wird die berechnete mittlere Fließgeschwindigkeit (auch aus mehreren Sensoren kalkuliert).

 Auswahl-/Eingabemöglichkeiten: Logik: >Schliesser< oder >Öffner< Schwelle Ein: manuelle Eingabe Schwelle Aus: manuelle Eingabe Wert bei Fehler: >Aus< oder >An< oder >Wert halten<

## • **Grenzkontakt Wassertemperatur**

Bei Überschreitung des eingegebenen oberen Wassertemperaturgrenzwertes wird ein Digitalsignal ausgegeben.

Bei Unterschreitung des unteren Wassertemperaturgrenzwertes wird dieses Digitalsignal zurückgesetzt = Hysteresefunktion zur Vermeidung von flatternden Ausgängen.

 Auswahl-/Eingabemöglichkeiten: Logik: >Schliesser< oder >Öffner< Schwelle Ein: manuelle Eingabe Schwelle Aus: manuelle Eingabe Wert bei Fehler: >Aus< oder >An< oder >Wert halten<

#### • **Grenzkontakt Lufttemperatur**

Bei Überschreitung des eingegebenen oberen Lufttemperaturgrenzwertes wird ein Digitalsignal ausgegeben.

Bei Unterschreitung des unteren Lufttemperaturgrenzwertes wird dieses Digitalsignal zurückgesetzt = Hysteresefunktion zur Vermeidung von flatternden Ausgängen.

• Auswahl-/Eingabemöglichkeiten: Logik: >Schliesser< oder >Öffner< Schwelle Ein: manuelle Eingabe Schwelle Aus: manuelle Eingabe Wert bei Fehler: >Aus< oder >An< oder >Wert halten<

## • **Grenzkontakt externer Messwert**

Bei Überschreitung des eingegebenen oberen externen Messwertgrenzwertes wird ein Digitalsignal ausgegeben.

Bei Unterschreitung des unteren externen Messwertgrenzwertes wird dieses Digitalsignal zurückgesetzt = Hysteresefunktion zur Vermeidung von flatternden Ausgängen.

 Auswahl-/Eingabemöglichkeiten: Logik: >Schliesser< oder >Öffner< Analogeingang: >Eingang 1< oder >Eingang 2< oder >Eingang 3< Schwelle Ein: manuelle Eingabe Schwelle Aus: manuelle Eingabe Wert bei Fehler: >Aus< oder >An< oder >Wert halten<

#### • **Fehlermeldung**

Durch Aktivierung der einzelnen Auswahlfelder (Haken setzen) können die einzelnen auszugebenden Fehlerarten dem Digitalausgang zugeordnet werden. Weiterhin kann die Ausgabelogik zwischen Öffner- und Schließerfunktion geändert werden.

 Auswahl-/Eingabemöglichkeiten: Logik: >Schliesser< oder >Öffner<

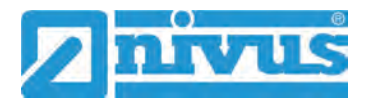

Fehlermaske: v-Messung: Haken setzen h-Messung: Haken setzen T-Messung: Haken setzen Externer Messwert: Haken setzen System: Haken setzen

## **39.5 Menü Diagnose**

Das Diagnosemenü wird separat in Kapitel ["Diagnose"](#page-154-0) ab Seite [155](#page-154-0) der Betriebsanleitung beschrieben.

# **40 Parametriermenü Daten**

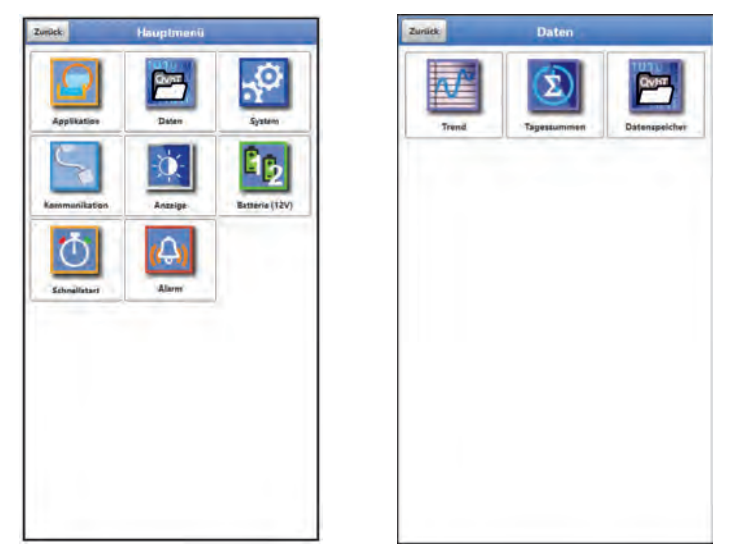

**Abb. 40-1 Menü – Daten** 

# **40.1 Menü Trend**

Die Trendanzeige ist eine darstellende Schreiberfunktion. Bei Auswahl der Trendanzeige kann auf aktuelle und bisher gespeicherte (historische) Messdaten zugegriffen.

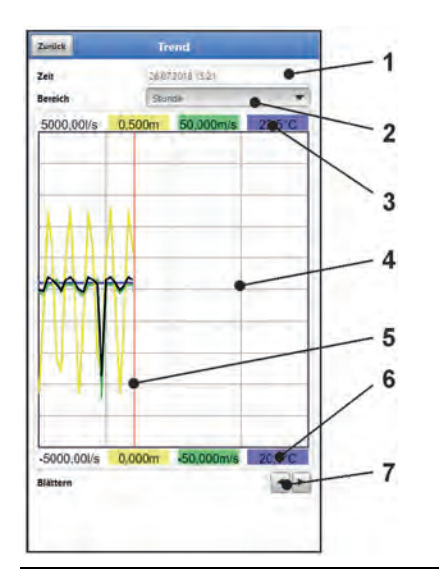

- 1 Datum-/Zeitauswahl
- 2 Zeitraum der Darstellung
- 3 Automatische Skalierung max. Bereich
- 4 Anzeigebereich mit Hilfslinien
- 5 Datum-/Zeitlinie (gewählter Zeitpunkt)
- 6 Automatische Skalierung Nullpunkt
- 7 Blättern (vor/zurück)

<span id="page-113-0"></span>**Abb. 40-2 Darstellung Trendanzeige**

#### **Aktuelle Messdaten**

Vorgehensweise bei der Darstellung von aktuellen Messdaten:

- 1. Gewünschten Bereich (Zeitraum der Darstellung; [Abb. 40-2](#page-113-0) Pos. 2) auswählen. Der ausgewählte Bereich wird dargestellt. Während der Darstellung erfolgt keine automatische Aktualisierung der Messdaten.
- 2. Bei Bedarf mit den Pfeilen [\(Abb. 40-2](#page-113-0) Pos. 7) vor- und zurückblättern bei gleicher Grundeinstellung der Darstellung.
- 3. Zurück zur Hauptanzeige über "Zurück".

#### **>Datum-/Zeitauswahl<**

Beim Öffnen des Trend-Menüs werden das aktuelle Datum und die aktuelle Uhrzeit angezeigt. Wenn historische Messdaten bzw. ein spezieller Zeitpunkt angezeigt werden sollen, kann das über die Datum-/Zeitauswahl [\(Abb.](#page-113-0) 40-2 Pos. 1) eingestellt werden. Hier öffnet sich die nachfolgend abgebildete Auswahlmaske [\(Abb. 40-3\)](#page-114-0). Wenn ein Startdatum gewählt ist, werden (abhängig vom eingestellten Bereich) die Messdaten im darunterliegenden Anzeigebereich dargestellt.

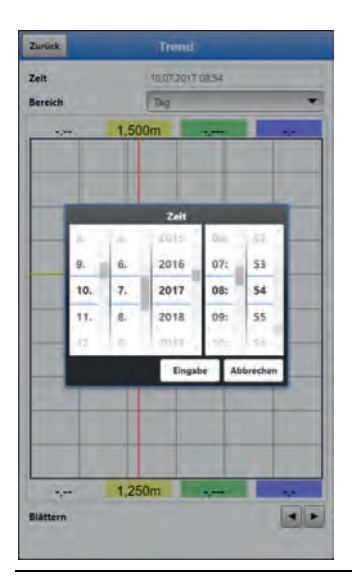

**Abb. 40-3 Auswahl Datum/Zeit** 

## <span id="page-114-0"></span>**>Bereich (Zeitraum der Darstellung)<**

Durch die Auswahl des Bereichs wird festgelegt, welcher Zeitraum im Anzeigebereich angezeigt werden soll.

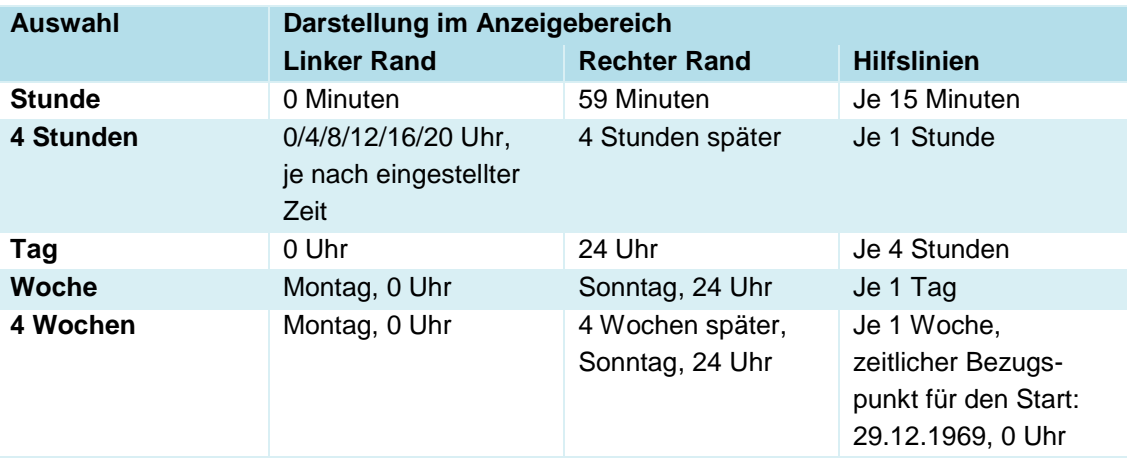

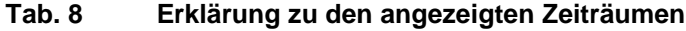

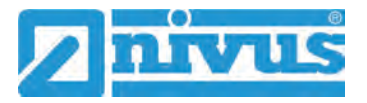

# **40.2 Menü Tagessummen**

In der hier angezeigten Tabelle werden die Durchflusssummenwerte der jeweils letzten 24 Stunden aufgelistet.

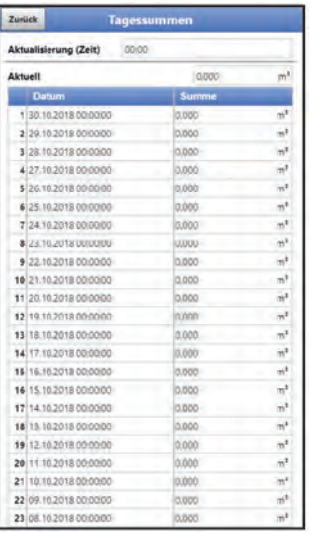

#### **Abb. 40-4 Auswahl Tagessummen**

Es werden bis zu 100 Summenwerte (= 100 Tage) abgelegt. Ab dem Wert 101 wird der jeweils älteste Wert überschrieben (Ringspeicher).

**Voraussetzung** für die Darstellung von älteren Werten ist, dass das Gerät auch schon längere Zeit läuft.

Beispiel: 98 Werte - das Gerät läuft seit 98 Tagen

Generell sind nur diejenigen Tageswerte ablesbar, an denen der Messumformer tatsächlich in Betrieb war.

Wenn der Messumformer zwischen zwei Summenbildungen ausgeschaltet wird (< 24 Stunden), bildet der Messumformer eine Summe aus den **gemessenen** Werten. Diese Summe entspricht **nicht** der **tatsächlich** geflossenen Tagesmenge, sondern der Menge, die der Messumformer gemessen hat, während er eingeschaltet war.

Wenn der Messumformer vor dem Zeitpunkt der nächsten Summenbildung ausgeschaltet wird und dann bis zum Zeitpunkt der nächsten Summenbildung ausgeschaltet bleibt (> 24 Stunden), bildet der Messumformer für diesen Zeitraum keine Summe [\(Abb. 40-5](#page-116-0) Pos. 2). Es werden keine Daten abgelegt und der Zeitraum bleibt ungenannt. Erkennbar ist diese "Lücke" daran, dass der betreffende Eintrag (Datum/Werte) in der Listenabfolge komplett fehlt. Es werden **keine Leerzeilen** abgebildet.

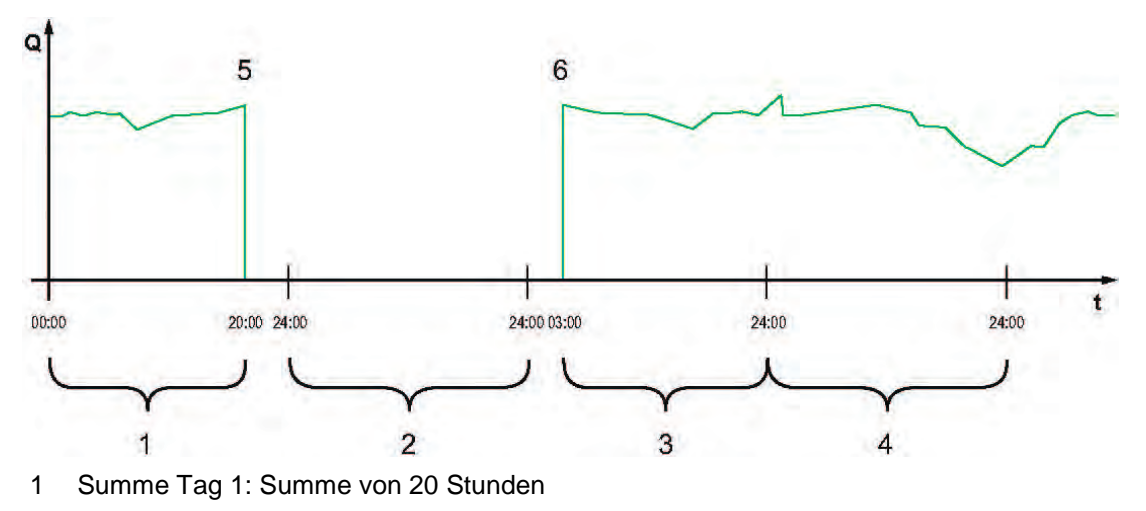

2 Tag 2: Spannungsabfall - keine Summenbildung

- 3 Summe Tag 3: Summe von 21 Stunden
- 4 Summe Tag 4: Summe von 24 Stunden
- 5 Spannungsabfall
- 6 Spannung kommt wieder

#### <span id="page-116-0"></span>**Abb. 40-5 Schema der Summenbildung**

- Der **Zeitraum** der Summenbildung liegt **werksseitig** zwischen 00:00 Uhr und 24:00. Das bedeutet, dass die Tagessumme immer zwischen 00:00 Uhr und 24:00 Uhr gebildet wird.
- Der **Zeitpunkt** der Summenbildung liegt **werksseitig** bei 00:00 Uhr.

Eine Veränderung des Zeitpunkts der Summenbildung erfolgt über >Aktualisierung (Zeit)< [\(Abb. 40-6\)](#page-116-1). Nach einer Veränderung des Zeitpunkts startet die Summenbildung zum eingestellten Zeitpunkt und endet 24 Stunden später.

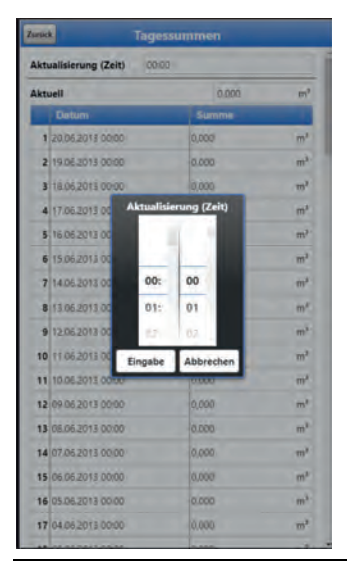

#### **Abb. 40-6 Aktualisierung des Zeitpunkts der Summenbildung**

Der angezeigte Wert bei >Aktuell< entspricht der Teilsumme seit der letzten Summenbildung.

# <span id="page-116-2"></span><span id="page-116-1"></span>**40.3 Menü Datenspeicher**

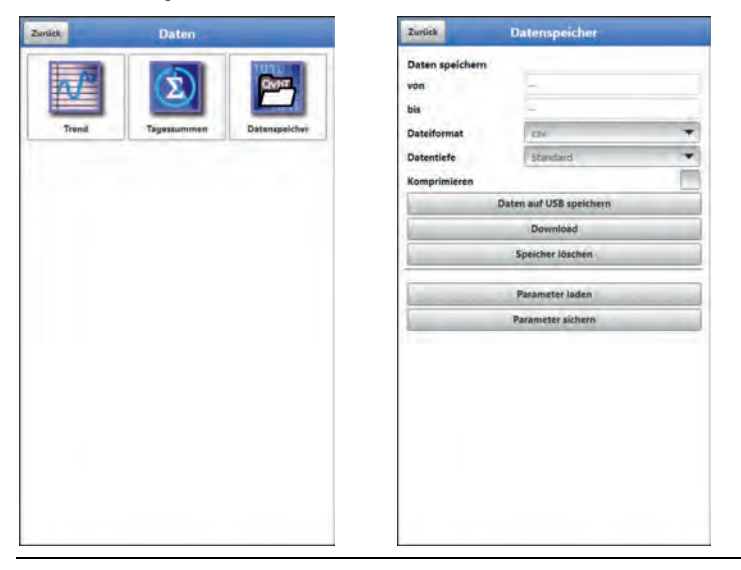

**Abb. 40-7 Menü Datenspeicher**

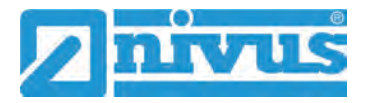

Der Messumformer verfügt über einen internen Datenspeicher (max. 182.398 Messzyklen, danach wird überschrieben). Die darin abgespeicherten Daten können teilweise oder komplett in eine Datei oder auf einen USB-Stick übertragen werden.

Umgekehrt können auch über den USB-Stick Dateien auf den Datenlogger (rück-)übertragen werden.

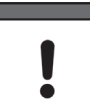

*Die Nutzung der USB-Schnittstelle ist nur außerhalb des Ex-Bereichs gestattet.*

#### **Anforderungen an den verwendeten USB-Stick**

- Unterstützt USB 2.0
- Formatiert als FAT 32 (oder FAT 12 oder FAT 16)
- Maximal zulässige Speichergröße 32 GB
- $\supset$  Vorgehensweise:
	- 1. Gehäusedeckel und Schraubdeckel über der USB-A-Schnittstelle öffnen (siehe [Abb. 2-4](#page-13-0) auf Seite [14\)](#page-13-0).
	- 2. Entsprechenden USB-Stick in die USB-A-Schnittstelle einstecken.
	- 3. Daten übertragen.
	- 4. USB-Stick abziehen und Schraubdeckel und Gehäusedeckel schließen.

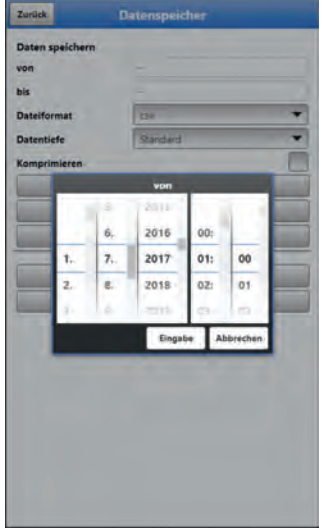

#### <span id="page-117-0"></span>**Abb. 40-8 Start-/Endzeitpunkt festlegen**

• **>von< / >bis<**

Legt den Start- und Endzeitpunkt fest, aus dem die zu übertragenden Daten stammen. Die Auswahl erfolgt über eine Art Kalender [\(Abb. 40-8\)](#page-117-0). Werksseitig bietet der Messumformer den Übertragungszeitraum seit der letzten Datenübertragung bis zum momentanen Zeitpunkt an.

• **>Dateiformat<**

>csv< oder >txt<

• **>Datentiefe<**

Die Datentiefe ist in vier Bereiche aufgeteilt. Siehe auch [Tab. 9](#page-121-0) auf Seite [122.](#page-121-0) Die beiden Datentiefen >Erweitert< und >Experte< sind zubuchbare Funktionslizenzen und stehen erst nach dem Erwerb und der Freischaltung zur Verfügung (siehe Kap. ["19.2](#page-28-0) [Zubuchbare Funktionslizenzen"](#page-28-0) und ["41.5.5](#page-126-0) [Funktionsfreischaltung"](#page-126-0)).

#### **>Standard<**

Dieses Speicherformat ist für die meisten Anwendungen ausreichend und entspricht der werksseitigen Einstellung.

Die gespeicherten Datensätze beinhalten folgende Informationen:

- Datum und Uhrzeit
- Summenzähler
- Berechnete Durchflussmenge
- Füllhöhe
- Mittlere Fließgeschwindigkeit
- Wassertemperatur

- Stromwerte sowie die daraus berechneten Werte der aktivierten Analog- und Digitaleingänge

- Akkublockspannung
- Stromverbrauch des NFM

#### **>Erweitert<**

Dieser Datensatz ist für die Kontrolle kritischer und wichtiger Applikationen sinnvoll und wird vorwiegend vom Servicepersonal benötigt.

Die gespeicherten Datensätze beinhalten folgende Informationen:

- Alle Datensätze aus der vorangegangen Datentiefe >Standard<

- Mittlere Fließgeschwindigkeiten der v-Sensoren 1, 2 und 3 (falls eingesetzt)
	- Alle einzelnen Gategeschwindigkeiten

- Parameterwerte für das NIVUS-spezifische Geschwindigkeitsauswerteverfahren >COSP<

- Trigger- und Hydraulikqualitäten der v-Sensoren 1, 2 und 3 (falls eingesetzt)

#### **>Experte<**

Solche Datensätze sollten nur durch speziell geschultes Servicepersonal oder Entwickler der NIVUS GmbH aktiviert werden. Diese Datensätze können schnell sehr groß werden.

Die Datensätze enthalten neben den Daten des erweiterten Datensatzes noch sämtliche Gatepositionen aller angeschlossenen v-Sensoren. Wenden Sie sich bei Bedarf an NIVUS.

#### **>Tagessummen<**

Bei dieser Einstellung werden nur die Tagessummen gespeichert, keine Einzelwerte.

#### • **>Komprimieren<**

Diese Funktion ist nur für die Übertragung großer Datenmengen sinnvoll. In diesem Fall werden die ausgewählten Dateien in das Format ".zip" gezipt.

#### • **>Daten auf USB speichern<**

Mit dieser Funktion können die Messwerte des vorab festgelegten Zeitraums auf einen USB-Stick gespeichert werden.

#### • **>Download<**

Mit dieser Funktion können die Messwerte des vorab festgelegten Zeitraums in eine Datei auf das Bediengerät (Smartphone, Tablet, Notebook etc.) gespeichert werden. Das Speicherformat ist ".csv".

#### • **>Speicher löschen<**

Hier können die kompletten Daten des internen Datenspeichers gelöscht werden. Nach dem Anwählen erfolgt die Nachfrage, ob gelöscht werden soll. Nach der Bestätigung mit >Ja< werden die Daten gelöscht, bei >Nein< wird der Vorgang abgebrochen.

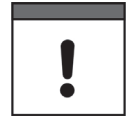

#### *Wichtiger Hinweis*

*Gelöschte Daten können nicht wiederhergestellt werden!*

#### • **>Parameter laden<**

Mit dieser Funktion kann ein vorher gesichertes Parameterfile vom USB-Stick oder vom Bediengerät auf den Messumformer geladen werden.

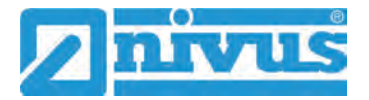

#### • **>Parameter sichern<**

Hier kann die eingestellte Parametrierung der Messstelle auf den USB-Stick geladen werden. Dabei werden zwei Dateien erzeugt und gespeichert. Die Dateien haben folgende Formate:

## **XXXX\_DOC\_AABBCCDDEE.pdf**

Diese Datei dient zu Dokumentationszwecken und enthält grundlegende Einstellungen sowie vorgenommene Parameteränderungen.

## **\* XXXX PAR AABBCCDDEE.xml**

Diese Datei enthält den gesamten Parametersatz des Messumformers. Sie wird zur Sicherung der vorgenommenen Parametrierung verwendet.

### **Erklärungen zur Dateibenennung:**

XXXX = Programmierter Messstellenname

- AA = Jahr
- $BB = Monat$
- $CC = Tag$
- DD = Stunde
- $EE =$  Minute

#### **Erklärung zu den Tabellen der Datentiefe**

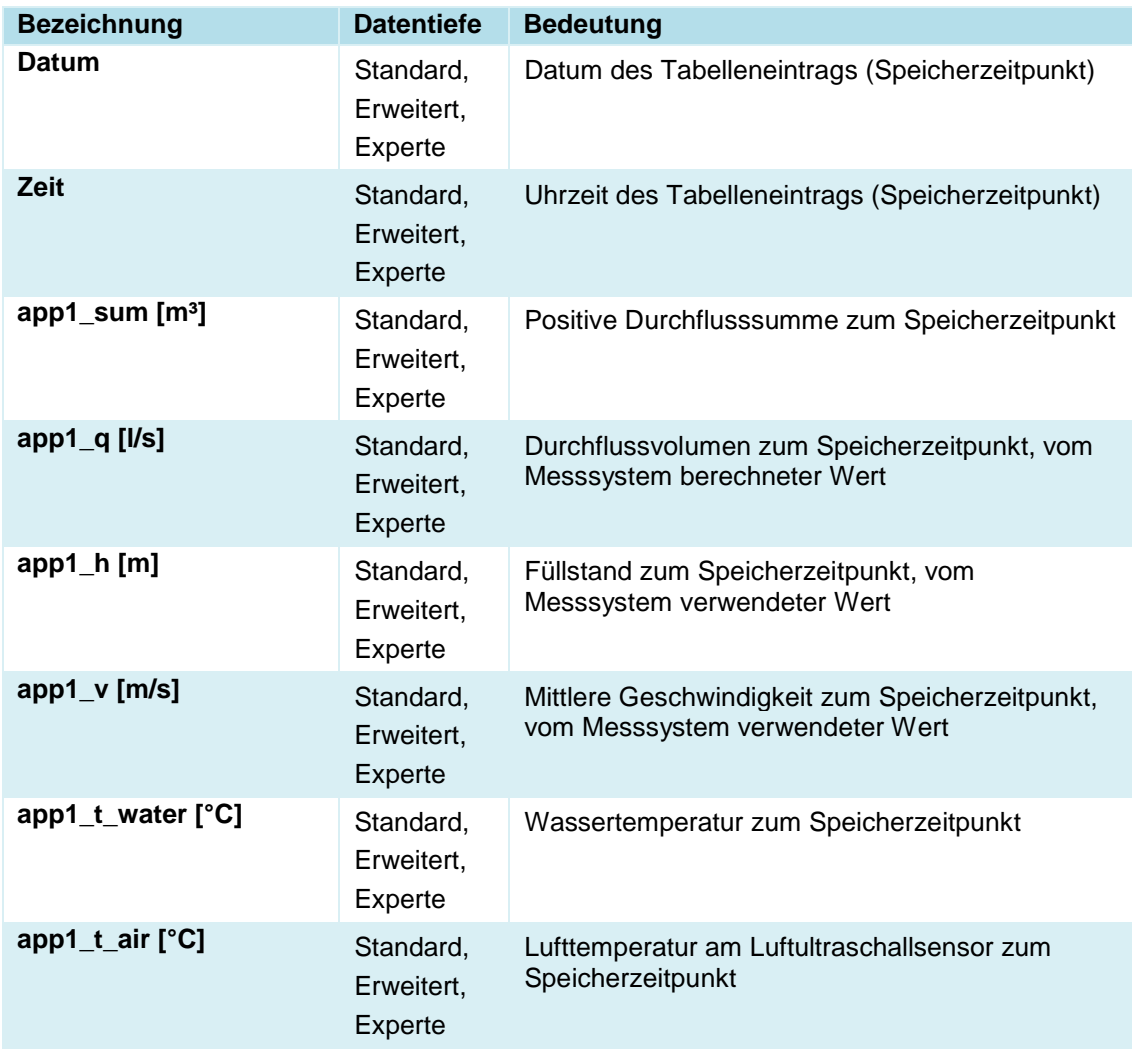

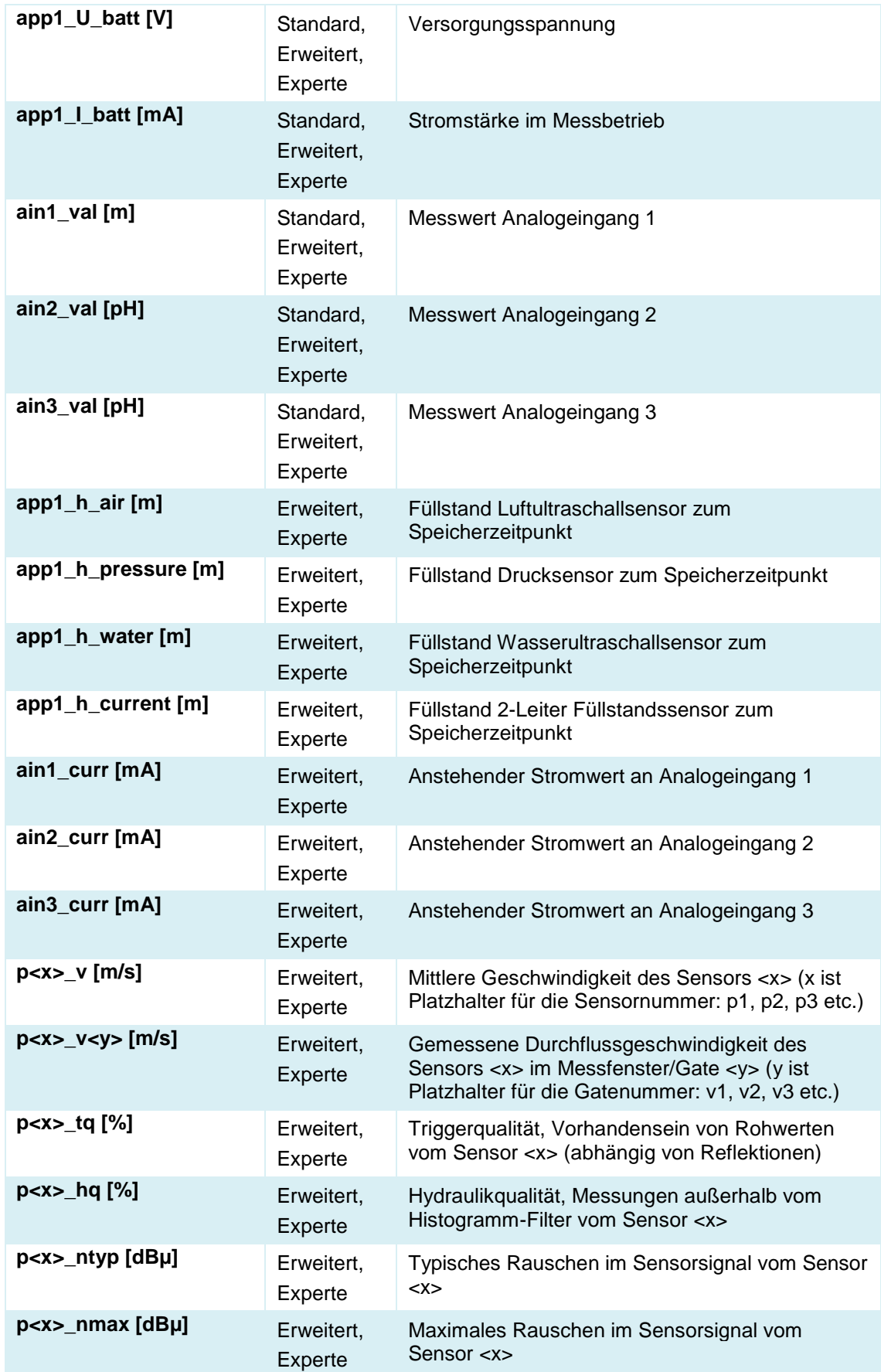

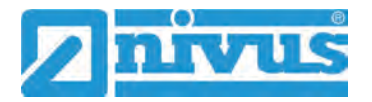

| $p < x > p$ os <y><math>[m]</math></y> | Experte | Position des Messfensters/Gates in der Vertikalen<br>über der Sohle <x> im Messfenster/Gate <y> (y<br/>ist Platzhalter für die Gatenummer: pos1, pos2,<br/>pos3 etc.)</y></x> |
|----------------------------------------|---------|----------------------------------------------------------------------------------------------------|
| diag_badlocks [-]                      | Experte | NIVUS interne Analysekanäle                                                                                                    |
| diag_mappedblocks [-]                  | Experte | NIVUS interne Analysekanäle                                                                                                    |

**Tab. 9 Erklärungen zu den Daten (Datentiefe)**

# <span id="page-121-0"></span>**41 Parametriermenü System**

## **41.1 Menü Information**

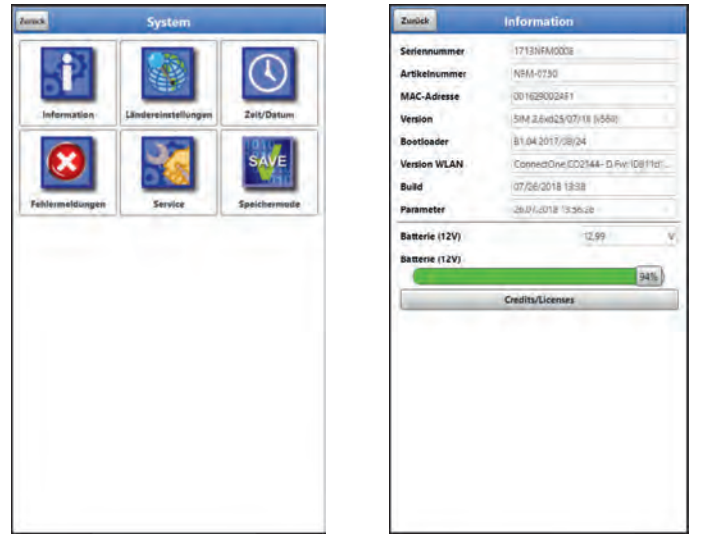

**Abb. 41-1 Menü - System – Information** 

Das Menü >Information< ist ein Anzeigemenü. Es enthält folgende Informationen zum Gerät:

- Serien- und Artikelnummer
- MAC-Adresse
- Firmwareversion des Messumformers
- Daten zum Bootloader und zur WLAN-Version
- Datum des letzten Software-Updates (Firmware) und der letzten Parameterspeicherung
- Aktueller Ladestatus der Akkublocks (bei Verwendung von zwei Akkublocks wird erst der mit dem höheren Ladezustand entladen bis auf gleiches Spannungsniveau, dann werden beide gleichzeitig entladen)
- Informationen zu Credits and Licenses

# <span id="page-121-1"></span>**41.2 Menü Ländereinstellungen**

In diesem Menü können Sie folgende Einstellungen vornehmen:

- (Bedien-)Sprache
- Datumsformat
- Einheiten der Messwerte Hierbei ist eine Unterscheidung zwischen angezeigten und gespeicherten Messwerten möglich.

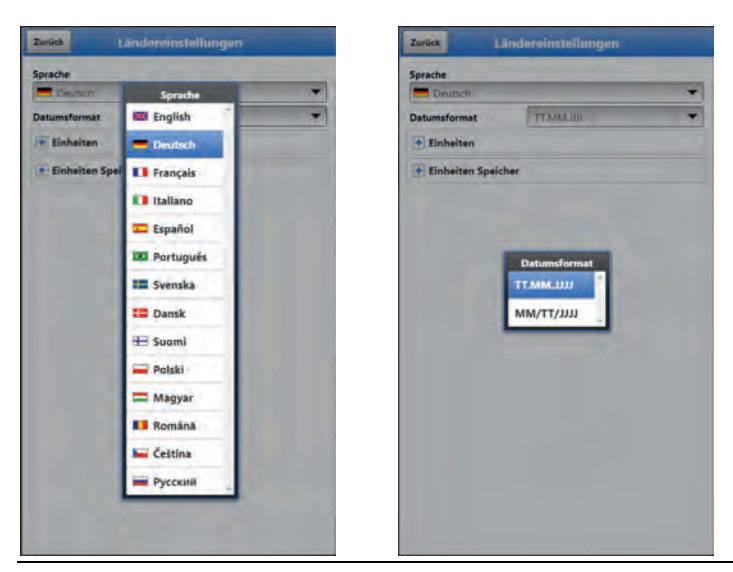

**Abb. 41-2 Ländereinstellung - Sprache - Datumsformat**

# <span id="page-122-0"></span>**41.2.1 (Bedien-)Sprache**

Alle eingetragenen Sprachen [\(Abb. 41-2\)](#page-122-0) sind mit Texten in Landessprache oder der Ersatzsprache Englisch hinterlegt.

## **41.2.2 Datumsformat**

Folgende Datumsformate können eingestellt werden:

- TT.MM.JJJJ (Tag/Monat/Jahr)
- MM/TT/JJJJ (Monat/Tag/Jahr)

## **41.2.3 Einheiten**

An dieser Stelle können verschiedene länderspezifische und Einheitensystemabhängige Einstellungen für die Messwerte eingestellt werden.

#### **>Dezimaltrennzeichen<**

• Komma oder Punkt

Die hier eingegebenen Dezimaltrennzeichen werden nur für die Darstellung im Display des Anzeige- und Bedienmoduls verwendet.

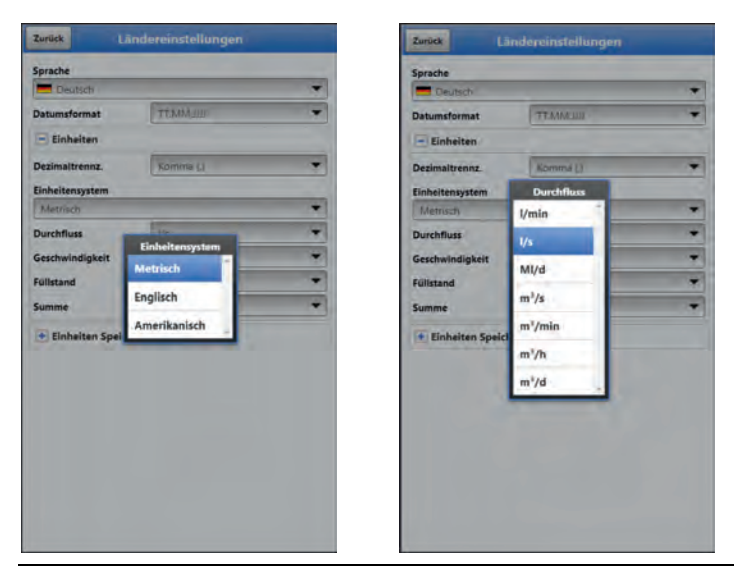

**Abb. 41-3 Einheitensystem**

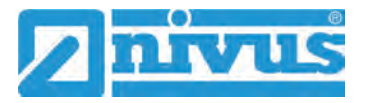

#### **>Einheitensystem<**

Zur Auswahl stehen:

- **Metrisch**
- Englisch
- Amerikanisch

Die **einstellbaren Einheiten** hängen von der vorherigen Auswahl des Einheitensystems ab:

- Im metrischen System: I, m<sup>3</sup>, cm/s etc.
- Im englischen System: ft, in, gal/s etc.
- Im amerikanischen System: fps, mgd etc.

#### **Einheiten für die Darstellung im Display für**

- Durchfluss
- Fließgeschwindigkeit
- Füllstand
- Summe
- Temperatur (nur im Einheitensystem "Englisch")

## **41.2.4 Einheiten Speicher**

Die Einstellungen >Einheiten Speicher< sind analog zu den Einstellungen der >Einheiten<. In den **>Einheiten Speicher<** werden die erfassten Messwerte entsprechend der gewählten Einheit **umgerechnet und abgespeichert**.

#### **>Dezimaltrennzeichen<**

- Komma
- Punkt

Die Angabe der Dezimaltrennzeichen ist wichtig für das korrekte Einlesen der Daten. Dies ist vor allem beim Auswerten der Messdaten mit einem anderssprachigen Programm (z. B. Englisches Excel) wichtig, dass die Dezimaltrennzeichen korrekt ausgewählt sind.

#### **>CSV Trennzeichen<**

- Komma (,)
- Strichpunkt (;)

Durch diese Auswahl wird für das Auslesen der Daten im .csv-file festgelegt, wie die Trennung zwischen den einzelnen Daten erfolgt.

#### **>Einheitensystem<**

Zur Auswahl stehen:

- **Metrisch**
- Englisch
- Amerikanisch

#### **Einheiten für die Speicherung**

- Im metrischen System: I/s, m<sup>3</sup>/s, m<sup>3</sup>/d, cm/s etc.
- Im englischen System: ft<sup>3</sup>/s, in, gal/min, Mgal/d, in/s, yd/s etc.
- Im amerikanischen System: gps, gpm, cfs, cfm, cfh, cfd, mgd etc.

### **Einheiten für die Speicherung der Messdaten für**

- **Durchfluss**
- Fließgeschwindigkeit
- **Füllstand**
- Summe
- Temperatur (nur im Einheitensystem "Englisch")

## <span id="page-124-1"></span>**41.3 Menü Zeit/Datum**

In diesem Untermenü können das aktuelle Datum und die Systemzeit des Messumformers manuell geändert werden. Die Systemzeit beruht auf der koordinierten Weltzeit UTC (frz.: "Temps universel coordonné"). Die Zeitzonen sind definiert durch "Plus-" oder "Minus-Stunden" im Vergleich zur UTC.

**NIVUS empfiehlt** dringend, die Systemzeit des Messumformers beizubehalten und die jeweilige Zeitzone und auch Sommer-/Winterzeiten durch die >Zeitzone (UTC)< zu definieren.

Über **>Sync Zeit/Datum<** werden Datum und Systemzeit automatisch mit dem Anzeige- und Bedienmodul synchronisiert.

Ein Eingreifen im Menü >Zeit/Datum< kann erforderlich sein für die Zeitumstellung von Sommerzeit auf Winterzeit, nach einem Ausfall der internen Stützbatterie oder nach einem Spannungsausfall.

Bei längerem Betrieb des Messumformers kann es zu Abweichungen der internen Uhr kommen. Hier können die Abweichungen korrigiert werden.

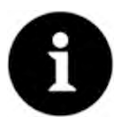

#### *Auswirkungen einer Systemzeitänderung*

*Die Änderung der Systemzeit wirkt sich auf die Speicherung der Daten aus. Bei aktivierter Datenspeicherung können nach einer Systemzeitänderung doppelte Daten oder Datenlücken auftreten.*

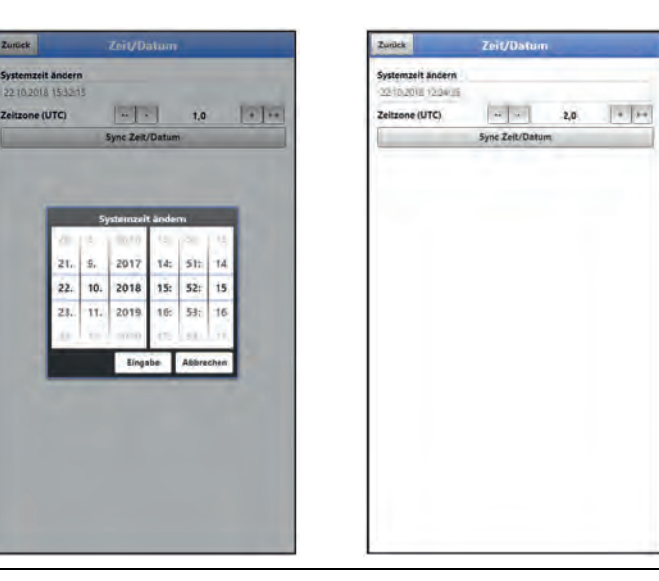

## <span id="page-124-0"></span>**Abb. 41-4 Systemzeit ändern: manuell und automatisch**

Die aktuelle Systemzeit wird über das Auswahl-Menü [\(Abb. 41-4\)](#page-124-0) eingestellt.

Die Zeitabweichung (UTC bzw. GMT) zum Nullmeridian erfolgt über die "+" und "-" Felder:

- -- = Verringerung um je 1 Stunde
- $=$  Verringerung um je  $\frac{1}{2}$  Stunde
- + = Erhöhung um je ½ Stunde
- ++ = Erhöhung um je 1 Stunde

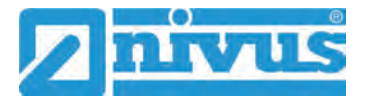

# **41.4 Menü Fehlermeldungen**

In diesem Menü können die aktuell anstehenden Fehlermeldungen abgerufen und der Fehlerspeicher gelöscht werden.

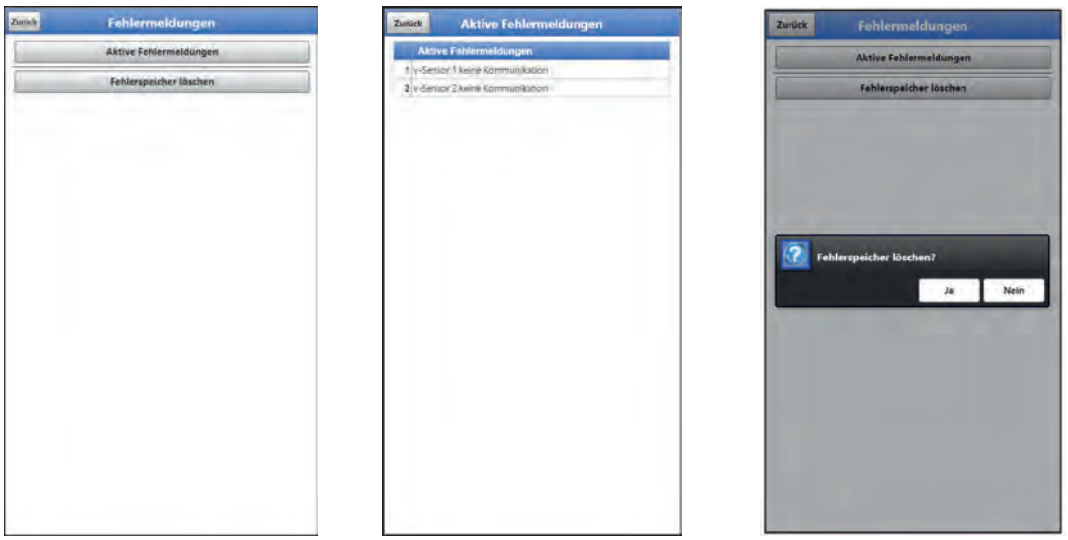

**Abb. 41-5 Fehlermeldungen**

# **41.5 Menü Service**

Dieses Untermenü enthält folgende Funktionen:

- Servicestufen (mit Passwörtern gesichert)
- Neustart (des Systems)
- Powerdown (Abschalten des Messumformers in den Energiesparmodus)
- Parameterreset (zurück auf die werksseitige Einstellung)
- Funktionsfreischaltung
- Update NivuFlow Mobile 750
- Update Bootloader

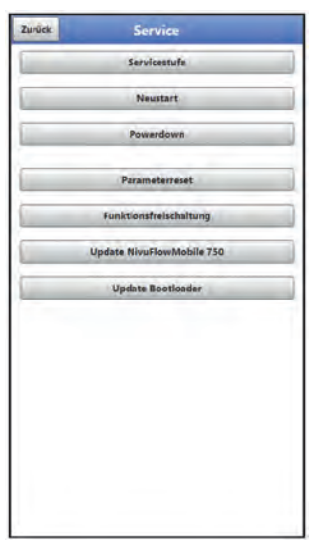

**Abb. 41-6 Service**

## **41.5.1 Servicestufe**

Die Servicestufen sind in unterschiedliche Zugangslevels unterteilt und entsprechend mit Passwörtern geschützt.

Diese Servicestufen sind ausschließlich dem Servicepersonal von NIVUS vorbehalten. Die dort möglichen Einstellungen und hinterlegten Informationen erfordern umfangreiches Fachwissen und sind bei den üblichen Applikationen nicht erforderlich.

#### **41.5.2 Neustart**

Ein Neustart des Messumformers unterbricht den gegenwärtigen Messprozess.

Das System bootet mit den eingestellten (gesicherten) Parametern. Nach dem Booten verhält sich das System wie beim Einschalten (analog zum PC).

Dieser Menüpunkt ersetzt das Aus- und Wiedereinschalten des Systems. Sämtliche gespeicherten Parameter, Zähler und Daten bleiben erhalten.

#### **41.5.3 Powerdown**

Die Funktion >Powerdown< schaltet den Messumformer in einen Energiesparmodus. Das Gerät nimmt seine Messfunktion erst wieder auf, wenn es "aufgeweckt" wird.

#### **41.5.4 Parameterreset**

Beim Parameterreset werden sämtliche Parameter auf die werksseitige Einstellung zurückgesetzt. Zählerstände, geänderte Passworte und gespeicherte Messdaten bleiben im System erhalten.

Das eigentliche Zurücksetzen der Parameter wird erst nach Verlassen des Servicemenüs (zurück bis ins Hauptmenü) und Bestätigung der Speicherung durchgeführt. An dieser Stelle kann der Vorgang noch abgebrochen werden.

#### <span id="page-126-0"></span>**41.5.5 Funktionsfreischaltung**

Über die Funktionsfreischaltung können spezielle (optional erhältliche) Funktionen freigeschaltet werden, sofern diese bei NIVUS geordert wurden.

*Info:*

*Nachfolgend die exemplarische Vorgehensweise bei der Freischaltung der Lizenz "FTP/SMTP Client" (NFM LIZENZ FTP). Die Vorgehensweise für alle anderen optional erhältlichen Funktionen ist ähnlich.*

#### **Funktionsbeschreibung** "FTP/SMTP Client"

Die Datenfernübertragung kann über verschiedene Kanäle übertragen werden. Grundsätzlich möglich sind:

- Per MQTT auf das NIVUS WebPortal oder an ein Kundensystem
- Per FTP auf das NIVUS Datenportal D2W oder an einen kundenseitigen FTP-Server
- Per E-Mail an eine voreingestellte Adresse

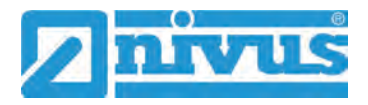

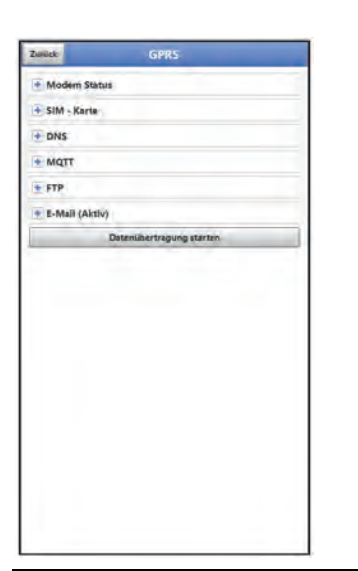

**Abb. 41-7 Menü Kommunikation**

Alle NivuFlow Mobile Geräte werden in der Basisversion mit der Variante für "MQTT Datenübertragung" ausgeliefert. Diese Variante ist automatisch freigeschaltet und sofort nach der Erstinbetriebnahme und entsprechenden Parametrierung verfügbar.

Die Datenübertragung per FTP und E-Mail ist über eine kombinierte Lizenz zusätzlich erhältlich und kann entweder bereits bei der Auftragserteilung geordert werden oder nachträglich zu einem beliebigen Zeitpunkt.

Der Link zum NIVUS WebPortal (für die Freischaltung dieser Lizenz) wird nach Versand des bestellten Geräts bzw. im Anschluss an die nachträgliche Lizenzbestellung per E-Mail an den Kunden oder die verantwortliche Ländervertretung \*1) versandt. Die manuelle Freischaltung erfolgt durch den Anwender \*1) (siehe Kap. ["Freischaltung der Lizenz"](#page-127-0)). Sobald das NivuFlow Mobile entsprechend parametriert ist, kann die Datenübertragungsvariante gewählt und die Datenübertragung gestartet werden.

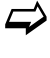

 $\leftrightarrow$  Parametrierung siehe Kap. ["42](#page-132-0) [Parametriermenü Kommunikation"](#page-132-0) (beim beschriebenen Beispiel).

**Eine Lizenz** gilt nur für genau **ein Gerät** und wird diesem über die **Seriennummer** fest zugeordnet.

*\*1) Je nach Empfängerland wird die Lizenz von der verantwortlichen Ländervertretung schon vor dem Versand des Gerätes an den Kunden freigeschaltet; dem Kunden stehen dann alle bestellten Features sofort zur Verfügung.*

#### <span id="page-127-0"></span>**Freischaltung der Lizenz**

- <span id="page-127-1"></span> Vorgehensweise bei **Gerätebestellung mit Lizenz** am Beispiel "FTP/E-Mail Datenübertragung":
	- 1. Auftrag über NivuFlow Mobile Gerät mit der (den) jeweiligen Lizenz(en) für die Datenfernübertragung erteilen. Bei NIVUS intern werden Prozesse gestartet, die zum einen die Produktion des NFM-Gerätes betreffen und zum anderen die Lizenzvergabe einleiten.
- 2. Nach Erhalt des NFM Geräts im NIVUS WebPortal anmelden und den Reiter "Lizenzen" öffnen. Die Zugangsdaten wurden vorab von NIVUS per E-Mail an eine vereinbarte E-Mail-Adresse gesandt.

#### <span id="page-128-2"></span>*Zuordnung der Lizenz zum Gerät nach der Vergabe unveränderbar*

*Eine Lizenz gilt nur für genau ein Gerät und wird diesem über die Seriennummer fest zugeordnet. Die Zuordnung kann nicht rückgängig gemacht oder geändert werden.* 

*Vor der Zuordnung genau prüfen, welches Gerät mit welcher Lizenz verknüpft werden muss/soll, damit auch das richtige Gerät die Lizenz erhält und dieses Feature verwenden kann.*

- 3. Das (die) vorhandenen NFM Gerät(e) sind im NIVUS WebPortal aufgelistet. Im rechten Anzeigefeld werden die bestellten Lizenzen angezeigt. Diese müssen mit den Geräten über die Seriennummern verbunden werden. Dazu die entsprechende Lizenz anwählen und "Aktivieren" anklicken. Im rechten Anzeigefeld verschwindet die gewählte Lizenz, dafür wird beim Gerät die verbundene Lizenznummer mit dem Freischaltcode angezeigt. Dieser Freischaltcode wird im Anschluss bei der Parametrierung der einzelnen Geräte (einmalig) benötigt.
- 4. Mit weiteren Lizenzen analog verfahren.
- 5. Vom NIVUS WebPortal abmelden und die Anwendung verlassen.

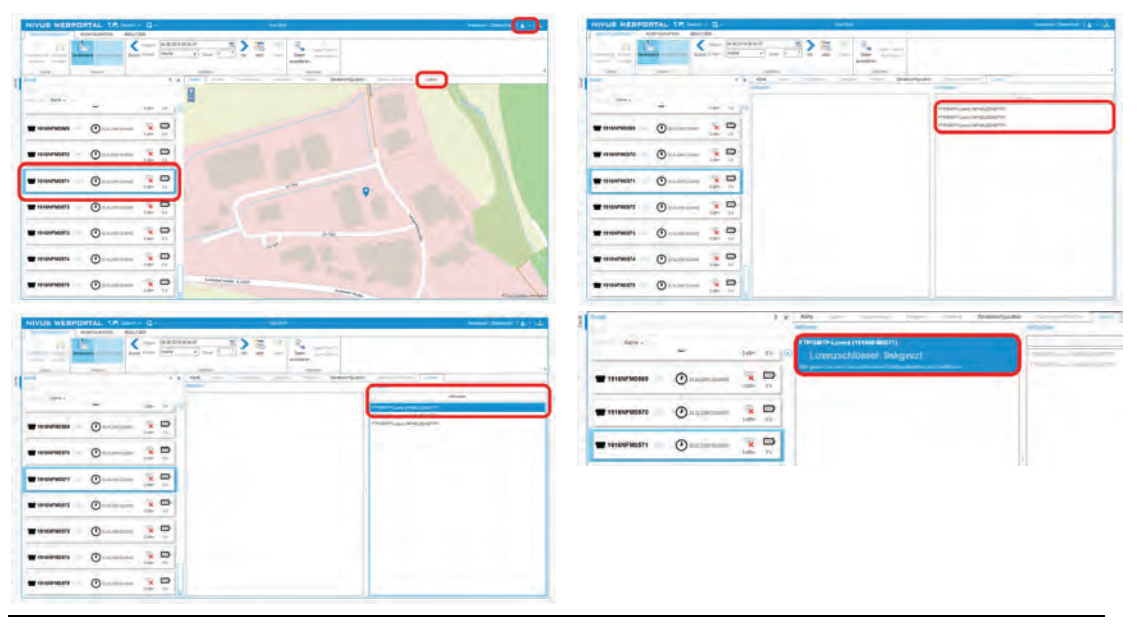

**Abb. 41-8 Freischaltung und Lizenz im WebPortal**

- 6. Anzeige- und Bedienmodul (Smartphone, Tablet, Notebook, PC etc.) für das jeweilige NFM öffnen und im Menü Service die >Funktionsfreischaltung< [\(Abb.](#page-128-0)  [41-9\)](#page-128-0) anwählen (siehe Betriebsanleitung des Geräts).
- 7. Button >Funktionsfreischaltung< anklicken.
- 8. Entsprechenden Freischaltcode eingeben und mit Eingabe bestätigen. Die verknüpfte Lizenz wird im Display angezeigt.

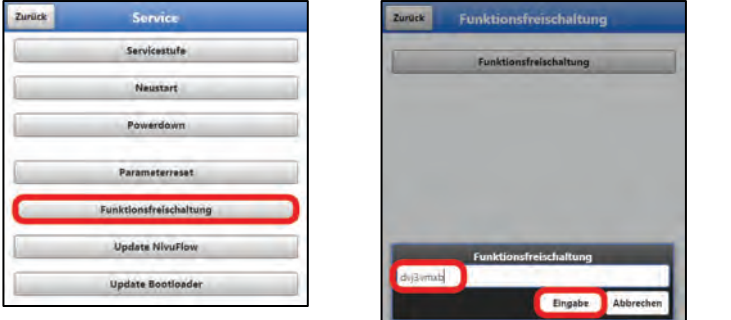

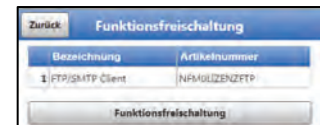

<span id="page-128-0"></span>**Abb. 41-9 Freischaltung der Lizenz im Anzeigetool des NFM**

<span id="page-128-1"></span>I

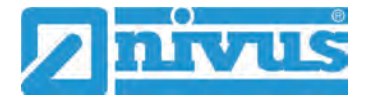

- 9. Das NFM bestätigt die Freischaltung und fordert einen Neustart des Geräts. Im Menü Kommunikation GPRS steht jetzt die Möglichkeit der Datenübertragung per FTP / E-Mail zur Verfügung.
- 10. Parameter im Menü >Kommunikation< auswählen/eingeben und speichern.

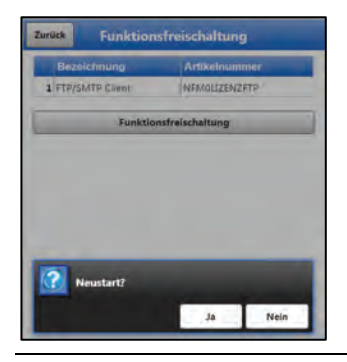

#### **Abb. 41-10 Neustart des Systems nach Funktionsfreischaltung**

- $\supset$  Vorgehensweise bei nachträglicher Bestellung der Lizenz "FTP/E-Mail Datenübertragung":
	- 1. Auftrag über die gewünschte(n) Lizenz(en) für die Datenfernübertragung erteilen. Bei NIVUS intern werden Prozesse gestartet, die die Lizenzvergabe einleiten.
	- 2. Nach Erhalt der Zugangsdaten im NIVUS WebPortal anmelden und den Reiter "Lizenzen" öffnen. Die Zugangsdaten wurden von NIVUS per E-Mail an eine vereinbarte E-Mail-Adresse gesandt.
	- 3. Weiter bei Arbeitsschritt [3](#page-128-1) aus der Beschreibung "Vorgehensweise bei **[Geräte](#page-127-1)**[bestellung mit Lizenz](#page-127-1) am Beispiel "FTP/E-Mail Datenübertragung"". Unbedingt auch den wichtigen Hinweis zur "Zuordnung [der Lizenz zum Gerät"](#page-128-2) auf Seite [129](#page-128-2) beachten.

## **41.5.6 Update NivuFlow Mobile 750**

Upload einer auf USB gespeicherten NivuFlow Mobile Firmware.

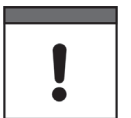

#### *Wichtiger Hinweis*

*Update nur in Absprache mit der NIVUS GmbH bzw. der zuständigen (Länder-)Vertretung vor Ort.*

## **41.5.7 Update Bootloader**

Upload einer auf USB gespeicherten Bootloader Software.

*Info zur Bootloader-/Messumformer-Firmware-Version:*

*Für das Update des Bootloaders auf Firmware-Version V2.00 muss mindestens die Firmware-Version V4.00 des Messumformers NivuFlow Mobile 750 vorhanden sein. Ein Firmware-Downdate des Bootloaders ist nicht zulässig.*

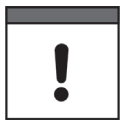

#### *Wichtiger Hinweis*

*Update nur in Absprache mit der NIVUS GmbH bzw. der zuständigen (Länder-)Vertretung vor Ort.*

## <span id="page-130-0"></span>**41.6 Menü Speichermode**

Im Menü >Speichermode< werden der >Betriebsmodus< und der >Speicherzyklus< festgelegt. Abhängig vom gewählten Betriebsmodus sind die nachfolgend beschriebenen weiteren Einstellungen möglich.

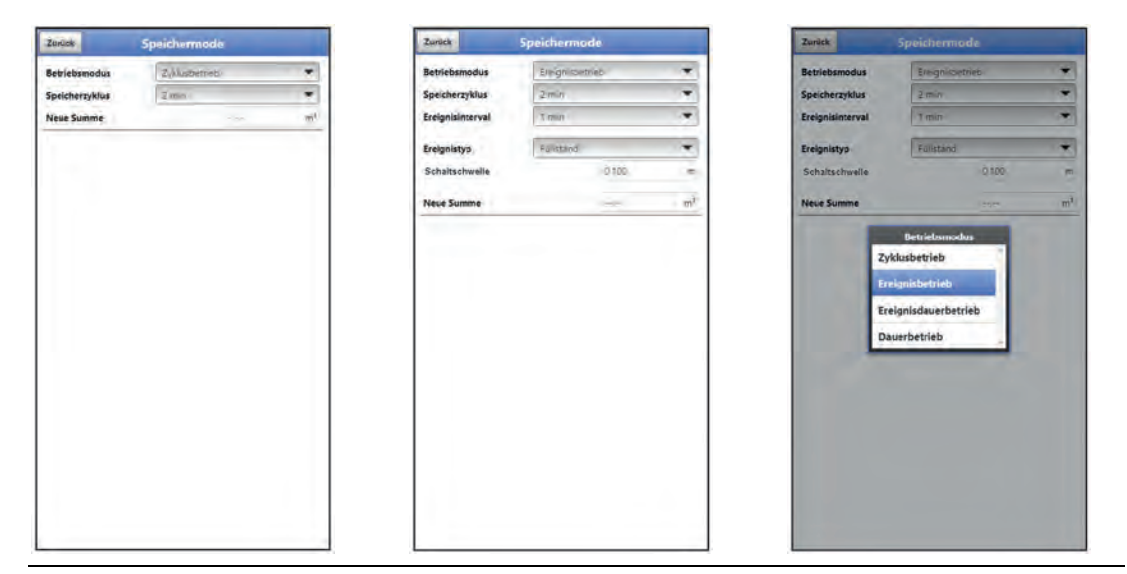

**Abb. 41-11 Speichermode - Betriebsmodus**

#### **Betriebsmodus, Speicherzyklus und Ereignisintervall**

Die Wahl des Betriebsmodus bestimmt wann und wie oft der Messumformer Messungen vornehmen und diese auch speichern soll. Je nach Betriebsmodus können der Speicherzyklus, das Ereignisintervall und der Ereignistyp eingestellt werden.

Zur Auswahl für den **>Betriebsmodus<** stehen:

• **>Zyklusbetrieb<**

Der Messumformer erwacht in den Abständen des eingestellten Speicherzyklus, führt eine kurze Messung durch und speichert die Daten. Danach geht der Messumformer wieder zurück in die "Schlafphase" bis zur nächsten Messung.

#### • **>Ereignisbetrieb<**

Der Ereignisbetrieb ist ein erweiterter Zyklusbetrieb. Er besitzt die gleichen Parameter und die gleiche Funktionalität wie der Zyklusbetrieb. Zusätzlich ist es möglich, durch das Erkennen der Über- oder Unterschreitung einer definierbaren Messgröße, in das >Ereignisintervall< zu wechseln (siehe Seite [132\)](#page-131-0). Die Messgröße, die den Ereignisbetrieb auslöst wird über den >Ereignistyp< definiert (siehe Seite [132\)](#page-131-1).

Im Ereignisintervall misst der Messumformer zyklisch. Das Ereignisintervall kann wesentlich kürzere Messzyklen enthalten als der Zyklusbetrieb. Dadurch wird eine bessere Messwertauflösung in wichtigen Zeitbereichen erreicht. *Beispiel:*

*Messung der Abschlagmenge in einem Abschlagkanal, der normalerweise trocken ist. Hier reicht es aus, wenn der Messumformer in einem Speicherzyklus von 15 Minuten den Wert "0" misst und den Rest der Zeit in der Schlafphase verbringt. Wird dann (z. B. mit einem Schwimmerschalter) ein Abschlag in den Kanal erkannt, startet der Messumformer, getriggert durch das aufgetretene Ereignis, und misst im eingestellten Ereignisintervall/Messzyklus (z. B. 2 Minuten). Zwischen den Messungen geht der Messumfor-*

*mer zur Energieeinsparung zurück in die Schlafphase. Ist eine interne Druckmessung eines Kombisensors im Einsatz, wird unabhängig vom Speicherzyklus in 1-Minuten-Abständen geprüft, ob sich der Füllstand über der definierten Umschaltschwelle befindet (bei eingestelltem Ereignistyp Füllstand) und schaltet dann sofort auf den Ereigniszyklus um.* 

*Bei allen anderen Ereignistypen, außer "Digitaleingang 1", wird immer zum festgelegten Speicherzyklus geprüft, ob die definierte Umschaltschwelle überschritten ist.* 

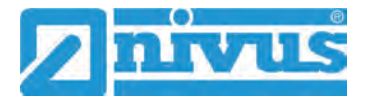

## • **>Ereignisdauerbetrieb<**

Der Ereignisdauerbetrieb und dessen Parametrierung sind größtenteils identisch mit dem Ereignisbetrieb.

Im Unterschied schaltet der Messumformer während des Ereignisses nicht zyklisch im Ereignisintervall ab, um Energie zu sparen, sondern misst im Dauerbetrieb. Die Daten werden über die gesamte Zeitspanne des Ereignisintervalls gemittelt und im Zyklus des Ereignisintervalls abgespeichert.

Der Ereignisdauerbetrieb verbraucht dadurch etwas mehr Energie als der Ereignisbetrieb, führt aber bei Ereignissen mit stark schwankenden Messwerten (z. B. durch Wellen) zu gleichmäßigeren Messergebnissen.

#### • **>Dauerbetrieb<**

Der Messumformer misst kontinuierlich, speichert die Messwerte aber nur in den Abständen des eingestellten Speicherzyklus. Die permanent ermittelten Einzelmesswerte werden dabei intern gemittelt. Abgespeichert wird der Mittelwert der Messwerte.

#### **>Speicherzyklus<**

Auswahl (abhängig vom eingestellten Betriebsmodus): (5 s, 10 s, 20 s, 30 s,) 1 min, 2 min, 5 min, 10 min, 30 min und 1 h

#### <span id="page-131-0"></span>**>Ereignisintervall<**

Einstellmöglichkeiten: 1 min, 2 min und 5 min

#### <span id="page-131-1"></span>**>Ereignistyp**< (nur bei Ereignisbetrieb und Ereignisdauerbetrieb)

Bei den Betriebsmodus "Ereignisbetrieb" und "Ereignisdauerbetrieb" können, abhängig von der Parametrierung, zusätzlich die Ereignistypen "Durchfluss", "Füllstand", "Geschwindigkeit", "Wassertemperatur", "Lufttemperatur", "Analogeingang 1", "Analogeingang 2", "Analogeingang 3" und "Digitaleingang 1" ausgewählt werden.

Außer bei "Digitaleingang 1" kann jeweils die >Schaltschwelle< für die Umschaltung definiert werden.

Die angezeigte Auswahl der Ereignistypen variiert in Abhängigkeit von der Parametrierung.

#### **>Neue Summe<**

Hier kann die Durchflussmenge auf "0" zurückgesetzt werden oder ein neuer (Basis-)Wert für die Durchflussmenge eingegeben werden. Zum Beispiel nach einem erforderlichen Austausch des Messumformers oder bei der Parametrierung einer neuen Messstelle.

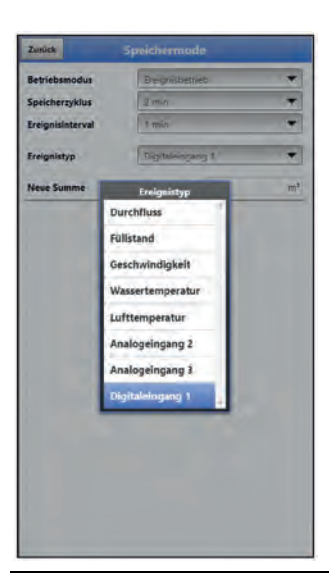

**Abb. 41-12 Ereignistypen**

# <span id="page-132-0"></span>**42 Parametriermenü Kommunikation**

In diesem Menü wird die Kommunikation mit dem Anzeige- und Bedienmodul (Smartphone, Tablet, Notebook etc.) oder anderen Geräten hergestellt. Die Kommunikation erfolgt über WLAN und GPRS.

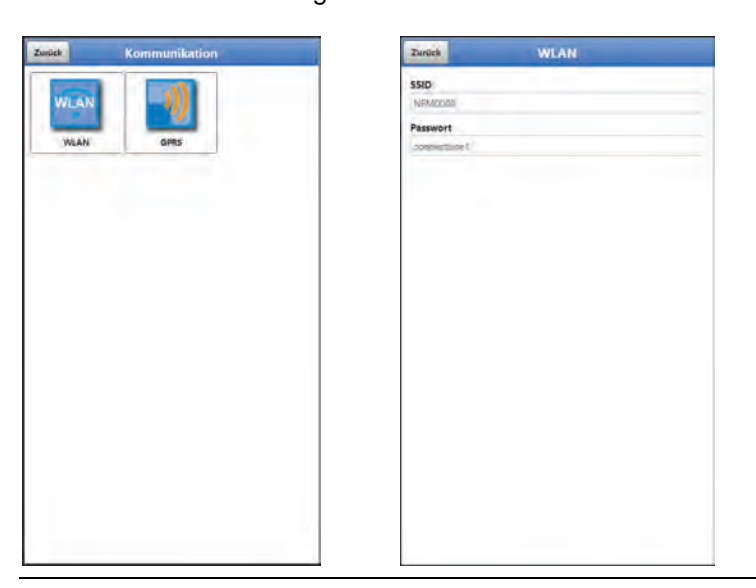

**Abb. 42-1 Menü - Kommunikation**

Unter **>WLAN<** sind Informationen zur SSID und zum WLAN-Passwort hinterlegt. Dieses Menü ist ein Anzeigemenü.

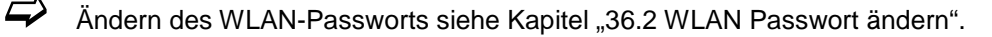

#### <span id="page-132-1"></span>**Gerät auf die Datenübertragung vorbereiten**

Das NivuFlow Mobile überträgt über den Button >Datenübertragung starten< Daten an das NIVUS WebPortal. Dort können sie angewählt/angezeigt werden. Damit die jeweilige Messstelle auf der Übersichtskarte im NIVUS WebPortal korrekt, also mit den richtigen GPS-Koordinaten angezeigt wird, muss deren Einstellung eingangs einmalig korrekt durchgeführt werden. Während des Messbetriebes erfolgt keine automatische Aktualisierung.

#### **Voraussetzung**

Das Gerät muss so positioniert sein, dass es "freie Sicht" zum Himmel hat. Also am besten vor dem Einbringen in den Schacht oder einen Raum.

#### **Vorgehensweise**

- 1. Unter >Modem Status< das Modem einschalten.
- 2. So lange warten, bis die Suche des Geräts nach den GPS-Koordinaten (Breiten-/Längengrad) erfolgt ist und diese im Menü (siehe [Abb. 42-3\)](#page-133-0) eingetragen sind. Das kann durchaus einige Minuten dauern. Ohne diese GPS-Koordinaten wird die Messstelle im NIVUS WebPortal auf der Übersichtskarte nicht korrekt angezeigt, die Daten werden aber auf jeden Fall der richtigen Messstelle zugeordnet.
- 3. Über den Button >Datenübertragung starten< einmalig Daten senden, um sicherzustellen, dass die Verbindung erfolgreich eingerichtet ist und die GPS-Koordinaten übertragen werden. Anschließend kann das NivuFlow Mobile an seinem geplanten Einbauort positioniert werden.

Unter **>GPRS<** wird die Datenfernübertragung eingerichtet und parametriert.

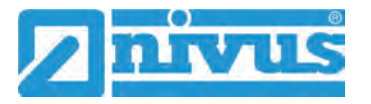

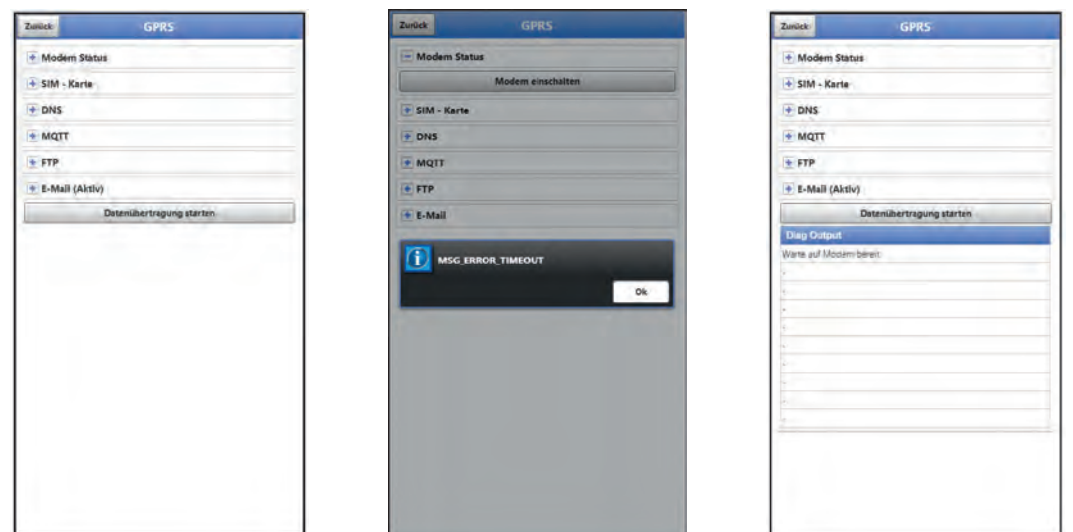

**Abb. 42-2 Menü GPRS / Fehlermeldung Modem / Diag Output**

Nach dem **Einsetzen der SIM-Karte** können die nachfolgenden Untermenüs korrekt genutzt werden. Ohne SIM-Karte erscheint die Meldung "FEHLER" bzw. "MSG\_ERROR\_TIMEOUT" und im weiteren Verlauf wird im >Diag Output< eine entsprechende Statusmeldung angezeigt.

- **>Modem Status<**
	- **>Modem einschalten<**: Modem und SIM werden initialisiert, der Modemtyp, die Version und der IMEI und der aktuelle Status des Netzes angezeigt (Signalstärke, Netz, Frequenzband, Operator, Breitengrad, Längengrad, Höhe über NN und die Anzahl der Satelliten).
	- **>Testverbindung aufbauen<**: Nach erfolgreichem Einschalten kann eine Testverbindung durchgeführt werden.

Während des Vorgangs erscheint im >Diag Output< eine aktuelle Zustandsinfo.

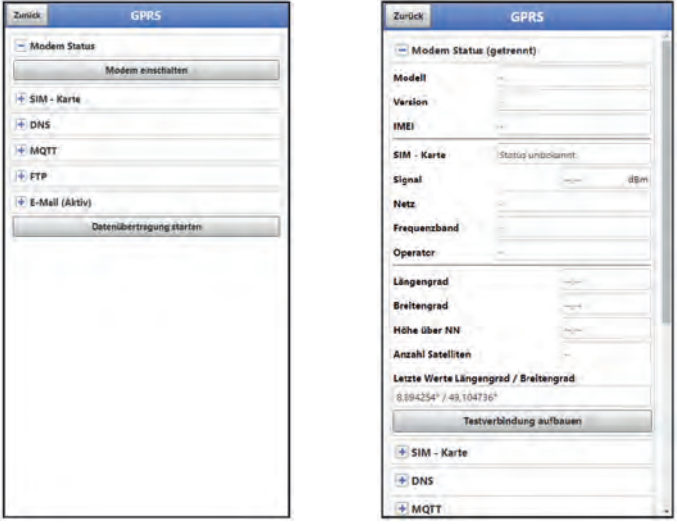

<span id="page-133-0"></span>**Abb. 42-3 Modem Status** 

- **>SIM-Karte<**
	- **>Status abfragen<**: Der Status der Pinprüfung wird abgefragt und angezeigt.
		- Bei aktivierter Pinprüfung den entsprechenden PIN eintragen.
		- Bei deaktivierter Pinprüfung kann das Feld leer bleiben.
	- **>Pinprüfung einschalten<**:
		- Zur Aktivierung die PIN eingeben und >Pin ändern< anwählen.
		- Zum Ändern des PIN bei aktivierter Pinprüfung die neue PIN eintragen und

dann >Pin ändern< anwählen.

- Wurde die PIN 3x falsch eingegeben muss die Eingabe über die PUK der SIM-Karte erfolgen und eine neue PIN eingegeben werden.

 **>Provider<**:Auswahl des Providers; zur Verfügung stehen NIVUS automatik Mode (nur in Verbindung mit NIVUS SIM-Karten), T-Mobile Deutschland, Vodafone Deutschland, O2, NIVUS, NIVUS Vodafone und Benutzerdefiniert (für alle kundeneigenen SIM-Karten, außer den vorab genannten);

Bei Benutzerdefiniert die Zugangsdaten des Providers eintragen: APN (Access Point Name), evtl. Benutzername, evtl. Passwort, evtl. IP-Adresse

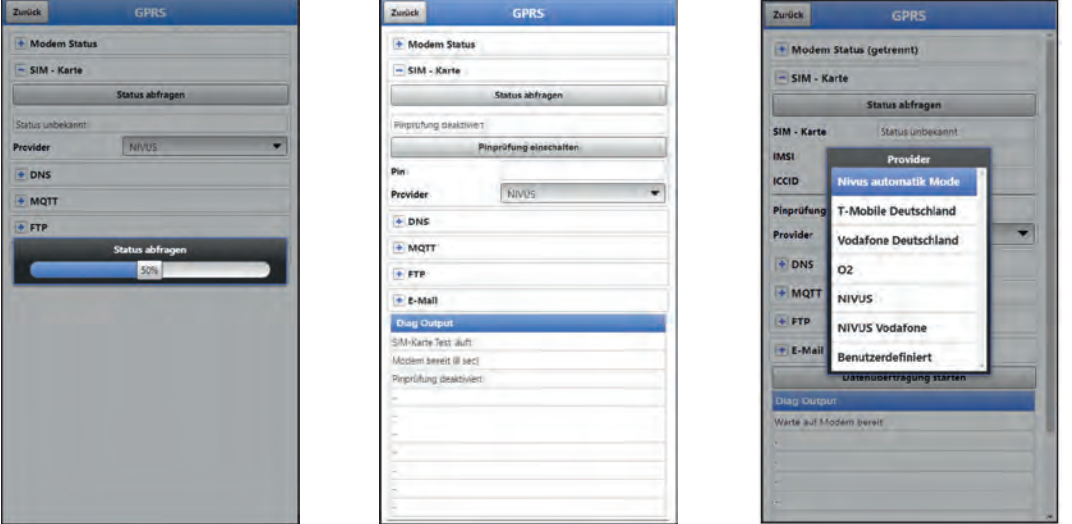

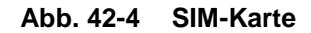

#### • **>DNS<**:

Die Namensvergabe geschieht in der Regel automatisch (werksseitige Einstellung); falls vom Provider eine bestimmte DNS erforderlich ist, diese eintragen.

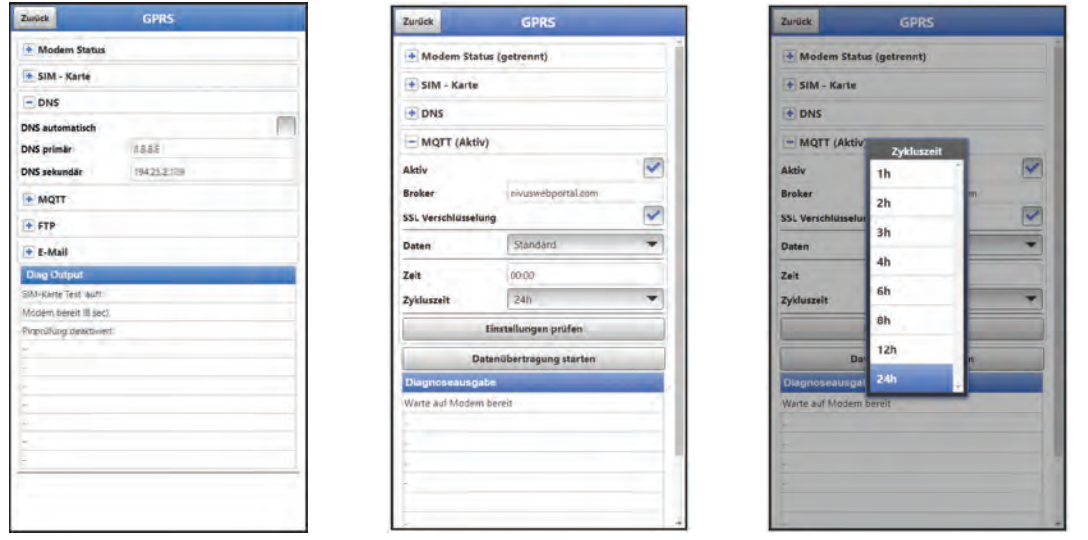

**Abb. 42-5 DNS / MQTT** 

**Werksseitige Einstellung für die Datenübertragung**: Übertragung auf das NIVUS WebPortal (MQTT).

Die Zugangsdaten erhalten Sie von NIVUS per E-Mail.

Soll anstatt dieser voreingestellten Übertragung eine andere Übertragungsmöglichkeit (>FTP< oder >E-Mail<; als zubuchbare Funktionslizenz *NFM0 LIZENZ FTP* erhältlich \*1) ausgewählt werden, muss die MQTT Übertragung deaktiviert und dann die Alternative aktiviert werden \*1.

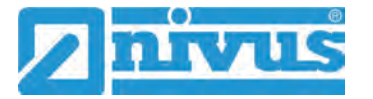

\*1) Siehe Kap. ["19.2](#page-28-0) [Zubuchbare Funktionslizenzen"](#page-28-0) und ["41.5.5](#page-126-0) [Funktionsfreischaltung"](#page-126-0).

#### • **>MQTT<**

Übertragung auf das NIVUS WebPortal; alternativ kann über das MQTT Protokoll eine direkte Anbindung an Kundensysteme realisiert werden, dazu Kontakt aufnehmen mit dem NIVUS-Kundendienst.

- Soll die Übertragung über MQTT durchgeführt werden, Kontrollkästchen aktivieren. Die Einstellungen zur Übertragung auf das NIVUS Web Portal sind bereits vorkonfiguriert.
- **>Broker<**: Brokername eintragen.
- **>Port<**: MQTT-Port eintragen.
- Eine Verschlüsselung über SSL kann optional angewählt werden.
- **>Daten<**: Auswahl der zu übertragenden Datentiefe (Standard, Erweitert und Experte; teilweise nur als zubuchbare Funktionslizenz *NFM0 LIZENZ ERW / NFM0 LIZENZ EXP*) (siehe Kap. ["40.3](#page-116-2) [Menü Datenspeicher"](#page-116-2)).
- **>Zeit<**: Angabe zu welcher Uhrzeit täglich eine Übertragung durchgeführt werden soll.
- **>Zykluszeit<**: Einstellung des Übertragungszyklus in Stunden (1, 2, 3, 4, 6, 8, 12 oder 24h).
- **>Einstellungen prüfen<**: Hiermit können die Einstellungen überprüft werden, im >Diag Output< wird das Ergebnis ausgegeben.
- **>Datenübertragung starten<**: Daten (Fehlerinformationen, Archivdaten und aktuelle Werte) werden übertragen, im >Diag Output< wird das Ergebnis ausgegeben.

 $\leftrightarrow$  Vorgehensweise unter ["Gerät auf die Datenübertragung vorbereiten"](#page-132-1) auf Seite [133](#page-132-1) beachten.

#### • **>FTP<**

Übertragung auf einen Kunden FTP-Server oder auf das Datenportal D2W. Als zubuchbare Funktionslizenz *NFM0 LIZENZ FTP* erhältlich (siehe Kap. ["19.2](#page-28-0) [Zu](#page-28-0)[buchbare Funktionslizenzen"](#page-28-0) und ["41.5.5](#page-126-0) [Funktionsfreischaltung"](#page-126-0)).

- Zur Übertragung auf einen FTP-Server, Kontrollkästchen aktivieren.
- **-** >Server<: Servername oder IP eintragen.
- **>Port<**: FTP-Port eintragen (Standard 21).
- Eine Verschlüsselung über SSL kann optional angewählt werden.
- **>Authentifizierung<**: Bei Benutzer- und Passwortgeschütztem FTP-Zugang aktivieren und bei Benutzer und Passwort eintragen.
- **>Zielordner<**: Zielordner, in dem die Dateien abgelegt werden sollen eintragen.
- **>Device to Web<**: Bei einer Übertragung auf das D2W aktivieren; das Device to Web kompatible Format wird angewendet.
- **>Dateiformat<**: Zur Verfügung stehen csv und txt.
- **>Daten<**: Auswahl der zu übertragenden Datentiefe (Standard, Erweitert und Experte; teilweise nur als zubuchbare Funktionslizenz *NFM0 LIZENZ ERW / NFM0 LIZENZ EXP*) (siehe Kap. ["40.3](#page-116-2) [Menü Datenspeicher"](#page-116-2)).
- **>Zeit<**: Angabe der Uhrzeit der regelmäßigen Übertragung; die eingegebene Uhrzeit dient als Startzeit für die zyklischen Übertragungen.
- **>Zykluszeit<**: Einstellung des Übertragungszyklus in Stunden (1, 2, 3, 4, 6, 8, 12 oder 24h).
- **>Einstellungen prüfen<**: Hiermit können die Einstellungen überprüft werden, im >Diag Output< wird das Ergebnis ausgegeben.
- **>Datenübertragung starten<**: Daten (Fehlerinformationen, Archivdaten und aktuelle Werte) werden übertragen, im >Diag Output< wird das Ergebnis ausgegeben.

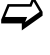

Vorgehensweise unter ["Gerät auf die Datenübertragung vorbereiten"](#page-132-1) auf Seite [133](#page-132-1) beachten.

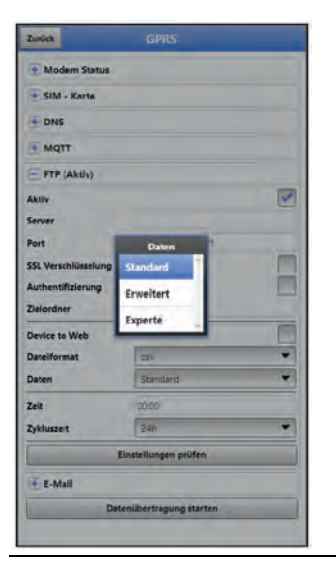

**Abb. 42-6 FTP**

• **>E-Mail<**

Übertragung an eine E-Mail-Adresse.

Als zubuchbare Funktionslizenz *NFM0 LIZENZ FTP* erhältlich (siehe Kap. ["19.2](#page-28-0) [Zu](#page-28-0)[buchbare Funktionslizenzen"](#page-28-0) und ["41.5.5](#page-126-0) [Funktionsfreischaltung"](#page-126-0)). Die Zugangsdaten >SMTP-Server<, >Benutzername< und >Passwort< erhalten Sie von ihrem E-Mail Anbieter.

- Zur Übertragung an eine E-Mail-Adresse, Kontrollkästchen aktivieren.
- **>E-Mail-Adresse<**:
	- >Von<: E-Mail-Absenderadresse (muss vom SMTP-Server akzeptiert werden) - >An<: E-Mail-Zieladresse eintragen
- **>SMTP-Server<**: E-Mail-Servername (z. B. mail.gmx.net) eintragen. Anbieter muss SMTP (Simple Mail Transfer Protokoll) unterstützen.
- **>Port<**: Port des SMTP-Postausgangsserver eintragen.
- Eine **>SSL Verschlüsselung<** kann angewählt werden: TLS, SSL oder keine.
- **>Benutzername<**: Benutzername des E-Mail-Postfachs eintragen.
- **>Passwort<**: Passwort des E-Mail-Postfachs eintragen.
- **>Device to Web<**: Bei einer Übertragung auf das D2W aktivieren; das Device to Web kompatible Format wird angewendet.
- **>Dateiformat<**: Zur Verfügung stehen csv und txt.
- **>Daten<**: Auswahl der zu übertragenden Datentiefe (Standard, Erweitert und Experte; teilweise nur als zubuchbare Funktionslizenz *NFM0 LIZENZ ERW / NFM0 LIZENZ EXP*) (siehe Kap. ["40.3](#page-116-2) [Menü Datenspeicher"](#page-116-2)).
- **>Zeit<**: Angabe der Uhrzeit der regelmäßigen Übertragung; die eingegebene Uhrzeit dient als Startzeit für die zyklischen Übertragungen.

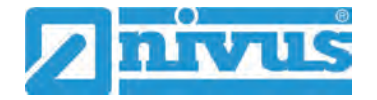

- **>Zykluszeit<**: Einstellung des Übertragungszyklus in Stunden (1, 2, 3, 4, 6, 8, 12 oder 24h).
- **>Einstellungen prüfen<**: Hiermit können die Einstellungen überprüft werden, im >Diag Output< wird das Ergebnis ausgegeben.
- **>Datenübertragung starten<**: Daten (Fehlerinformationen, Archivdaten und aktuelle Werte) werden übertragen, im >Diag Output< wird das Ergebnis ausgegeben.

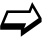

Vorgehensweise unter ["Gerät auf die Datenübertragung vorbereiten"](#page-132-1) auf Seite [133](#page-132-1) beachten.

# **43 Parametriermenü Anzeige**

Das Anzeigemenü legt einige Attribute der Hauptanzeige fest. Geändert werden können:

- Bezeichnung der fünf Anzeigefelder der Hauptanzeige
- Nachkommastellen der einzelnen Werte

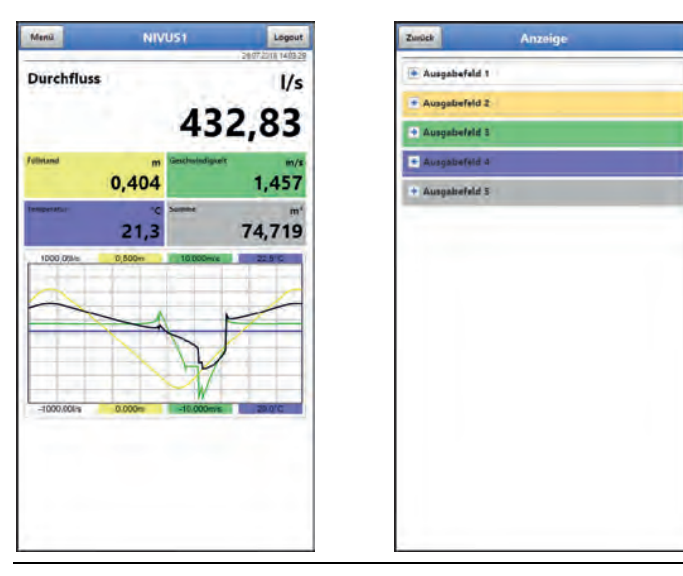

**Abb. 43-1 Hauptanzeige und Ausgabefelder**

#### **Ausgabefelder**

Die fünf Ausgabefelder der Hauptanzeige (Durchfluss, Füllstand, Geschwindigkeit, Temperatur und Summe) können in Bezeichnung und Anzahl der Nachkommastellen frei definiert werden.

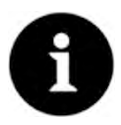

## *Zuordnung der Werte zu den Ausgabefeldern*

*Die Zuordnung der Werte zu den Feldern kann nicht verändert werden.*

*Beispiel: Im Feld Durchfluss wird immer der Durchfluss ausgegeben, auch wenn Sie die Bezeichnung auf "Temperatur" geändert haben.*

## Vorgehensweise zum **Ändern der Bezeichnung**:

- 1. Ausgabefeld aufklappen.
- 2. Haken bei >Standardbezeichnung< entfernen.
- 3. Neue Bezeichnung eingeben. Diese Bezeichnung ist frei wählbar, übernommen werden aber nur bis zu maximal 16 Zeichen. Die neue Bezeichnung verändert **nicht** den Wert der Felder im Hauptdisplay.
- 4. Mehrmals "Zurück" zum Speichern der Parameter.
- $\leftrightarrow$  Speichern siehe Kapitel ["36.1](#page-68-1) [Parameter speichern"](#page-68-1).

Vorgehensweise zum **Ändern der Anzahl der Nachkommastellen**:

- 1. Ausgabefeld aufklappen.
- 2. Haken bei >Standardnachkommastellen< entfernen.
- 3. Neue Anzahl an Nachkommastellen eingeben. Hierbei können beliebige Zahlen eingegeben werden, übernommen werden aber nur bis zu maximal fünf Nachkommastellen.
- 4. Mehrmals "Zurück" bis zum Speichern der Parameter.

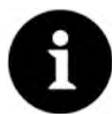

## *Einstellen der Nachkommastellen*

*Beachten Sie beim Einstellen der Nachkommastellen die Messgenauigkeiten der Sensoren und die eingestellten Maßeinheiten. Der Temperatursensor kann z. B. nur im Raster von 0,1 K auflösen.*

# **44 Parametriermenü Batterie (12V)**

In diesem Menü werden der verwendete Batterie-/Akkutyp und die entsprechende Anzahl ausgewählt.

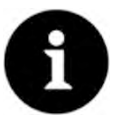

## *Korrekte Darstellung der Kapazitätsanzeige*

*Die Kapazitätsanzeige im Menü >System< / >Information< funktioniert nur dann zuverlässig, wenn vollgeladene Akkublocks verwendet werden und der verwendete Batterie-Typ und die Anzahl der verwendeten Akkublocks hier eingetragen sind.*

*Bei Spannungen <11,5 V (Kapazität 20 %) kann es bei der Datenfernübertragung zu Spannungseinbrüchen und Unterspannungsabschaltung kommen.* 

*NIVUS empfiehlt, die Akkus spätestens bei einer Restkapazität von 20 % zu tauschen.* 

#### *Tipp:*

*Durch die Verwendung von zwei Akkus, der grundsätzlichen Lagerung und Verwendung bei unkritischen Temperaturen (wie Raumtemperatur) und staubfreier, sauberer und trockener Lagerung der Akkus kann deren Kapazität länger erhalten werden.* 

*Damit kann auch die Datenfernübertragung bei Werten unterhalb der Schwelle von 20 % oftmals noch gut funktionieren.*

Zur Auswahl stehen:

• **1x NFM0 ZAPB 1215 (E)**

Ein NIVUS Akkublock eingebaut. Die genauen Daten zum Akkublock sind bekannt und in der Firmware hinterlegt.

Die Einstellung der Anzahl der NIVUS Akkublocks ermöglicht die korrekte Anzeige der Batterie-/Akkuleistung im Menü >System< / >Information<.

#### • **2x NFM0 ZAPB 1215 (E)**

Zwei NIVUS Akkublocks eingebaut. Die genauen Daten zum Akkublock sind bekannt und in der Firmware hinterlegt. Die Einstellung der Anzahl der NIVUS Akkublocks ermöglicht die korrekte Anzeige der Batterie-/Akkuleistung im Menü >System< / >Information<.

#### • **BATTERIE\_MODE\_USER**

Die Kapazität [Ah] muss eingegeben werden für die korrekte Anzeige der Batterie-/Akkuleistung im Menü >System< / > Information<.

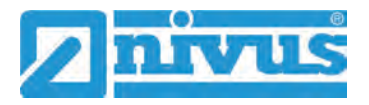

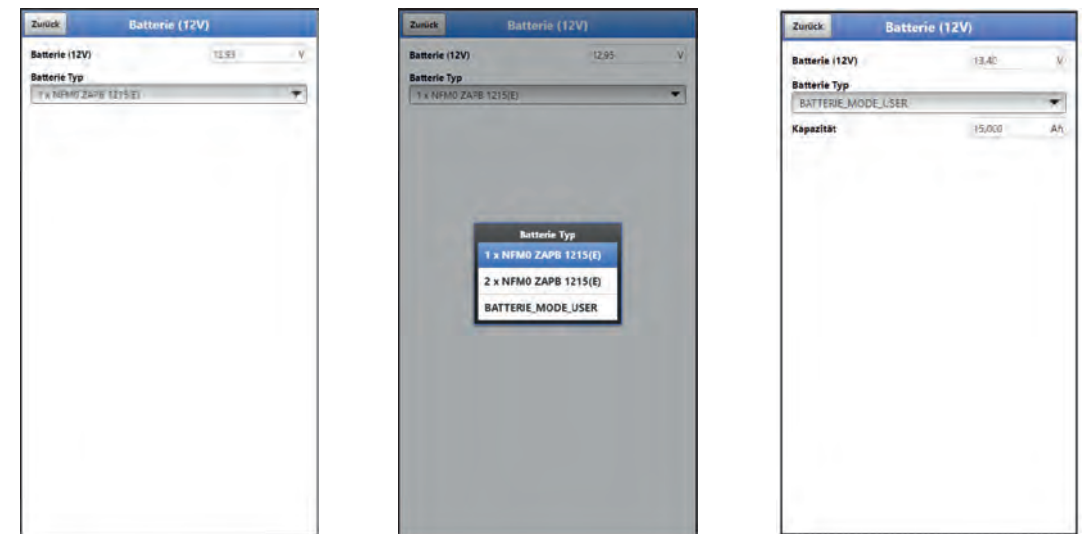

**Abb. 44-1 Menü Batterie (12V)**

# **45 Parametriermenü Schnellstart**

Das Parametriermenü >Schnellstart< ist unterteilt in bis zu elf Seiten (je nach Auswahl und Anzahl der Sensoren). Die Seiten >Ländereinstellungen< und >Messstelle< sind Eingabeseiten und definieren die Anzeige der Messwerte und die Messstelle selbst. Auf den Seiten >h-Sensoren<, >v-Sensor 1<, >v-Sensor 2< und >v-Sensor 3< können die Sensoren ausgewählt und parametriert werden. Unter >Analogeingang 1<, >Analogeingang 2<, >Analogeingang 3< und >Digitaleingang 1< werden die Eingänge definiert. Die letzte Seite >Kommunikation< definiert die Kommunikations-/Datenübertragungswege des Messumformers.

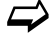

 $\leftrightarrow$  Die Vorgehensweise für die Parametrierung ist in Kapitel ["37](#page-70-0) Vorgehensweise [bei der Parametrierung über Schnellstart"](#page-70-0) beschrieben.

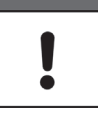

#### *Vorher angeschlossene Sensoren erleichtern Parametrierung.*

*Wenn der Messumformer beim Sensorenscan bereits angeschlossene Sensoren erkennt, werden die Seiten für die h-/v-Sensoren bereits automatisch parametriert/voreingestellt. Eine ausführliche Einzelparametrierung ist dann nicht mehr erforderlich.*

# **45.1 Menü >Schnellstart< / >Ländereinstellungen<**

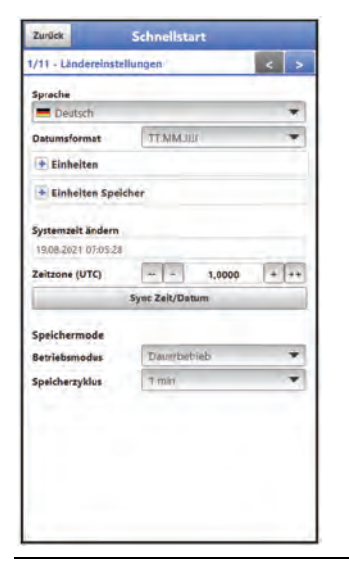

## **Abb. 45-1 Ländereinstellungen**

Unter >Ländereinstellungen< werden die nachfolgenden Parameter eingestellt:

- (Bedien-)Sprache
- Datumsformat
- Einheiten und Einheiten Speicher
- Systemzeit und Zeitzone
- **Speichermode** 
	- **Betriebsmodus**
	- **-** Speicherzyklus
	- (Ereignisintervall)
	- (Ereignistyp)
- (Schaltschwelle)

 $\leftrightarrow$  Die einzelnen Einstellungen werden in den Kapiteln ["41.2](#page-121-1) [Menü Ländereinstel](#page-121-1)[lungen"](#page-121-1), ["41.3](#page-124-1) [Menü Zeit/Datum"](#page-124-1) und ["41.6](#page-130-0) [Menü Speichermode"](#page-130-0) ausführlich erklärt.

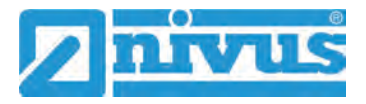

# **45.2 Menü >Schnellstart< / >Messstelle<**

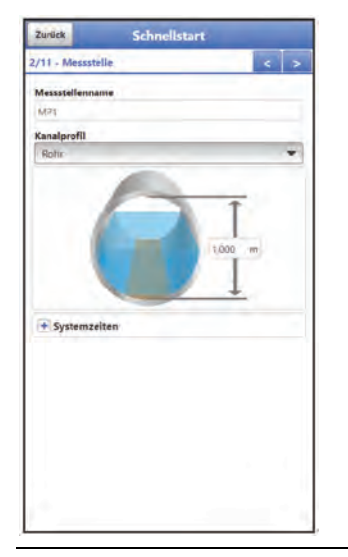

#### **Abb. 45-2 Messstelle**

Unter >Messstelle< werden die nachfolgenden Parameter eingestellt:

- Messstellenname
- Kanalprofil und Abmessungen
- **Systemzeiten**

 $\leftrightarrow$  Die einzelnen Einstellungen werden in Kapitel ["39.1](#page-82-0) [Menü Messstelle"](#page-82-0) ausführlich erklärt.

# **45.3 Menü >Schnellstart< / >h-Sensoren<**

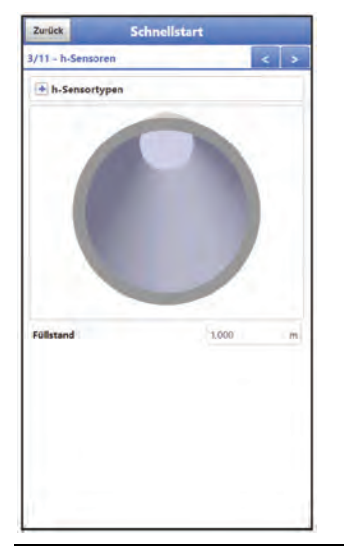

**Abb. 45-3 h-Sensoren**

Bei Anwahl der Seite >h-Sensoren< prüft die Firmware die angeschlossenen Sensoren und trägt deren Werte auch direkt als Vorauswahl ein. Diese sind jedoch veränderbar. Unter >h-Sensoren< können die nachfolgenden Parameter eingestellt werden:

- Auswahl der h-Sensortypen
- **Montagedaten**

 $\leftrightarrow$  Die einzelnen Einstellungen werden in Kapitel ["39.2](#page-91-0) [Menü h-Sensoren"](#page-91-0) ausführlich erklärt.

# **45.4 Menü >Schnellstart< / >v-Sensor x<**

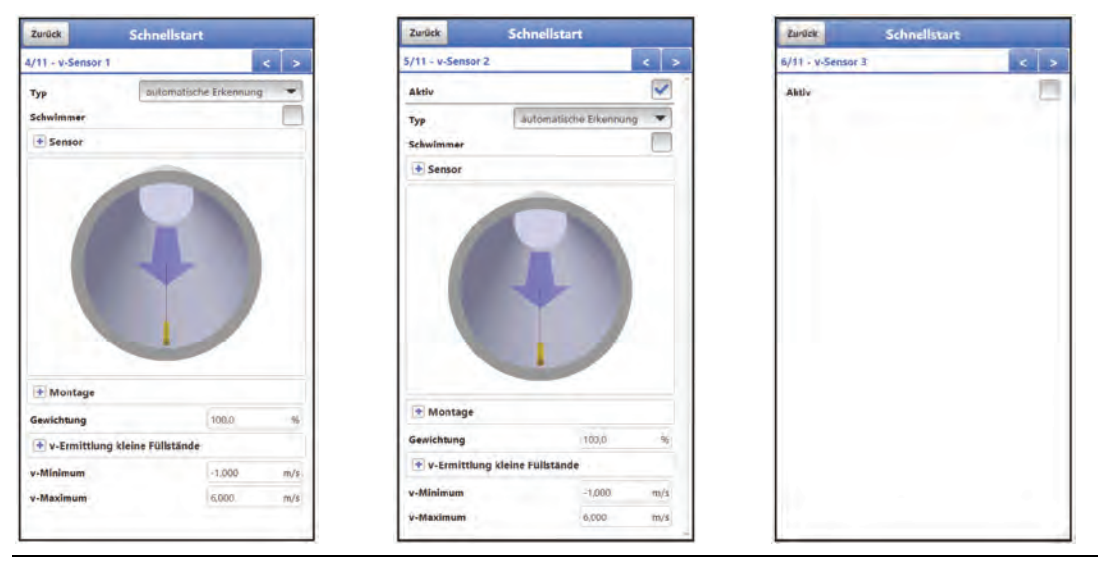

#### **Abb. 45-4 v-Sensor 1 / 2 / 3**

Unter >v-Sensor x< werden die nachfolgenden Parameter eingestellt:

- Auswahl der v-Sensortypen mit der Option "Schwimmer"
- Maße und Daten zur Sensormontage
- Gewichtung
- Grenzwerte zur v-Ermittlung kleine Füllstände
- Festlegung von v-Minimum/v-Maximum

Falls mehrere Sensoren eingesetzt werden, können diese über die Seiten "5/11 v-Sensor 2" und "6/11 v-Sensor 3" parametriert werden.

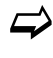

 $\leftrightarrow$  Die einzelnen Einstellungen werden in Kapitel ["39.3](#page-95-0) [Menü v-Sensoren"](#page-95-0) ausführlich erklärt.

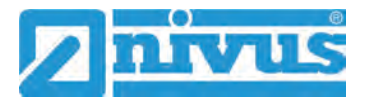

# **45.5 Menü >Schnellstart< / >Analogeingang x<**

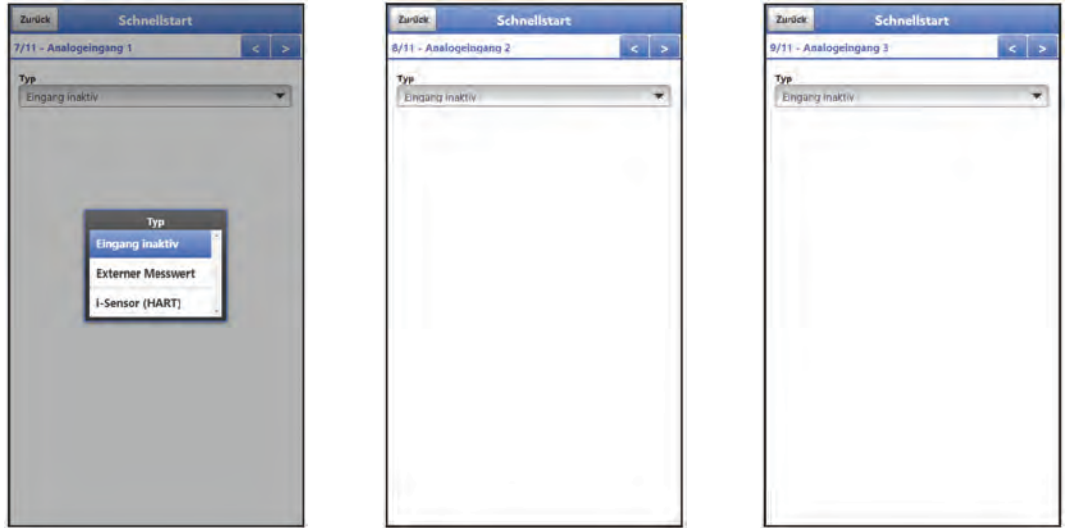

**Abb. 45-5 Analogeingang 1 / 2 / 3**

Unter >Analogeingang 1<, >Analogeingang 2< und >Analogeingang 3< werden die entsprechenden Parameter eingestellt für:

- Externer Messwert
- i-Sensor (HART) (nur bei Analogeingang 1)

 $\leftrightarrow$  Die einzelnen Einstellungen werden in Kapitel ["39.4.1](#page-107-0) [Analogeingänge"](#page-107-0) erklärt.

# **45.6 Menü >Schnellstart< / >Digitaleingang 1<**

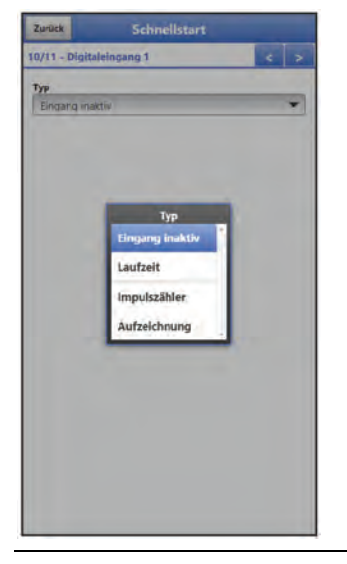

**Abb. 45-6 Digitaleingang 1**

Unter >Digitaleingang 1< werden die entsprechenden Parameter eingestellt für:

- **Laufzeit**
- **Impulszähler**
- Aufzeichnung

 $\leftrightarrow$  Die einzelnen Einstellungen werden in Kapitel ["39.4.3](#page-110-0) [Digitaleingänge"](#page-110-0) erklärt.
# **45.7 Menü >Schnellstart< / >Kommunikation<**

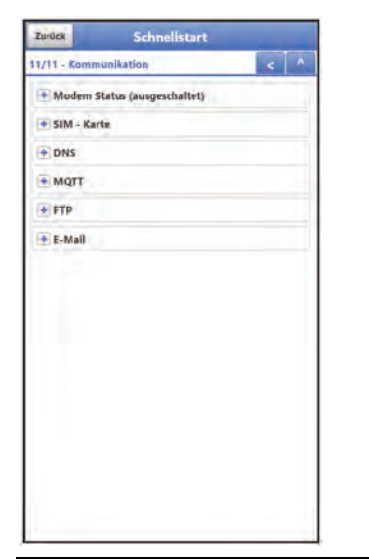

**Abb. 45-7 Kommunikation**

Unter >Kommunikation< werden alle Parameter im Bereich der Kommunikation über GPRS eingestellt.

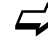

 $\leftrightarrow$  Die einzelnen Einstellungen werden in Kapitel ["42](#page-132-0) [Parametriermenü Kommuni](#page-132-0)[kation"](#page-132-0) erklärt.

# **46 Parametriermenü Alarm**

Das Parametriermenü >Alarm< ist unterteilt in bis zu zehn Unterpunkte. Diese Unterpunkte sind >Durchfluss<, >Füllstand<, >Geschwindigkeit<, >Wassertemperatur<, >Lufttemperatur<, >Batterie (12V)<, >Analogeingang 1<, >Analogeingang 2<, >Analogeingang 3< und >Digitaleingang<.

Sichtbar sind alle Unterpunkte nur wenn die Analog- und Digitaleingänge vorher unter >Ap-plikation< mit einem Typ belegt und damit aktiviert wurden (siehe Kap. ["39.4.1](#page-107-0) [Analogein](#page-107-0)[gänge"](#page-107-0) und ["39.4.3](#page-110-0) [Digitaleingänge"](#page-110-0)).

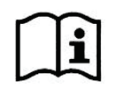

Zu Details, über diese Betriebsanleitung hinaus, zu Alarmmanagement, Alarmmeldungen, Alarmübersicht, Statusinformationen etc. siehe auch Handbuch des NIVUS WebPortals.

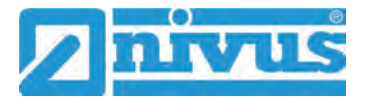

# **46.1 Menü >Alarm< / >Durchfluss<**

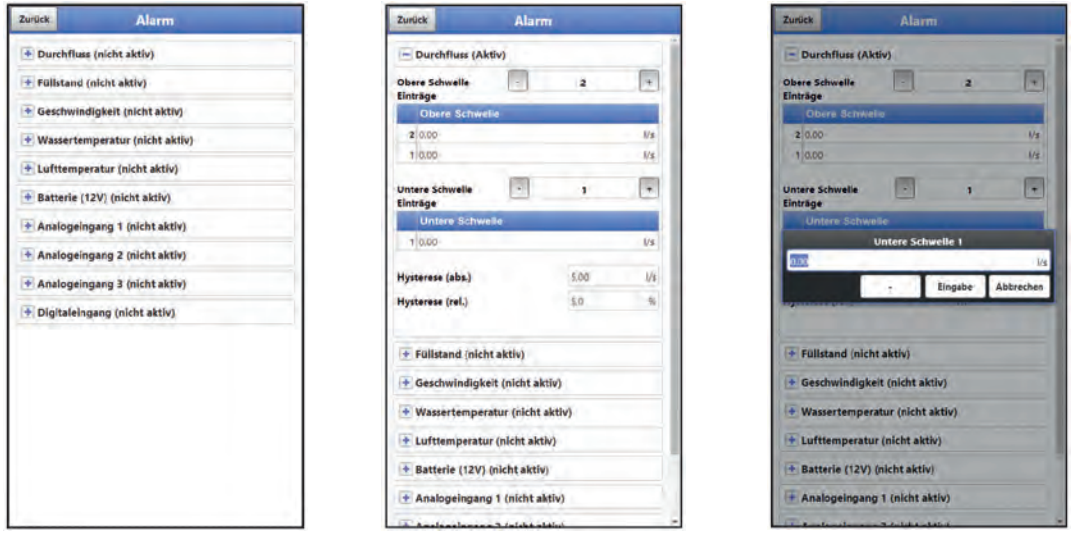

#### **Abb. 46-1 Durchfluss**

Beim Unterpunkt >Durchfluss< können über die "+" und "-" Tasten bei >Obere Schwelle Ein**träge<** und bei **>Untere Schwelle Einträge<** jeweils bis zu fünf unterschiedliche Grenzwerte eingetragen werden, bei deren Erreichen jeweils eine Alarm-E-Mail (nur in Verbindung mit dem NIVUS WebPortal) ausgegeben werden soll.

Die Schwellenwerte werden durch Anklicken der Felder und Eintippen von Zahlenwerten definiert. Der Messumformer sortiert die eingegebenen Schwellenwerte in absteigender Folge. Dies erfolgt unabhängig von der Eingabereihenfolge.

Bei **>Hysterese (abs.)<** und **>Hysterese (rel.)<** können durch Anklicken und Eintippen Werte eingegeben werden. Der Messumformer wertet die beiden Werte aus und sendet eine E-Mail (nur in Verbindung mit dem NIVUS WebPortal) bei der höchsten Grenze nach unten (niedrigster möglicher Wert). Inhalt dieser E-Mail ist die Information, dass der Alarm aufgehoben ist.

#### **Werksseitige Einstellungen:**

Hysterese (abs.): Werte und Einheiten sind abhängig von den vorab gewählten Ländereinstellungen Hysterese (rel.): 5,0 %

#### *Alarm-E-Mail bei defektem Fließgeschwindigkeitssensor*

*Falls eine Alarm-E-Mail wegen eines defekten Fließgeschwindigkeitssensors gewünscht ist, muss unter ["46.4](#page-148-0) [Menü >Alarm< / >Wassertemperatur<"](#page-148-0) der Haken für >Alarm bei Fehler< gesetzt werden.* 

*Hier bei "Durchfluss" ist dies nicht realisiert, da der Messumformer bei der Detektion nicht*  zwischen "ungültig" und "Fehler" unterscheidet.

# **46.2 Menü >Alarm< / >Füllstand<**

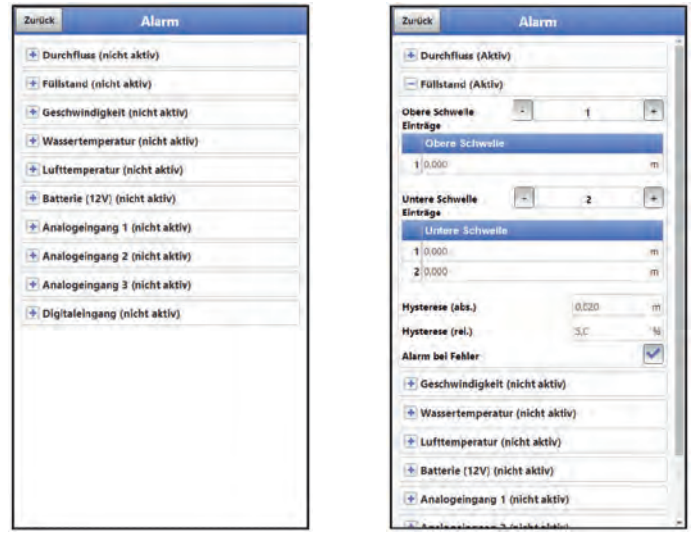

#### **Abb. 46-2 Füllstand**

Beim Unterpunkt >Füllstand< können über die "+" und "-" Tasten bei >Obere Schwelle Ein**träge<** und **>Untere Schwelle Einträge<** jeweils bis zu fünf unterschiedliche Grenzwerte eingetragen werden, bei deren Erreichen jeweils eine Alarm-E-Mail (nur in Verbindung mit dem NIVUS WebPortal) ausgegeben werden soll.

Die Schwellenwerte werden durch Anklicken der Felder und Eintippen von Zahlenwerten definiert. Der Messumformer sortiert die eingegebenen Schwellenwerte in absteigender Folge. Dies erfolgt unabhängig von der Eingabereihenfolge.

Bei **>Hysterese (abs.)<** und **>Hysterese (rel.)<** können durch Anklicken und Eintippen Werte eingegeben werden. Der Messumformer wertet die beiden Werte aus und sendet eine E-Mail (nur in Verbindung mit dem NIVUS WebPortal) bei der höchsten Grenze nach oben (höchster möglicher Wert) und bei der tiefsten Grenze nach unten (niedrigster möglicher Wert). Inhalt dieser E-Mail ist die Information, dass der Alarm aufgehoben ist.

#### **Werksseitige Einstellungen:**

Hysterese (abs.): Werte und Einheiten sind abhängig von den vorab gewählten Ländereinstellungen Hysterese (rel.): 5,0 %

Zusätzlich kann bei **>Alarm bei Fehler<** der Haken gesetzt werden. Dann wird bei einem aktiv anstehenden Fehler eine Alarm-E-Mail (nur in Verbindung mit dem NIVUS WebPortal) gesendet. Solche Fehler sind z. B. Kabelfehler, Unterbrechungen, Kurzschlüsse etc.

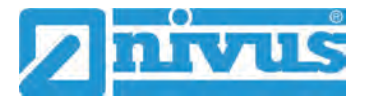

# **46.3 Menü >Alarm< / >Geschwindigkeit<**

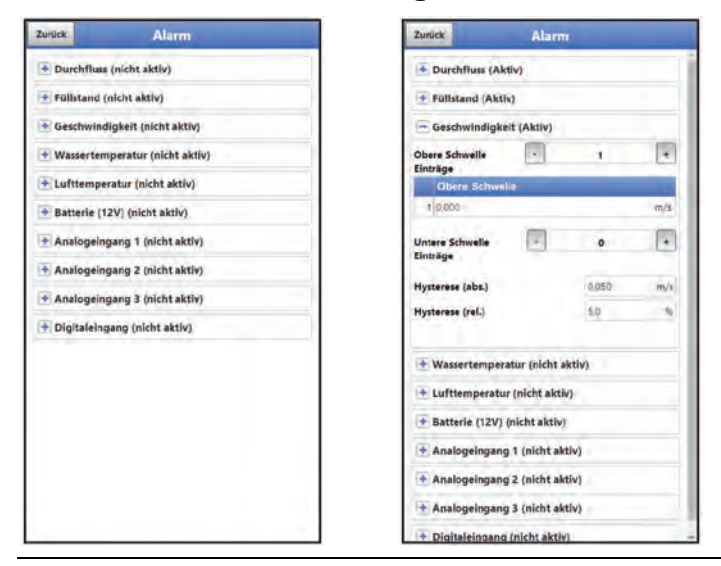

**Abb. 46-3 Geschwindigkeit** 

Beim Unterpunkt > Geschwindigkeit< können über die "+" und "-" Tasten bei > Obere Schwel**le Einträge<** und **>Untere Schwelle Einträge<** jeweils bis zu fünf unterschiedliche Grenzwerte eingetragen werden, bei deren Erreichen jeweils eine Alarm-E-Mail (nur in Verbindung mit dem NIVUS WebPortal) ausgegeben werden soll.

Die Schwellenwerte werden durch Anklicken der Felder und Eintippen von Zahlenwerten definiert. Der Messumformer sortiert die eingegebenen Schwellenwerte in absteigender Folge. Dies erfolgt unabhängig von der Eingabereihenfolge.

Bei **>Hysterese (abs.)<** und **>Hysterese (rel.)<** können durch Anklicken und Eintippen Werte eingegeben werden. Der Messumformer wertet die beiden Werte aus und sendet eine E-Mail (nur in Verbindung mit dem NIVUS WebPortal) bei der höchsten Grenze nach oben (höchster möglicher Wert) und bei der tiefsten Grenze nach unten (niedrigster möglicher Wert). Inhalt dieser E-Mail ist die Information, dass der Alarm aufgehoben ist.

#### **Werksseitige Einstellungen:**

Hysterese (abs.): Werte und Einheiten sind abhängig von den vorab gewählten Ländereinstellungen Hysterese (rel.): 5,0 %

#### *Alarm-E-Mail bei defektem Fließgeschwindigkeitssensor*

*Falls eine Alarm-E-Mail wegen eines defekten Fließgeschwindigkeitssensors gewünscht ist, muss unter ["46.4](#page-148-0) [Menü >Alarm< / >Wassertemperatur<"](#page-148-0) der Haken für >Alarm bei Fehler< gesetzt werden.* 

*Hier bei "Geschwindigkeit" ist dies nicht realisiert, da der Messumformer bei der Detektion nicht zwischen "ungültig" und "Fehler" unterscheidet.*

## <span id="page-148-0"></span>**46.4 Menü >Alarm< / >Wassertemperatur<**

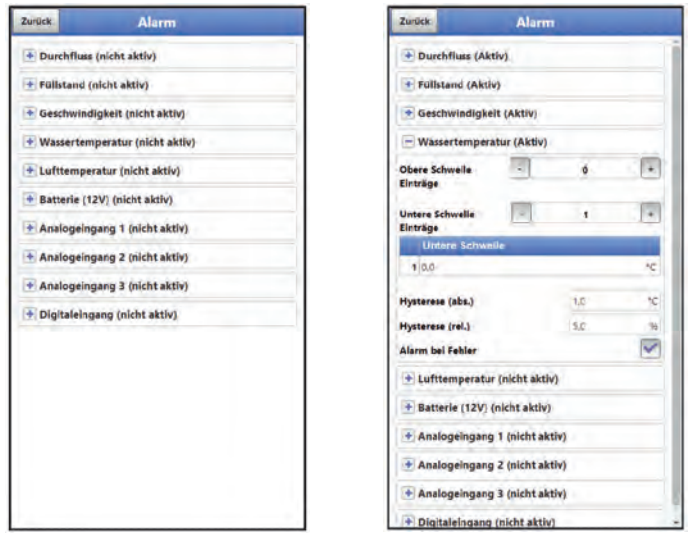

**Abb. 46-4 Wassertemperatur**

Beim Unterpunkt >Wassertemperatur< können über die "+" und "-" Tasten bei >Obere **Schwelle Einträge<** und **>Untere Schwelle Einträge<** jeweils bis zu fünf unterschiedliche Grenzwerte eingetragen werden, bei deren Erreichen jeweils eine Alarm-E-Mail (nur in Verbindung mit dem NIVUS WebPortal) ausgegeben werden soll.

Die Schwellenwerte werden durch Anklicken der Felder und Eintippen von Zahlenwerten definiert. Der Messumformer sortiert die eingegebenen Schwellenwerte in absteigender Folge. Dies erfolgt unabhängig von der Eingabereihenfolge.

Bei **>Hysterese (abs.)<** und **>Hysterese (rel.)<** können durch Anklicken und Eintippen Werte eingegeben werden. Der Messumformer wertet die beiden Werte aus und sendet eine E-Mail (nur in Verbindung mit dem NIVUS WebPortal) bei der höchsten Grenze nach oben (höchster möglicher Wert) und bei der tiefsten Grenze nach unten (niedrigster möglicher Wert). Inhalt dieser E-Mail ist die Information, dass der Alarm aufgehoben ist.

#### **Werksseitige Einstellungen:**

Hysterese (abs.): Werte und Einheiten sind abhängig von den vorab gewählten Ländereinstellungen

Hysterese (rel.): 5,0 %

Zusätzlich kann bei **>Alarm bei Fehler<** der Haken gesetzt werden. Dann wird bei einem aktiv anstehenden Fehler eine Alarm-E-Mail (nur in Verbindung mit dem NIVUS WebPortal) gesendet. Solche Fehler sind z. B. Kabelfehler, Unterbrechungen, Kurzschlüsse etc.

**NIVUS empfiehlt** diesen Haken zu setzen, um eine Alarm-E-Mail zu erhalten falls ein Fließgeschwindigkeitssensor defekt sein sollte. Ein Defekt am Fließgeschwindigkeitssensor führt zum Ausfall der Durchflussmessung.

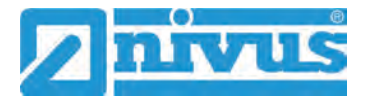

## **46.5 Menü >Alarm< / >Lufttemperatur<**

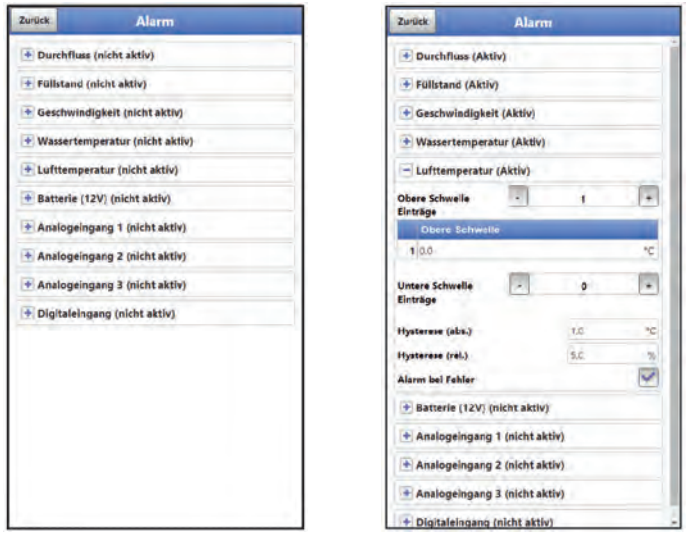

**Abb. 46-5 Lufttemperatur**

Beim Unterpunkt >Lufttemperatur< können über die "+" und "-" Tasten bei >Obere Schwelle **Einträge<** und **>Untere Schwelle Einträge<** jeweils bis zu fünf unterschiedliche Grenzwerte eingetragen werden, bei deren Erreichen jeweils eine Alarm-E-Mail (nur in Verbindung mit dem NIVUS WebPortal) ausgegeben werden soll.

Die Schwellenwerte werden durch Anklicken der Felder und Eintippen von Zahlenwerten definiert. Der Messumformer sortiert die eingegebenen Schwellenwerte in absteigender Folge. Dies erfolgt unabhängig von der Eingabereihenfolge.

Bei **>Hysterese (abs.)<** und **>Hysterese (rel.)<** können durch Anklicken und Eintippen Werte eingegeben werden. Der Messumformer wertet die beiden Werte aus und sendet eine E-Mail (nur in Verbindung mit dem NIVUS WebPortal) bei der höchsten Grenze nach oben (höchster möglicher Wert) und bei der tiefsten Grenze nach unten (niedrigster möglicher Wert). Inhalt dieser E-Mail ist die Information, dass der Alarm aufgehoben ist.

#### **Werksseitige Einstellungen:**

Hysterese (abs.): Werte und Einheiten sind abhängig von den vorab gewählten Ländereinstellungen Hysterese (rel.): 5,0 %

Zusätzlich kann bei **>Alarm bei Fehler<** der Haken gesetzt werden. Dann wird bei einem aktiv anstehenden Fehler eine Alarm-E-Mail (nur in Verbindung mit dem NIVUS WebPortal) gesendet. Solche Fehler sind z. B. Kabelfehler, Unterbrechungen, Kurzschlüsse etc.

# **46.6 Menü >Alarm< / >Batterie (12V)<**

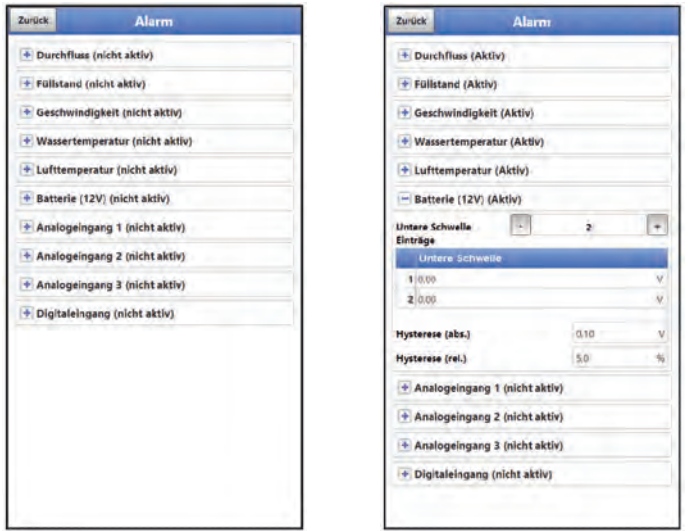

#### **Abb. 46-6 Batterie (12V)**

Beim Unterpunkt >Batterie (12V)< können über die "+" und "-" Tasten bei >Untere Schwelle **Einträge<** bis zu fünf unterschiedliche Grenzwerte eingetragen werden, bei deren Erreichen jeweils eine Alarm-E-Mail (nur in Verbindung mit dem NIVUS WebPortal) ausgegeben werden soll.

Die Schwellenwerte werden durch Anklicken der Felder und Eintippen von Zahlenwerten definiert. Der Messumformer sortiert die eingegebenen Schwellenwerte in absteigender Folge. Dies erfolgt unabhängig von der Eingabereihenfolge.

Bei **>Hysterese (abs.)<** und **>Hysterese (rel.)<** können durch Anklicken und Eintippen Werte eingegeben werden. Der Messumformer wertet die beiden Werte aus und sendet eine E-Mail (nur in Verbindung mit dem NIVUS WebPortal) bei der höchsten Grenze nach oben (höchster möglicher Wert) und bei der tiefsten Grenze nach unten (niedrigster möglicher Wert). Inhalt dieser E-Mail ist die Information, dass der Alarm aufgehoben ist.

#### **Werksseitige Einstellungen:**

Hysterese (abs.): 0,10 V Hysterese (rel.): 5,0 %

### **46.7 Menü >Alarm< / >Analogeingang 1<**

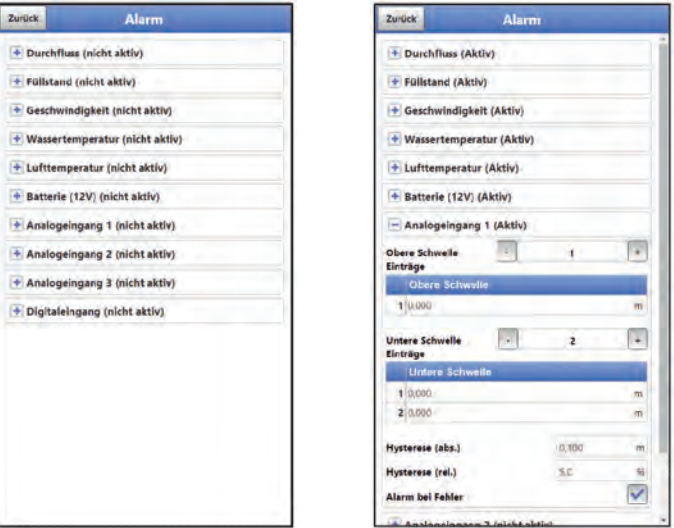

#### **Abb. 46-7 Analogeingang 1**

Beim Unterpunkt >Analogeingang 1< können über die "+" und "-" Tasten bei >Obere Schwel**le Einträge<** und bei **>Untere Schwelle Einträge<** jeweils bis zu fünf verschiedene Grenz-

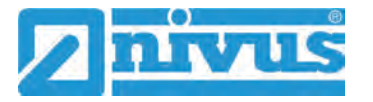

werte eingetragen werden, bei deren Erreichen jeweils eine Alarm-E-Mail (nur in Verbindung mit dem NIVUS WebPortal) ausgegeben werden soll.

Die Schwellenwerte werden durch Anklicken der Felder und Eintippen von Zahlenwerten definiert. Der Messumformer sortiert die eingegebenen Schwellenwerte in absteigender Folge. Dies erfolgt unabhängig von der Eingabereihenfolge.

Bei **>Hysterese (abs.)<** und **>Hysterese (rel.)<** können durch Anklicken und Eintippen Werte eingegeben werden. Der Messumformer wertet die beiden Werte aus und sendet eine E-Mail (nur in Verbindung mit dem NIVUS WebPortal) bei der höchsten Grenze nach oben (höchster möglicher Wert) und bei der tiefsten Grenze nach unten (niedrigster möglicher Wert). Inhalt dieser E-Mail ist die Information, dass der Alarm aufgehoben ist.

#### **Werksseitige Einstellungen:**

Hysterese (abs.): abhängig von der Parametrierung des Analogeingangs Hysterese (rel.): abhängig von der Parametrierung des Analogeingangs

Zusätzlich kann bei **>Alarm bei Fehler<** der Haken gesetzt werden. Dann wird bei einem aktiv anstehenden Fehler eine Alarm-E-Mail (nur in Verbindung mit dem NIVUS WebPortal) gesendet. Solche Fehler sind z. B. Kabelfehler, Unterbrechungen, Kurzschlüsse etc.

#### **46.8 Menü >Alarm< / >Analogeingang 2<**

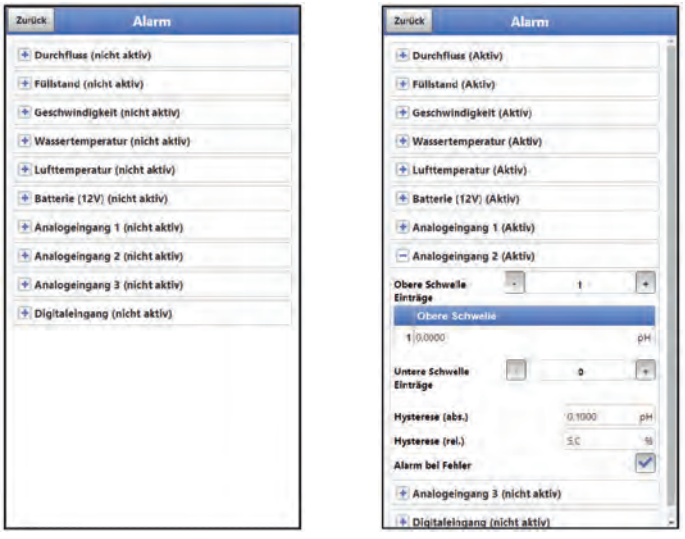

#### **Abb. 46-8 Analogeingang 2**

Beim Unterpunkt >Analogeingang 2< können über die "+" und "-" Tasten bei **>Obere Schwelle Einträge<** und bei **>Untere Schwelle Einträge<** jeweils bis zu fünf unterschiedliche Grenzwerte eingetragen werden, bei deren Erreichen jeweils eine Alarm-E-Mail (nur in Verbindung mit dem NIVUS WebPortal) ausgegeben werden soll.

Die Schwellenwerte werden durch Anklicken der Felder und Eintippen von Zahlenwerten definiert. Der Messumformer sortiert die eingegebenen Schwellenwerte in absteigender Folge. Dies erfolgt unabhängig von der Eingabereihenfolge.

Bei **>Hysterese (abs.)<** und **>Hysterese (rel.)<** können durch Anklicken und Eintippen Werte eingegeben werden. Der Messumformer wertet die beiden Werte aus und sendet eine E-Mail (nur in Verbindung mit dem NIVUS WebPortal) bei der höchsten Grenze nach oben (höchster möglicher Wert) und bei der tiefsten Grenze nach unten (niedrigster möglicher Wert). Inhalt dieser E-Mail ist die Information, dass der Alarm aufgehoben ist.

#### **Werksseitige Einstellungen:**

Hysterese (abs.): beliebig wählbar durch manuelle Eingabe bei der Parametrierung des Analogeingangs Hysterese (rel.): 5,0 %

Zusätzlich kann bei **>Alarm bei Fehler<** der Haken gesetzt werden. Dann wird bei einem aktiv anstehenden Fehler eine Alarm-E-Mail (nur in Verbindung mit dem NIVUS WebPortal) gesendet. Solche Fehler sind z. B. Kabelfehler, Unterbrechungen, Kurzschlüsse etc.

## **46.9 Menü >Alarm< / >Analogeingang 3<**

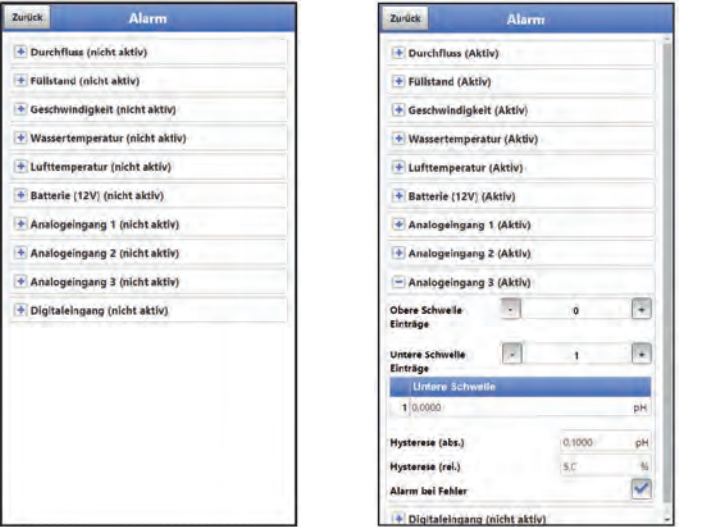

#### **Abb. 46-9 Analogeingang 3**

Beim Unterpunkt >Analogeingang 3< können über die "+" und "-" Tasten bei >Obere Schwel**le Einträge<** und bei **>Untere Schwelle Einträge<** jeweils bis zu fünf unterschiedliche Grenzwerte eingetragen werden, bei deren Erreichen jeweils eine Alarm-E-Mail (nur in Verbindung mit dem NIVUS WebPortal) ausgegeben werden soll.

Die Schwellenwerte werden durch Anklicken der Felder und Eintippen von Zahlenwerten definiert. Der Messumformer sortiert die eingegebenen Schwellenwerte in absteigender Folge. Dies erfolgt unabhängig von der Eingabereihenfolge.

Bei **>Hysterese (abs.)<** und **>Hysterese (rel.)<** können durch Anklicken und Eintippen Werte eingegeben werden. Der Messumformer wertet die beiden Werte aus und sendet eine E-Mail (nur in Verbindung mit dem NIVUS WebPortal) bei der höchsten Grenze nach oben (höchster möglicher Wert) und bei der tiefsten Grenze nach unten (niedrigster möglicher Wert). Inhalt dieser E-Mail ist die Information, dass der Alarm aufgehoben ist.

#### **Werksseitige Einstellungen:**

Hysterese (abs.): beliebig wählbar durch manuelle Eingabe bei der Parametrierung des Analogeingangs

Hysterese (rel.): 5,0 %

Zusätzlich kann bei **>Alarm bei Fehler<** der Haken gesetzt werden. Dann wird bei einem aktiv anstehenden Fehler eine Alarm-E-Mail (nur in Verbindung mit dem NIVUS WebPortal) gesendet. Solche Fehler sind z. B. Kabelfehler, Unterbrechungen, Kurzschlüsse etc.

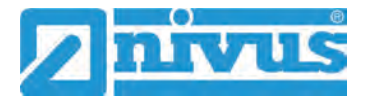

## **46.10 Menü >Alarm< / >Digitaleingang<**

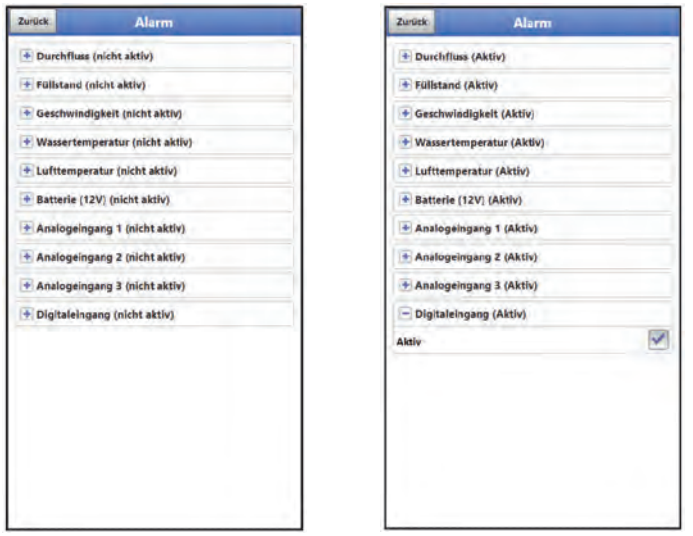

**Abb. 46-10 Digitaleingang**

Beim Unterpunkt >Digitaleingang< kann ein Haken gesetzt werden zur Aktivierung einer Alarm-E-Mail (nur in Verbindung mit dem NIVUS WebPortal) bei Auftreten eines digitalen "High" am Digitaleingang.

**Werksseitige Einstellung:** Haken nicht gesetzt

# **Diagnose**

# **47 Grundsätze des Diagnosemenüs**

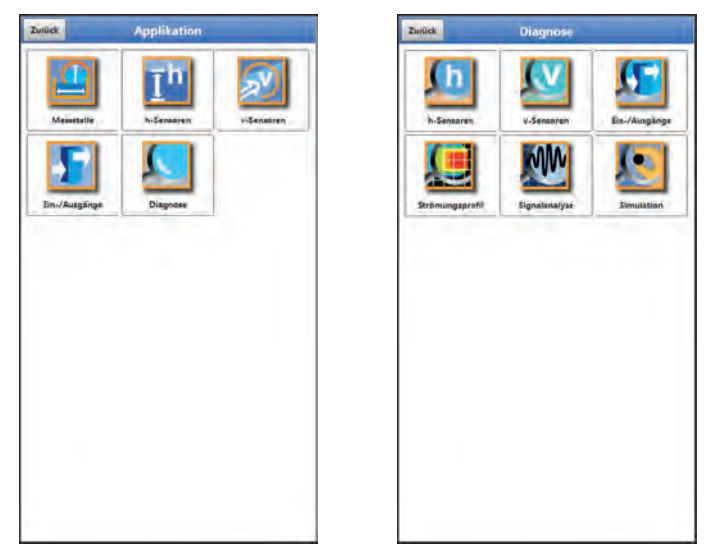

#### **Abb. 47-1 Menü Diagnose**

Das Menü >Diagnose< ist im Menü >Applikation< angelegt. Die Diagnose ist in sechs Untermenüs gegliedert.

Das Menü Diagnose und alle Untermenüs sind reine Anzeige- und Simulationsmenüs. In diesem Bereich können Einstellungen zu den nachfolgenden Bereichen angezeigt bzw. simuliert werden:

- h-Sensoren
- v-Sensoren
- Ein-/Ausgänge
- Strömungsprofil
- **Signalanalyse**
- **Simulation**

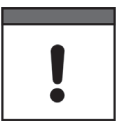

#### *Sicherheitshinweise zur Simulation beachten*

*Beachten Sie unbedingt die Sicherheitshinweise zur Simulation auf Seite [158.](#page-157-0)* 

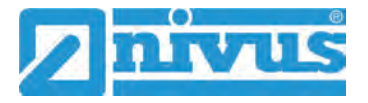

# **48 Menü Diagnose h-Sensoren**

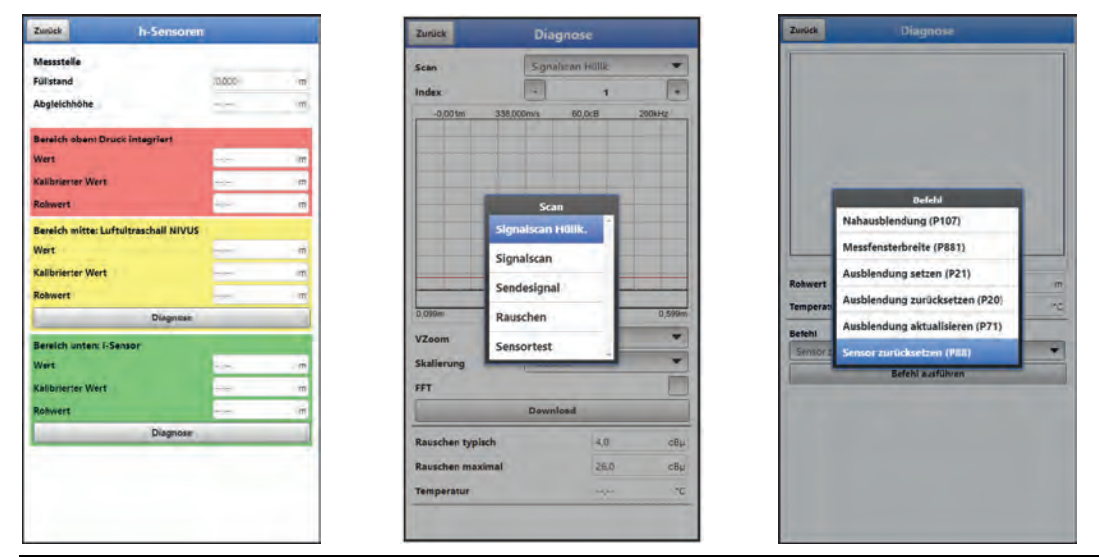

**Abb. 48-1 Menü Diagnose h-Sensoren Mittl. Bild neu wg. vZoom**

Dieses Menü arbeitet im Zusammenhang mit dem Menü >Applikationen< / >h-Sensoren<. Je nach Typ und Anzahl der dort definierten Sensoren werden die Bereiche farbig angezeigt.

Siehe Kapitel ["39.2](#page-91-0) [Menü h-Sensoren"](#page-91-0).

In der Diagnose wird der aktuelle Füllstand angezeigt. Die Abgleichhöhe ist einstellbar und wird nach der Eingabe auch mit OK bestätigt. Die Abgleichhöhe entspricht dem Offset und wird üblicherweise bei der Parametrierung der h-Sensoren gleich mit angegeben.

Je nachdem welche Sensoren ausgewählt sind, werden der Wert, der Kalibrierte Wert bzw. der Rohwert angezeigt.

- Wert: ausgegebener Wert
- Kalibrierter Wert: korrigierter verwendeter Wert
- Rohwert: tatsächlich gemessener Wert

Mit den nachfolgenden Parametern kann die Grafik in der Anzeige angepasst werden:

- >VZoom< der Grafik: X1, X2, X5, X10, X20 und X50
- >Skalierung< der Grafik: Zeit oder Abstand
- >FFT<: zur Anzeige des Frequenzspektrums; bei Setzen des Hakens entfällt die Auswahl für die Skalierung der Grafik.

Mit >Download< können die Daten der Grafik heruntergeladen werden.

Darüber hinaus können (je nach angeschlossenem/ausgewähltem Sensortyp) ggf. Informationen zu "Signalscan Hüllkurve", "Signalscan", "Sendesignal", "Rauschen" und "Sensortest" angezeigt werden.

Auch diverse Befehle wie "Nahausblendung", "Messfensterbreite", "Ausblendung setzen", "Ausblendung zurücksetzen", "Ausblendung aktualisieren" und "Sensor zurücksetzen" können in diesem Menü ausgewählt und ausgeführt werden.

# **49 Menü Diagnose v-Sensoren**

| Zunück                  | v-Sensor 1    |               |         | Zurück                      | <b>Gates</b>   |                |                | Zunück                            | <b>VGATES</b>       |                  |               |      |
|-------------------------|---------------|---------------|---------|-----------------------------|----------------|----------------|----------------|-----------------------------------|---------------------|------------------|---------------|------|
|                         |               |               | $1 - 2$ | Position                    |                | v mittel       |                | Position                          | <b>V</b> virtuell   |                  | v mittel      |      |
| <b>Geschwindigkeit</b>  |               | ٠<br>10000    | m/s     | 10.310                      | ÷              | <b>Free</b>    | m/s            | 1 local                           | $m \rightarrow -$   |                  | m/s           | m/s  |
|                         | <b>Gates</b>  |               |         | 20.125                      |                | 15 min         | m/s            | $2$ mass                          | $m = -$             | <b>Ings</b> prom |               | 19/5 |
|                         |               |               |         | 3 0.342                     |                | 20 Januar      | m/k            | $3 - 1 - 1$                       | $m -$               | m/s              | $-0.1 +$      | m/s  |
|                         | <b>VGATES</b> |               |         | 40.362                      |                | #1 Hept        | m/s            | $4 -$                             | $m = -$             |                  | $m/4$ +       | m/s  |
| Güte Messung            |               | $\rightarrow$ | s.      | 50.384                      |                | The backer     | mis            | $5 -$                             | <b>ITL</b> Archive  |                  | m/s [com]     | m/s  |
|                         |               | 2             |         | <b>6 U.408</b>              |                | m jarju.       | m/s            | $6 - -$                           | $m$ --              |                  | 西住一一          | m/s  |
| Güte Trigger            |               | <b>JD</b>     | N       | 70.487                      |                | m Ford         | m/s            | 7 <sup>1</sup>                    | $m = -1$            |                  | m/s iver-     | m/s  |
| <b>Rauschen typisch</b> |               | 8h            | $CE\mu$ | 80.469                      |                | the exper-     | m/k            | $8 -$                             | m mar               |                  | m/s           | m/s  |
| <b>Rauschen maximal</b> |               | ۰<br>$+90$    | $cB\mu$ | 90.506                      |                | <b>m</b> legal | m/k            | 9.54.57                           | <b>m</b> keysia     |                  | m/t           | m/k  |
|                         |               |               |         | 10 0.546                    |                | (B) Helper     | m/s            | $10 - 10$                         | $m_{1}$ and $m_{2}$ |                  | $m/s$ expert  | m/s  |
|                         |               |               |         | 11 0.596                    |                | $21 - 1$       | m/k            | 11 Miles                          | m son               |                  | $m/s$ and     | m/s  |
|                         |               |               |         | 12 0.652                    |                | 南田市            | m/s            | $12 - 34$                         | 四十一                 |                  | $\frac{1}{2}$ | m/s  |
|                         |               |               |         | 13 0,718                    |                | the last on    | m/k            | $13 - 4 - 1$                      | $m = 1.4$           | m/s              | $1 + n + 1$   | m/s  |
|                         |               |               |         | 14 0.755                    | $\blacksquare$ | <b>Service</b> | m/s            | $14 - 44$                         | <b>III</b>   sajan  |                  | m/s page      | m/s  |
|                         |               |               |         | 15 0.885                    |                | the pages      | m/s            | $15 - 10$                         | $\pi$ and           |                  | m/s [expert]  | m/s  |
|                         |               |               |         | 16 0.990                    |                | 青田市            | m/s            | 16<br><b><i><u>Income</u></i></b> | $m \rightarrow -$   |                  | m/s www       | m/s  |
|                         |               |               |         | <b>Gateposition Relativ</b> |                |                |                | $17$ even                         | m ees               |                  | m/s your      | m/s  |
|                         |               |               |         |                             |                |                | <b>Service</b> | $18 - 14$                         | m suc-              |                  | m/s           | 而作   |
|                         |               |               |         |                             |                |                |                | $19 - 44$                         | <b>Million</b>      |                  | m/s journ     | m/s  |
|                         |               |               |         |                             |                |                |                | $20 - 14$                         | $m \sim -$          |                  | m/s loue-     | m/s  |
|                         |               |               |         |                             |                |                |                | $21 - 12$                         | $m = -$             |                  | m/s balls     | m/s  |
|                         |               |               |         |                             |                |                |                | $22 - -$                          | m<br><b>House</b>   |                  | $m/s$ -       | m/s  |
|                         |               |               |         |                             |                |                |                | $23 - -$                          | $m = -1$            |                  | m/s           | m/k  |
|                         |               |               |         |                             |                |                |                | $24 - 44$                         | m squee             |                  | m/s           | m/s  |
|                         |               |               |         |                             |                |                |                | $25 - -$                          | m scen              |                  | $m/3$ = $-$   | mis  |
|                         |               |               |         |                             |                |                |                | $26 - 1$                          | <b>Hillman</b>      |                  | m/s -         | m/s  |

**Abb. 49-1 Menü Diagnose v-Sensoren**

Dieses Menü wird ausschließlich zu Analysezwecken benötigt.

Für den Fall von Störungen oder Unklarheiten bei der Kreuzkorrelationsmessung können verschiedene Faktoren zum Ermitteln der Ursache herangezogen werden.

Angezeigt werden:

- **>Geschwindigkeit<** Anzeige der aktuellen Fließgeschwindigkeit (berechnet aus den verschiedenen Gates).
- **>Gates<** Anzeige der mittleren Fließgeschwindigkeit der einzelnen Gates (zur Berechnung der Geschwindigkeit).
- **>VGATES<**

Anzeige der virtuellen und mittleren Einzelfließgeschwindigkeiten und deren Positionen.

- **>Güte Messung<** Wichtig für das Inbetriebnahme- und Servicepersonal von NIVUS.
- **>Güte Trigger<** Wichtig für das Inbetriebnahme- und Servicepersonal von NIVUS.
- **>Rauschen typisch<**

Information die Installation des Sensorkabels (Störeinstrahlungen); wichtig für das Inbetriebnahme- und Servicepersonal von NIVUS.

• **>Rauschen maximal<**

Information die Installation des Sensorkabels (Störeinstrahlungen); wichtig für das Inbetriebnahme- und Servicepersonal von NIVUS.

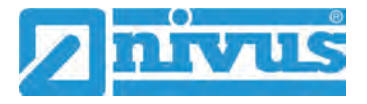

# <span id="page-157-0"></span>**50 Menü Diagnose Ein-/Ausgänge**

## **50.1 Wichtige Information zur Simulation**

#### **GEFAHR** *Verletzungen und Beschädigungen durch unsachgemäße Simulation*

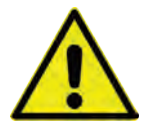

*Die Simulation hat Auswirkung auf nachgeordnete Anlagenteile. Nichtbeachtung kann zu Schäden an Personen und Anlagen führen.*

*Die Durchführung darf nur durch Elektrofachkräfte erfolgen, die den gesamten Regelungsund Steuerungsablauf der Anlage exakt kennen. Bereiten Sie die Simulation detailliert vor!*

- *Schalten Sie die nachgeordnete Anlage auf Handbetrieb.*
- *Schalten Sie die Stellantriebe u. ä. ab oder begrenzen Sie deren Funktion.*

*Eine Sicherheitsperson ist bei der Durchführung unbedingt erforderlich!*

#### **GEFAHR** *Auswirkung auf Anlagenbereiche*

*Eine Simulation von Ausgängen des NivuFlow Mobile greift ohne jegliche Sicherheitsverriegelung direkt auf sämtliche nachgeordneten Anlagenbereiche zu.*

*Beachten Sie die Vorschriften des oben genannten Warnhinweises!*

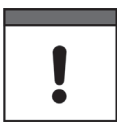

#### *Wichtiger Hinweis*

*Bedingt durch das extrem hoch einzuschätzende Gefahrenpotenzial und die nicht abzuschätzenden Folgen bei mangelhafter oder falscher Simulation bzw. bei Missachtung der Sicherheitsanweisungen, wird hiermit eine Verantwortung gleich welcher Art für sämtliche auftretenden Personen- oder Sachschäden in jeglicher Höhe von NIVUS im Voraus abgelehnt!*

Dieses Menü ist unterteilt in Analogeingänge, Analogausgänge, Digitaleingänge und Digitalausgänge.

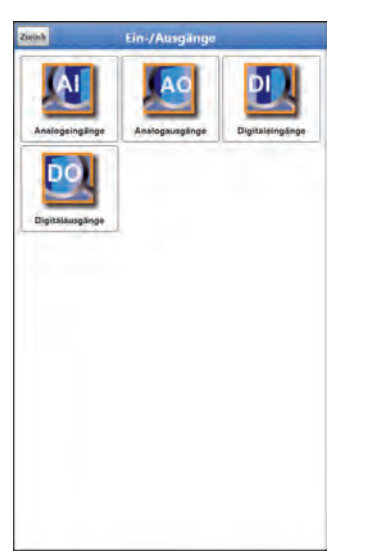

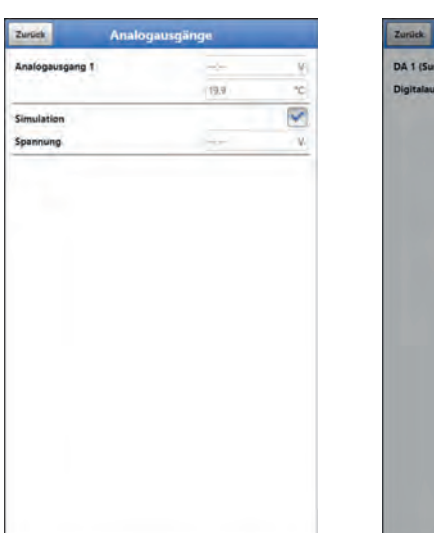

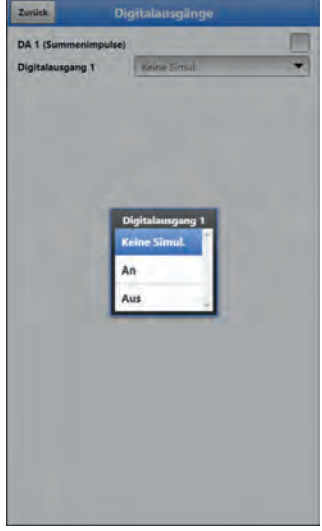

<span id="page-157-1"></span>**Abb. 50-1 Menü Ein-/Ausgänge** 

#### • **>Analogeingänge<**

Angezeigt werden die an den jeweiligen Analogeingängen anliegenden Stromwerte.

#### • **>Analogausgänge<**

Angezeigt werden die anliegenden Spannungswerte und die ermittelte Mediumstemperatur.

Mit dem Setzen des Hakens für die Simulation kann eine anstehende Spannung simuliert werden [\(Abb. 50-1\)](#page-157-1).

**Beachten Sie hierbei unbedingt die vorangegangenen Sicherheitshinweise zur Simulation und möglichen Gefahren (Folgen für die nachgeordnete Anlage) auf Seite [158!](#page-157-0)**

- **>Digitaleingänge<** Das Menü zeigt mit dem Erscheinen/Nicht-Erscheinen des Hakens anstehende Signale am Digitaleingang an.
- **>Digitalausgänge<** Aktive Digitalausgänge sind durch einen gesetzten Haken gekennzeichnet.

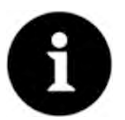

#### *Real geschaltetes Relais*

*Der Zustand des real geschalteten Relais kann nicht angezeigt werden. Sichtbar ist nur das Signal, welches das Relais zur Ausgabe erhält.*

*In diesem Menü kann keine externe Fehlbeschaltung erkannt und angezeigt werden.*

Eine Simulation des Digitalausgangs kann durch die Auswahl: >Keine Simulation<, >An< oder >Aus< [\(Abb. 50-1\)](#page-157-1) bestimmt werden.

**Beachten Sie hierbei unbedingt die vorangegangenen Sicherheitshinweise zur Simulation und möglichen Gefahren (Folgen für die nachgeordnete Anlage) auf Seite [158!](#page-157-0)** 

# **51 Menü Diagnose Strömungsprofil**

Das grafische Strömungsprofil in der Diagnose ist eine reine Anzeige. Folgende Ansichten des Strömungsprofils sind auswählbar:

- **Perspektivisch**
- Oben
- Vorn
- **Seite**

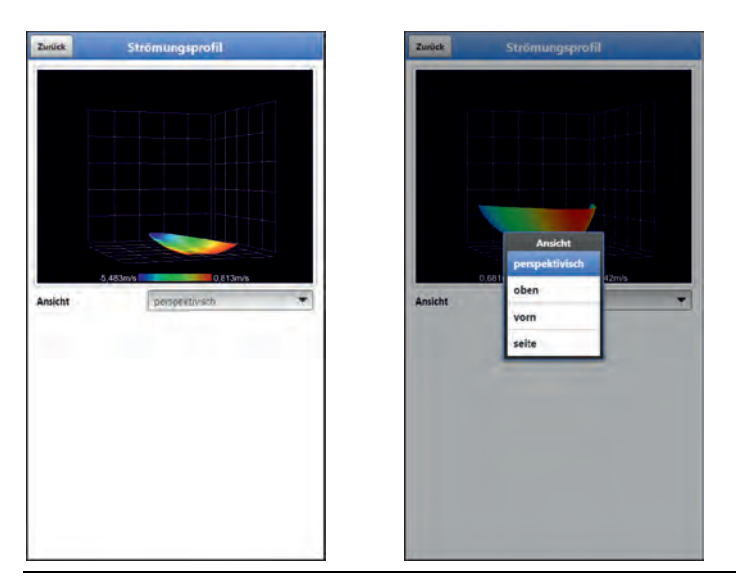

**Abb. 51-1 Menü Diagnose Strömungsprofil**

Das grafische Strömungsprofil wird nach internen hydraulischen Methoden berechnet. Die folgenden Faktoren werden in die Berechnung des Strömungsprofils einbezogen:

**Einzelgeschwindigkeiten** 

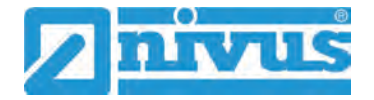

- Einzelhöhen
- **Gerinneprofil**
- Gerinnemaße

Der Einsatz von mehreren Fließgeschwindigkeitssensoren verbessert die Güte und Qualität dieser Darstellung. Auch waagrechte hydraulische Störungen werden so sichtbar.

# **52 Menü Diagnose Signalanalyse**

In diesem Menü wird das anstehende Sensorsignal gesucht und bewertet. Darüber hinaus kann die Funktionalität des Sensors getestet werden.

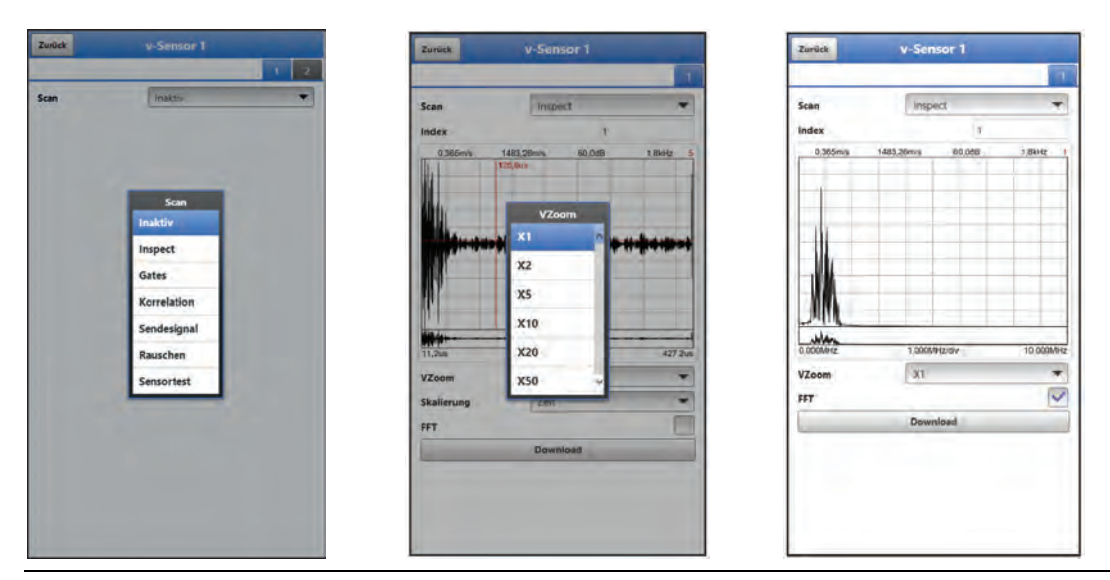

**Abb. 52-1 Signalanalyse Auswahlmenü / Inspect /Inspect FFT Bilder 2/3 neu wg. vZoom**

Im Einzelnen stehen die folgenden Möglichkeiten zur Auswahl:

• **>Inaktiv<**

Keine Signalsuche/-auswertung.

• **>Inspect<**

(Grobe) Suche nach dem Signal auf Basis der Kundenseitigen Einstellungen und evtl. einer Bereichserweiterung. Die rote Zahl rechts oben in der Grafik steht für das jeweils angezeigte Signal der Teilbereiche (diese werden fortlaufend wechselnd angezeigt).

- >Index<: Teilbereiche 1...8
- >VZoom< der Grafik: X1, X2, X5, X10, X20 und X50
- >Skalierung< der Grafik: Zeit oder Abstand
- >FFT<: zur Anzeige des Frequenzspektrums; bei Setzen des Hakens entfällt die Auswahl für die Skalierung der Grafik.
- >Download<
- **>Gates<**

Genauere Darstellung der Signale der 16 Gates aus der etwas gröberen Darstellung bei >Inspect<. Die rote Zahl rechts oben in der Grafik steht für das jeweils angezeigte Signal der Gates (diese werden fortlaufend wechselnd angezeigt).

- >Index<: Gates 1...16
- >VZoom< der Grafik: X1, X2, X5, X10, X20 und X50
- >Skalierung< der Grafik: Zeit oder Abstand
- >FFT<: zur Anzeige des Frequenzspektrums; bei Setzen des Hakens entfällt die Auswahl für die Skalierung der Grafik.

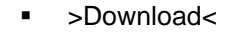

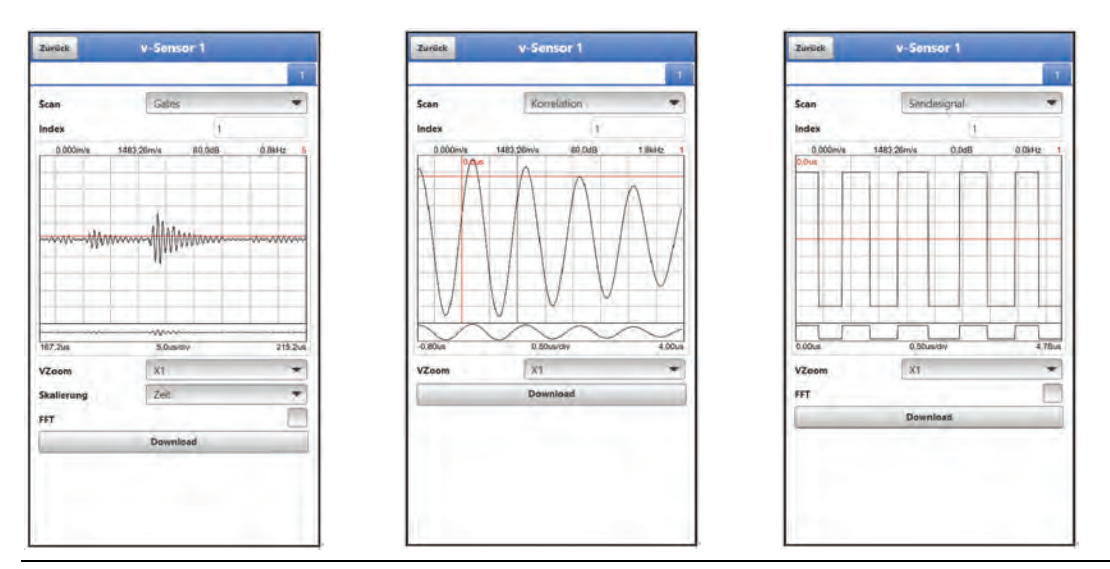

**Abb. 52-2 Signalanalyse Gates / Korrelation / Sendesignal NEUE Bilder**

#### • **>Korrelation<**

Optischer Abgleich der beiden Signale, entsprechend der Bewegung der Partikel im Medium. Die rote Zahl rechts oben in der Grafik steht für das jeweils angezeigte Signal der Gates (diese werden fortlaufend wechselnd angezeigt).

- Department of the Struck 1...16
- >VZoom< der Grafik: X1, X2, X5, X10, X20 und X50
- >Download<

#### • **>Sendesignal<**

Optische Darstellung/Form des Signals. Die Form der Kurven ist abhängig vom verwendeten Sensor und nicht veränderbar, da sie in der Firmware hinterlegt sind. Die Kurven können in den einzelnen Teilbereichen (Index) unterschiedlich aussehen, was aber nicht zwangsläufig der Fall sein muss. Die rote Zahl rechts oben in der Grafik steht für das jeweils angezeigte Signal der Teilbereiche (diese werden fortlaufend wechselnd angezeigt).

- · >Index<: Teilbereiche 1...8
- >VZoom< der Grafik: X1, X2, X5, X10, X20 und X50
- **-** >FFT<: zur Anzeige des Frequenzspektrums.
- >Download<

#### • **>Rauschen<**

Anzeige nicht gewollter Nebengeräusche bei der Signalauswertung.

- >VZoom< der Grafik: X1, X2, X5, X10, X20 und X50
- >FFT<: zur Anzeige des Frequenzspektrums.
- >Download<

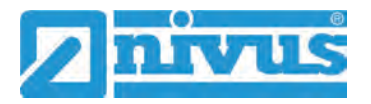

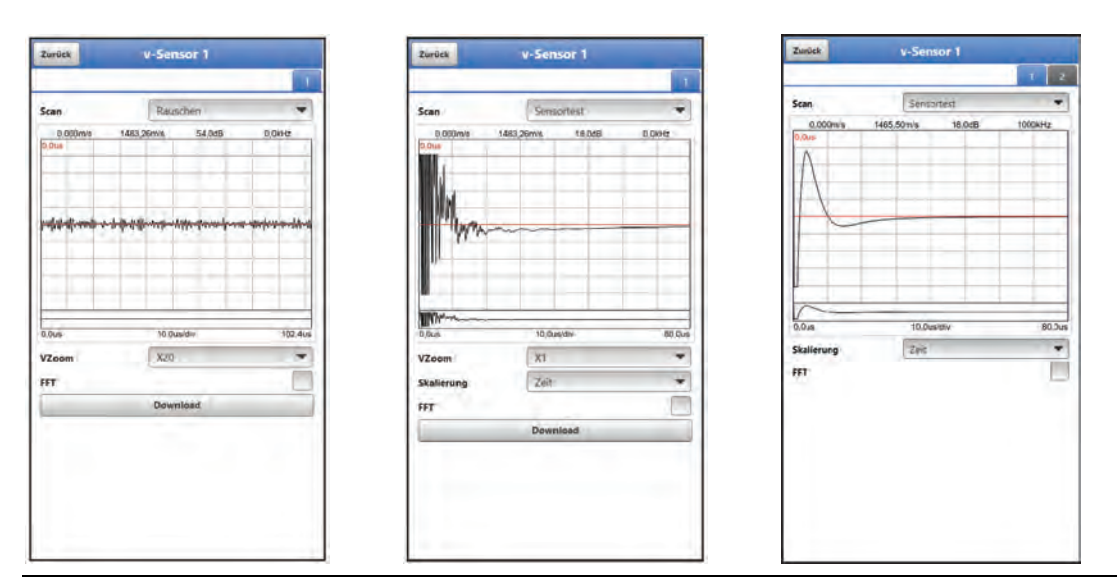

<span id="page-161-0"></span>**Abb. 52-3 Signalanalyse Rauschen / Sensortest i. O. / Kein Sensor erkannt** 

• **>Sensortest<**

Funktionstest eines angeschlossenen Sensors; erkannt werden Hindernisse wie Luft und Ablagerungen.

Wenn kein Sensor erkannt wird (defekt, Kabelbruch etc.) sieht die Kurve aus wie im rechten Bild in [Abb. 52-3.](#page-161-0)

- >VZoom< der Grafik: X1, X2, X5, X10, X20 und X50
- >Skalierung< der Grafik: Zeit oder Abstand
- >FFT<: zur Anzeige des Frequenzspektrums; bei Setzen des Hakens entfällt die Auswahl für die Skalierung der Grafik.
- >Download<

# **53 Simulation**

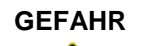

#### **GEFAHR** *Auswirkung auf Anlagenbereiche*

*Eine Simulation von Ausgängen des NivuFlow Mobile greift ohne jegliche Sicherheitsverriegelung direkt auf sämtliche nachgeordneten Anlagenbereiche zu.*

*Beachten Sie die Vorschriften des Warnhinweises auf Seite [158!](#page-157-0)* 

*Die Simulation wird beendet durch das Feld "Zurück".*

In diesem Menü kann ein theoretischer Durchfluss simuliert werden. Die Simulation erfolgt durch die Eingabe angenommener Füllstands- und Geschwindigkeitswerte. Diese Werte sind **nicht** real.

Die Eingabe kann erfolgen in kleinen Schritten über die Felder >--<, >-<, >+< bzw. >++< oder für die Eingabe von absoluten (größeren) Werten direkt über >Geschwindigkeit<.

- Reduzieren des Füllstands um jeweils 0,01 m bzw. der Geschwindigkeit um jeweils 0,01 m/s
- = Reduzieren des Füllstands um jeweils 0,001 m bzw. der Geschwindigkeit um jeweils 0,001 m/s
- + = Erhöhen des Füllstands um jeweils 0,001 m bzw. der Geschwindigkeit um jeweils 0,001 m/s
- ++ = Erhöhen des Füllstands um jeweils 0,01 m bzw. der Geschwindigkeit um jeweils 0,01 m/s

Das NivuFlow Mobile berechnet anhand dieser simulierten Werte (unter Zugrundelegung der Abmessungen des parametrierten Gerinnes) den herrschenden Durchflusswert. Bei **>Durchfluss<** wird automatisch der Wert angezeigt, der errechnet wurde.

**>DA1<** zeigt an welche Funktion aktuell angewählt ist.

Bei **>Analogausgang<** wird die anstehende Spannung am vorher definierten Ausgang ausgegeben.

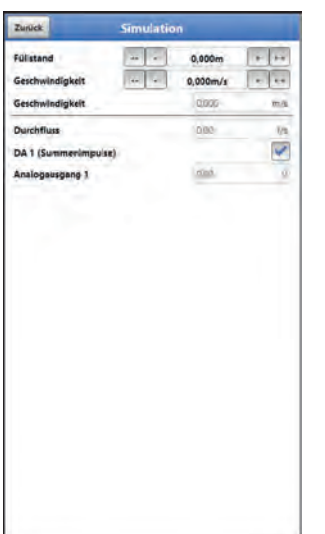

**Abb. 53-1 Simulation**

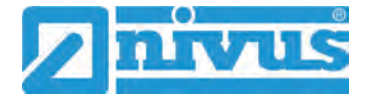

# **Wartung und Reinigung**

#### **WARNUNG** *Gerät von der Stromversorgung trennen*

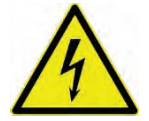

*Trennen Sie das Gerät vom Stromnetz und sichern Sie die übergeordnete Anlage gegen Wiedereinschalten, bevor Sie mit Wartungs-, Reinigungs- und/oder Reparaturarbeiten (nur durch Fachpersonal) beginnen.*

*Bei Nichtbeachtung besteht Gefahr von elektrischem Schlag.*

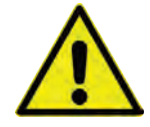

#### **WARNUNG** *Gefährdung durch explosive Gase prüfen*

*Prüfen Sie unbedingt vor Beginn von Montage-, Installations- und Wartungsarbeiten die Einhaltung aller Arbeitssicherheitsvorschriften sowie eine eventuelle Gefährdung durch explosive Gase. Verwenden Sie zur Prüfung ein Gaswarngerät.*

*Achten Sie bei Arbeiten im Kanalsystem darauf, dass keine elektrostatische Aufladung auftreten kann:*

- *Vermeiden Sie unnötige Bewegungen, um den Aufbau statischer Ladungen zu vermindern.*
- *Leiten Sie eventuell auf Ihrem Körper vorhandene statische Elektrizität ab, bevor Sie mit der Installation des Sensors beginnen.*

*Nichtbeachtung kann Personen- oder Anlageschäden zur Folge haben.*

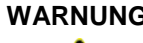

#### **WARNUNG** *Gerät nur außerhalb der Ex-Zonen öffnen*

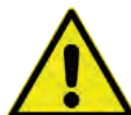

*Nicht in einem Bereich öffnen, warten oder instandsetzen, in dem eine explosionsfähige Atmosphäre vorhanden ist.*

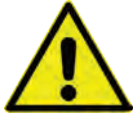

#### **WARNUNG** *Belastung durch Krankheitskeime*

*Auf Grund der häufigen Anwendung der Sensoren im Abwasserbereich, können Teile mit gefährlichen Krankheitskeimen belastet sein. Daher müssen beim Kontakt mit Kabeln und Sensoren entsprechende Vorsichtsmaßnahmen getroffen werden.*

*Tragen Sie Schutzkleidung.*

# **54 Wartung**

#### **54.1 Wartungsintervall**

Der Messumformer Typ NivuFlow Mobile ist von seiner Konzeption praktisch kalibrier-, wartungs- und verschleißfrei.

NIVUS empfiehlt dennoch eine **jährliche Überprüfung** des gesamten Messsystems durch den NIVUS-Kundendienst.

Abhängig vom Einsatzgebiet des Messsystems kann das Wartungsintervall abweichen. Der Umfang einer Wartung und deren Intervalle hängen von folgenden Faktoren ab:

- Messprinzip der Sensoren
- **Materialverschleiß**
- Messmedium und Gerinnehydraulik
- Allgemeine Vorschriften für den Betreiber der Messeinrichtung
- Umgebungsbedingungen

Zusätzlich zur jährlichen Wartung empfiehlt NIVUS eine komplette Wartung des Messsystems durch den NIVUS-Kundendienst nach **spätestens zehn Jahren**.

Generell gilt, dass die Überprüfung von Messgeräten und Sensoren Grundmaßnahmen sind, welche zur Verbesserung der Betriebssicherheit und Erhöhung der Lebensdauer beitragen. Kontaktieren Sie den NIVUS Kundendienst zur Terminvereinbarung (siehe Kap. ["54.3](#page-164-0) [Kun](#page-164-0)[dendienst-Information"](#page-164-0)).

#### **54.2 Wartungsaufgaben**

#### **54.2.1 Dichtungen reinigen, prüfen und tauschen**

Die Frontplattendichtungen (am Rand der Batteriefächer) und die Gehäusedeckeldichtungen des Messumformers sind (mindestens) bei **jedem Schließen** des Batteriefachs bzw. des Gehäusedeckels zu warten/prüfen:

- Fremdkörper und Verschmutzungen entfernen.
- Elastizität prüfen.
- Auf Beschädigungen untersuchen.
- Korrekten Sitz sicherstellen.
- Dichtungen evtl. mit Silikonfett behandeln.
- Defekte Dichtungen austauschen (durch den NIVUS Kundendienst).

NIVUS empfiehlt, den Messumformer zum ordnungsgemäßen Austausch der Dichtungen an NIVUS einzusenden.

Kontaktieren Sie den NIVUS Kundendienst zur Terminvereinbarung (siehe Kap. ["54.3](#page-164-0) [Kun](#page-164-0)[dendienst-Information"](#page-164-0)).

#### <span id="page-164-0"></span>**54.3 Kundendienst-Information**

Für die empfohlene jährliche Inspektion des gesamten Messsystems bzw. die komplette Wartung nach spätestens zehn Jahren kontaktieren Sie unseren Kundendienst:

#### **NIVUS GmbH - Kundencenter**

Tel. +49 7262 9191-922 [kundencenter@nivus.com](mailto:kundencenter@nivus.com)

# **55 Reinigung**

#### **55.1 Messumformer**

#### **WARNUNG** *Gerät von der Stromversorgung trennen*

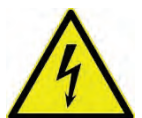

*Achten Sie darauf, dass das Gerät vom Stromnetz getrennt ist. Bei Nichtbeachtung besteht Gefahr von elektrischem Schlag.*

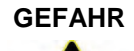

#### **GEFAHR** *Gefahr durch elektrostatische Entladung*

*Das Gerät nur mit einem feuchten Tuch reinigen.*

*Bei Nichtbeachtung ist der Explosionsschutz des Gerätes durch eventuell auftretende statische Aufladung nicht mehr gegeben.*

*Das Gerät stellt dann eine Gefahr für das Leben des Benutzers dar und kann die Zündung einer explosionsfähigen Atmosphäre verursachen.*

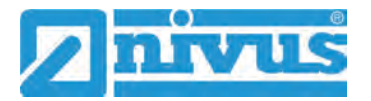

Das Gehäuse des NivuFlow Mobile entspricht in geschlossenem Zustand der Schutzart IP68 und ist wenig empfindlich. Dennoch sollte bei der Reinigung **kein** Hochdruckreiniger verwendet werden.

Auch scharfe Reinigungs- oder Lösungsmittel dürfen **nicht** verwendet werden. Stattdessen besser schwache Haushaltsreiniger oder Seifenlaugen benutzen.

### **55.2 Akkublöcke**

Verwenden Sie zur Reinigung der Akkublöcke kein Ethanol, Benzin oder andere organische Lösungsmittel oder Reinigungsmittel und oberflächenaktive Wirkstoffe.

Stattdessen besser schwache Haushaltsreiniger oder Seifenlaugen benutzen.

#### **55.3 Netzteil/Ladegerät**

Netzteil/Ladegerät und Ladeschale nur mit einem **leicht angefeuchteten** Tuch reinigen. Die Bauteile verfügen über keinerlei Schutz gegen das Eindringen von Feuchtigkeit.

#### **55.4 Sensoren**

Beachten Sie unbedingt die Hinweise zur Wartung und Reinigung der Sensoren. Diese Hinweise entnehmen Sie der jeweiligen Technischen Beschreibung bzw. Betriebsanleitung. Diese Anleitungen liegen den jeweiligen Sensoren bei bzw. stehen auf der NIVUS-Homepage zum Download bereit.

### **56 Demontage/Entsorgung**

Durch falsche Entsorgung können Gefahren für die Umwelt entstehen.

- Entsorgen Sie Gerätekomponenten und Verpackungsmaterialien entsprechend den gültigen örtlichen Umweltvorschriften für Elektroprodukte:
	- 1. Gerät vom Stromnetz trennen, falls es angeschlossen ist.
	- 2. Angeschlossene Kabel vom Gerät lösen.
	- 3. Akkublocks entnehmen und, wenn sie defekt sind, fachgerecht entsorgen.
	- 4. Stützbatterie aus dem Messumformer entfernen und separat und fachgerecht entsorgen.

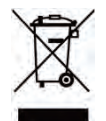

#### *WEEE-Direktive der EU*

*Dieses Symbol weist darauf hin, dass bei der Verschrottung des Gerätes die Anforderungen der Richtlinie 2012/19/EU über Elektro- und Elektronik-Altgeräte zu beachten sind. Die NIVUS GmbH unterstützt und fördert das Recycling bzw. die umweltgerechte, getrennte Sammlung/Entsorgung von Elektro- und Elektronik-Altgeräten zum Schutz der Umwelt und der menschlichen Gesundheit. Beachten Sie die örtlichen Entsorgungsvorschriften und Gesetze.*

*Die NIVUS GmbH ist bei der EAR registriert, daher können in Deutschland öffentliche Sammel- und Rückgabestellen für die Entsorgung genutzt werden.*

*Das Gerät enthält eine Stützbatterie (Lithium-Knopfzelle), die separat zu entsorgen ist.*

# **57 Einbau von Ersatz- und Verschleißteilen**

Wir machen ausdrücklich darauf aufmerksam, dass Ersatz- und Zubehörteile, die nicht von uns geliefert wurden, auch nicht von uns geprüft und freigegeben sind. Der Einbau und/oder die Verwendung solcher Produkte können daher u. U. konstruktiv vorgegebene Eigenschaften Ihres Messsystems negativ verändern oder außer Kraft setzen.

Für Schäden, die durch die Verwendung von Nicht-Originalteilen und Nicht-Original-Zubehörteilen entstehen, ist die Haftung der Fa. NIVUS ausgeschlossen.

# **58 Zubehör**

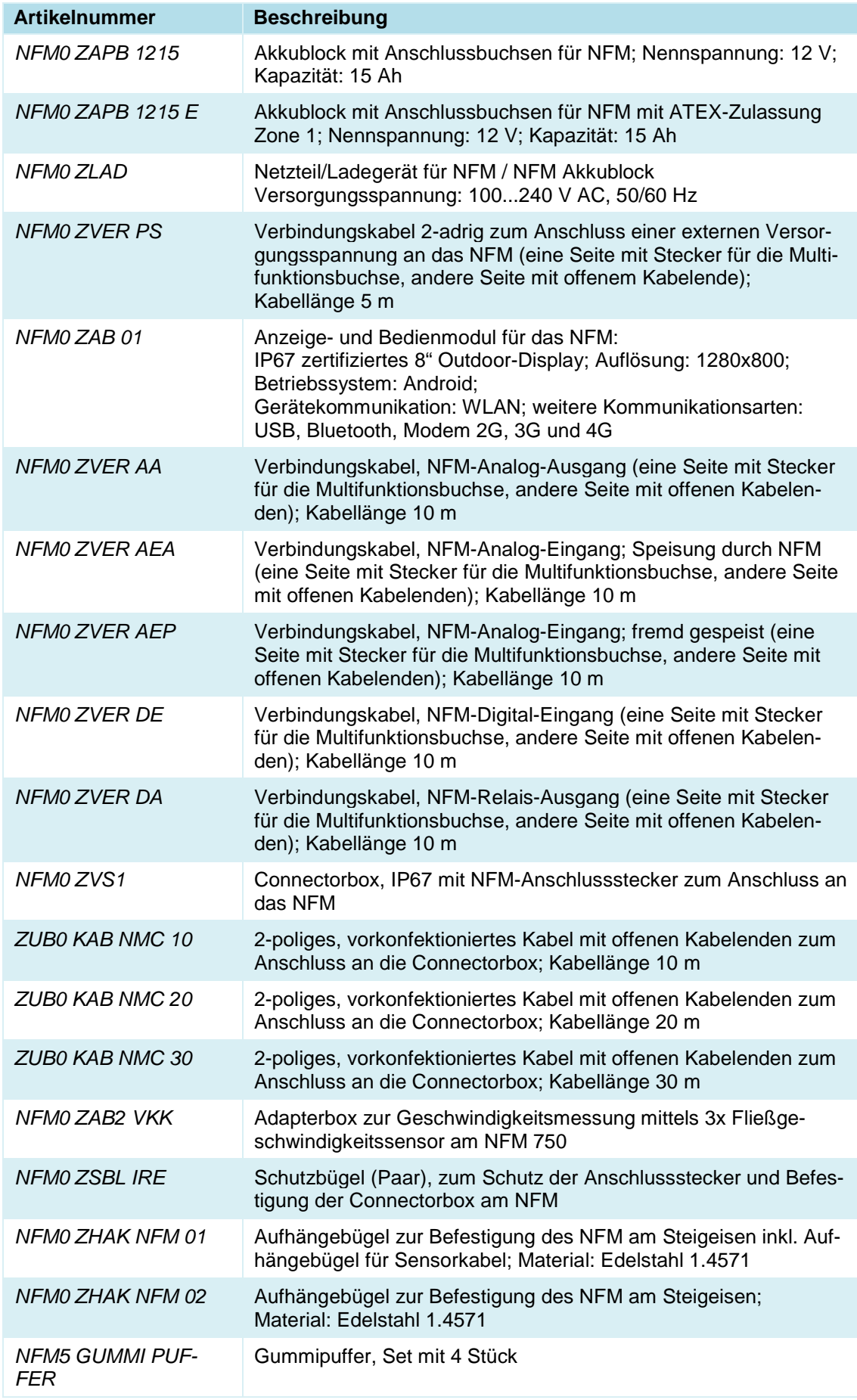

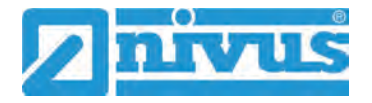

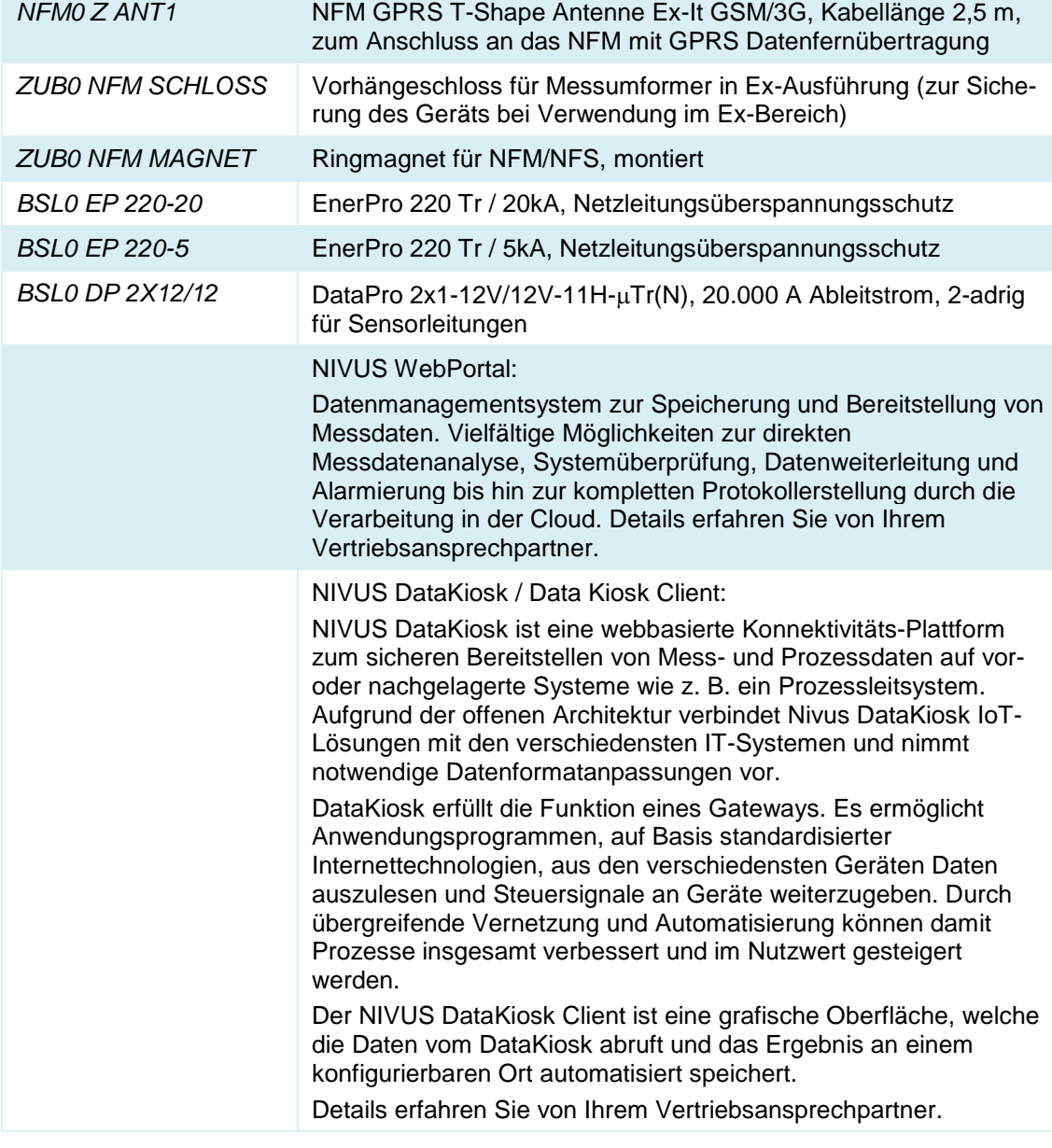

#### **Tab. 10 Ersatzteile und Zubehör**

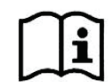

Weiteres Zubehör und Ersatzteile finden Sie in der aktuellen Preisliste von NIVUS.

# Stichwortverzeichnis

#### $\mathsf{A}$

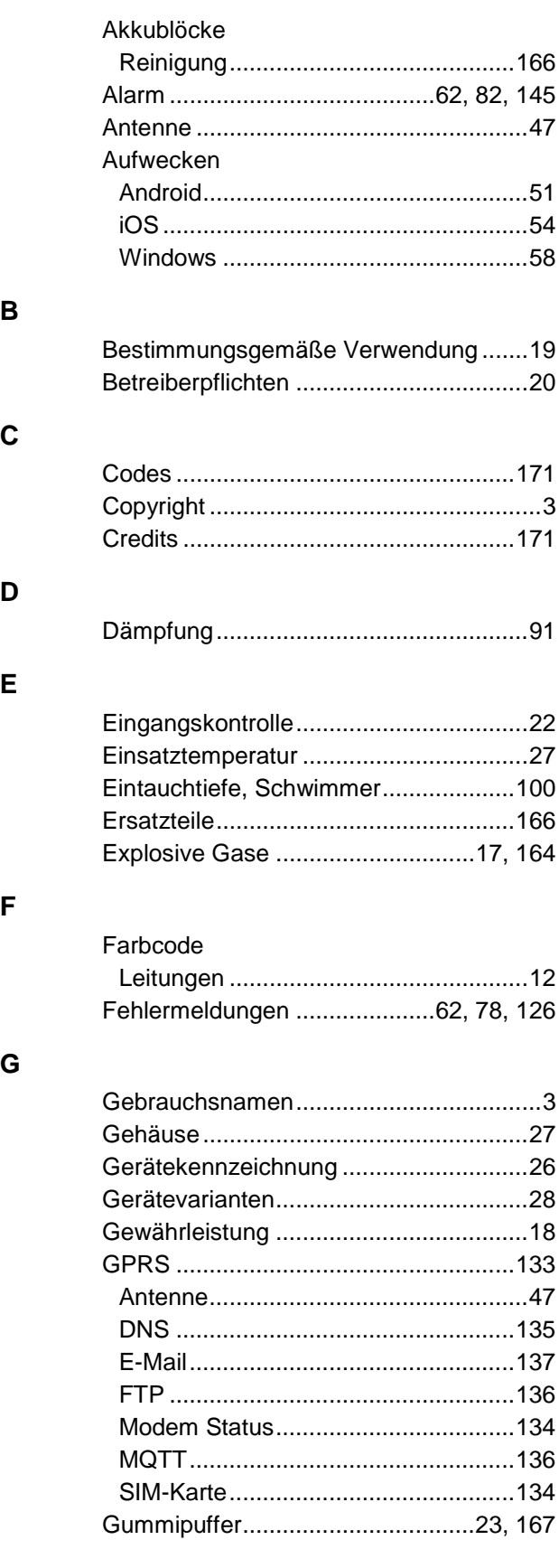

### $H$

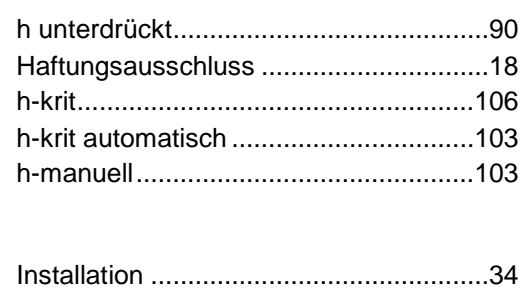

#### $\mathsf{K}$

 $\mathbf{I}$ 

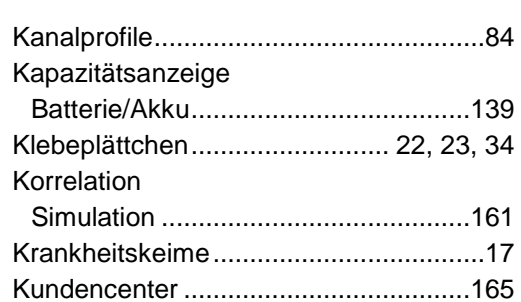

#### L

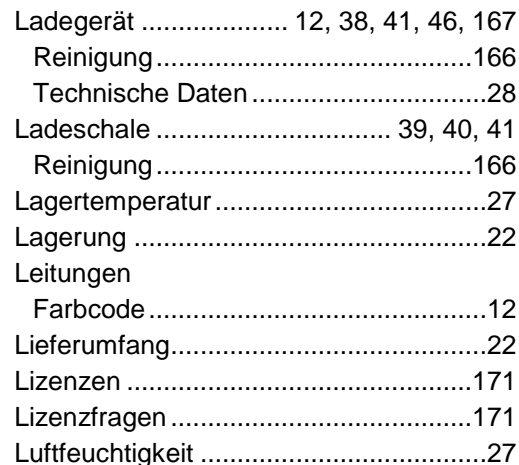

#### M

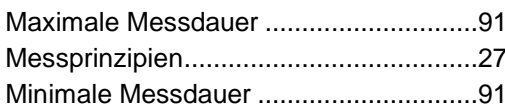

#### $\mathsf{N}$

Netzteil........................ 27, 38, 41, 46, 167 

#### P

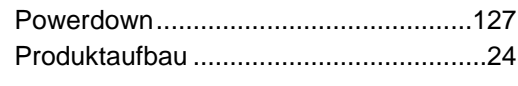

Q

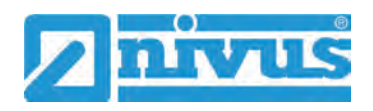

#### **R**

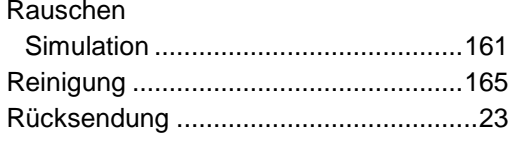

### **S**

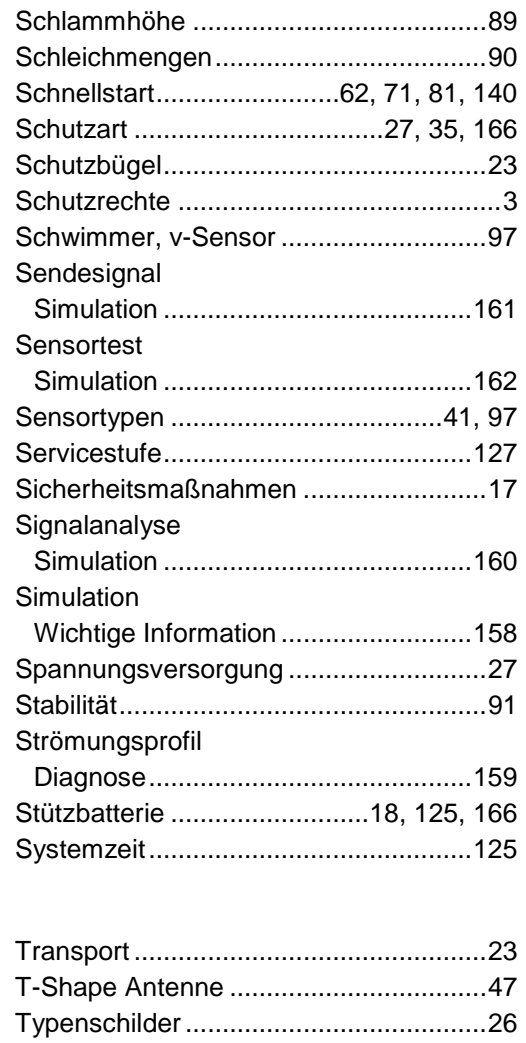

## **U**

**T**

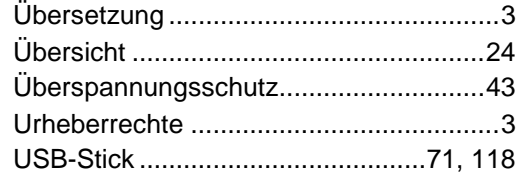

#### **V**

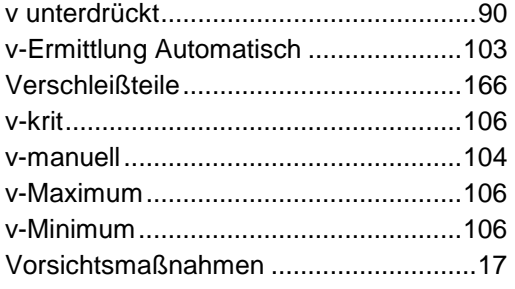

#### **W**

#### Wartungsintervall..................................164 Wiederholte Messung gleicher Messstellen.............................................69 WLAN ...................................................133

# **Z**

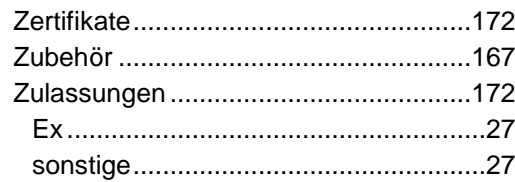

# **Credits and Licenses**

# **59 Quellenverzeichnis der verwendeten Lizenzen und Codes**

Der Messumformer Typ NivuFlow Mobile verwendet Code der folgenden Open Source Projekte:

- Freetype (http://www.freetype.org)
- Libharu (http://libharu.org)
- Libjpeg (http://www.ijg.org)
- Libpng (http://www.libpng.org)
- Zlib (http://www.zlib.net)
- Mini-XML (http://www.msweet.org)
- Nano-X/nxlib (http://www.microwindows.org)
- FLTK (http://www.fltk.org)
- Appendix1: LGPL
- Appendix2: MPL

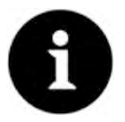

### *Lizenzfragen*

*Bei Lizenzfragen wenden Sie sich an opensource@nivus.com*

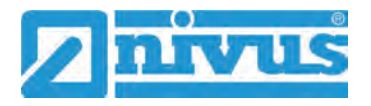

# **Zulassungen und Zertifikate**

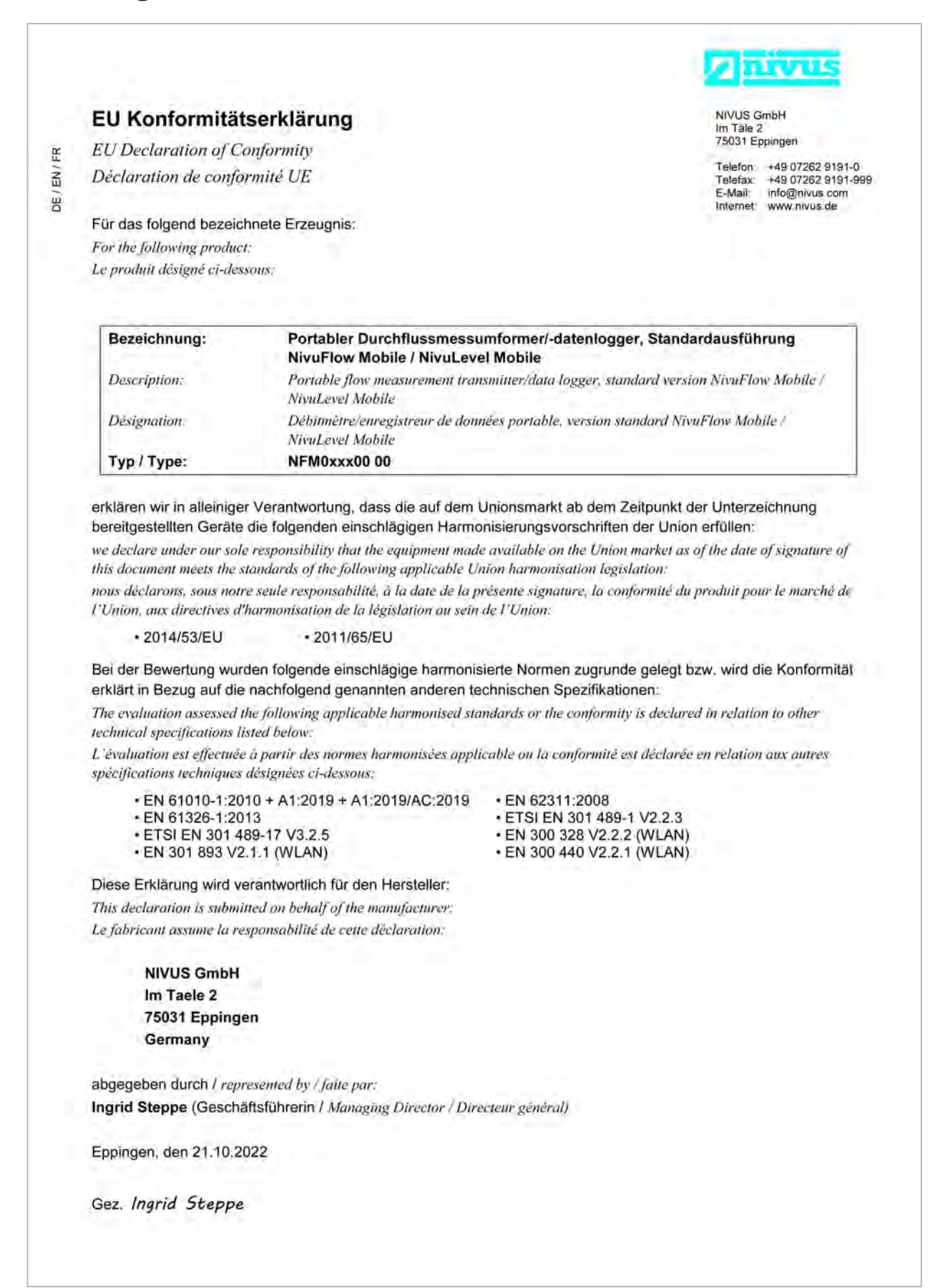

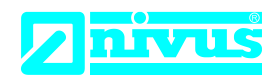

NIVUS GmbH Im Täle 2 75031 Eppingen

Telefon: +49 07262 9191-0 Telefax: +49 07262 9191-999 E-Mail: info@nivus.com Internet: www.nivus.de

For the following product:

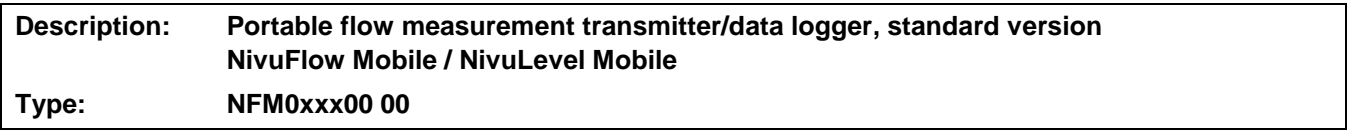

we declare under our sole responsibility that the equipment made available on the UK market as of the date of signature of this document meets the standards of the following applicable UK harmonisation legislation:

- SI 2017 / 1206 The Radio Equipment Regulations 2017
- SI 2012 / 3032 The Restriction of the Use of Certain Hazardous Substances in Electrical and Electronic Equipment Regulations 2012

The evaluation assessed the following applicable harmonised standards or the conformity is declared in relation to other technical specifications listed below:

- BS EN 61010-1:2010 + A1:2019 + A1:2019/AC:2019 BS EN 62311:2008
- 
- 
- 
- 
- BS EN 61326-1:2013 ETSI EN 301 489-1 V2.2.3
- ETSI EN 301 489-17 V3.2.5 BS EN 300 328 V2.2.2 (WLAN)
- BS EN 301 893 V2.1.1 (WLAN) BS EN 300 440 V2.2.1 (WLAN)

This declaration is submitted on behalf of the manufacturer:

**NIVUS GmbH Im Taele 2 75031 Eppingen Germany**

represented by: **Ingrid Steppe** (Managing Director*)*

Eppingen, 21/10/2022

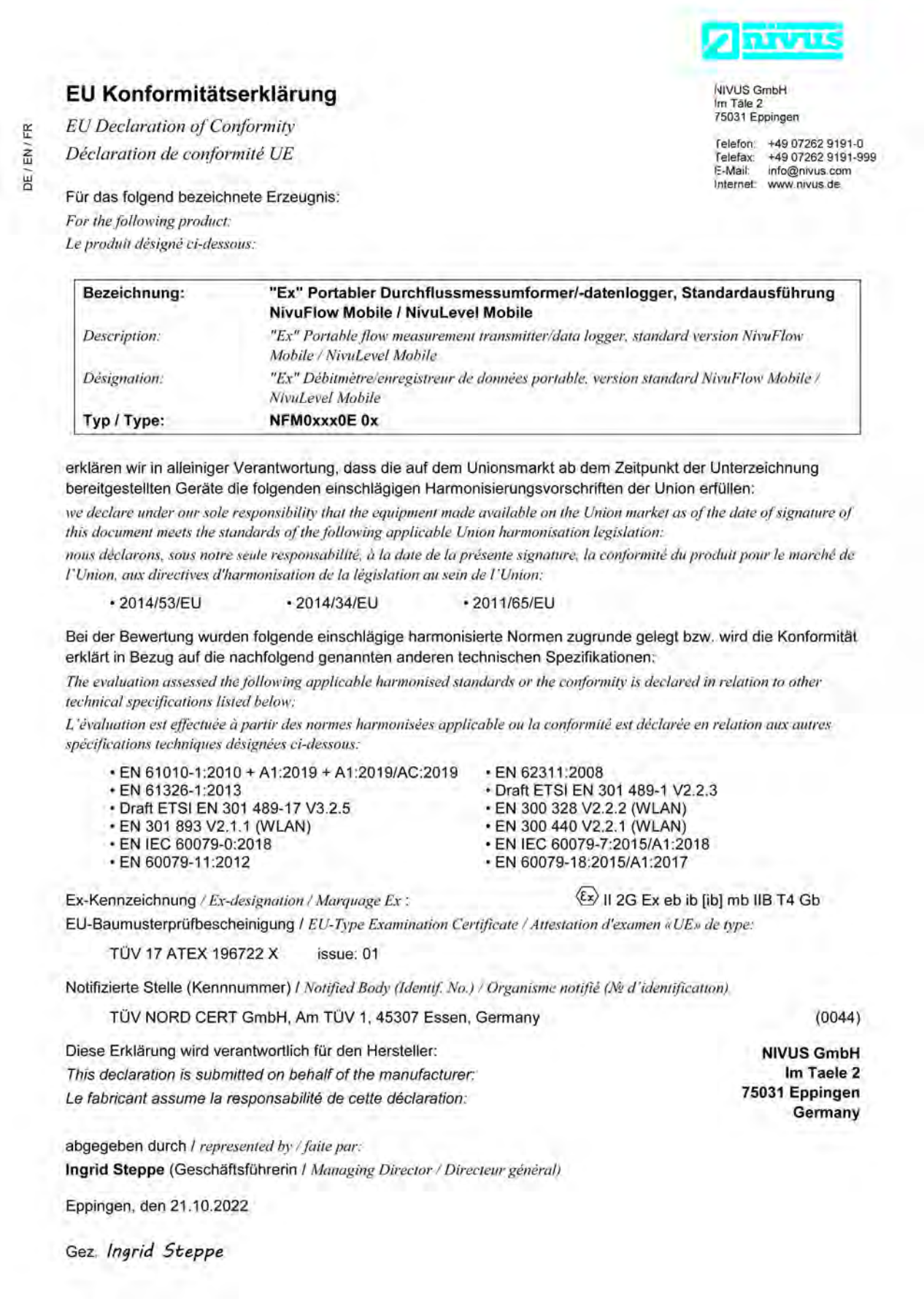

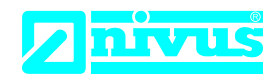

NIVUS GmbH Im Täle 2 75031 Eppingen

Telefon: +49 07262 9191-0 Telefax: +49 07262 9191-999 E-Mail: info@nivus.com Internet: www.nivus.de

For the following product:

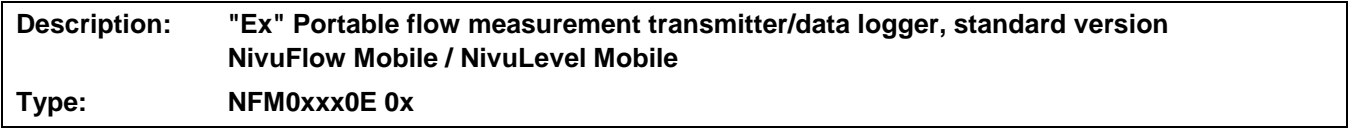

we declare under our sole responsibility that the equipment made available on the UK market as of the date of signature of this document meets the standards of the following applicable UK harmonisation legislation:

- SI 2017 / 1206 The Radio Equipment Regulations 2017
- SI 2016 / 1107 The Equipment and Protective Systems Intended for use in Potentially Explosive Atmospheres Regulations 2016
- SI 2012 / 3032 The Restriction of the Use of Certain Hazardous Substances in Electrical and Electronic Equipment Regulations 2012

The evaluation assessed the following applicable harmonised standards or the conformity is declared in relation to other technical specifications listed below:

- BS EN 61010-1:2010 + A1:2019 + A1:2019/AC:2019 BS EN 62311:2008
- 
- Draft ETSI EN 301 489-17 V3.2.5 BS EN 300 328 V2.2.2 (WLAN)
- 
- 
- 
- Draft ETSI EN 301 489-1 V2.2.3 • BS EN 301 893 V2.1.1 (WLAN) • BS EN 300 440 V2.2.1 (WLAN) • BS EN IEC 60079-0:2018 • BS EN IEC 60079-7:2015/A1:2018
- BS EN 60079-11:2012 BS EN 60079-18:2015/A1:2017

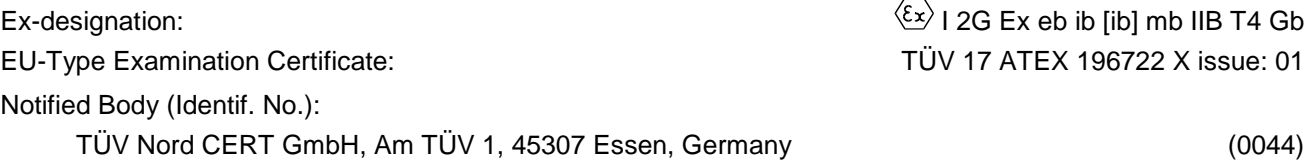

This declaration is submitted on behalf of the manufacturer:

**NIVUS GmbH Im Taele 2 75031 Eppingen Germany**

represented by: **Ingrid Steppe** (Managing Director*)*

Eppingen, 21/10/2022

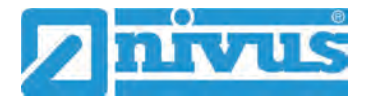

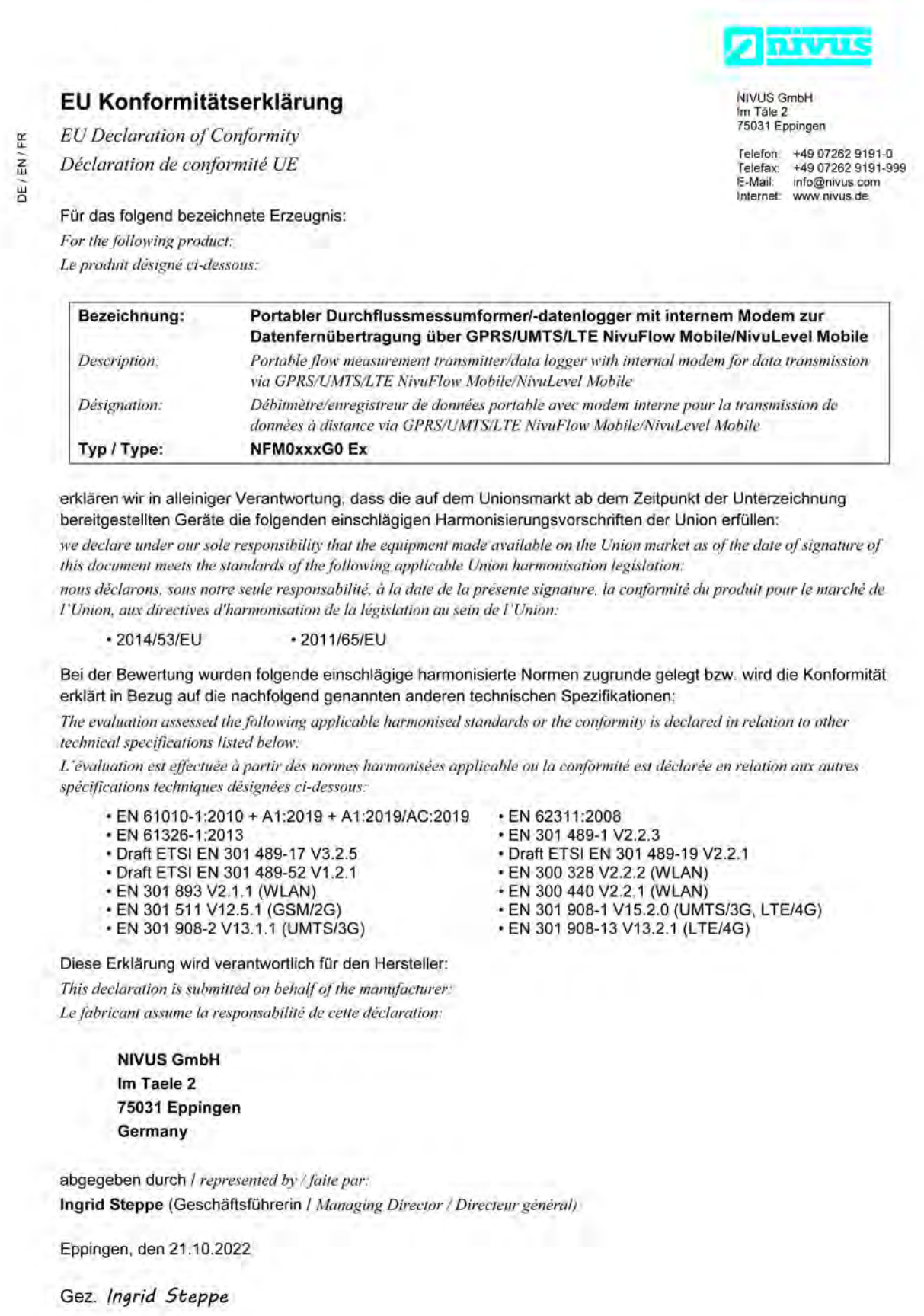

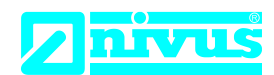

NIVUS GmbH Im Täle 2 75031 Eppingen

Telefon: +49 07262 9191-0 Telefax: +49 07262 9191-999 E-Mail: info@nivus.com Internet: www.nivus.de

For the following product:

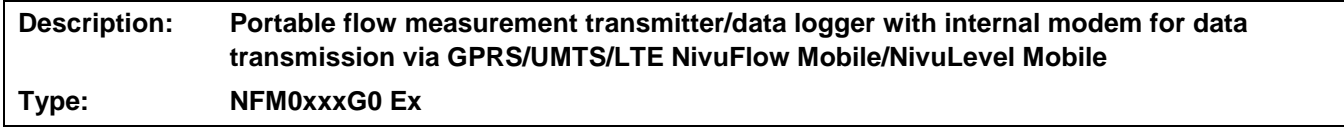

we declare under our sole responsibility that the equipment made available on the UK market as of the date of signature of this document meets the standards of the following applicable UK harmonisation legislation:

- SI 2017 / 1206 The Radio Equipment Regulations 2017
- SI 2012 / 3032 The Restriction of the Use of Certain Hazardous Substances in Electrical and Electronic Equipment Regulations 2012

The evaluation assessed the following applicable harmonised standards or the conformity is declared in relation to other technical specifications listed below:

- BS EN 61010-1:2010 + A1:2019 + A1:2019/AC:2019 BS EN 62311:2008
- 
- Draft ETSI EN 301 489-17 V3.2.5 Draft ETSI EN 301 489-19 V2.2.1
- Draft ETSI EN 301 489-52 V1.2.1 BS EN 300 328 V2.2.2 (WLAN)
- 
- 
- BS EN 301 908-2 V13.1.1 (UMTS/3G) BS EN 301 908-13 V13.2.1 (LTE/4G)
- 
- BS EN 61326-1:2013 BS EN 301 489-1 V2.2.3
	-
	-
	- BS EN 300 440 V2.2.1 (WLAN)
- BS EN 301 511 V12.5.1 (GSM/2G) BS EN 301 908-1 V15.2.0 (UMTS/3G, LTE/4G)
	-

This declaration is submitted on behalf of the manufacturer:

**NIVUS GmbH Im Taele 2 75031 Eppingen Germany**

represented by: **Ingrid Steppe** (Managing Director*)*

Eppingen, 21/10/2022

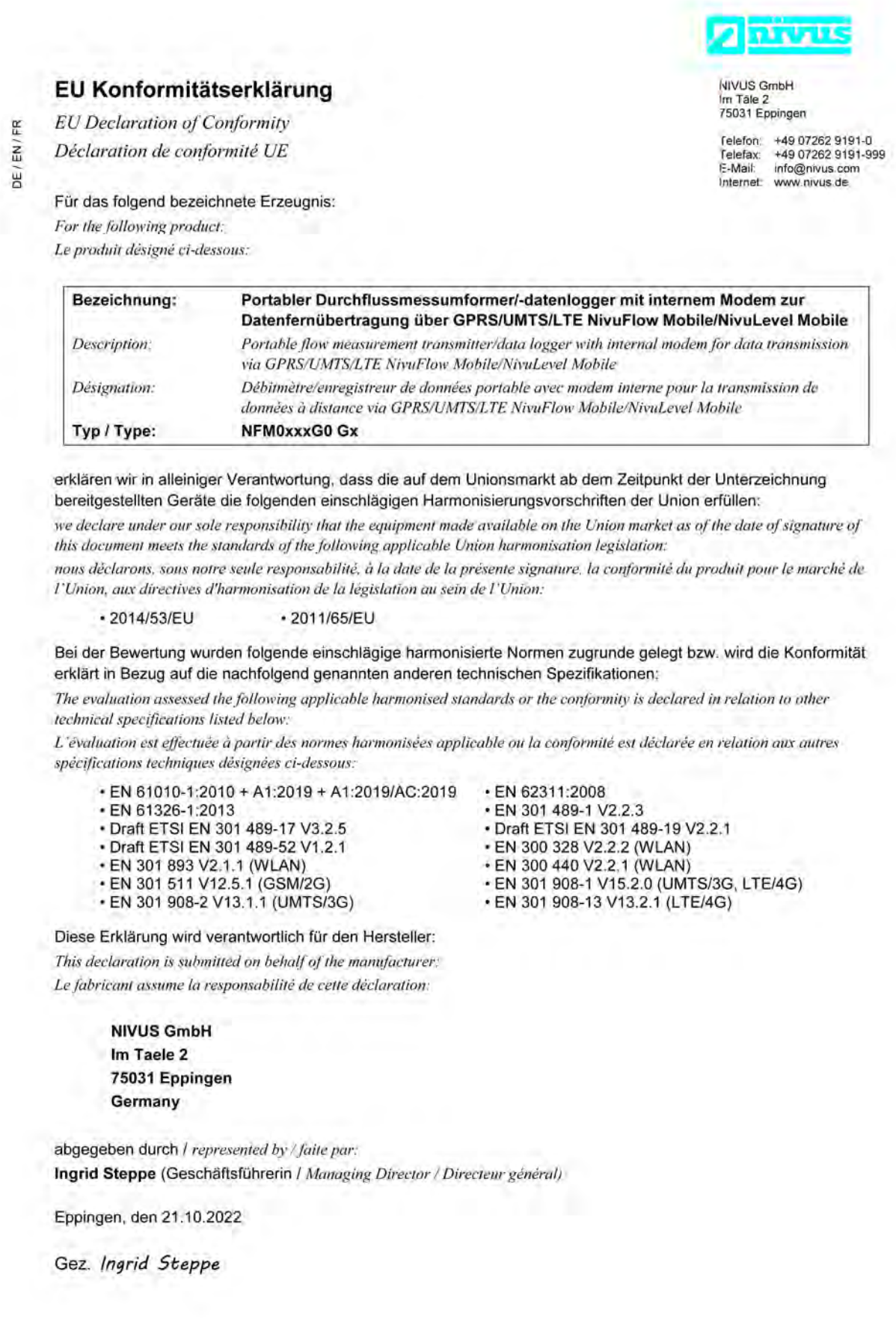

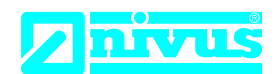

NIVUS GmbH Im Täle 2 75031 Eppingen

Telefon: +49 07262 9191-0 Telefax: +49 07262 9191-999 E-Mail: info@nivus.com Internet: www.nivus.de

For the following product:

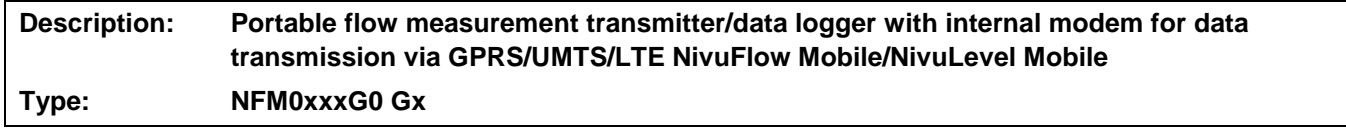

we declare under our sole responsibility that the equipment made available on the UK market as of the date of signature of this document meets the standards of the following applicable UK harmonisation legislation:

- SI 2017 / 1206 The Radio Equipment Regulations 2017
- SI 2012 / 3032 The Restriction of the Use of Certain Hazardous Substances in Electrical and Electronic Equipment Regulations 2012

The evaluation assessed the following applicable harmonised standards or the conformity is declared in relation to other technical specifications listed below:

- BS EN 61010-1:2010 + A1:2019 + A1:2019/AC:2019 BS EN 62311:2008
- BS EN 61326-1:2013
- Draft ETSI EN 301 489-17 V3.2.5 Draft ETSI EN 301 489-19 V2.2.1
- Draft ETSI EN 301 489-52 V1.2.1 BS EN 300 328 V2.2.2 (WLAN)
- 
- 
- BS EN 301 908-2 V13.1.1 (UMTS/3G) BS EN 301 908-13 V13.2.1 (LTE/4G)
- 
- 
- 
- 
- BS EN 300 440 V2.2.1 (WLAN)
- BS EN 301 511 V12.5.1 (GSM/2G) BS EN 301 908-1 V15.2.0 (UMTS/3G, LTE/4G)
	-

This declaration is submitted on behalf of the manufacturer:

**NIVUS GmbH Im Taele 2 75031 Eppingen Germany**

represented by: **Ingrid Steppe** (Managing Director*)*

Eppingen, 21/10/2022

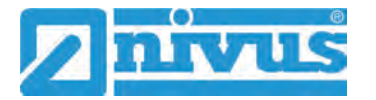

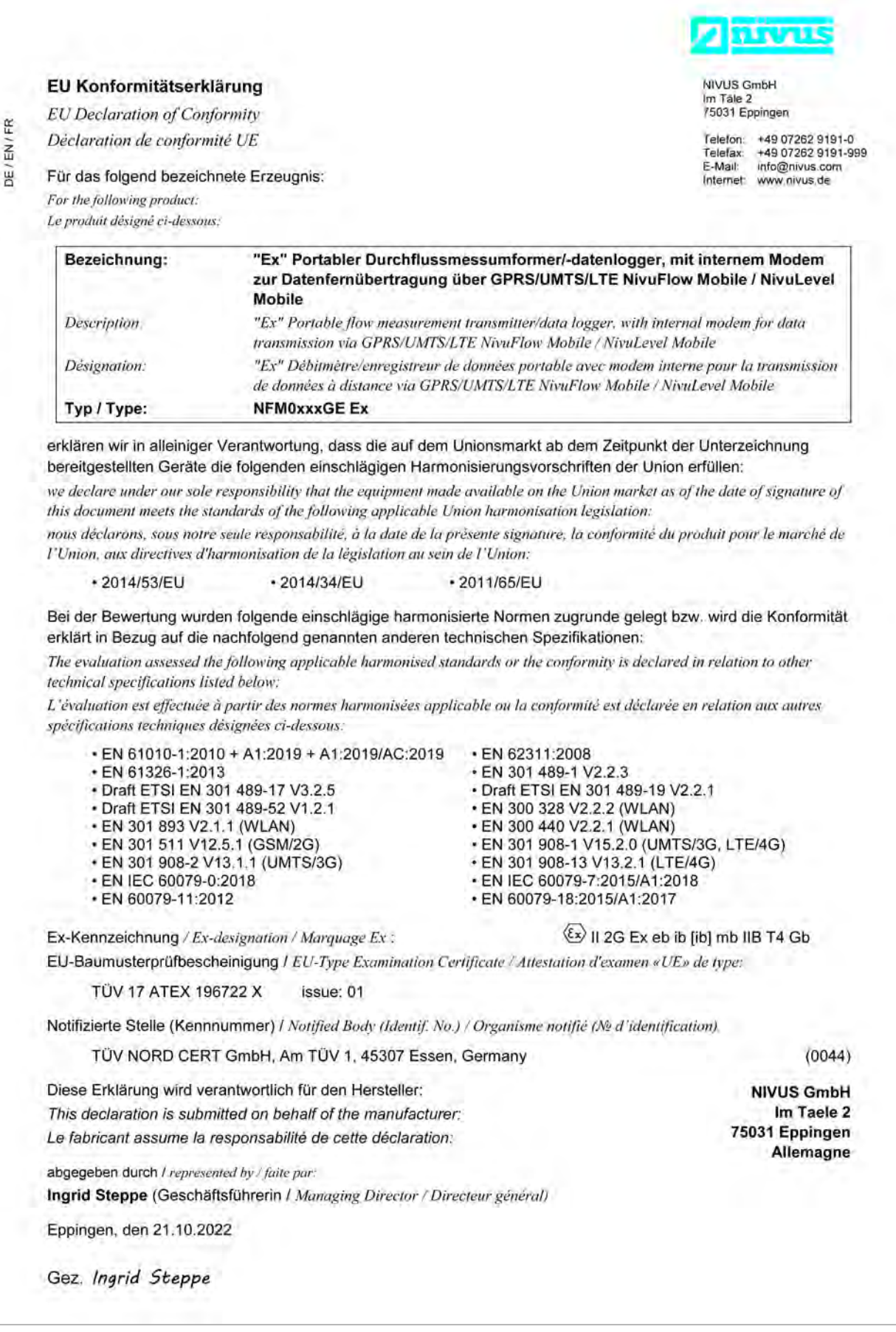
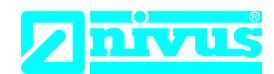

## **UK Declaration of Conformity**

NIVUS GmbH Im Täle 2 75031 Eppingen

Telefon: +49 07262 9191-0 Telefax: +49 07262 9191-999 E-Mail: info@nivus.com Internet: www.nivus.de

For the following product:

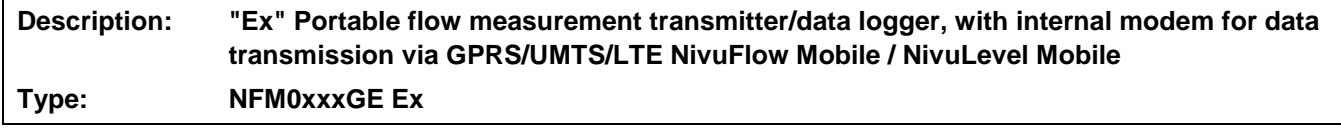

we declare under our sole responsibility that the equipment made available on the UK market as of the date of signature of this document meets the standards of the following applicable UK harmonisation legislation:

- SI 2017 / 1206 The Radio Equipment Regulations 2017
- SI 2016 / 1107 The Equipment and Protective Systems Intended for use in Potentially Explosive Atmospheres Regulations 2016
- SI 2012 / 3032 The Restriction of the Use of Certain Hazardous Substances in Electrical and Electronic Equipment Regulations 2012

The evaluation assessed the following applicable harmonised standards or the conformity is declared in relation to other technical specifications listed below:

- BS EN 61010-1:2010 + A1:2019 + A1:2019/AC:2019 BS EN 62311:2008
- 
- 
- Draft ETSI EN 301 489-52 V1.2.1 BS EN 300 328 V2.2.2 (WLAN)
- 
- 
- BS EN 301 908-2 V13.1.1 (UMTS/3G) BS EN 301 908-13 V13.2.1 (LTE/4G)<br>• BS EN IEC 60079-0:2018 BS EN IEC 60079-7:2015/A1:2018
- 
- 
- 
- BS EN 301 489-1 V2.2.3
- Draft ETSI EN 301 489-17 V3.2.5 Draft ETSI EN 301 489-19 V2.2.1
	-
- BS EN 301 893 V2.1.1 (WLAN) BS EN 300 440 V2.2.1 (WLAN)
- BS EN 301 511 V12.5.1 (GSM/2G) BS EN 301 908-1 V15.2.0 (UMTS/3G, LTE/4G)
	-
	- BS EN IEC 60079-7:2015/A1:2018
- BS EN 60079-11:2012 BS EN 60079-18:2015/A1:2017

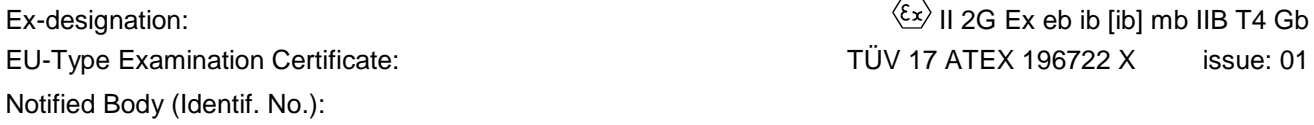

TÜV Nord CERT GmbH, Am TÜV 1, 45307 Essen, Germany (0044)

This declaration is submitted on behalf of the manufacturer:

**NIVUS GmbH Im Taele 2 75031 Eppingen Germany**

represented by: **Ingrid Steppe** (Managing Director*)*

Eppingen, 21/10/2022

Signed by *Ingrid Steppe*

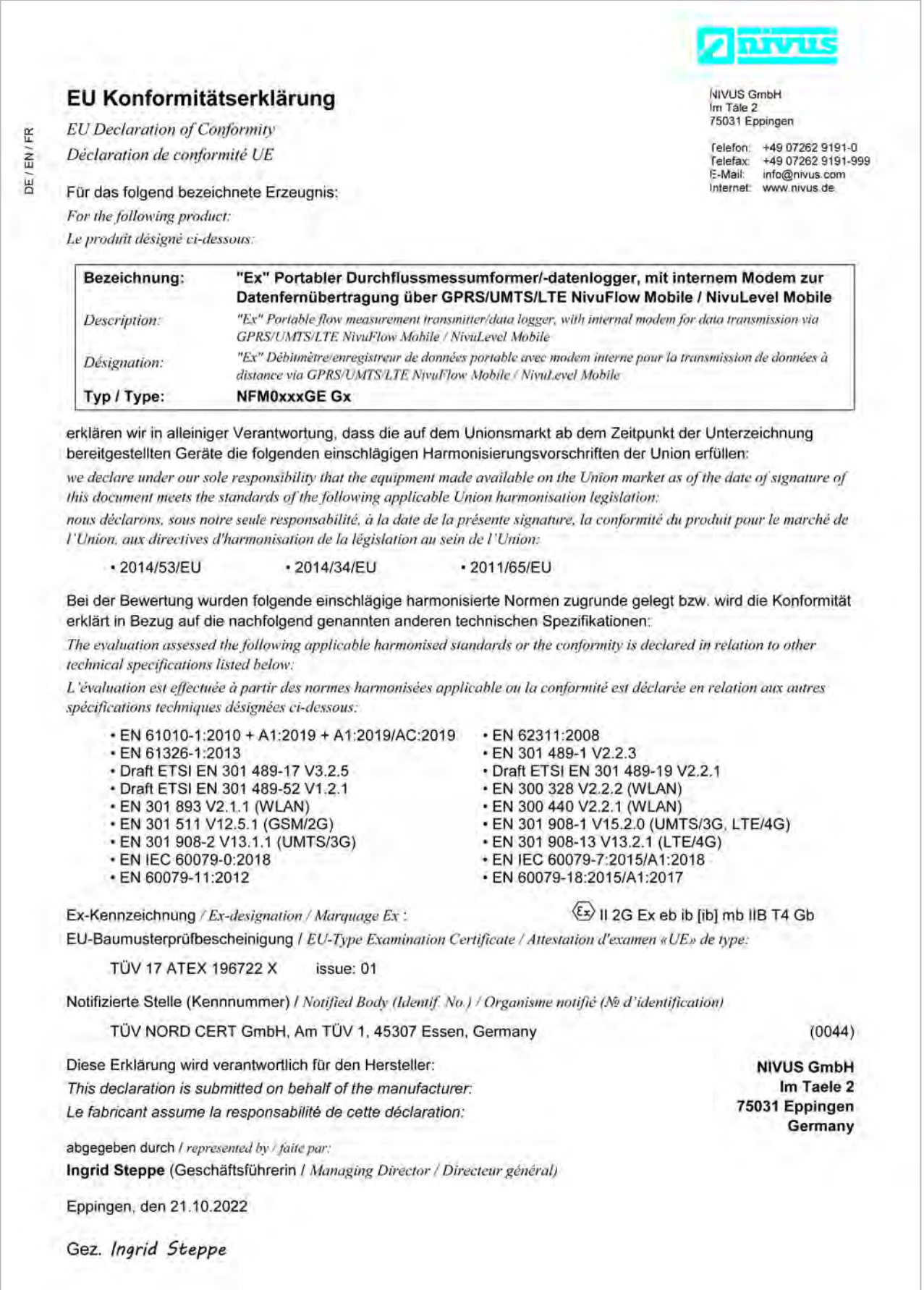

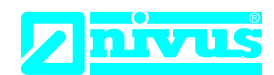

## **UK Declaration of Conformity**

NIVUS GmbH Im Täle 2 75031 Eppingen

Telefon: +49 07262 9191-0 Telefax: +49 07262 9191-999 E-Mail: info@nivus.com Internet: www.nivus.de

For the following product:

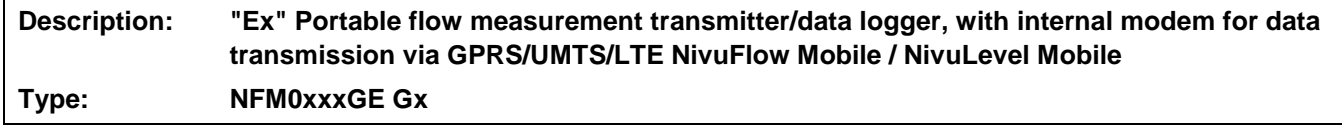

we declare under our sole responsibility that the equipment made available on the UK market as of the date of signature of this document meets the standards of the following applicable UK harmonisation legislation:

- SI 2017 / 1206 The Radio Equipment Regulations 2017
- SI 2016 / 1107 The Equipment and Protective Systems Intended for use in Potentially Explosive Atmospheres Regulations 2016
- SI 2012 / 3032 The Restriction of the Use of Certain Hazardous Substances in Electrical and Electronic Equipment Regulations 2012

The evaluation assessed the following applicable harmonised standards or the conformity is declared in relation to other technical specifications listed below:

- BS EN 61010-1:2010 + A1:2019 + A1:2019/AC:2019 BS EN 62311:2008
- 
- 
- Draft ETSI EN 301 489-52 V1.2.1 BS EN 300 328 V2.2.2 (WLAN)
- 
- 
- BS EN 301 908-2 V13.1.1 (UMTS/3G) BS EN 301 908-13 V13.2.1 (LTE/4G)<br>• BS EN IEC 60079-0:2018 BS EN IEC 60079-7:2015/A1:2018
- 
- 
- 
- BS EN 301 489-1 V2.2.3
- Draft ETSI EN 301 489-17 V3.2.5 Draft ETSI EN 301 489-19 V2.2.1
	-
- BS EN 301 893 V2.1.1 (WLAN) BS EN 300 440 V2.2.1 (WLAN)
- BS EN 301 511 V12.5.1 (GSM/2G) BS EN 301 908-1 V15.2.0 (UMTS/3G, LTE/4G)
	-
	- BS EN IEC 60079-7:2015/A1:2018
- BS EN 60079-11:2012 BS EN 60079-18:2015/A1:2017

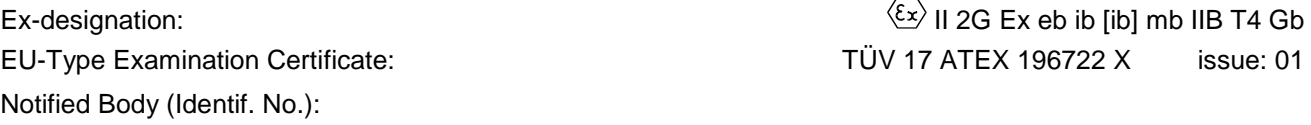

TÜV Nord CERT GmbH, Am TÜV 1, 45307 Essen, Germany (0044)

This declaration is submitted on behalf of the manufacturer:

**NIVUS GmbH Im Taele 2 75031 Eppingen Germany**

represented by: **Ingrid Steppe** (Managing Director*)*

Eppingen, 21/10/2022

Signed by *Ingrid Steppe*

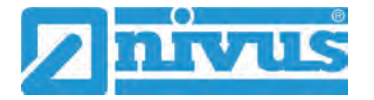

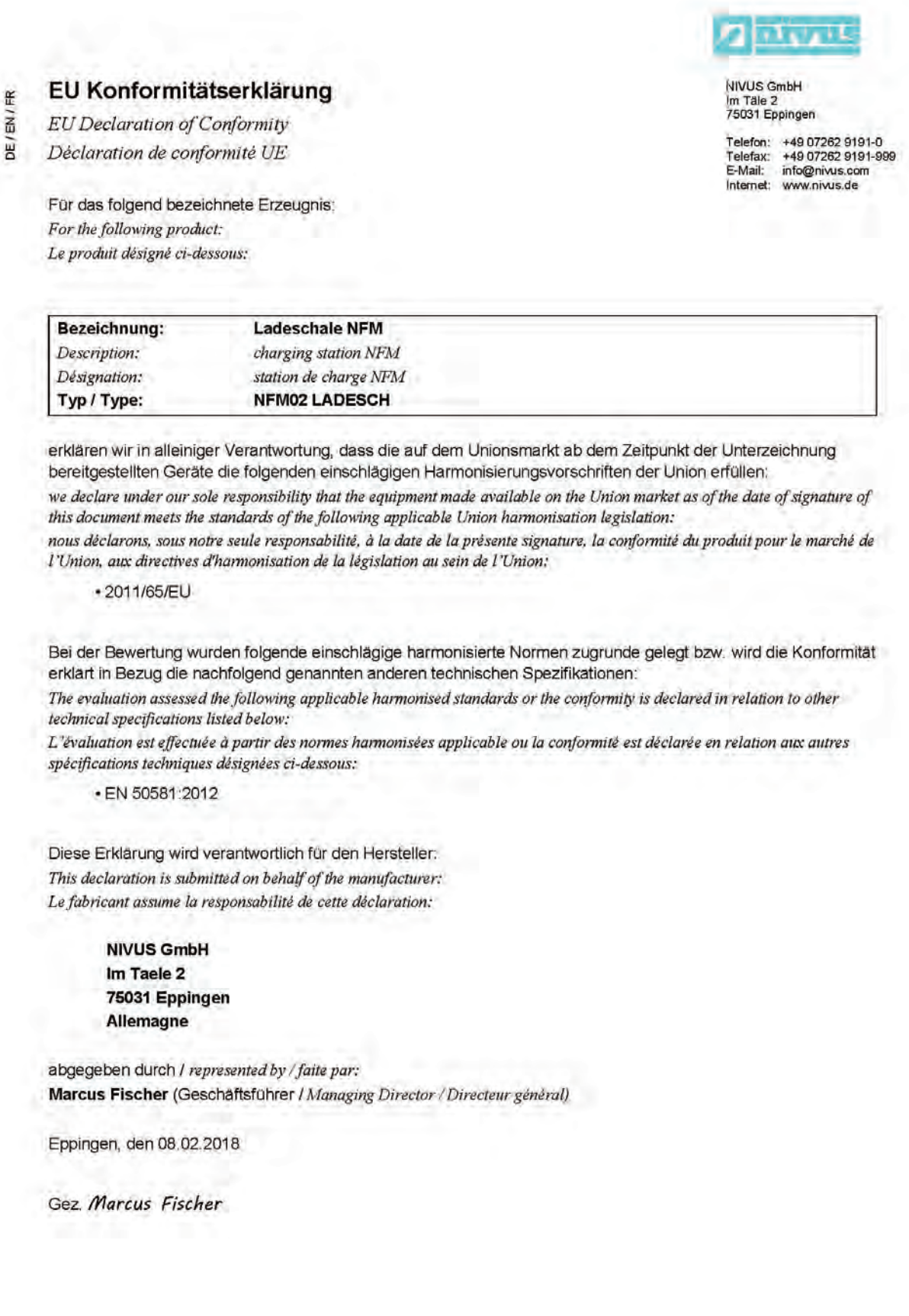

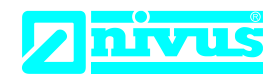

## **UK Declaration of Conformity**

NIVUS GmbH Im Täle 2 75031 Eppingen

Telefon: +49 07262 9191-0 Telefax: +49 07262 9191-999 E-Mail: info@nivus.com Internet: www.nivus.de

For the following product:

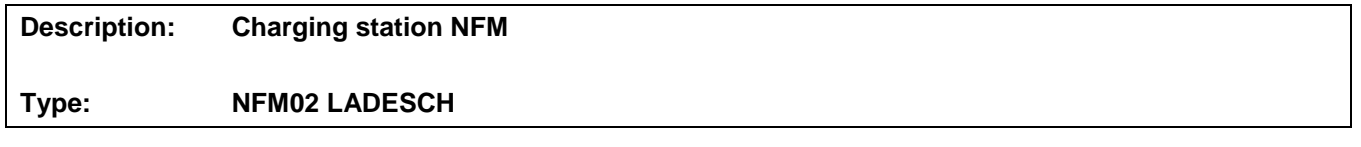

we declare under our sole responsibility that the equipment made available on the UK market as of the date of signature of this document meets the standards of the following applicable UK harmonisation legislation:

• SI 2012 / 3032 The Restriction of the Use of Certain Hazardous Substances in Electrical and Electronic Equipment Regulations 2012

The evaluation assessed the following applicable harmonised standards or the conformity is declared in relation to other technical specifications listed below:

• BS EN 50581:2012

This declaration is submitted on behalf of the manufacturer:

**NIVUS GmbH Im Taele 2 75031 Eppingen Germany**

represented by: **Ingrid Steppe** (Managing Director*)*

Eppingen, 20/10/2022

Signed by *Ingrid Steppe*

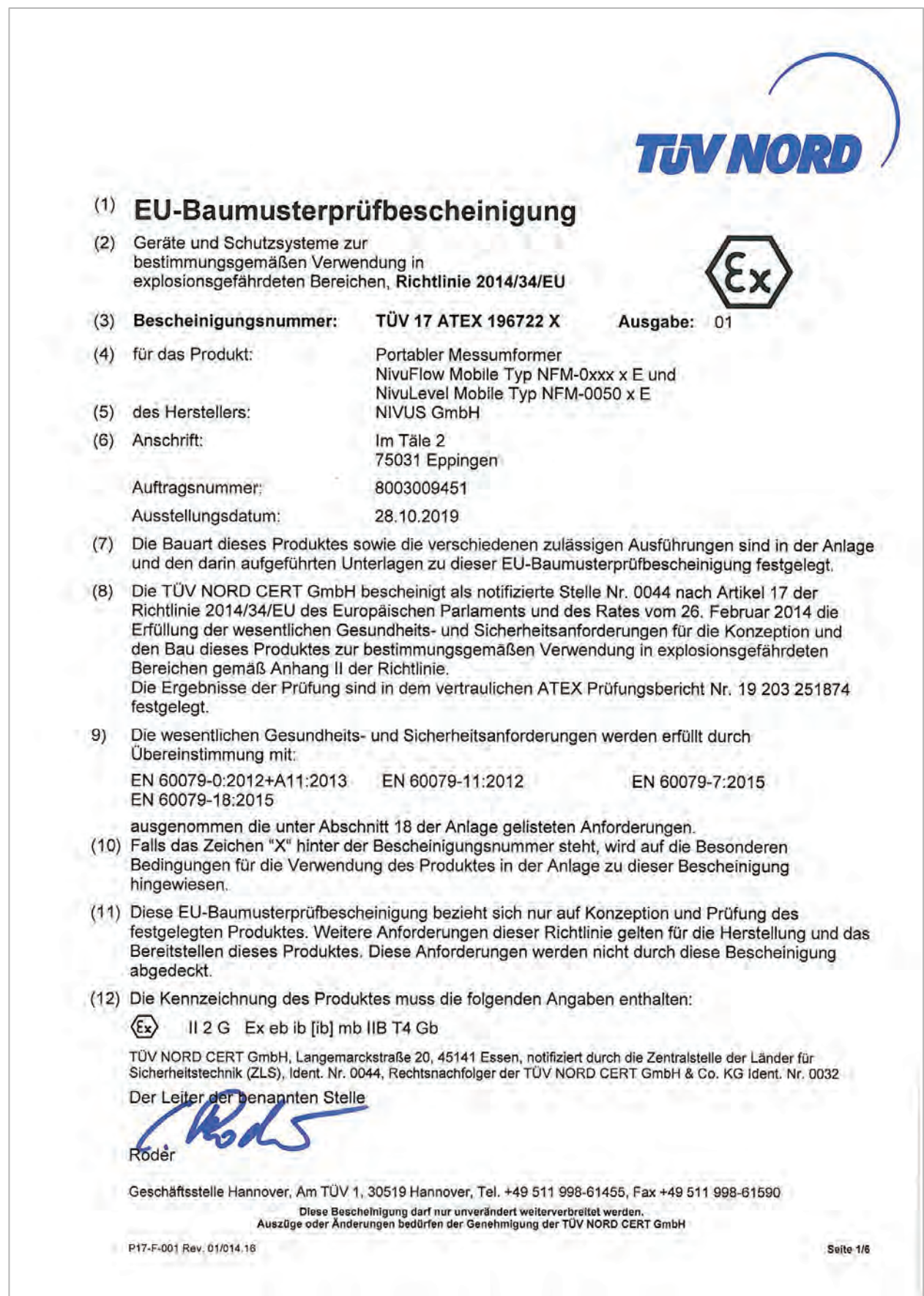

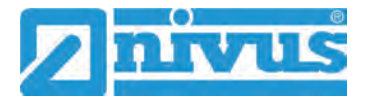

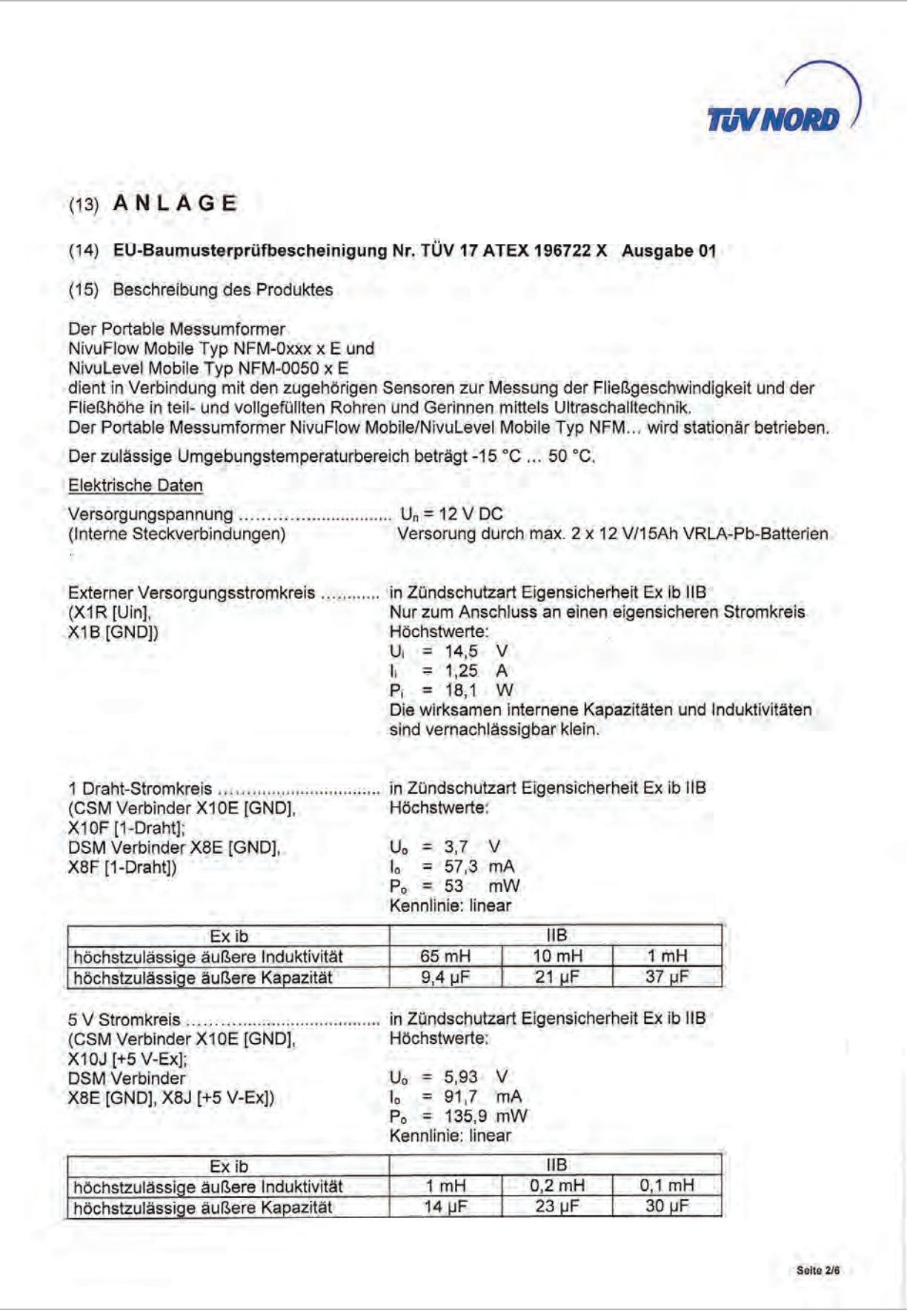

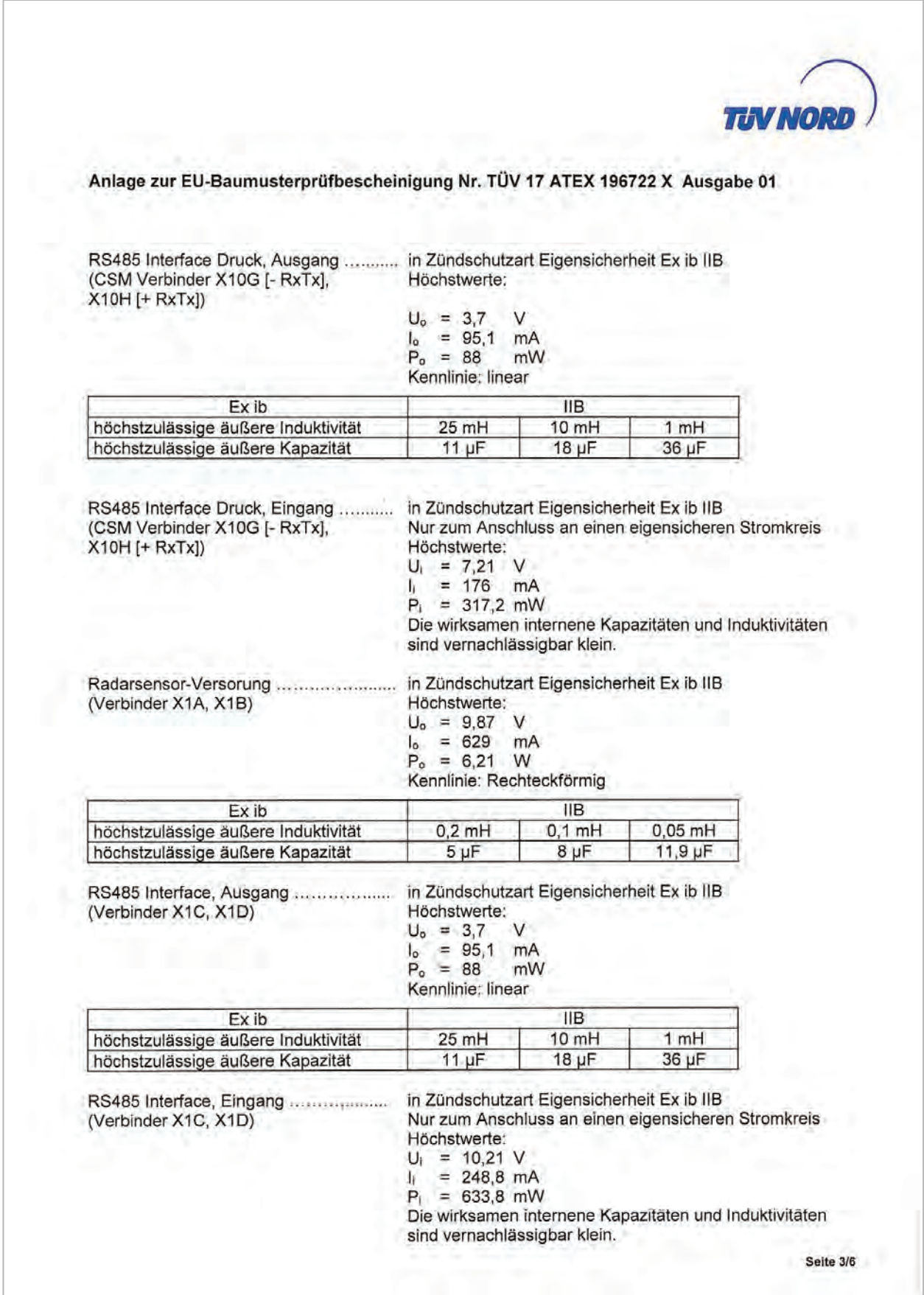

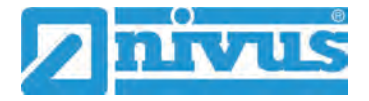

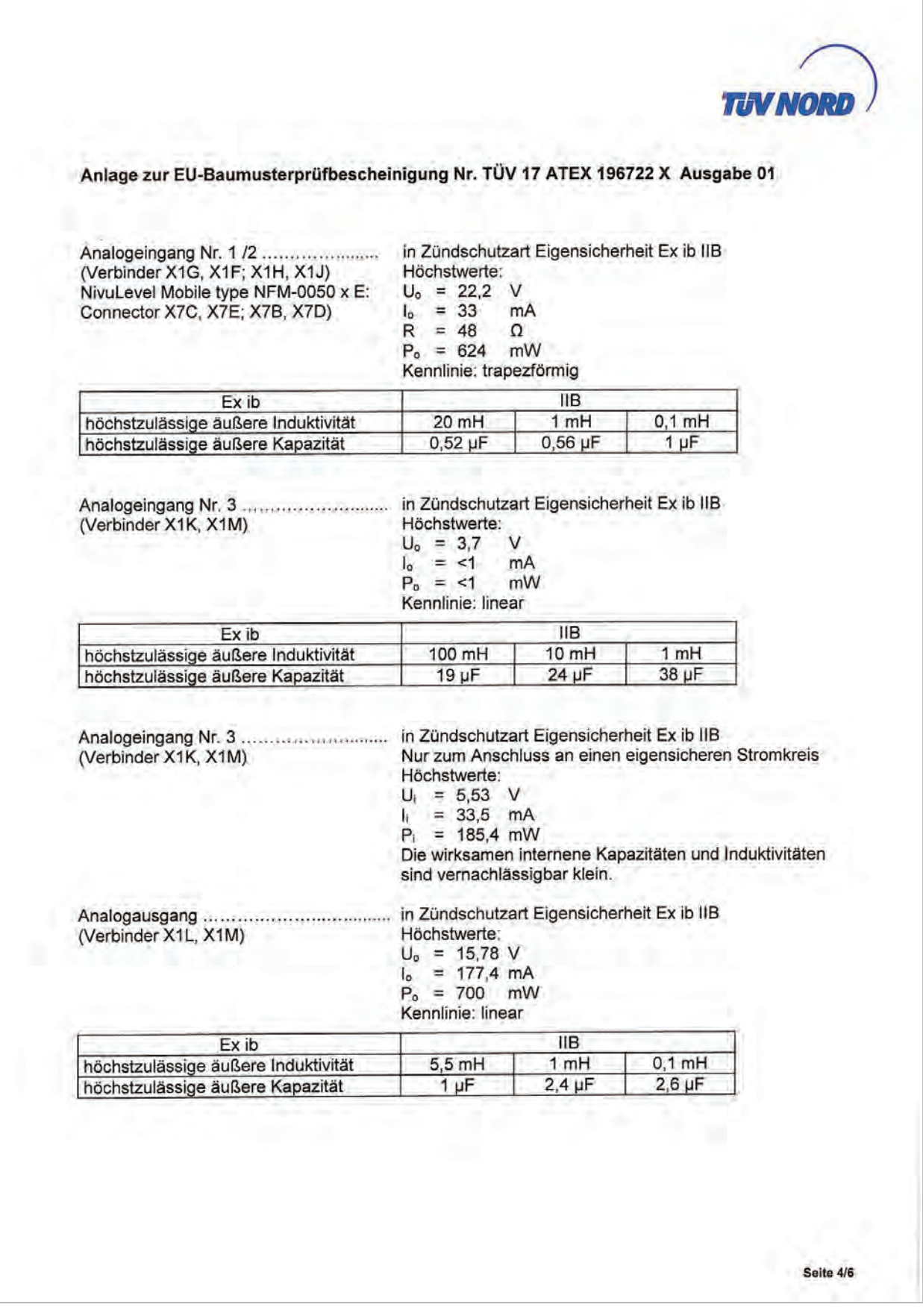

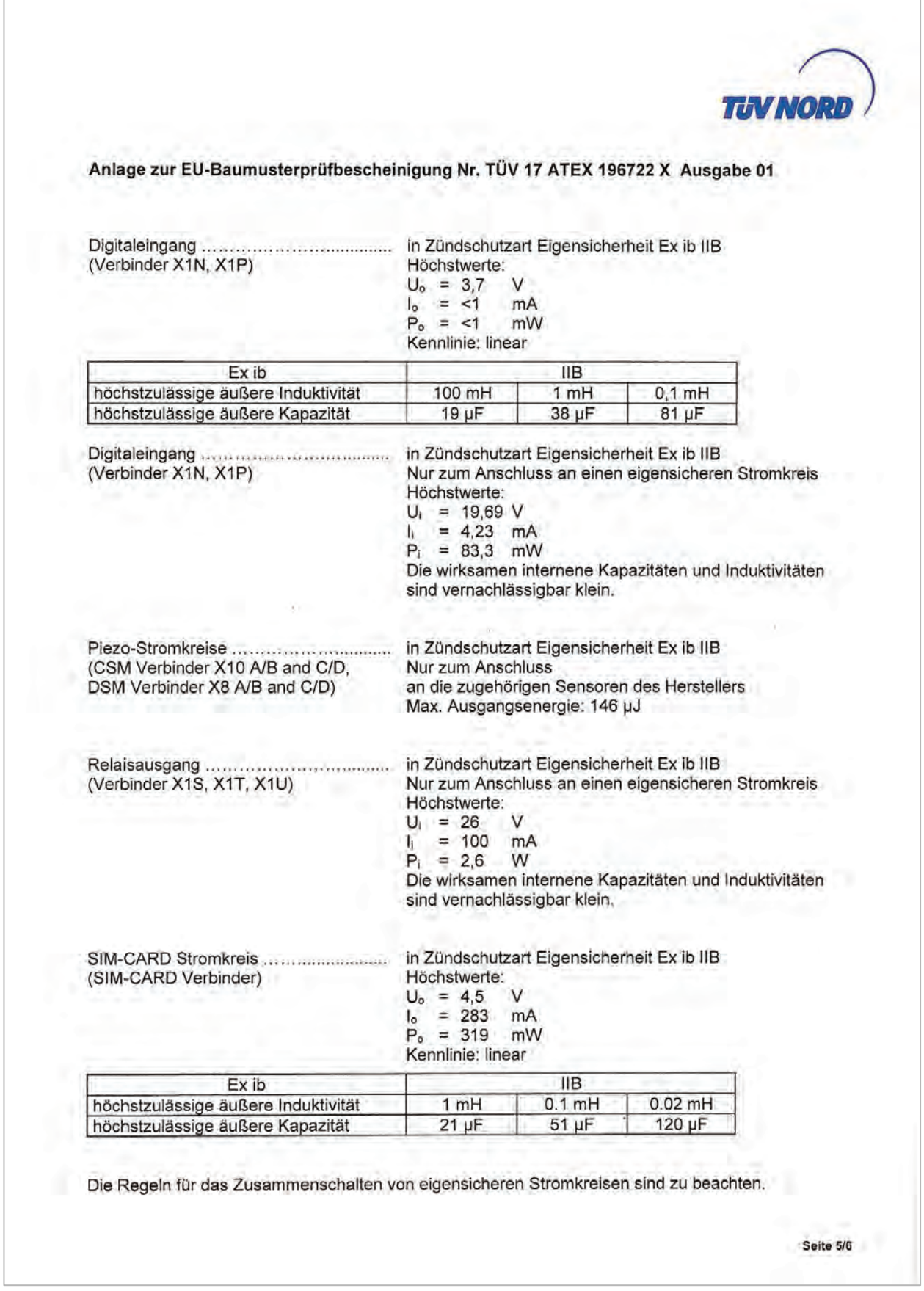

Г

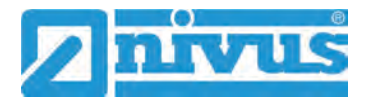

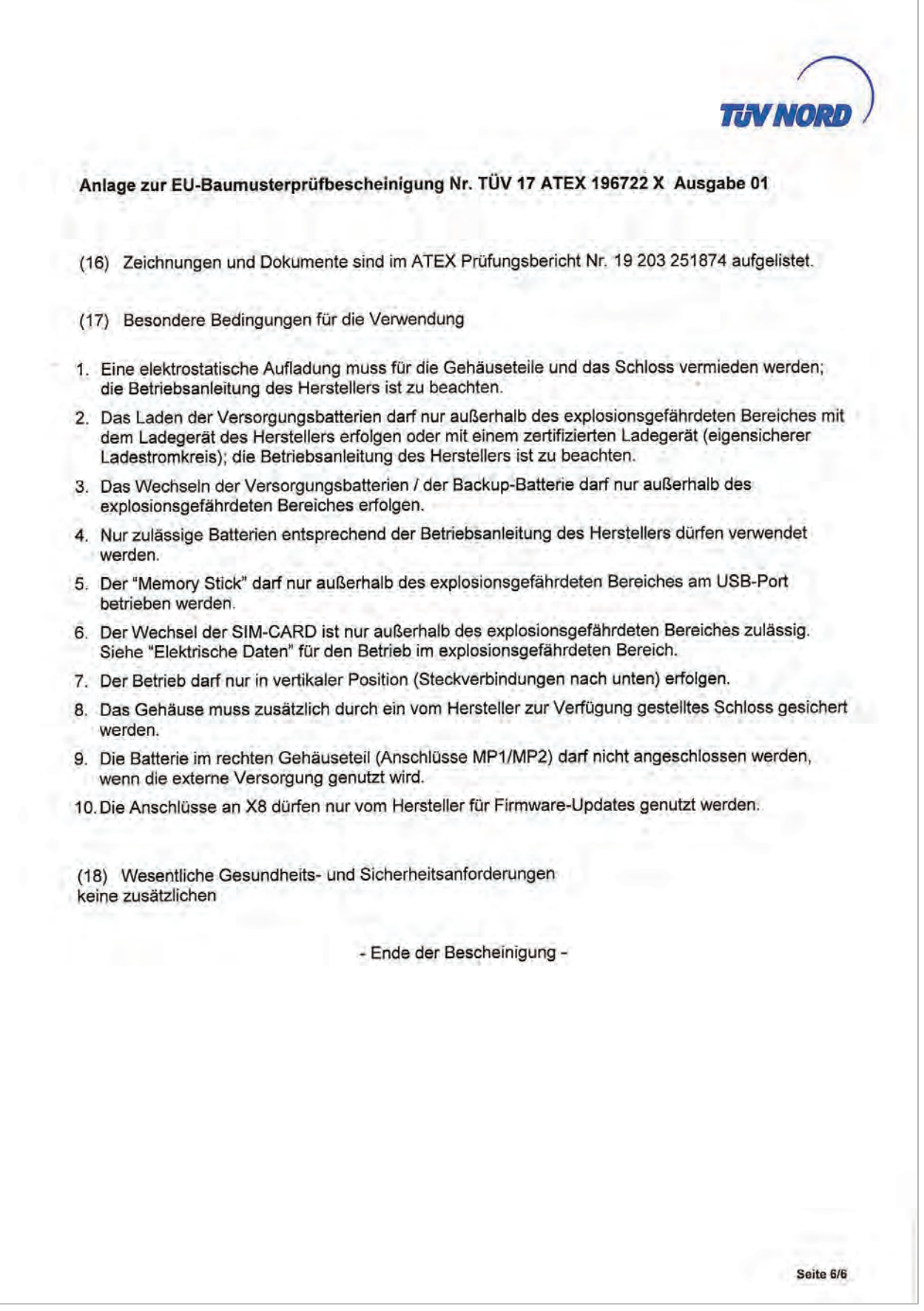

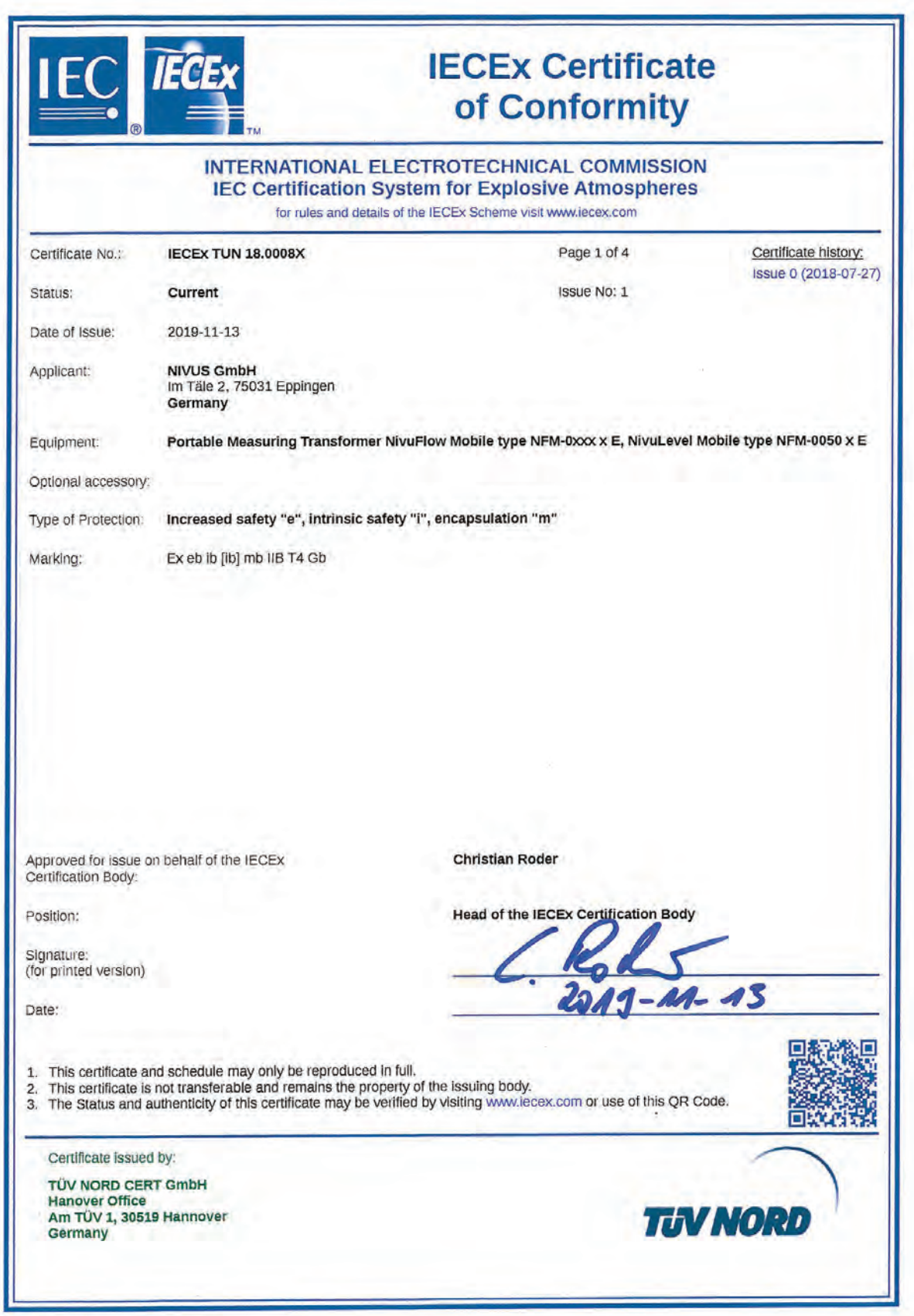

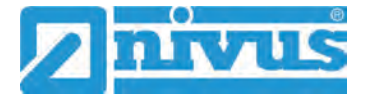

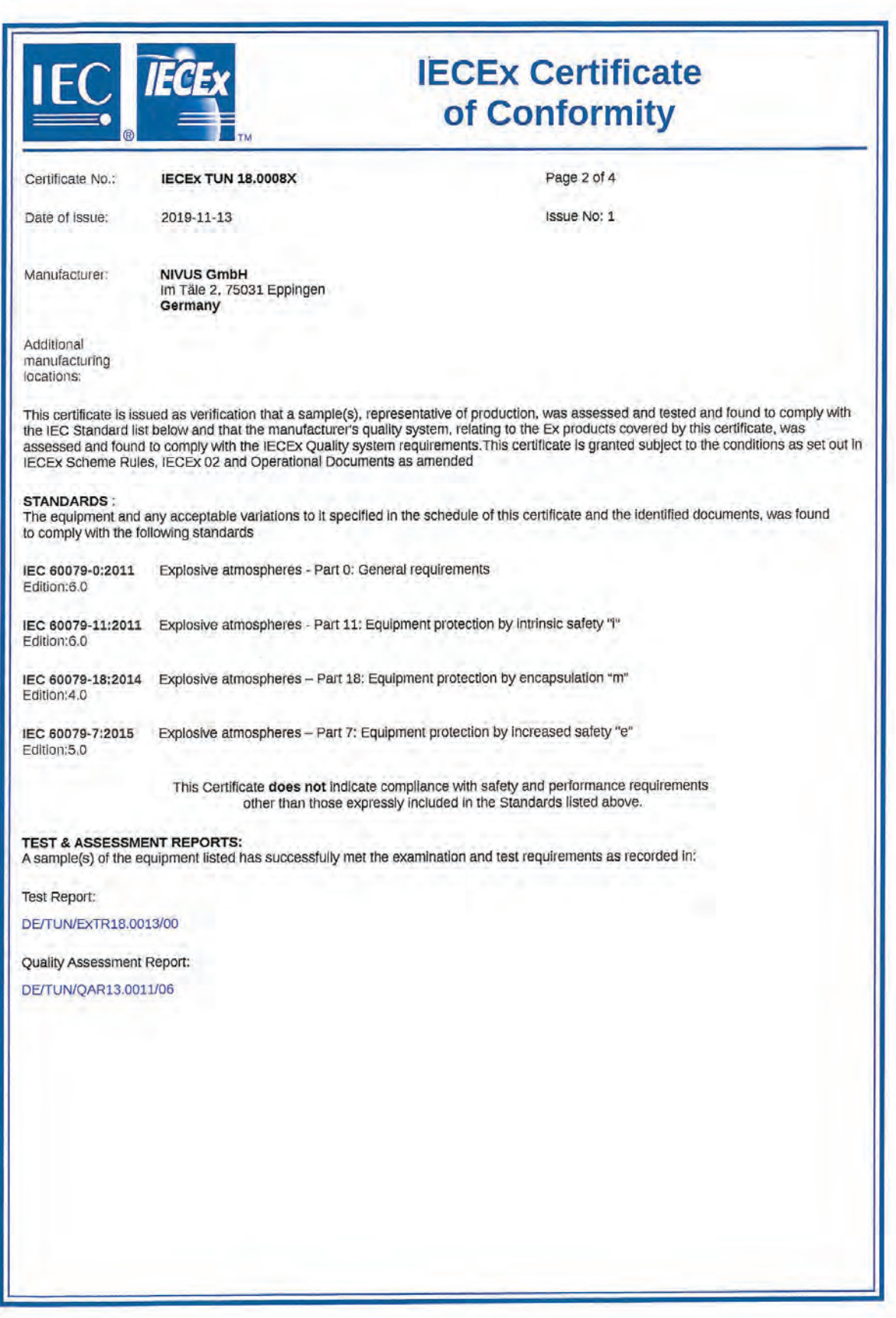

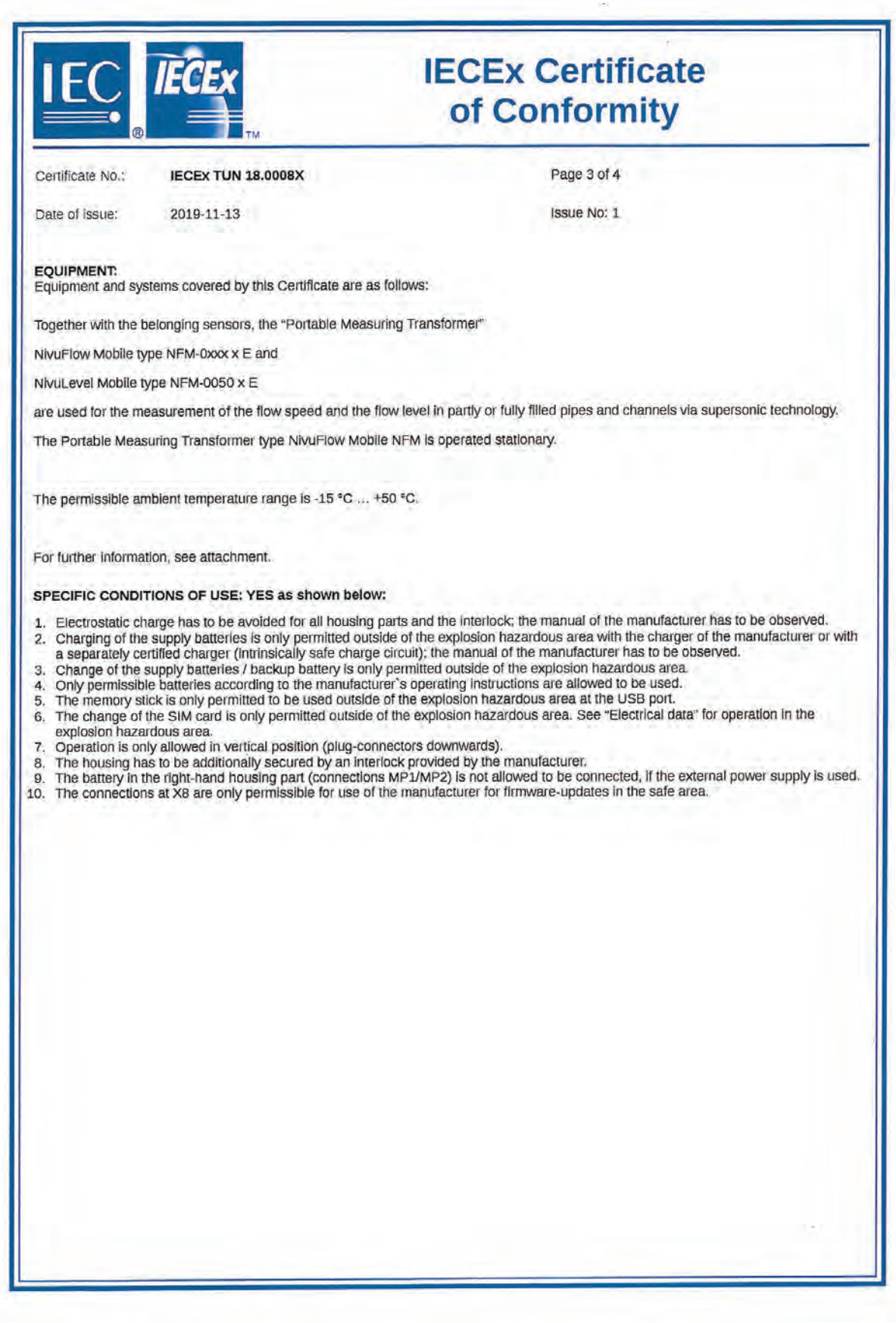

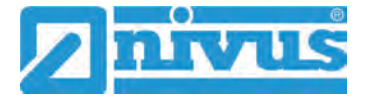

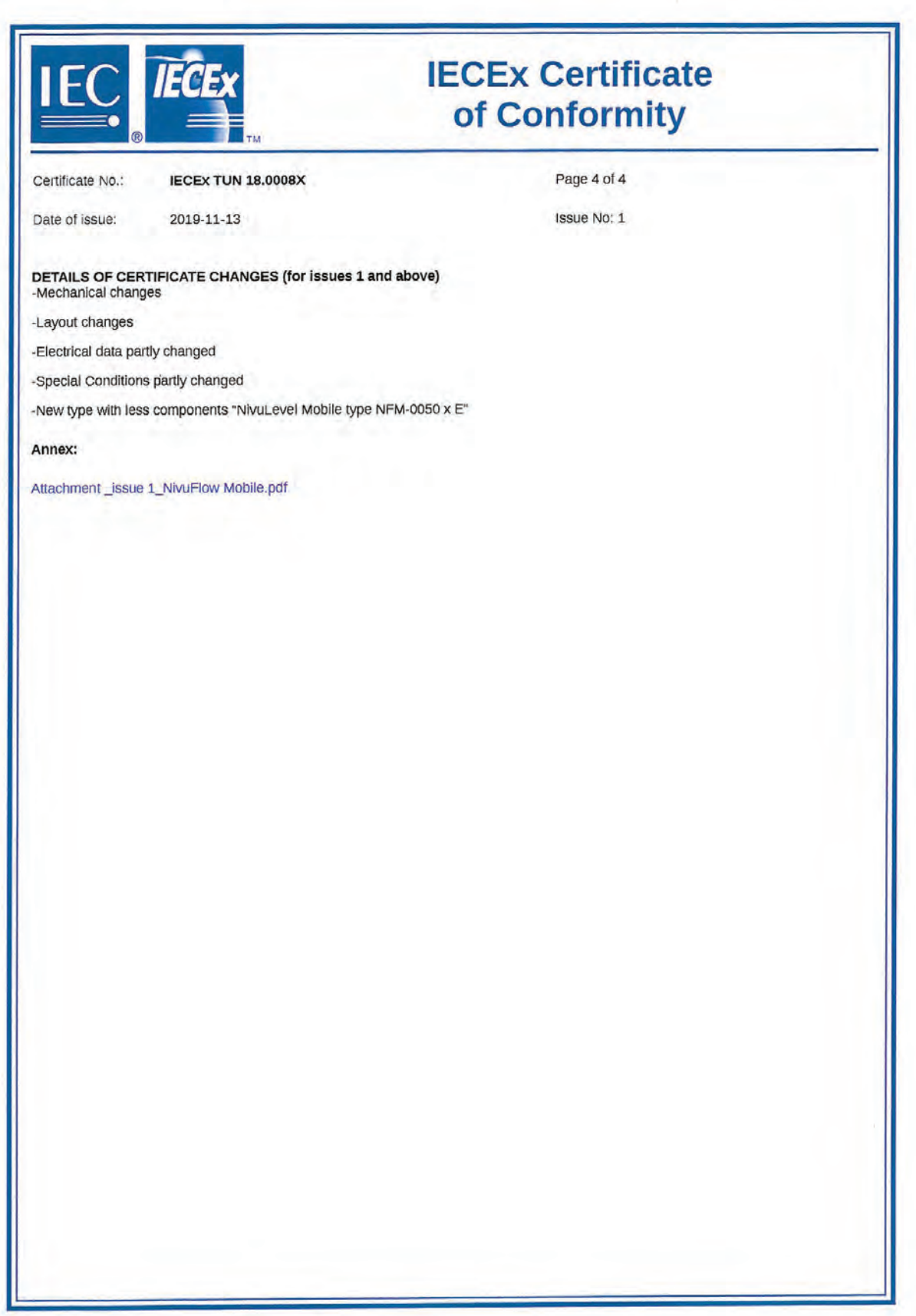

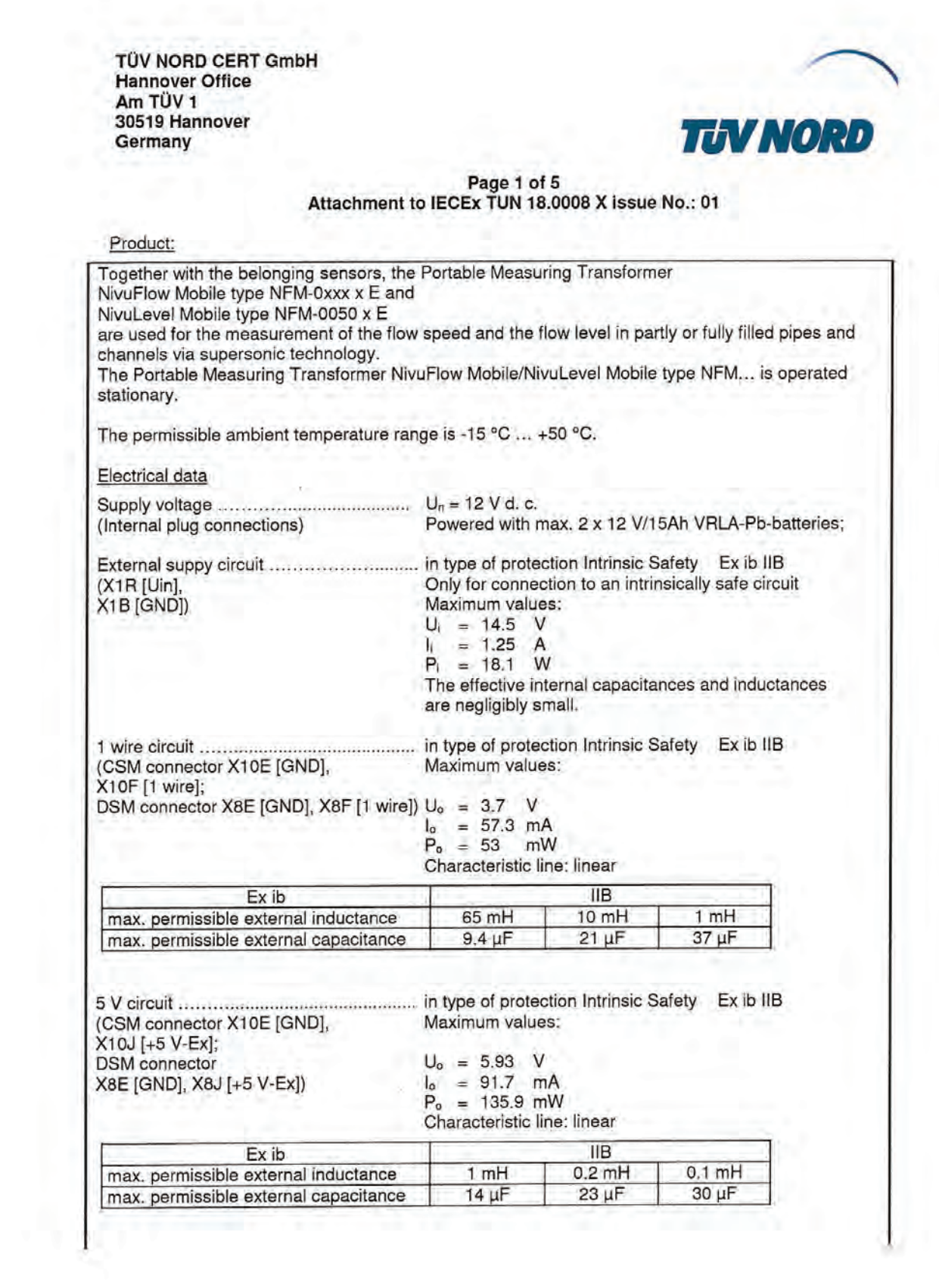

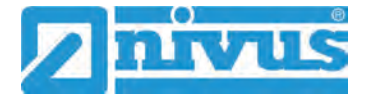

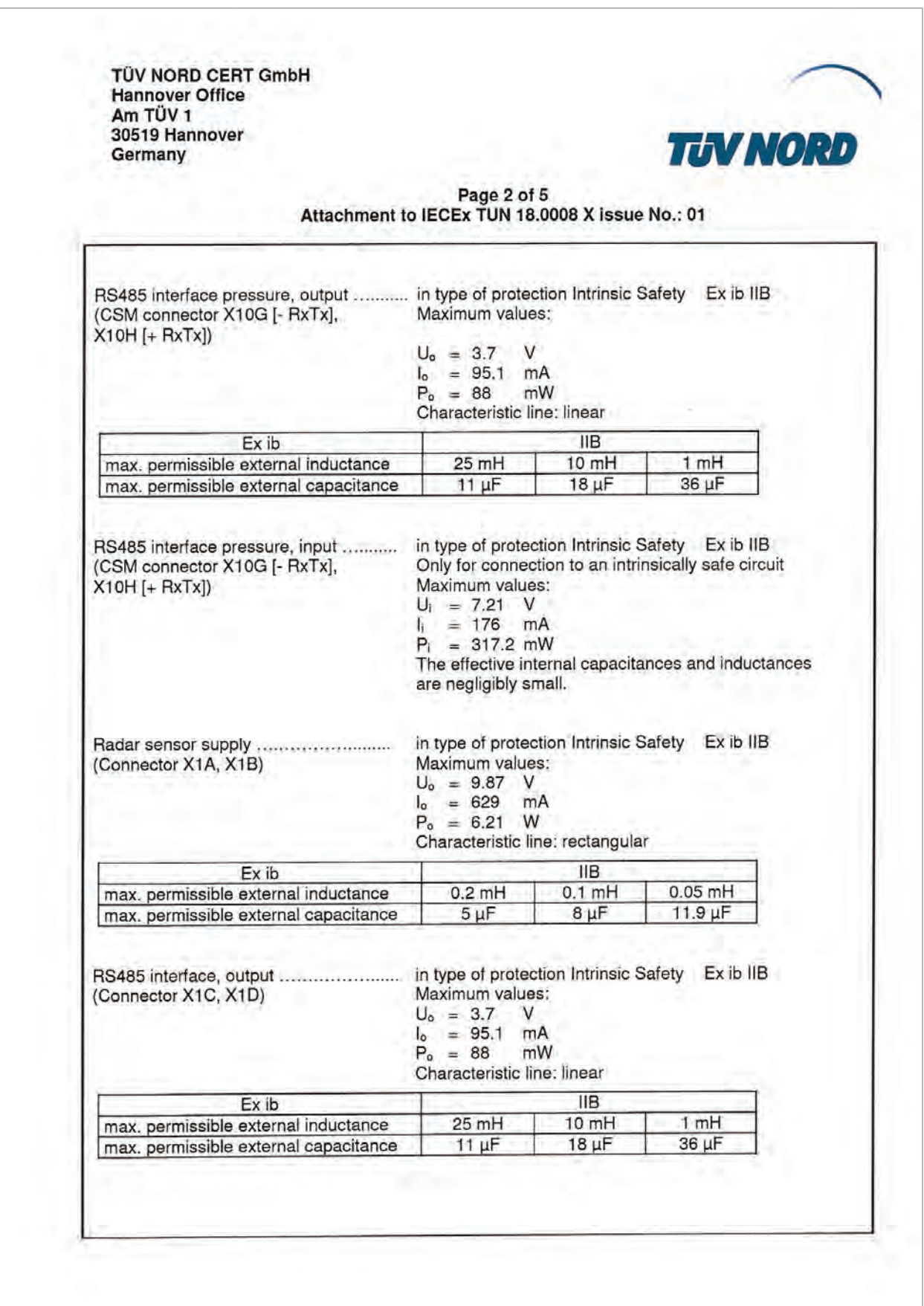

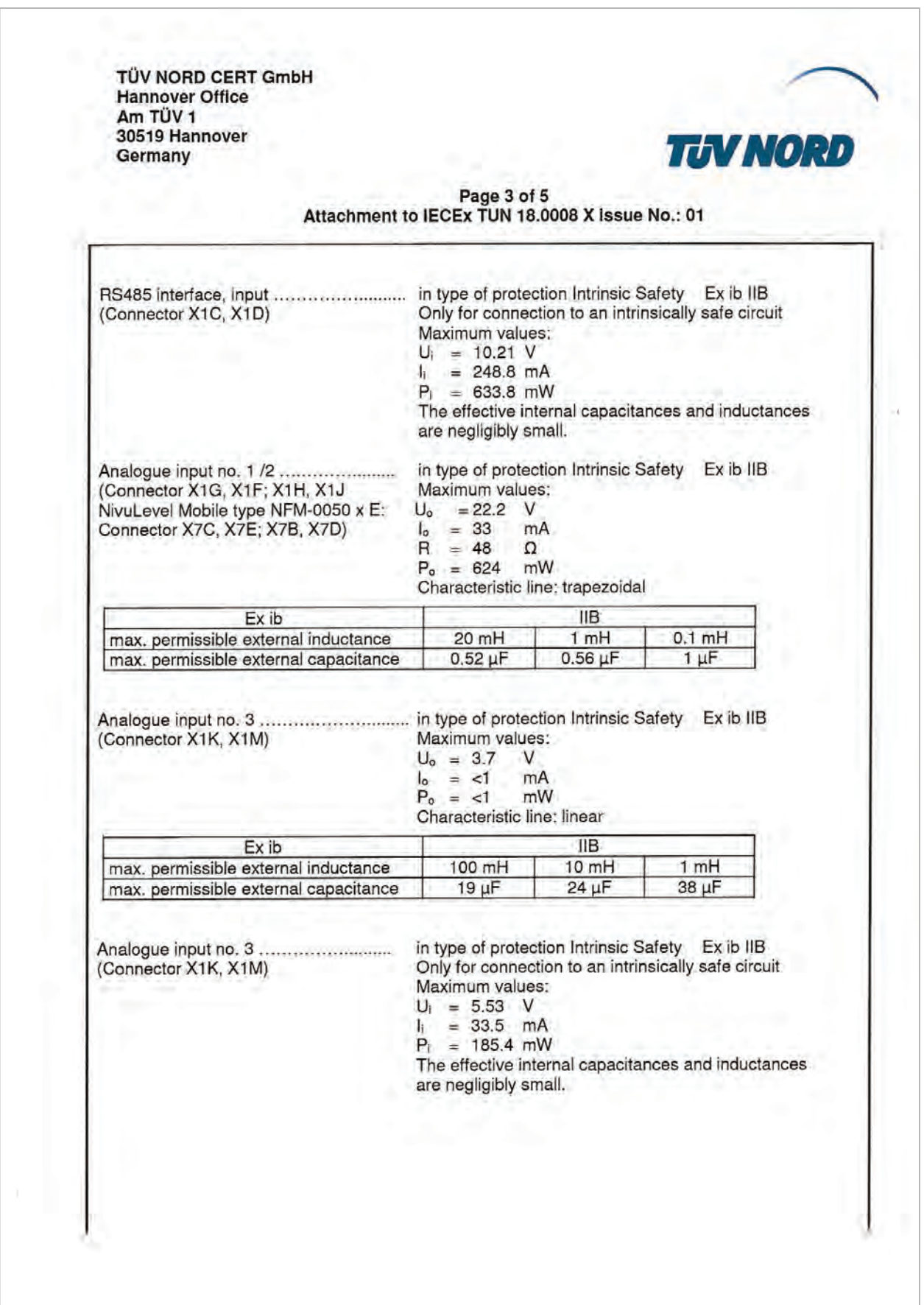

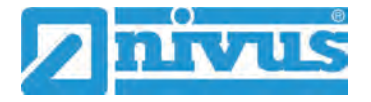

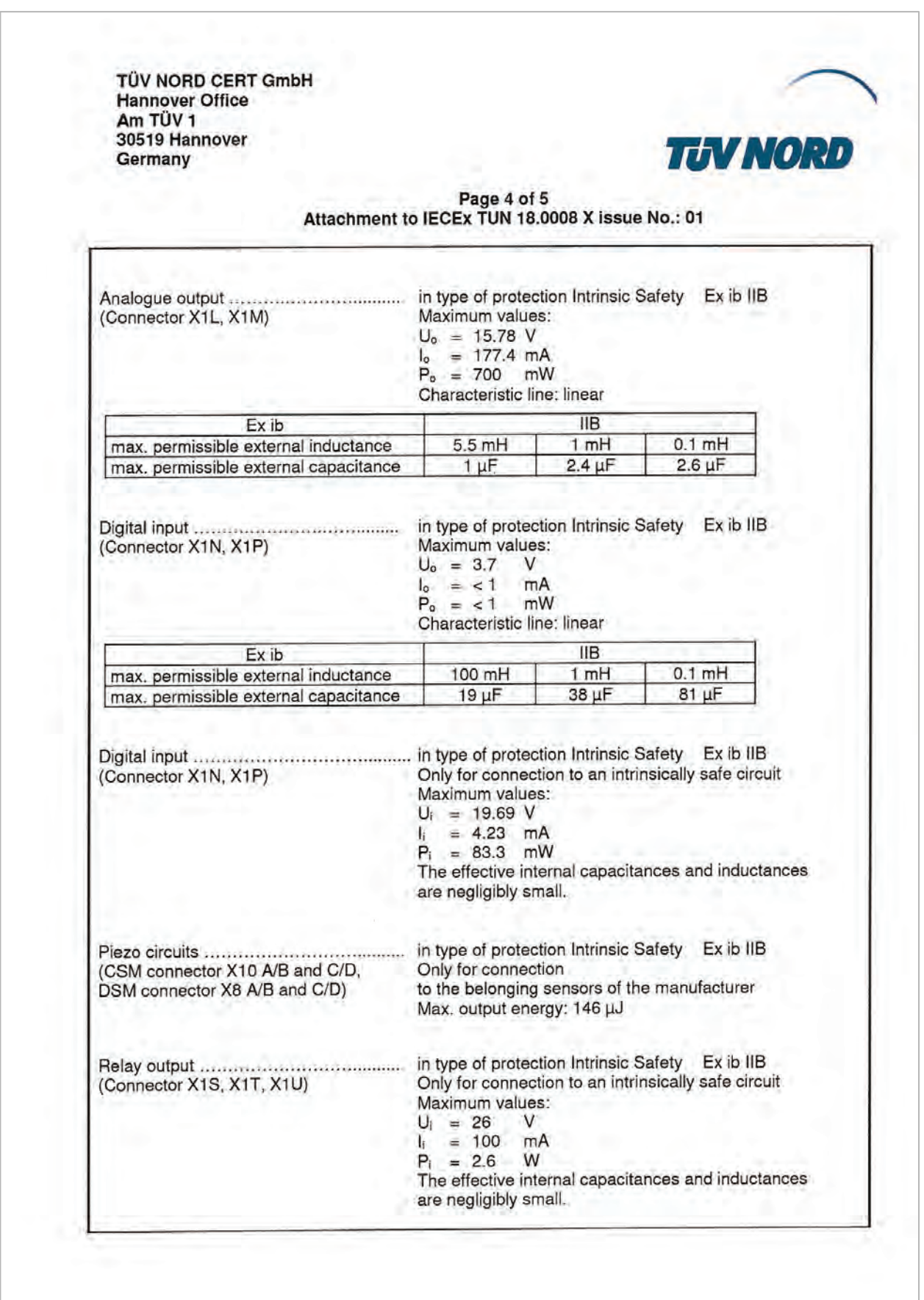

TÜV NORD CERT GmbH **Hannover Office** Am TÜV 1 30519 Hannover Germany

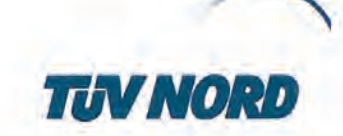

Page 5 of 5 Attachment to IECEx TUN 18,0008 X issue No.: 01

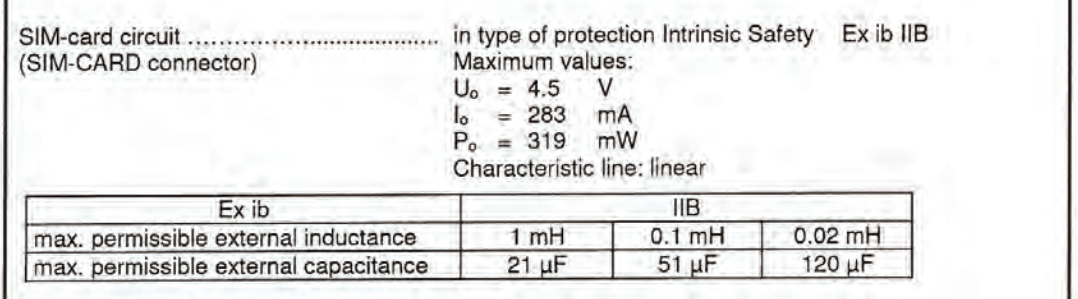

The rules for interconnection of intrinsically safe circuits have to be observed.

Special Conditions for Safe Use:

- Electrostatic charge has to be avoided for all housing parts and the interlock; the manual of  $+$ the manufacturer has to be observed.
- 2. Charging of the supply batteries is only permitted outside of the explosion hazardous area with the charger of the manufacturer or with a separately certified charger (intrinsically safe charge circuit); the manual of the manufacturer has to be observed.
- 3. Change of the supply batteries / backup battery is only permitted outside of the explosion hazardous area.
- 4. Only permissible batteries according to the manufacturer's operating instructions are allowed to be used.
- The memory stick is only permitted to be used outside of the explosion hazardous area at the  $5.$ USB port.
- 6. The change of the SIM card is only permitted outside of the explosion hazardous area. See "Electrical data" for operation in the explosion hazardous area.
- 7. Operation is only allowed in vertical position (plug-connectors downwards).
- 8. The housing has to be additionally secured by an interlock provided by the manufacturer.
- The battery in the right-hand housing part (connections MP1/MP2) is not allowed to be 9. connected, if the external power supply is used.
- 10. The connections at X8 are only permissible for use of the manufacturer for firmware-updates in the safe area.